# **SAMSUNG**

# SM-G950F SM-G955F

# Instrukcja obsługi

www.samsung.pl

Polish. 04/2017. Rev.1.0 www.samsung.com

# **Spis treści**

# **[Podstawowe informacje](#page-3-0)**

- [Przeczytaj najpierw](#page-3-0)
- [Przypadki przegrzewania się urządzenia](#page-5-0)  [i rozwiązania tego problemu](#page-5-0)
- [Układ i funkcje w urządzeniu](#page-9-0)
- [Bateria](#page-14-0)
- [Karta SIM lub USIM \(karta nano-SIM\)](#page-20-0)
- [Karta pamięci \(karta microSD\)](#page-23-0)
- [Włączanie i wyłączanie urządzenia](#page-26-0)
- [Konfiguracja wstępna](#page-27-0)
- [Konto Samsung](#page-30-0)
- [Przenoszenie danych z poprzedniego](#page-31-0)  [urządzenia](#page-31-0)
- [Informacje o działaniu ekranu](#page-36-0)
- [Panel powiadomień](#page-48-0)
- [Wprowadzanie tekstu](#page-50-0)

# **[Aplikacje i funkcje](#page-53-0)**

- [Instalowanie lub odinstalowywanie](#page-53-0)  aplikacii
- [Ekran startowy Bixby](#page-55-0)
- [Telefon](#page-72-0)
- [Kontakty](#page-77-0)
- [Wiadomości](#page-80-0)
- [Internet](#page-83-0)
- [E-mail](#page-85-0)
- [Aparat](#page-86-0)
- [Galeria](#page-104-0)
- [Always On Display](#page-110-0)
- [Ekran krawędziowy](#page-112-0)
- [Wiele okien](#page-119-0)
- [Samsung Gear](#page-122-0)
- [Samsung Members](#page-123-0)
- [Samsung Notes](#page-124-0)
- [Kalendarz](#page-125-0)
- [Samsung Health](#page-126-0)
- [Dyktafon](#page-132-0)
- [Moje pliki](#page-134-0)
- [Zegar](#page-134-0)
- [Kalkulator](#page-136-0)
- [Game Launcher](#page-136-0)
- [Samsung Connect](#page-139-0)
- [Udostępnianie zawartości](#page-143-0)
- [Samsung DeX](#page-144-0)
- [Podłączanie do zewnętrznego](#page-150-0)  [wyświetlacza](#page-150-0)
- [Aplikacje Google](#page-151-0)

## **[Ustawienia](#page-153-0)**

- [Wstęp](#page-153-0)
- [Połączenia](#page-153-0)
	- [Wi-Fi](#page-154-0)
	- [Bluetooth](#page-157-0)
	- [NFC i płatności](#page-159-0)
	- [Udostępnianie internetu](#page-162-0)
	- [Więcej ustawień połączenia](#page-163-0)
- [Dźwięki i wibracja](#page-166-0)
- [Powiadomienia](#page-167-0)
- [Wyświetlacz](#page-168-0)
	- [Filtr światła niebiesk.](#page-169-0)
	- [Rozdzielczość ekranu](#page-169-0)
- [Tapety i motywy](#page-170-0)
- [Zaawansowane funkcje](#page-170-0)
- [Konserwacja urządzenia](#page-172-0)
- [Aplikacje](#page-175-0)
- [Ekran blokady i zabezpieczenia](#page-175-0)
	- [Rozpoznawanie twarzy](#page-177-0)
	- [Rozpoznawanie odcisków palców](#page-179-0)
	- [Rozpoznawanie tęczówki](#page-183-0)
	- [Samsung Pass](#page-188-0)
	- [Bezpieczny katalog](#page-191-0)
- [Chmura i konta](#page-195-0)
	- [Kopia zap. i odzyskiwanie](#page-196-0)
- [Google](#page-196-0)
- [Dostępność](#page-197-0)
- [Zarządzanie ogólne](#page-197-0)
- [Aktualizacja oprogramowania](#page-198-0)
- [Instrukcja obsługi](#page-199-0)
- [Telefon − informacje](#page-199-0)

# **[Załącznik](#page-200-0)**

- [Dostępność](#page-200-0)
- [Rozwiązywanie problemów](#page-217-0)
- [Wyjmowanie baterii](#page-223-0)

# <span id="page-3-0"></span>**Podstawowe informacje**

# **Przeczytaj najpierw**

Aby bezpiecznie i prawidłowo korzystać z tego urządzenia, należy uważnie przeczytać tę instrukcję.

- Przedstawione opisy bazują na ustawieniach domyślnych urządzenia.
- W zależności od regionu, operatora sieci, specyfikacji modelu lub oprogramowania urządzenia opisana w instrukcji zawartość może być inna od wyświetlanej na urządzeniu.
- Zawartość (zawartość wysokiej jakości) wymagająca znacznego wykorzystania procesora i pamięci RAM wpływa na całkowitą wydajność urządzenia. Aplikacje powiązane z tą zawartością mogą nie działać poprawnie w zależności od parametrów technicznych urządzenia i środowiska, w jakim uruchomiono aplikacje.
- Firma Samsung nie ponosi odpowiedzialności za problemy z działaniem aplikacji dostarczonych przez firmy inne niż Samsung.
- Firma Samsung nie ponosi odpowiedzialności za problemy z wydajnością lub zgodnością, wynikające z edycji ustawień rejestru lub modyfikacji oprogramowania systemu operacyjnego. Próba dostosowania systemu operacyjnego może spowodować nieprawidłowe działanie urządzenia lub aplikacji.
- Oprogramowanie, źródła dźwięków, tapety, obrazy i inne pliki multimedialne są dostarczane z urządzeniem na podstawie umowy licencyjnej o ograniczonym użytkowaniu. Wyodrębnianie tych materiałów i wykorzystywanie ich do celów komercyjnych lub innych stanowi naruszenie praw autorskich. Użytkownicy ponoszą całkowitą odpowiedzialność za niezgodne z prawem korzystanie z multimediów.
- Za usługi transmisji danych, takie jak przesyłanie wiadomości, przekazywanie i pobieranie danych, automatyczną synchronizację lub używanie usług lokalizacji, mogą być naliczane dodatkowe opłaty, zależnie od posiadanej taryfy. Duże ilości danych lepiej jest przesyłać za pomocą funkcji Wi-Fi.
- Domyślne aplikacje, które są dostarczane razem z urządzeniem, podlegają procesowi aktualizacji, ale ich wsparcie może zakończyć się bez wcześniejszego powiadomienia. W przypadku pytań dotyczących aplikacji dostarczanych razem z urządzeniem prosimy o kontakt z centrum serwisowym firmy Samsung. W celu uzyskania informacji na temat aplikacji instalowanych przez użytkownika należy się skontaktować z właściwymi dostawcami usług.
- Modyfikowanie systemu operacyjnego urządzenia lub instalowanie oprogramowania z nieoficjalnych źródeł może być przyczyną uszkodzenia urządzenia i uszkodzenia lub utraty danych. Te czynności są naruszeniem umowy licencyjnej firmy Samsung i powodują unieważnienie gwarancji.
- W zależności od regionu lub modelu niektóre urządzenia wymagają homologacji Federalnej Komisji Łączności (FCC). Jeśli urządzenie posiada homologację FCC, można wyświetlić jego identyfikator FCC. Aby wyświetlić identyfikator FCC, uruchom aplikację **Ustawienia** i dotknij **Telefon − informacje** → **Informacje o baterii**.

#### **Utrzymanie wodo- i pyłoszczelności**

Twoje urządzenie jest wodo- i pyłoszczelne. Aby utrzymać wodo- i pyłoszczelność swojego urządzenia, dokładnie przestrzegaj podanych niżej wskazówek. W przeciwnym razie może dojść do jego uszkodzenia.

- Nie należy zanurzać urządzenia w wodzie poniżej głębokości 1,5 m ani utrzymywać go w zanurzeniu przez ponad 30 minut.
- Nie należy wystawiać urządzenia na działanie **wody poruszającej się z dużą siłą**.
- W wypadku kontaktu urządzenia z czystą wodą należy dokładnie wytrzeć je czystą miękką szmatką. W razie kontaktu urządzenia z inną cieczą, na przykład wodą morską, wodą jonizowaną lub napojem alkoholowym, należy spłukać je czystą wodą, po czym dokładnie wytrzeć czystą, miękką szmatką. Nieprzestrzeganie tych instrukcji może negatywnie wpłynąć na działanie lub wygląd urządzenia.
- **Jeśli urządzenie było zanurzone w wodzie lub mikrofon albo głośnik są mokre,** podczas rozmowy dźwięk może być niewyraźny. Po wytarciu urządzenia suchą szmatką przed użyciem wysusz je dokładnie.
- Ekran dotykowy i inne funkcje mogą nie działać prawidłowo, **jeśli urządzenie jest używane w wodzie**.
- **Na podstawie prób przeprowadzonych w kontrolowanym środowisku potwierdzono certyfikatem, że to urządzenie jest wodoszczelne i pyłoszczelne w określonych warunkach (spełnia wymogi klasyfikacji IP68 zgodnie z międzynarodową normą IEC 60529 — Stopnie ochrony zapewniane przez obudowy [Kod IP]; warunki próby: 15–35°C, 86–106 kPa, 1,5 metra, 30 minut). Pomimo tej klasyfikacji w pewnych sytuacjach i tak może dojść do uszkodzenia urządzenia.**

#### <span id="page-5-0"></span>**Ikony pomocnicze**

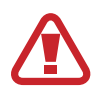

**Ostrzeżenie**: sytuacje, które mogą spowodować zranienie użytkownika lub innych osób

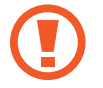

**Przestroga**: sytuacje, które mogą spowodować uszkodzenie urządzenia lub innego sprzętu

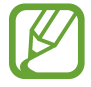

**Uwaga**: wskazówki, uwagi i dodatkowe informacje

# **Przypadki przegrzewania się urządzenia i rozwiązania tego problemu**

### **Nagrzewanie się urządzenia podczas ładowania baterii**

Podczas ładowania urządzenie i ładowarka mogą się nagrzewać. W trakcie ładowania bezprzewodowego lub szybkiego ładowania urządzenie może być cieplejsze w dotyku. Nie wpływa to negatywnie na okres użytkowania urządzenia ani na wydajność i wchodzi w zakres normalnego użytkowania urządzenia. Jeżeli bateria nagrzeje się zbyt mocno, ładowarka może przerwać ładowanie.

#### **Kiedy urządzenie się nagrzeje, trzeba wykonać następujące czynności:**

- Odłączyć ładowarkę od urządzenia i zamknąć wszystkie pracujące aplikacje. Poczekać, aż urządzenie ostygnie, a dopiero potem rozpocząć ładowanie.
- Jeżeli dolna część urządzenia się przegrzewa, może być to spowodowane podłączeniem uszkodzonego kabla USB. Wymienić uszkodzony kabel USB na nowy kabel dopuszczony do użytkowania przez firmę Samsung.
- Podczas korzystania z ładowarki bezprzewodowej nie należy umieszczać innych przedmiotów, takich jak metalowe obiekty, magnesy czy karty z paskiem magnetycznym, między urządzeniem a ładowarką bezprzewodową.

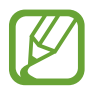

Funkcja ładowania bezprzewodowego lub szybkiego ładowania jest dostępna tylko w wybranych modelach.

### **Kiedy urządzenie nagrzewa się podczas użytkowania**

W przypadku korzystania z funkcji lub aplikacji zużywających dużo energii lub używania ich przez długi czas urządzenie może tymczasowo nagrzewać się ze względu na większe zużycie energii baterii. Zamknąć wszystkie uruchomione aplikacje i nie używać urządzenia przez pewien czas.

Poniżej przedstawiono przykładowe sytuacje, w których urządzenie może się przegrzewać. W zależności od wykorzystywanych funkcji i aplikacji, podane przykłady mogą nie dotyczyć Twojego modelu urządzenia.

- Początkowa konfiguracja po zakupie lub przywracanie danych
- Pobieranie dużych plików
- Używanie aplikacji zużywających dużo energii lub korzystanie z aplikacji przez długi czas
	- Granie w wymagające gry przez długi czas
	- Rejestrowanie wideo przez długi czas
	- Strumieniowanie wideo przy ustawieniu maksymalnej jasności ekranu
	- Łączenie z telewizorem.
- Korzystanie z wielozadaniowości systemu (korzystanie z wielu aplikacji pracujących w tle)
	- Używanie widoku Wiele okien
	- Aktualizowanie lub instalowanie aplikacji podczas nagrywania wideo
	- Pobieranie dużych plików podczas połączenia wideo
	- Nagrywanie wideo podczas korzystania z aplikacji do nawigacji
- Przesyłanie dużej ilości danych podczas synchronizacji z chmurą, wysyłania wiadomości e-mail lub synchronizacji z innymi kontami
- Korzystanie z aplikacji do nawigacji w samochodzie, kiedy urządzenie jest w miejscu nasłonecznionym
- Używanie funkcji routera Wi-Fi i tetheringu
- Używanie urządzenia w miejscu o słabym zasięgu sieci lub bez zasięgu
- Ładowanie baterii uszkodzonym kablem USB
- Uszkodzone złącze wielofunkcyjne urządzenia lub narażone na działanie ciał obcych, takich jak ciecze, pył, proszek metalowy i grafit z ołówka
- Korzystanie z roamingu

#### **Kiedy urządzenie się nagrzeje, trzeba wykonać następujące czynności:**

- Dbać o stałą aktualizację oprogramowania urządzenia.
- Konflikty między aplikacjami mogą powodować nagrzewanie się urządzenia. Ponownie uruchom urządzenie.
- Dezaktywować funkcje Wi-Fi, GPS i Bluetooth, jeżeli nie są używane.
- Zamknąć aplikacje o dużym zużyciu energii baterii lub pracujące w tle, kiedy nie są używane.
- Usunąć niepotrzebne pliki lub nieużywane aplikacje.
- Zmniejsz jasność ekranu.
- Jeśli urządzenie przegrzewa się lub jest ciepłe przez długi okres czasu, nie używaj go przez jakiś czas. Jeśli urządzenie nadal się przegrzewa, skontaktuj się z centrum serwisowym firmy Samsung.

## **Ograniczenie funkcjonalności urządzenia w przypadku przegrzania**

W przypadku przegrzania funkcjonalność urządzenia może ulec ograniczeniu lub urządzenie może się wyłączyć w celu ostygnięcia. Ta funkcja dostępna jest tylko w wybranych modelach.

- W przypadku zbytniego nagrzania się urządzenia wyświetli się komunikat o przegrzaniu. W celu obniżenia temperatury ulegną ograniczeniu jasność ekranu i szybkość działania urządzenia. Nie będzie również możliwe ładowanie baterii. Wszystkie aplikacje zostaną zamknięte. Do momentu ostygnięcia urządzenia będzie można nawiązywać wyłącznie połączenia alarmowe.
- Jeśli urządzenie przegrzeje się lub będzie ciepłe przez długi okres czasu, wyświetli się komunikat o wyłączeniu urządzenia. Należy wyłączyć urządzenie i poczekać aż ostygnie.

# **Środki ostrożności dotyczące środowiska pracy**

Urządzenie może się nagrzewać ze względu na warunki środowiska pracy. Należy zachować ostrożność, by nie doprowadzić do skrócenia żywotności baterii ani do uszkodzenia lub zapalenia się urządzenia.

- Nie przechowywać urządzenia w bardzo gorących lub bardzo zimnych miejscach.
- Nie narażać urządzenia na długotrwałe nasłonecznienie.
- Nie należy używać ani trzymać urządzenia przez długi czas w miejscach bardzo rozgrzanych, jak samochód w porze letniej.
- Nie umieszczać urządzenia w miejscach, w których może dojść do przegrzania, np. elektryczna mata grzejna.
- Nie wolno przechowywać urządzenia w pobliżu grzejników, kuchenek mikrofalowych, gorących urządzeń kuchennych ani pojemników pod wysokim ciśnieniem.
- Nigdy nie wolno używać uszkodzonej ładowarki lub baterii.

# <span id="page-9-0"></span>**Układ i funkcje w urządzeniu**

# **Zawartość opakowania**

Należy sprawdzić, czy pudełko z produktem zawiera następujące elementy:

- Urządzenie
- Kabel USB
- Słuchawki
- Szpilka do wyjmowania karty SIM
- Zasilacz USB
- Instrukcja obsługi
- Złącze USB (USB typu C)

Przenoś dane między urządzeniami mobilnymi za pomocą złącza USB.

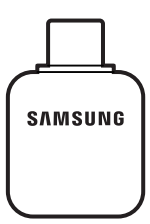

• Złącze micro USB

Aby naładować baterię przy użyciu kabla Micro USB, podłącz złącze Micro USB.

Nie podłączaj kabla Micro USB do złącza wielofunkcyjnego w urządzeniu. Może to spowodować uszkodzenie urządzenia.

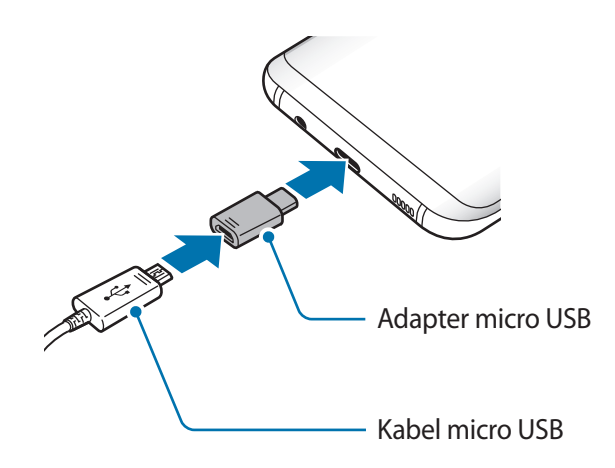

- 
- Elementy dostarczane wraz z urządzeniem i wszelkie dostępne akcesoria mogą się różnić w zależności od kraju lub operatora sieci.
- Dostarczone akcesoria są przeznaczone tylko dla tego urządzenia i mogą być niezgodne z innymi urządzeniami.
- Wygląd urządzenia i jego specyfikacje mogą ulec zmianie bez uprzedniego powiadomienia.
- Dodatkowe akcesoria można nabyć u lokalnego dystrybutora firmy Samsung. Przed zakupieniem należy upewnić się, że są zgodne z urządzeniem.
- Należy używać tylko akcesoriów zatwierdzonych przez firmę Samsung. Korzystanie z niezatwierdzonych akcesoriów może spowodować problemy z wydajnością oraz usterki nieobjęte gwarancją.
- Dostępność akcesoriów może ulec zmianie i zależy wyłącznie od ich producentów. Więcej informacji na temat dostępnych akcesoriów można znaleźć w witrynie internetowej firmy Samsung.

# **Wygląd urządzenia**

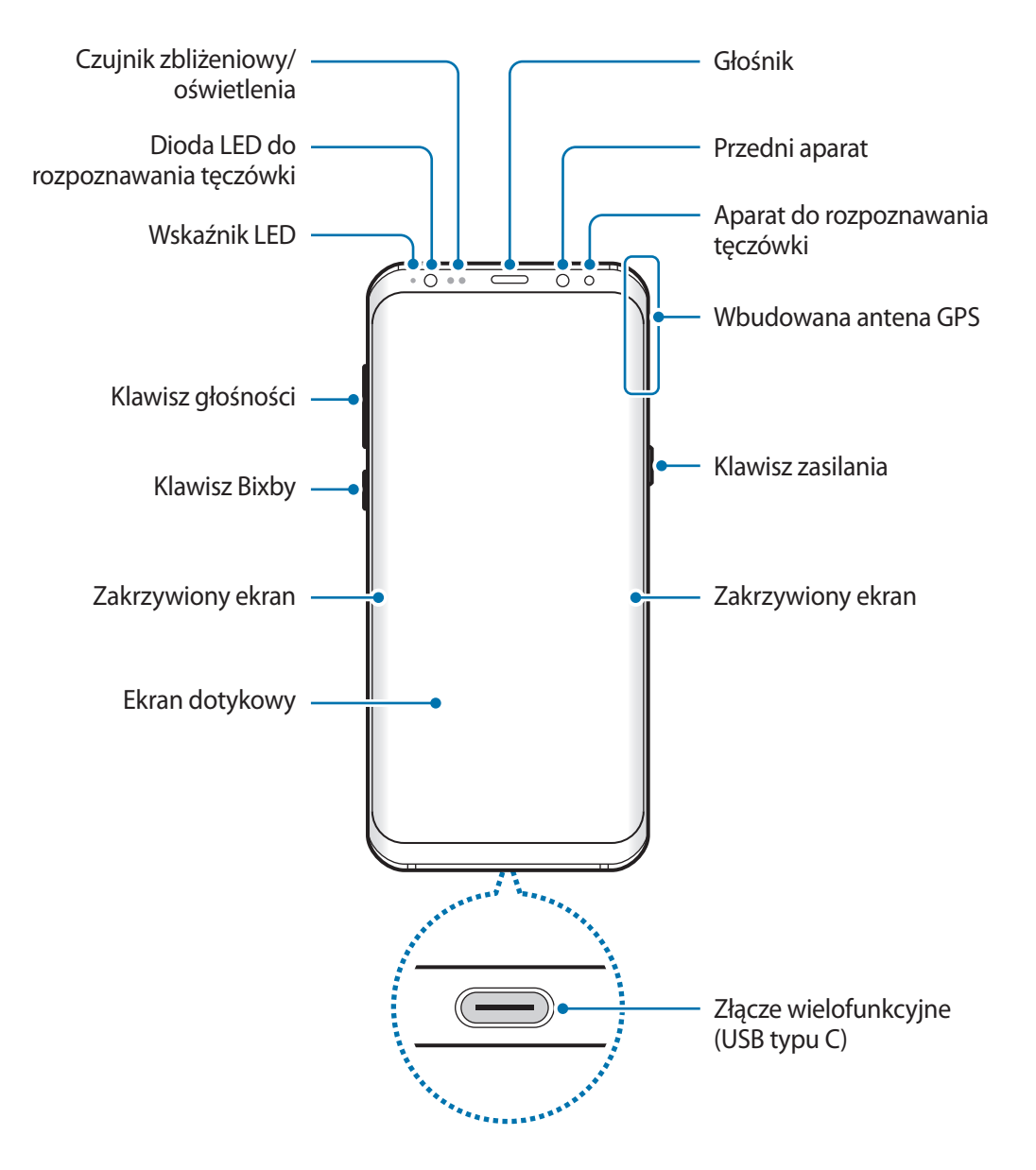

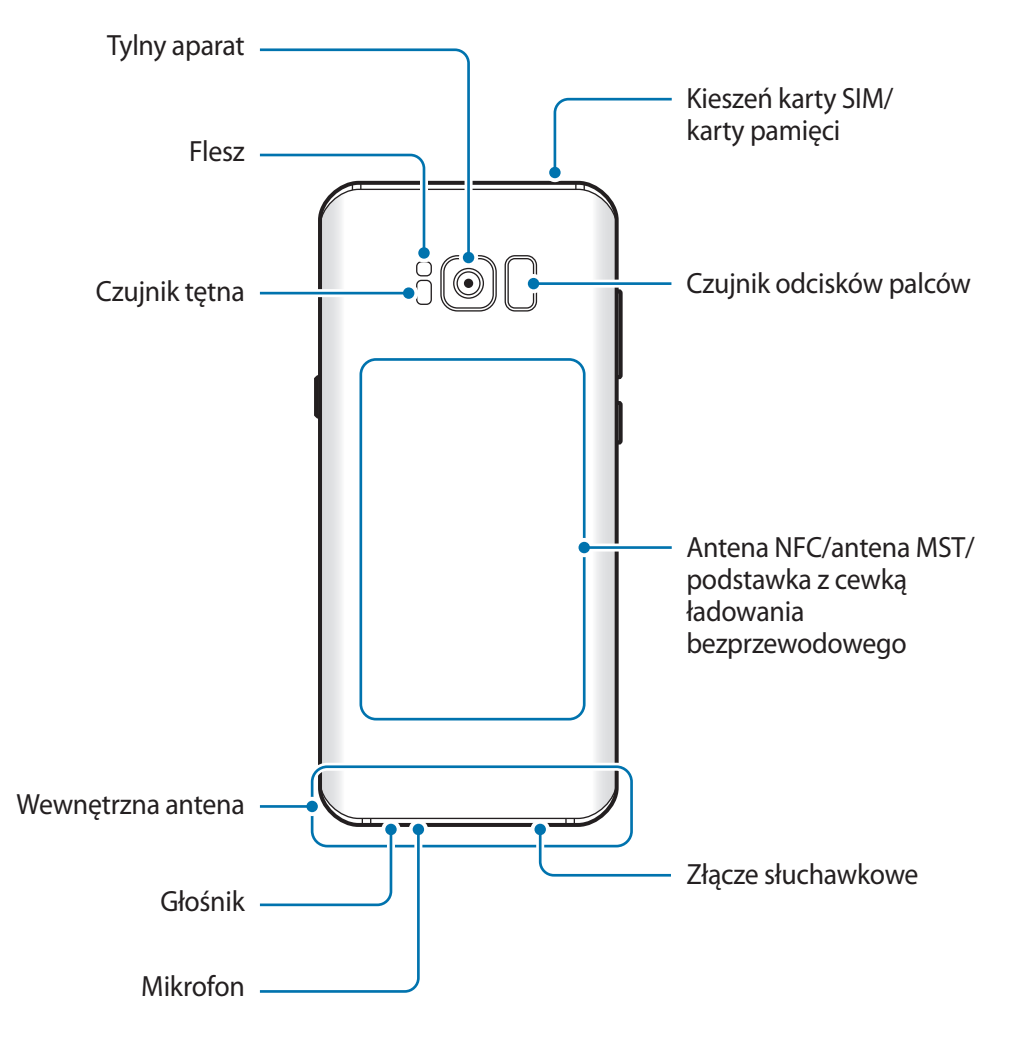

- Przypadki problemów z połączeniem i rozładowaniem się baterii mogą zdarzyć się w następujących sytuacjach:
	- Umieszczenie metalicznych naklejek w okolicach anteny urządzenia
	- Założenie na urządzenie pokrywy wykonanej z materiału metalicznego
	- Zakrycie obszaru anteny rękoma lub innymi przedmiotami podczas korzystania z pewnych funkcji, takich jak połączenia telefoniczne lub połączenia danych mobilnych.
	- Wskazane jest naklejenie na ekranie folii ochronnej atestowanej przez firmę Samsung. Stosowanie folii ochronnych bez atestu może spowodować wadliwe działanie czujników.
	- Nie zakrywaj obszaru czujnika zbliżeniowego/oświetlenia dodatkowymi osłonami, takimi jak folia lub naklejki zabezpieczające ekran. Może to doprowadzić do wadliwego działania czujnika.
	- Kolory na zakrzywionym ekranie mogą wyglądać różnie w zależności od kąta patrzenia.

#### **Przyciski stałe**

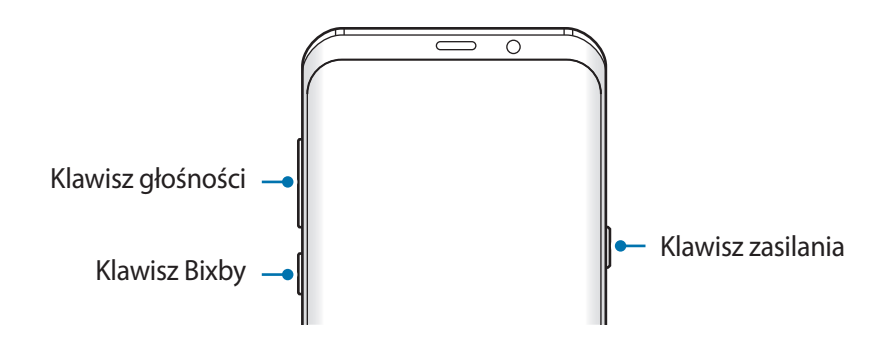

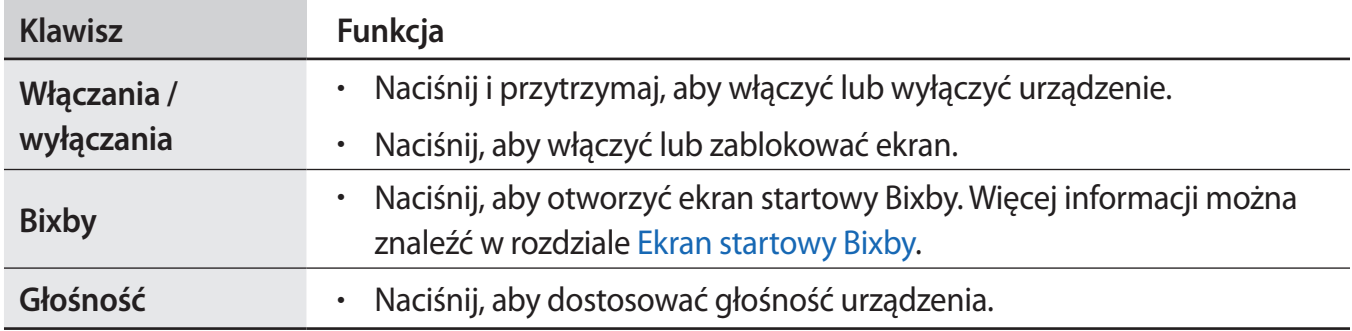

#### **Przyciski**

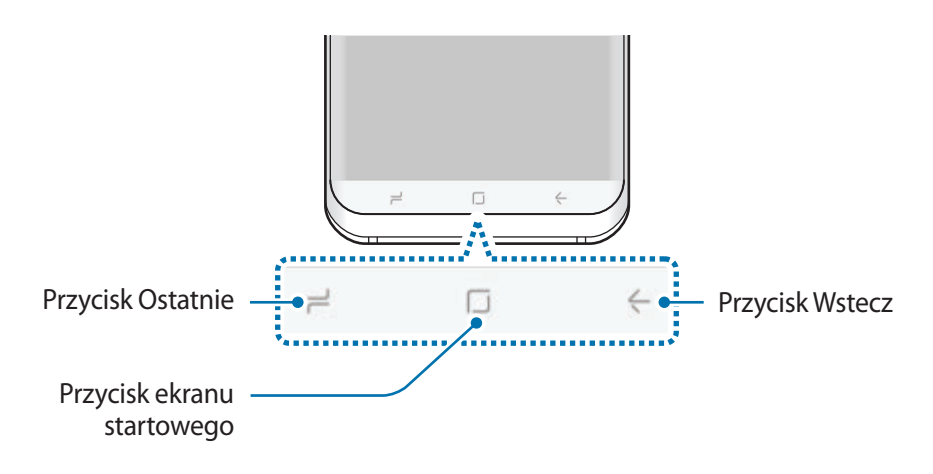

Po włączeniu urządzenia przyciski zostaną wyświetlone na dole ekranu. Przyciski są domyślnie ustawione jako przycisk ostatnie, przycisk ekranu startowego oraz przycisk Wstecz. Więcej informacji zawiera [Pasek nawigacyjny \(przyciski\)](#page-38-0).

# <span id="page-14-0"></span>**Bateria**

## **Ładowanie baterii**

Przed pierwszym użyciem baterii lub jeśli bateria nie była używana przez dłuższy czas naładuj ją.

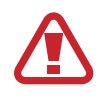

Należy używać wyłącznie ładowarek, baterii i kabli zatwierdzonych przez firmę Samsung. Używanie niezatwierdzonych ładowarek lub kabli może spowodować eksplozję baterii bądź uszkodzenie urządzenia.

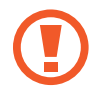

- Nieprawidłowe podłączenie ładowarki może spowodować poważne uszkodzenie urządzenia. Żadne uszkodzenia wynikające z nieprawidłowej obsługi nie są objęte gwarancją.
	- Urządzenie posiada baterię litowo-polimerową o pojemności 3 500 mAh (SM-G955F), 3 000 mAh (SM-G950F).

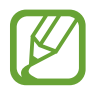

Aby oszczędzać energię, ładowarka powinna być odłączona od zasilania, kiedy nie jest używana. Ładowarka nie jest wyposażona w przełącznik zasilania, dlatego dla oszczędności energii też należy ją odłączać od gniazdka elektrycznego, gdy nie jest używana. Ładowarka powinna znajdować się w pobliżu gniazdka elektrycznego i być łatwo dostępna podczas ładowania.

- 1 Podłącz kabel USB do zasilacza USB.
- 2 Podłącz kabel USB do złącza wielofunkcyjnego w urządzeniu.

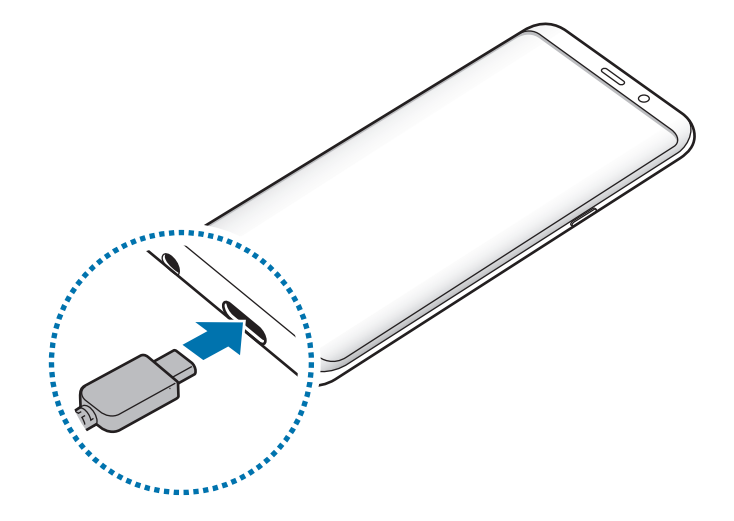

- 3 Podłącz zasilacz USB do gniazdka elektrycznego.
- 4 Po pełnym naładowaniu baterii odłącz ładowarkę od urządzenia. Następnie odłącz ładowarkę od gniazdka elektrycznego.

#### **Ładowanie urządzenia przez kabel Micro USB**

Aby naładować baterię przy użyciu kabla Micro USB, podłącz wtyczkę Micro USB.

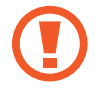

Nie podłączaj kabla Micro USB do złącza wielofunkcyjnego w urządzeniu. Może to spowodować uszkodzenie urządzenia i kabla.

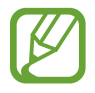

Złącze Micro USB jest używane do ładowania baterii i podłączania urządzenia do komputera.

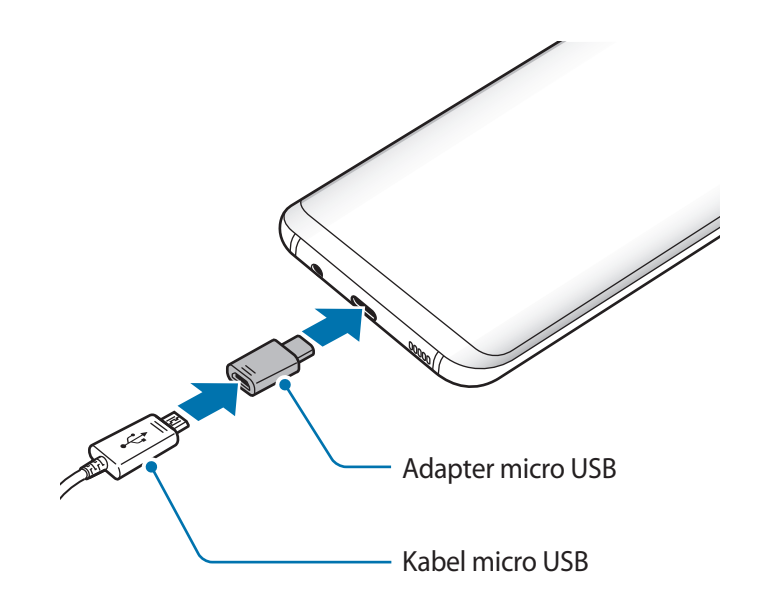

#### **Ładowanie innych urządzeń**

Do ładowania innego urządzenia przenośnego za pomocą baterii w urządzeniu można używać złącza USB (USB typu C).

Podłącz złącze USB (USB typu C) do złącza wielofunkcyjnego w urządzeniu, a następnie połącz urządzenie z innym urządzeniem, używając kabla USB innego urządzenia.

Po rozpoczęciu ładowania na ekranie innego urządzenia wyświetlona zostanie ikona ładowania baterii.

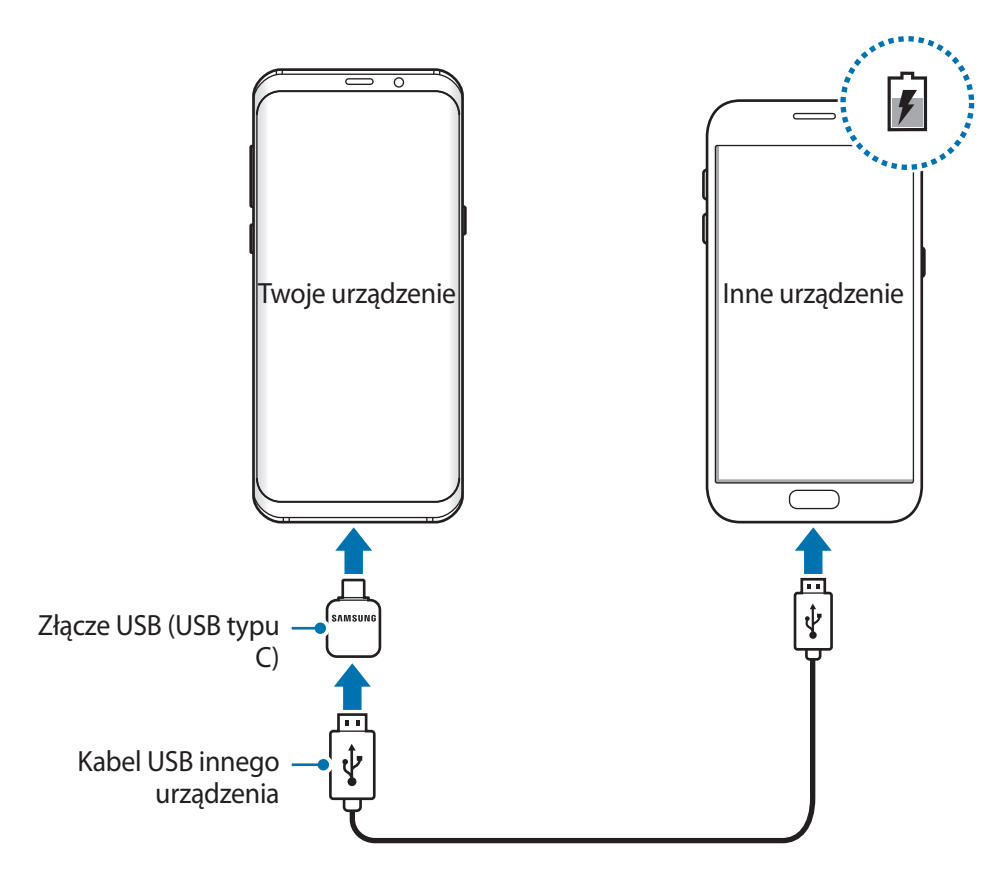

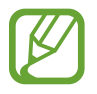

Wyskakujące okno wyboru aplikacji wyświetlane na urządzeniu umożliwia transfer danych. Nie wybieraj aplikacji w wyskakującym oknie.

#### **Ograniczanie zużycia energii baterii**

Urządzenie oferuje różne opcje ułatwiające oszczędzanie energii baterii.

- Możesz zoptymalizować pracę urządzenia przy użyciu funkcji konserwacji urządzenia.
- Gdy nie używasz urządzenia, wyłącz ekran, naciskając klawisz zasilania.
- Włącz tryb oszczędzania energii.
- Zamknij niepotrzebne aplikacje.
- Wyłącz funkcję Bluetooth, jeśli z niej nie korzystasz.
- Wyłącz funkcję Wi-Fi, jeśli z niej nie korzystasz.
- Wyłącz automatyczną synchronizację aplikacji, które muszą zostać zsynchronizowane np. e-maile.
- Skróć czas podświetlenia.
- Zmniejsz jasność ekranu.

# **Porady i środki ostrożności dla ładowania baterii**

- Gdy stan naładowania baterii jest niski, ikona baterii jest wyświetlana jako pusta.
- Po całkowitym rozładowaniu baterii urządzenia nie można włączyć nawet po podłączeniu go do ładowarki. Przed ponownym włączeniem urządzenia należy ładować wyczerpaną baterię przez kilka minut.
- Bateria może ulec szybkiemu rozładowaniu, jeśli jednocześnie używa się kilku aplikacji, aplikacji sieciowych lub takich, które wymagają połączenia z innym urządzeniem. Aby zapobiec zanikowi zasilania podczas transmisji danych, należy używać tych aplikacji po naładowaniu baterii urządzenia do pełna.
- Użycie źródła zasilania innego niż ładowarka, takiego jak np. komputer, może spowodować wydłużenie czasu ładowania ze względu na niższe natężenie prądu.
- Z urządzenia można korzystać podczas ładowania, jednak powoduje to wydłużenie czasu ładowania baterii do pełna.
- Jeśli urządzenie jest zasilane z niestabilnego źródła zasilania, podczas ładowania baterii ekran dotykowy może nie działać. W takim przypadku należy odłączyć ładowarkę od urządzenia.
- Podczas ładowania urządzenie i ładowarka może się nagrzewać. Jest to normalne zjawisko, które nie powinno wpływać na trwałość ani wydajność urządzenia. Jeśli bateria nagrzeje się bardziej niż zwykle, ładowarka może przerwać ładowanie.
- Jeżeli podczas ładowania urządzenia złącze wielofunkcyjne jest mokre, urządzenie może być uszkodzone. Przed naładowaniem urządzenia dokładnie wytrzyj złącze wielofunkcyjne.
- Jeżeli ładowanie urządzenia nie przebiega prawidłowo, należy je zanieść wraz z ładowarką do centrum serwisowego firmy Samsung.

# **Szybkie ładowanie**

Urządzenie jest wyposażone w funkcję szybkiego ładowania. Proces ładowania baterii jest szybszy, gdy urządzenie lub jego ekran jest wyłączone.

#### **Informacje o funkcji szybkiego ładowania**

- Funkcja szybkiego ładowania przyśpiesza ładowanie baterii przez zwiększenie prądu ładowania. Urządzenie obsługuje funkcję adaptacyjnego szybkiego ładowania firmy Samsung oraz technologię Qualcomm Quick Charge 2.0.
- Aby móc korzystać z funkcji szybkiego ładowania na tym urządzeniu, należy podłączyć je do ładowarki obsługującej funkcję adaptacyjnego szybkiego ładowania lub technologię Quick Charge 2.0.

#### **Zwiększanie szybkości ładowania**

Aby przyśpieszyć ładowanie, należy wyłączyć urządzenie lub jego ekran podczas ładowania baterii. W trakcie ładowania baterii wyłączonego urządzenia na ekranie wyświetlana jest ikona 4.

Jeśli opcja szybkiego ładowania nie jest włączona, uruchom aplikację **Ustawienia**, dotknij **Konserwacja urządzenia** → **Bateria** → → **Ustawienia zaawansowane**, a następnie dotknij przełącznika **Szybkie ładowanie przew.**, aby włączyć funkcję.

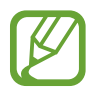

- Nie można używać wbudowanej funkcji szybkiego ładowania w przypadku ładowania baterii za pomocą zwykłej ładowarki.
- Jeżeli urządzenie się nagrzeje lub wzrośnie temperatura otoczenia, szybkość ładowania może zostać obniżona automatycznie. Jest to prawidłowe działanie mające na celu zapobieganie uszkodzeniu urządzenia.

### **Ładowanie bezprzewodowe**

Urządzenie jest wyposażone w cewkę ładowania bezprzewodowego. Możesz naładować baterię przy użyciu ładowarki bezprzewodowej (sprzedawana osobno).

#### **Szybkie ładowanie bezprzewodowe**

Urządzenie można ładować szybciej dzięki funkcji szybkiego ładowania bezprzewodowego. Aby korzystać z tej usługi należy używać ładowarki i elementów obsługujących funkcję szybkiego ładowania bezprzewodowego.

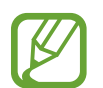

Wentylator wewnątrz ładowarki może generować hałas podczas szybkiego ładowania bezprzewodowego. Aby zmniejszyć poziom hałasu, należy wyłączyć funkcję szybkiego ładowania bezprzewodowego. Opcja włączania/wyłączania będzie dodana do menu ustawień urządzenia po pierwszym umieszczeniu go na ładowarce. Uruchom aplikację **Ustawienia**, dotknij **Konserwacja urządzenia** → **Bateria** → → **Ustawienia zaawansowane**, a następnie dotknij przełącznika **Szybkie ładow. bezprzew.**, aby wyłączyć funkcję. Wyłączenie tej funkcji spowoduje ograniczenie hałasu, ale może wydłużyć czas ładowania.

#### **Ładowanie baterii**

1 Umieść środek tylnej części urządzenia na środku ładowarki bezprzewodowej.

Na ekranie zostanie wyświetlony szacowany czas ładowania. Rzeczywisty czas ładowania może różnić się w zależności od warunków ładowania.

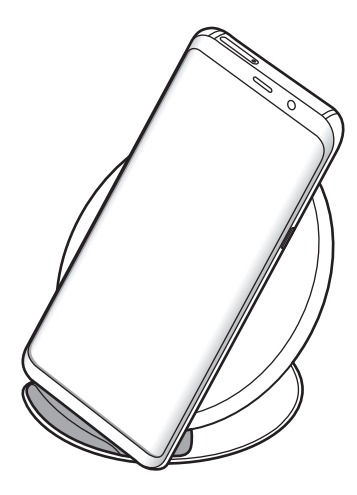

<span id="page-20-0"></span>2 Po naładowaniu baterii do pełna zdejmij urządzenie z ładowarki bezprzewodowej.

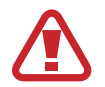

Podczas korzystania z ładowarki bezprzewodowej nie należy umieszczać innych przedmiotów, takich metalowe obiekty, magnesy, karty z paskiem magnetycznym pomiędzy urządzeniem i ładowarką bezprzewodową. Urządzenie może nie naładować się prawidłowo lub przegrzać się.

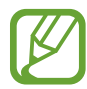

- W przypadku używania ładowarki bezprzewodowej w miejscach o słabych sygnałach sieciowych możesz utracić połączenie z siecią.
- Korzystaj z ładowarek bezprzewodowych zatwierdzonych przez firmę Samsung. Jeśli zostanie użyta inna ładowarka bezprzewodowa, bateria nie będzie ładować się prawidłowo.

# **Karta SIM lub USIM (karta nano-SIM)**

## **Instalowanie karty SIM lub USIM**

Włóż dostarczoną przez operatora sieci kartę SIM lub USIM.

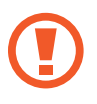

Należy uważać, aby nie zgubić karty SIM lub USIM. Firma Samsung nie ponosi odpowiedzialności za wszelkie szkody lub problemy związane z zagubieniem lub kradzieżą kart.

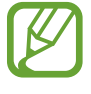

Niektóre usługi LTE mogą nie być dostępne w zależności od operatora sieci. W celu uzyskania dalszych informacji o dostępności usług należy skontaktować się z operatorem sieci.

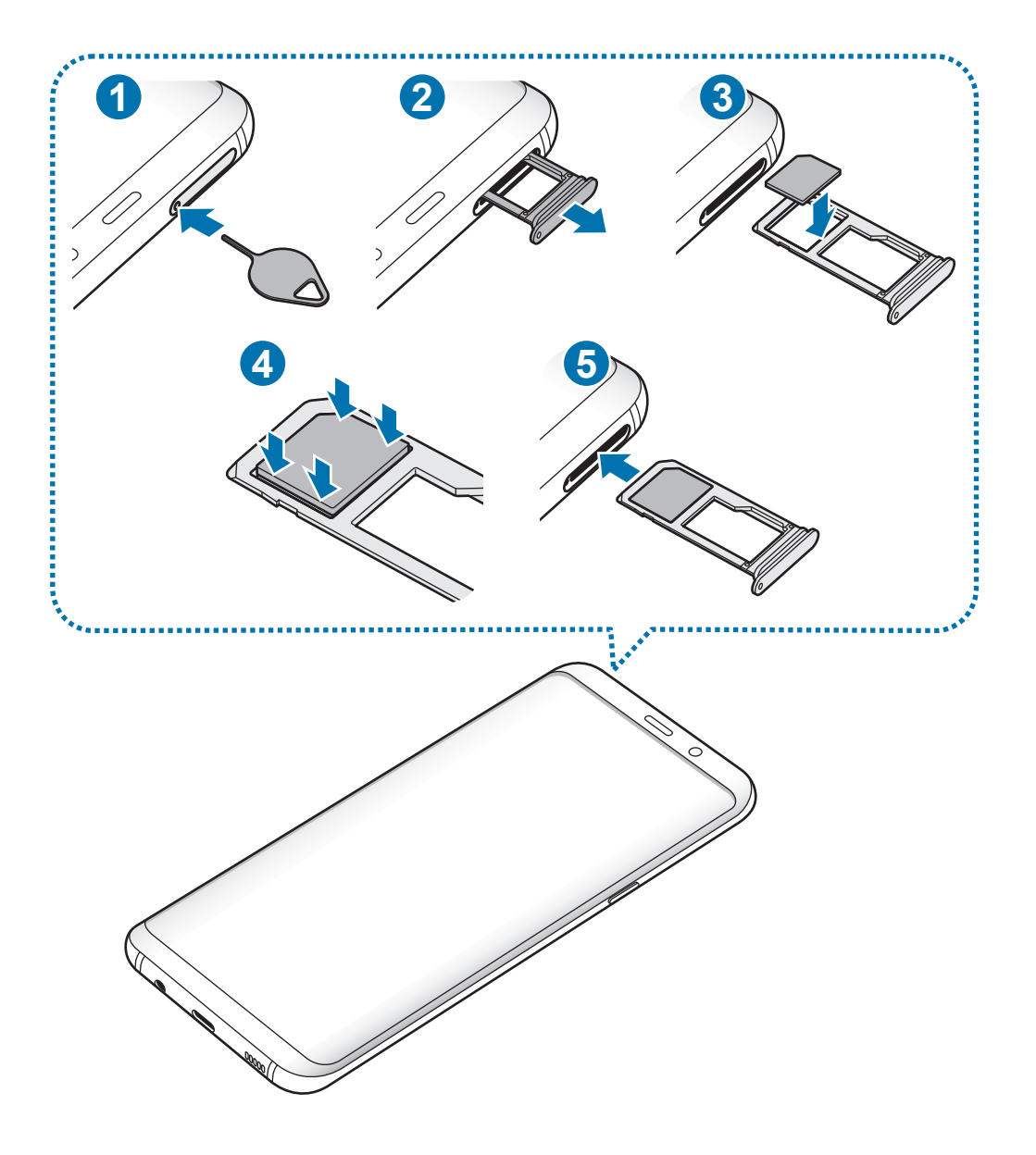

1 Włóż szpilkę do wyjmowania karty SIM do kieszeni karty, aby poluzować kieszeń.

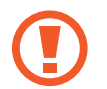

Upewnij się, że szpilka do wyjmowania karty SIM jest ustawiona prostopadle do otworu. W przeciwnym wypadku może dojść do uszkodzenia urządzenia.

- 2 Ostrożnie wyjmij kieszeń z gniazda kieszeni.
- $3$  Umieść kartę SIM lub USIM w kieszeni 1 tak, aby złote styki były skierowane w dół.
- 4 Delikatnie wciśnij kartę SIM lub USIM do kieszeni, aby została w niej zablokowana.

Jeśli karta SIM nie jest zablokowana w kieszeni, może wypaść z niej wypaść lub się wysunąć.

- $5$  Włóż kieszeń z powrotem do gniazda kieszeni.
	- Jeżeli umieścisz w swoim urządzeniu mokrą kieszeń, może ono zostać uszkodzone. Koniecznie sprawdzaj, czy kieszeń jest sucha.
		- Wsuń dokładnie kieszeń do przeznaczonego dla niej gniazda, żeby woda nie dostawała się do urządzenia.

#### **Prawidłowa instalacja karty**

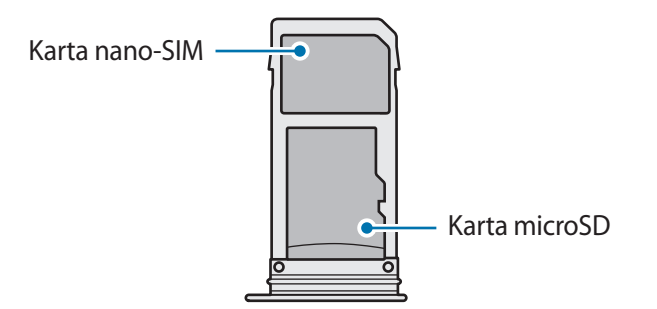

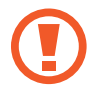

Używaj wyłącznie kart nano-SIM.

## <span id="page-23-0"></span>**Wyjmowanie karty SIM lub USIM**

- 1 Włóż szpilkę do wyjmowania karty SIM do kieszeni karty, aby poluzować kieszeń.
- $2$  Ostrożnie wyimii kieszeń z gniazda kieszeni.
- 3 Wyjmij kartę SIM lub USIM.
- 4 Włóż kieszeń z powrotem do gniazda kieszeni.

# **Karta pamięci (karta microSD)**

# **Wkładanie karty pamięci**

Pojemność karty pamięci w urządzeniu może różnić się od innych modeli, a niektóre karty pamięci mogą nie być zgodne z urządzeniem w zależności od producenta i rodzaju karty pamięci. Aby wyświetlić maksymalną pojemność karty pamięci, zapoznaj się z informacjami na stronie internetowej Samsung.

- Niektóre karty pamięci mogą nie być w pełni zgodne z urządzeniem. Użycie niezgodnej karty pamięci może być przyczyną uszkodzenia urządzenia i samej karty, a także utraty zapisanych na karcie danych.
	- Należy zachować ostrożność i wkładać kartę pamięci skierowaną właściwą stroną do góry.
- 
- Urządzenie obsługuje karty pamięci z systemem plików FAT i exFAT. Jeżeli zostanie włożona karta pamięci sformatowana w innym systemie plików, na urządzeniu zostanie wyświetlony monit o jej ponowne formatowanie bądź karta nie zostanie rozpoznana. Aby użyć karty pamięci, należy ją sformatować. Jeżeli urządzenie nie może sformatować karty pamięci lub jej nie rozpoznaje, należy skontaktować się z producentem karty pamięci lub serwisem firmy Samsung.
- Częste zapisywanie i usuwanie danych powoduje skrócenie trwałości kart pamięci.
- Po włożeniu karty pamięci do urządzenia katalog plików na karcie będzie widoczny w folderze **Moje pliki** → **Karta pamięci**.

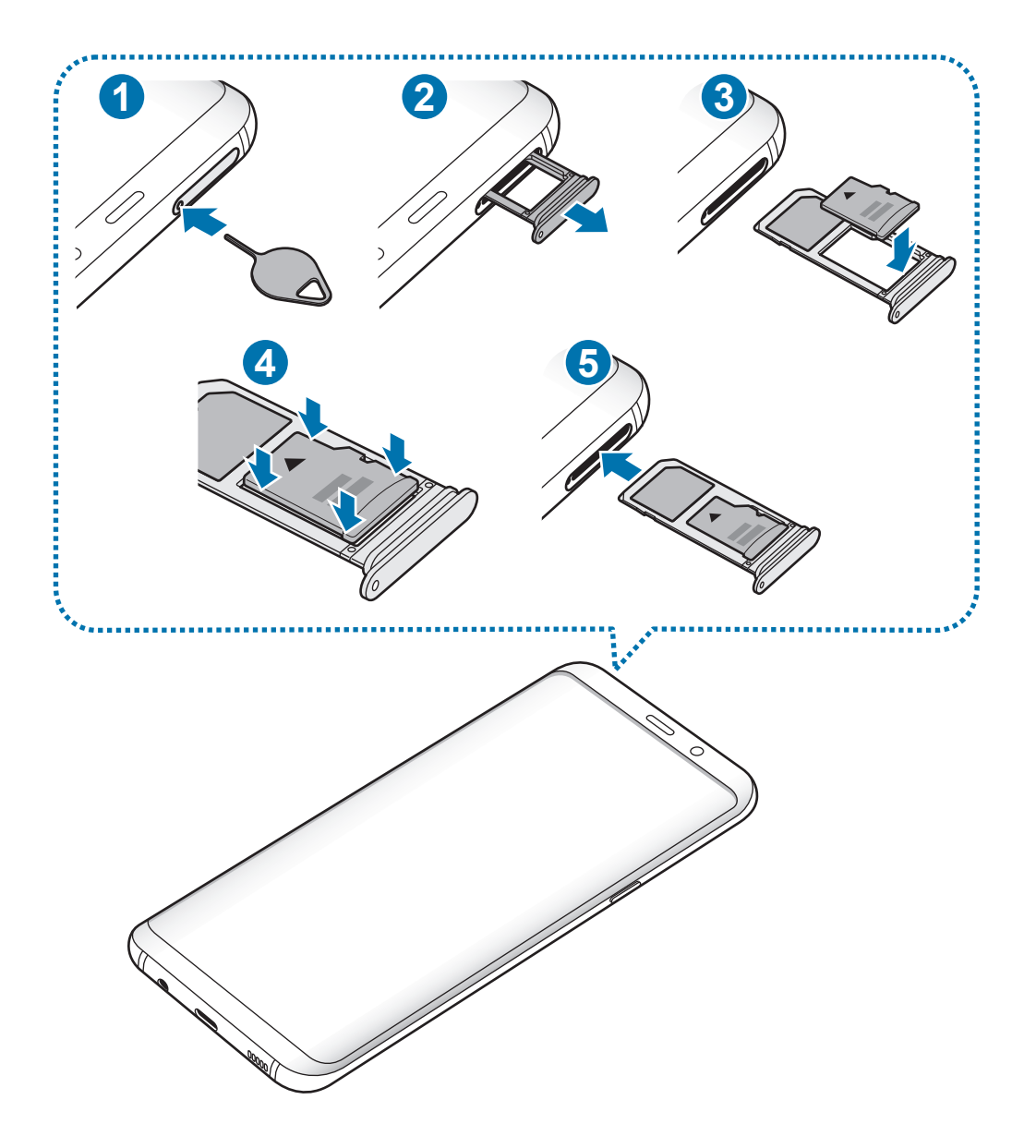

1 Włóż szpilkę do wyjmowania karty SIM do kieszeni karty, aby poluzować kieszeń.

Upewnij się, że szpilka do wyjmowania karty SIM jest ustawiona prostopadle do otworu. W przeciwnym wypadku może dojść do uszkodzenia urządzenia.

2 Ostrożnie wyjmij kieszeń z gniazda kieszeni.

L

Usunięcie kieszeni z urządzenia spowoduje przerwanie połączenia danych mobilnych.

 $3$  Umieść kartę pamięci w kieszeni 2, tak aby złote styki były skierowane w dół.

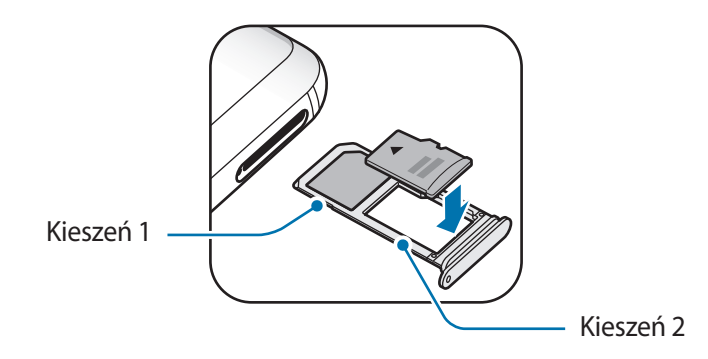

- 4 Delikatnie wciśnij kartę pamięci do kieszeni, aby została w niej zablokowana.
	- Jeżeli karta pamięci nie jest zablokowana w kieszeni, może wypaść z niej wypaść lub się wysunąć.

5 Włóż kieszeń z powrotem do gniazda kieszeni.

- Jeżeli umieścisz w swoim urządzeniu mokrą kieszeń, może ono zostać uszkodzone. Koniecznie sprawdzaj, czy kieszeń jest sucha.
	- Wsuń dokładnie kieszeń do przeznaczonego dla niej gniazda, żeby woda nie dostawała się do urządzenia.

# **Wyjmowanie karty pamięci**

W celu bezpiecznego wyjęcia karty pamięci należy ją najpierw odinstalować.

Uruchom aplikację **Ustawienia** i dotknij **Konserwacja urządzenia** → **Domyślna pamięć** → → **Ustawienia pamięci** → **Karta pamięci** → **ODINSTALUJ**.

- 1 Włóż szpilkę do wyjmowania karty SIM do kieszeni karty, aby poluzować kieszeń.
- 2 Ostrożnie wyjmij kieszeń z gniazda kieszeni.
- 3 Wyjmij kartę pamięci.
- 4 Włóż kieszeń z powrotem do gniazda kieszeni.
- 

Nie usuwaj pamięci zewnętrznych, takich jak karta pamięci lub pamięć USB, podczas przenoszenia danych, uzyskiwania do nich dostępu oraz tuż po ich przeniesieniu. Może to spowodować utratę lub uszkodzenie danych, a także uszkodzenie pamięci zewnętrznej bądź urządzenia. W przypadku nieprawidłowego użycia urządzeń pamięci zewnętrznej firma Samsung nie ponosi odpowiedzialności za utratę danych lub powstałe uszkodzenia.

### <span id="page-26-0"></span>**Formatowanie karty pamięci**

Karta pamięci sformatowana w innym komputerze może być niezgodna z używanym urządzeniem. Kartę pamięci należy formatować w urządzeniu.

Uruchom aplikację **Ustawienia**, dotknij **Konserwacja urządzenia** → **Domyślna pamięć** → → **Ustawienia pamięci** → **Karta pamięci** → **Formatuj**.

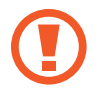

Przed przystąpieniem do formatowania karty pamięci należy wykonać kopię zapasową wszystkich ważnych danych zapisanych na karcie pamięci. Gwarancja producenta nie uwzględnia utraty danych w wyniku działań użytkownika.

# **Włączanie i wyłączanie urządzenia**

Naciśnij i przytrzymaj klawisz zasilania przez kilka sekund, aby włączyć urządzenie.

Po pierwszym włączeniu urządzenia lub po wykonaniu resetu danych skonfiguruj urządzenie, wykonując polecenia wyświetlane na ekranie.

Aby wyłączyć urządzenie, naciśnij i przytrzymaj klawisz zasilania, a następnie dotknij **Wyłączanie zasilania**.

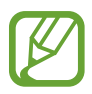

W miejscach, w których używanie urządzeń bezprzewodowych podlega określonym ograniczeniom, np. w samolotach i szpitalach, należy przestrzegać wszystkich widocznych ostrzeżeń i wskazówek udzielanych przez upoważniony personel.

#### **Ponowne uruchamianie urządzenia.**

Jeśli urządzenie zawiesi się i nie reaguje, zrestartuj je, naciskając klawisz zasilania oraz klawisz Ciszej i przytrzymując te przyciski przez ponad 7 sekund.

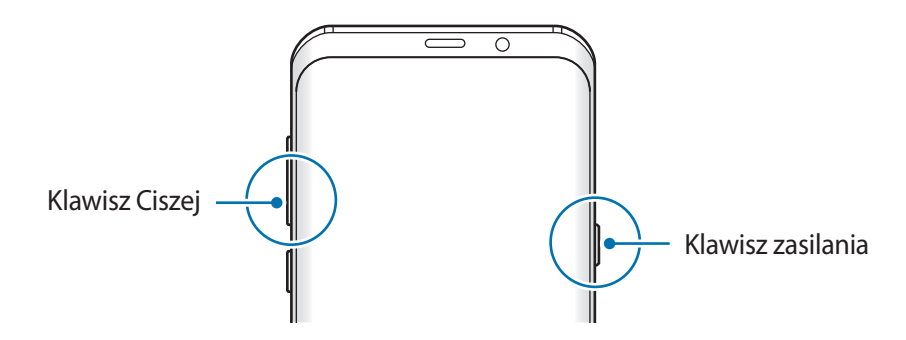

#### <span id="page-27-0"></span>**Tryb awaryjny**

Możesz przełączyć je w tryb awaryjny, aby ograniczyć zużycie baterii. Działanie niektórych aplikacji i funkcji zostanie ograniczone. W trybie ratunkowym możesz m.in. wykonać połączenie awaryjne, przesłać informację o swojej bieżącej lokalizacji innym osobom, a także włączyć alarm.

**Włączanie trybu ratunkowego**

Aby włączyć tryb awaryjny, naciśnij i przytrzymaj klawisz zasilania, a następnie dotknij **Tryb awaryjny**.

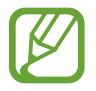

Pozostały czas zużycia wyświetla czas, jaki pozostał do wyładowania baterii. Czas zużycia może być inny zależnie od ustawień urządzenia i warunków obsługi.

**Wyłączanie trybu ratunkowego**

Aby wyłączyć tryb awaryjny, dotknij → **Wyłączenie trybu awaryjnego**. Ewentualnie naciśnij i przytrzymaj klawisz zasilania, a następnie dotknij **Tryb awaryjny**.

# **Konfiguracja wstępna**

Po pierwszym włączeniu urządzenia lub po wykonaniu resetu danych skonfiguruj urządzenie, wykonując polecenia wyświetlane na ekranie.

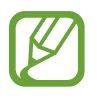

Procedury konfiguracji wstępnej mogą się różnić w zależności od oprogramowania na urządzeniu oraz regionu.

Włacz urządzenie.

2 Wybierz preferowany język urządzenia.

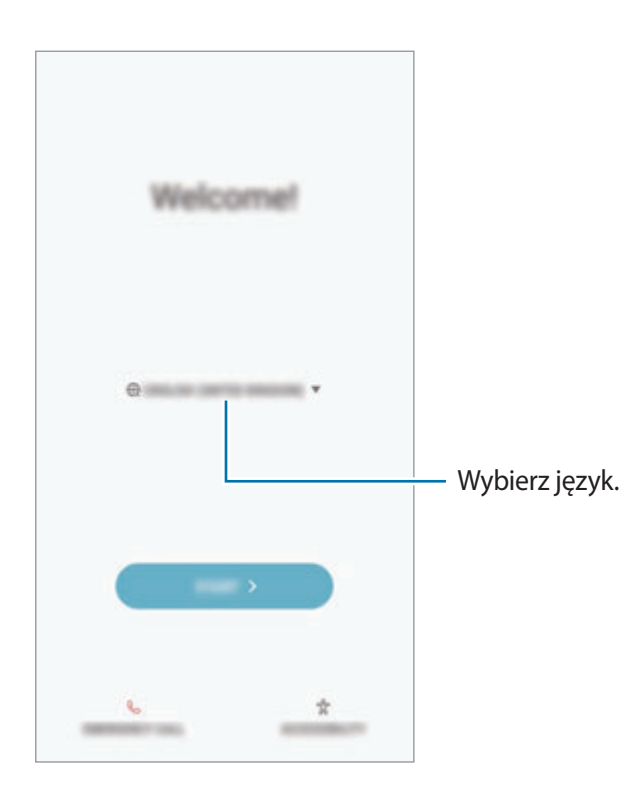

3 Wybierz sieć Wi-Fi i połącz się z nią.

W przypadku braku połączenia z siecią Wi-Fi ustawienie niektórych funkcji urządzenia może być niemożliwe podczas konfiguracji wstępnej.

- 4 Postępuj zgodnie z instrukcjami wyświetlanymi na ekranie, aby kontynuować konfigurację wstępną.
- 5 Ustaw metodę blokowania ekranu, aby chronić urządzenie. Dane osobowe można chronić, uniemożliwiając innym osobom dostęp do urządzenia. Aby później ustawić metodę blokowania ekranu, dotknij **Nie, dziękuję.**

6 Zaloguj się do swojego konta Samsung. Dzięki temu możesz na wszystkich urządzeniach korzystać z usług firmy Samsung oraz zapewnić, że wszystkie dane są aktualne. Więcej informacji zawiera [Konto Samsung.](#page-30-1)

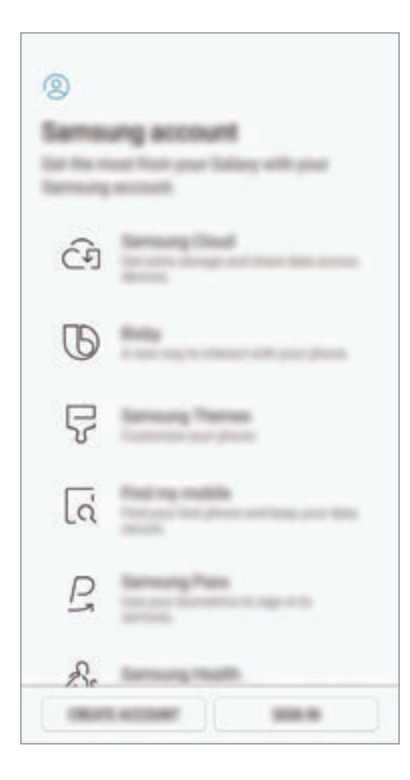

7 Pobierz zawartość z Samsung Cloud lub poprzedniego urządzenia. Więcej informacji zawiera [Przenoszenie danych z poprzedniego urządzenia.](#page-31-1)

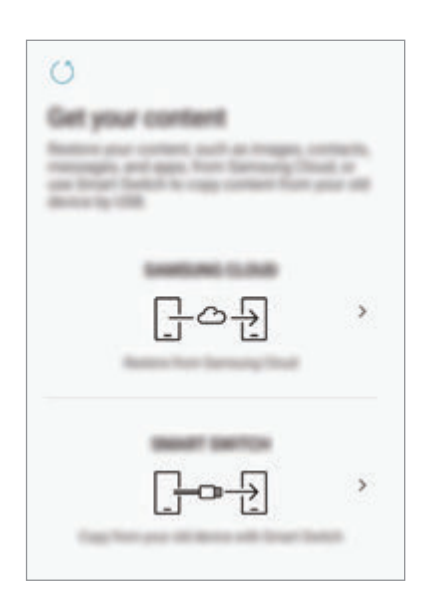

8 Wybierz funkcje, których chcesz użyć, i zakończ konfigurację wstępną. Wyświetlony zostanie ekran startowy.

# <span id="page-30-1"></span><span id="page-30-0"></span>**Konto Samsung**

## **Wstęp**

Konto Samsung jest zintegrowaną usługą pozwalającą na korzystanie z wielu usług Samsung dostępnych na urządzeniach mobilnych, w telewizorach i na stronie internetowej firmy Samsung. Rejestracja konta Samsung umożliwia, m.in. zapewnienie aktualności i bezpieczeństwa danych na wszystkich urządzeniach Samsung dzięki usłudze Chmura Samsung, śledzenie zgubionego lub skradzionego urządzenia, czy zapoznanie się ze wskazówkami użytkowników urządzeń firmy Samsung i nie tylko.

Utwórz konto Samsung przy pomocy swojego adresu e-mail.

Lista usług dostępnych dla konta Samsung znajduje się na stronie account.samsung.com. Aby uzyskać więcej informacji o kontach Samsung, uruchom aplikację **Ustawienia** i dotknij **Chmura i konta** → **Konta** → **Konto Samsung** → **Pomoc**.

# **Rejestracja konta Samsung**

#### **Rejestracja nowego konta Samsung**

Jeżeli nie masz konta Samsung, warto je stworzyć.

- 1 Uruchom aplikację **Ustawienia**, dotknij **Chmura i konta** <sup>→</sup> **Konta** <sup>→</sup> **Dodaj konto**.
- 2 Dotknij **Konto Samsung** <sup>→</sup> **UTWÓRZ KONTO**.
- $3$  Postępuj zgodnie z instrukcjami wyświetlanymi na ekranie, aby ukończyć tworzenie swojego konta.

#### **Rejestracja istniejącego konta Samsung**

Jeżeli masz już konto Samsung, zarejestruj je dla tego urządzenia.

- 1 Uruchom aplikację **Ustawienia**, dotknij **Chmura i konta** <sup>→</sup> **Konta** <sup>→</sup> **Dodaj konto**.
- 2 Dotknij **Konto Samsung** <sup>→</sup> **ZALOGUJ**.

<span id="page-31-0"></span>3 Wprowadź swój adres e-mail i hasło, a następnie dotknij **ZALOGUJ**.

Jeśli nie pamiętasz informacji swojego konta, dotknij **Nie pamiętasz identyfikatora lub hasła?** Informacje na temat swojego konta znajdziesz po wprowadzeniu wymaganych informacji i kodu zabezpieczającego wyświetlonego na ekranie.

4 Dotknij **OK**, aby zakończyć rejestrowanie konta Samsung.

### **Usuwanie konta Samsung**

Usunięcie zarejestrowanego konta Samsung z urządzenia oznacza jednoczesne usunięcie swoich danych, takich jak kontakty lub wydarzenia.

- 1 Uruchom aplikację **Ustawienia** i dotknij **Chmura i konta** <sup>→</sup> **Konta**.
- 2 Dotknij **Konto Samsung → → Usuń konto.**
- 3 Dotknij **OK**, wpisz hasło do konta Samsung, a następnie dotknij **USUŃ KONTO**.

# <span id="page-31-1"></span>**Przenoszenie danych z poprzedniego urządzenia**

Istnieje możliwość przeniesienia zawartości, takiej jak obrazy, kontakty i wiadomości z poprzedniego urządzenia za pomocą aplikacji Smart Switch (bezprzewodowo albo przy użyciu złącza USB (USB typu C)) lub z kopii zapasowej danych usługi Samsung Cloud.

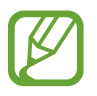

- Funkcja ta może nie być obsługiwana na niektórych urządzeniach lub komputerach.
- Usługa podlega ograniczeniom. Więcej szczegółów można znaleźć w witrynie www.samsung.com/smartswitch. Firma Samsung podchodzi poważnie do kwestii praw autorskich. Kopiuj wyłącznie zawartości będące Twoją własnością lub do których kopiowania masz prawo.

### **Smart Switch**

Dane między urządzeniami przenośnymi można przenosić za pośrednictwem aplikacji Smart Switch. Aby użyć aplikacji Smart Switch, uruchom aplikację **Ustawienia** i dotknij **Chmura i konta** → **Smart Switch**. Jeśli nie masz tej aplikacji, pobierz ją z **Galaxy Apps** lub **Sklep Play**.

#### **Przenoszenie danych przy użyciu złącza USB (USB typu C)**

Istnieje możliwość podłączenia poprzedniego urządzenia do swojego urządzenia za pomocą złącza USB (USB typu C) i kabla USB w celu łatwego i szybkiego przeniesienia danych.

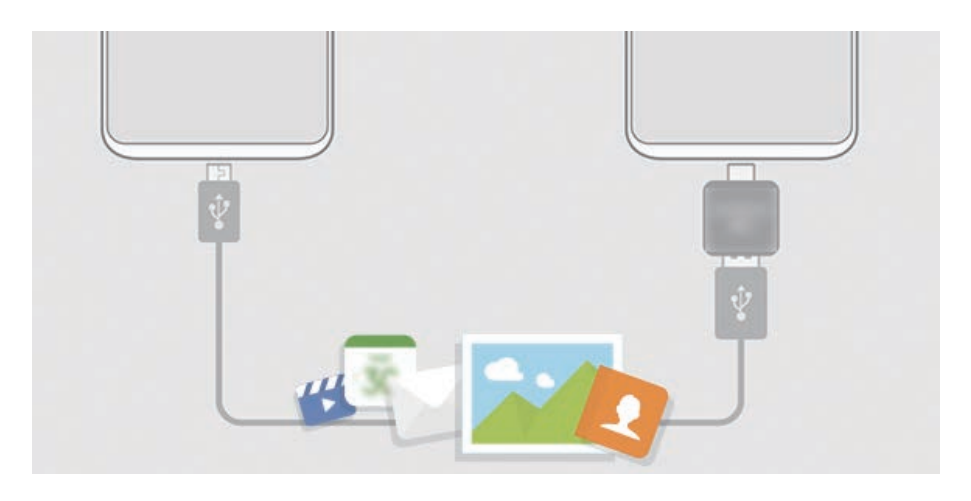

- 1 Podłącz złącze USB (USB typu C) do złącza wielofunkcyjnego swojego urządzenia.
- 2 Połącz swoje urządzenie z poprzednim urządzeniem za pomocą kabla USB poprzedniego urządzenia.

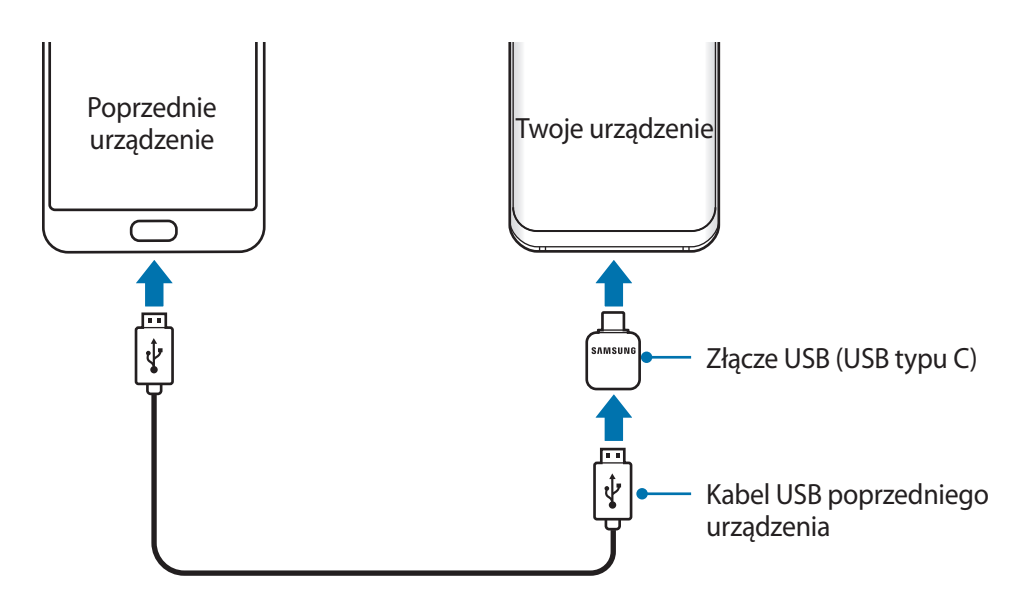

- 3 Kiedy pojawi się wyskakujące okienko wyboru aplikacji, dotknij **Smart Switch** <sup>→</sup> **ODBIERZ**.
- 4 Na poprzednim urządzeniu dotknij **ZEZWALAJ**.

Jeśli nie masz tej aplikacji, pobierz ją z **Galaxy Apps** lub **Sklep Play**.

Twoje urządzenie rozpozna urządzenie poprzednie i pojawi się lista danych, które możesz przenieść.

5 Postępuj zgodnie z instrukcjami na ekranie, aby przenieść dane z poprzedniego urządzenia.

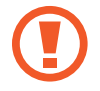

Nie odłączaj kabla USB ani złącza USB (USB typu C) od urządzenia podczas przenoszenia plików. Mogłoby to spowodować utratę danych lub uszkodzenie urządzenia.

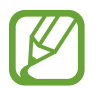

Transfer danych powoduje zwiększenie poboru mocy z baterii urządzenia. Przed przeprowadzeniem transferu danych sprawdź, czy bateria jest wystarczająco naładowana. Jeżeli poziom energii baterii jest niski, przesyłanie danych może zostać przerwane.

#### **Przenoszenie danych przez łączność Wi-Fi Direct**

Przesyłaj dane z poprzednio używanego urządzenia na swoje urządzenie bezprzewodowo, za pośrednictwem funkcji Wi-Fi Direct.

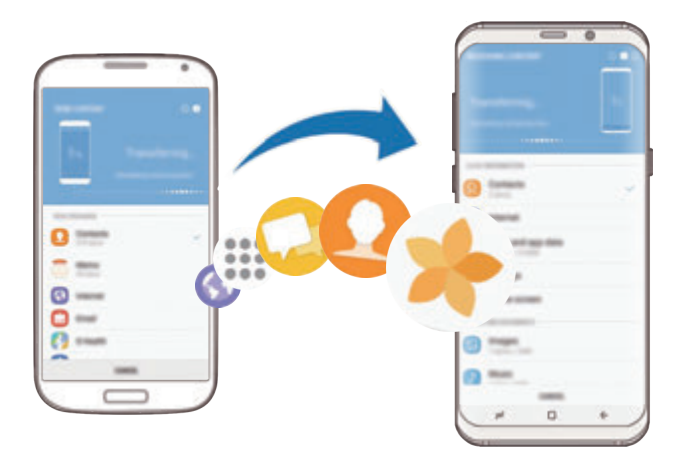

- 1 Uruchom aplikację Smart Switch na poprzednim urządzeniu. Jeśli nie masz tej aplikacji, pobierz ją z **Galaxy Apps** lub **Sklep Play**.
- 2 Na urządzeniu uruchom aplikację **Ustawienia** i dotknij **Chmura i konta** <sup>→</sup> **Smart Switch**.
- 3 Umieść urządzenia obok siebie.
- 4 Na poprzednim urządzeniu dotknij **BEZPRZEW.** <sup>→</sup> **WYŚLIJ** <sup>→</sup> **POŁĄCZ**.
- 5 Na urządzeniu dotknij **BEZPRZEW.** <sup>→</sup> **ODBIERZ** i wybierz typ poprzedniego urządzenia.
- $6$  Postępuj zgodnie z instrukcjami na ekranie, aby przenieść dane z poprzedniego urządzenia.

#### **Przesyłanie danych kopii zapasowych z komputera**

Przenoszenie danych między urządzeniem a komputerem. Musisz pobrać komputerową wersję aplikacji Smart Switch ze strony www.samsung.com/smartswitch. Zapisz na komputerze kopię zapasową danych z poprzednio używanego urządzenia i importuj je do swojego urządzenia.

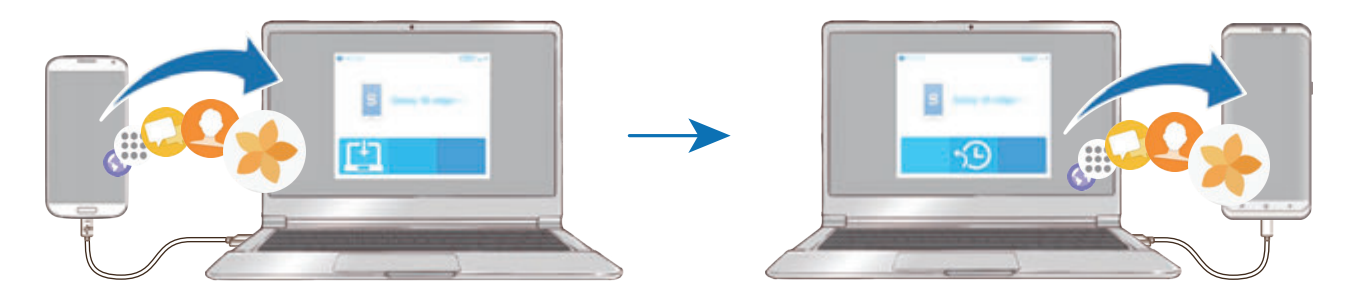

- 1 W komputerze odwiedź stronę www.samsung.com/smartswitch w celu pobrania aplikacji Smart Switch.
- 2 W komputerze uruchom aplikację Smart Switch.

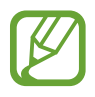

Jeśli poprzednio używane urządzenie nie było urządzeniem Samsung, zapisz kopię zapasową danych na komputerze przy użyciu programu dostarczonego przez producenta urządzenia. Następnie przejdź do piątego kroku.

- 3 Podłącz poprzednio używane urządzenie do komputera kablem USB urządzenia.
- 4 W komputerze postępuj zgodnie z instrukcjami wyświetlanymi na ekranie, aby wykonać kopię zapasową danych z urządzenia. Następnie odłącz poprzednio używane urządzenie od komputera.
- $5$  Podłącz swoje urządzenie do komputera kablem USB.
- $6$  W komputerze postępuj zgodnie z instrukcjami wyświetlanymi na ekranie, aby przesłać dane do swojego urządzenia.

### **Chmura Samsung**

Zapisz w usłudze Samsung Cloud kopię zapasową danych z poprzednio używanego urządzenia i przywróć je w swoim nowym urządzeniu. Aby korzystać z chmury Samsung, musisz zarejestrować się i zalogować na swoim koncie Samsung. Więcej informacji zawiera [Konto Samsung](#page-30-1).

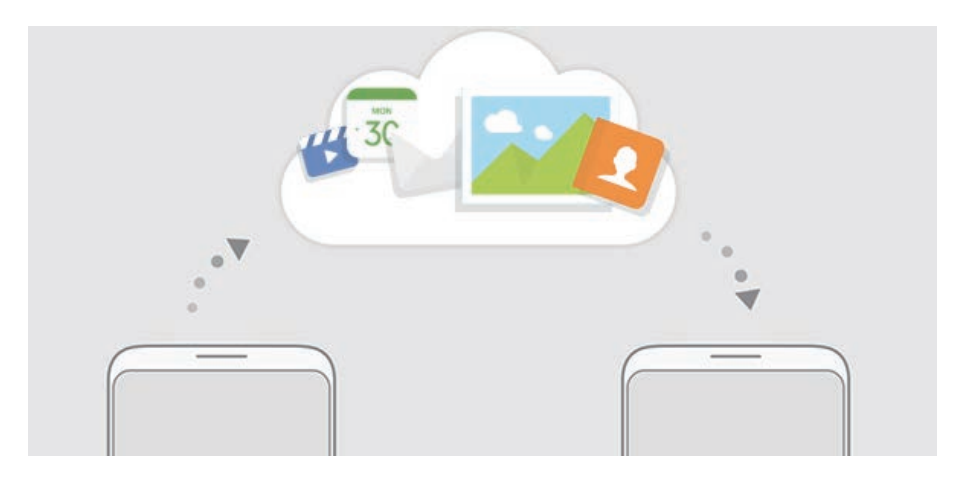

#### **Tworzenie kopii zapasowej danych**

- 1 Zaloguj się na poprzednio używanym urządzeniu do swojego konta Samsung.
- 2 Uruchom aplikację **Ustawienia**, wybierz opcję kopii zapasowej i utwórz kopię zapasową danych.
	- Jeśli Twoje urządzenie obsługuje usługę Samsung Cloud, uruchom aplikację **Ustawienia**, dotknij **Chmura i konta** → **Samsung Cloud** → **Ustawienia kopii zapasowej**, a następnie wykonaj kopię zapasową danych.
		- Metoda tworzenia kopii zapasowej może różnić się w zależności od modelu.
		- Dla niektórych danych kopia zapasowa nie zostanie utworzona. Aby sprawdzić, dla jakich danych kopia zapasowa zostanie utworzona, uruchom aplikację **Ustawienia**, dotknij **Chmura i konta** → **Samsung Cloud** → **Ustawienia kopii zapasowej**.

#### **Przywracanie danych**

- 1 Na nowym urządzeniu uruchom aplikację **Ustawienia** i dotknij **Chmura i konta** <sup>→</sup> **Samsung Cloud** → **Przywróć**.
- 2 Dotknij i wybierz poprzednie urządzenie z listy urządzeń.
- 3 Zaznacz typy danych, które chcesz przywrócić, a następnie dotknij **PRZYWRÓĆ TERAZ**.
## **Informacje o działaniu ekranu**

### **Sterowanie ekranem dotykowym**

- Nie należy dopuszczać do zetknięcia się ekranu dotykowego z innymi urządzeniami elektrycznymi. Wyładowania elektrostatyczne mogą spowodować nieprawidłowe działanie ekranu dotykowego.
	- Aby uniknąć uszkodzenia ekranu dotykowego, nie należy go dotykać ostrymi przedmiotami ani zbyt mocno naciskać palcami.
- 
- Urządzenie może nie rozpoznawać dotyku w pobliżu krawędzi ekranu, które znajdują się poza obszarem sterowania dotykiem.
- Pozostawienie ekranu dotykowego w stanie bezczynności na długi czas może doprowadzić do wystąpienia powidoku (wypalenia ekranu) lub smużenia. Należy wyłączać ekran dotykowy, gdy urządzenie nie jest używane.
- Zalecana jest obsługa ekranu dotykowego za pomocą palców.

### **Dotknięcie**

Dotknij ekranu.

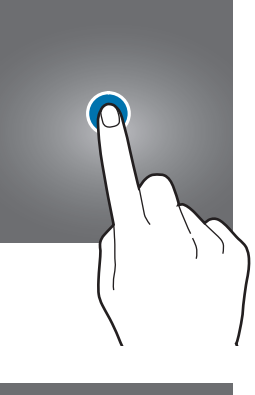

### **Dotknięcie i przytrzymanie**

Dotknij ekranu i przytrzymaj go przez co około 2 sekundy.

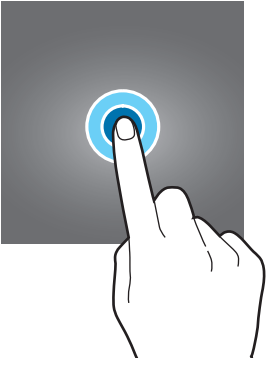

### **Przeciąganie**

Dotknij elementu i przytrzymaj go, a następnie przeciągnij w miejsce docelowe.

### **Dwukrotne dotknięcie**

Dotknij dwukrotnie ekranu.

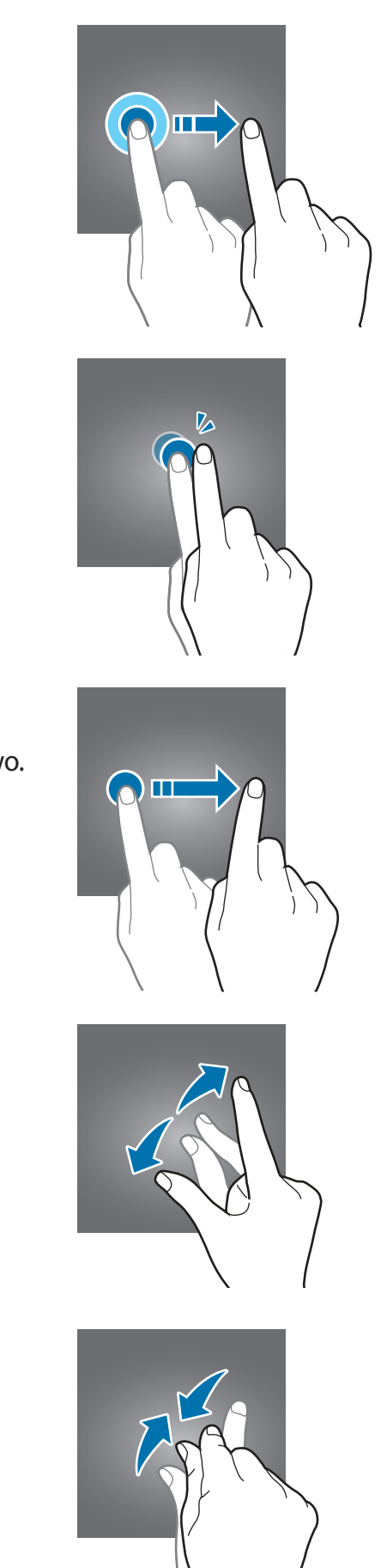

### **Przeciąganie** Przeciągnij w górę, w dół, w lewo lub w prawo.

### **Rozsuwanie i zsuwanie palców**

Rozsuń lub zsuń dwa palce na ekranie.

### **Pasek nawigacyjny (przyciski)**

Po włączeniu urządzenia przyciski zostaną wyświetlone na pasku nawigacyjnym na dole ekranu. Przyciski są domyślnie ustawione jako przycisk ostatnie, przycisk ekranu startowego oraz przycisk Wstecz. Funkcje przycisków mogą się zmieniać w zależności od aktualnie używanej aplikacji lub środowiska.

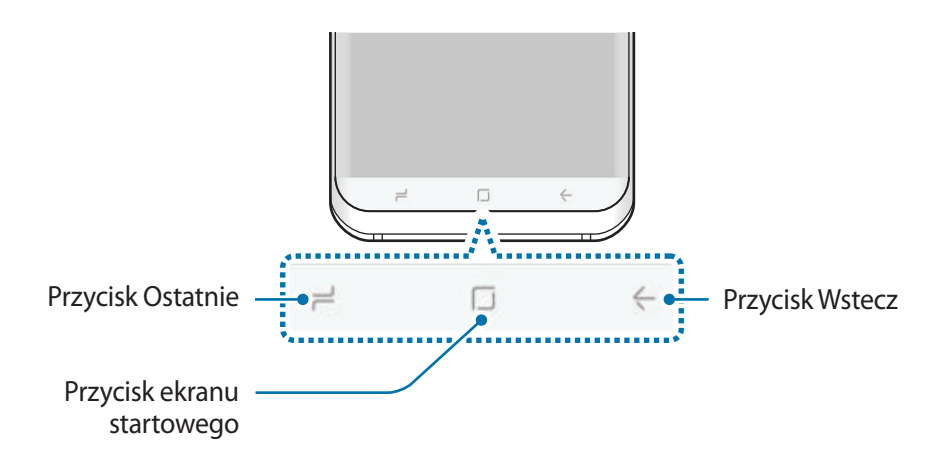

### **Przyciski**

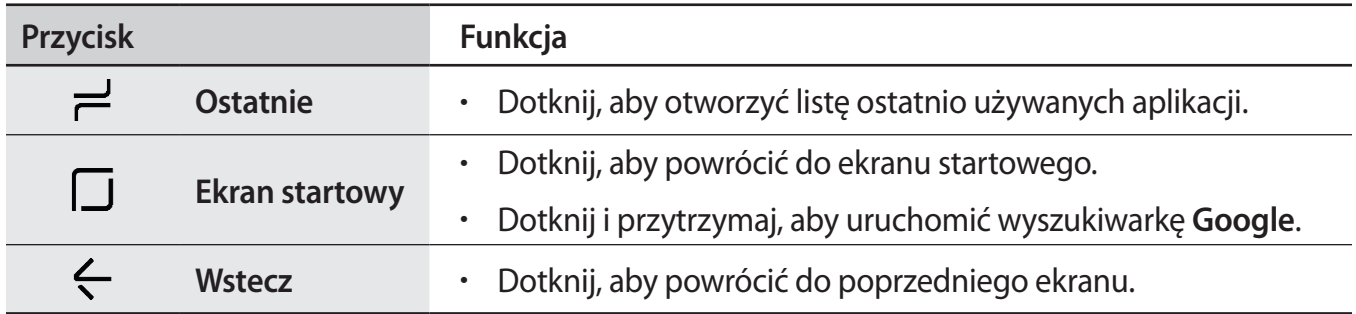

### **Gdy pasek nawigacyjny nie jest wyświetlany**

Pasek nawigacyjny nie będzie wyświetlany podczas korzystania z pewnych aplikacji lub funkcji. Aby wyświetlić pasek nawigacyjny, przeciągnij palcem w górę od dołu ekranu.

Naciśnij mocniej obszar przycisku ekranu startowego, aby użyć przycisku ekranu startowego podczas oglądania filmów na pełnym ekranie. Przycisku ekranu startowego można używać nawet bez wyświetlania paska nawigacyjnego.

#### **Włączanie ekranu przy użyciu przycisku ekranu startowego**

Aby włączyć ekran, gdy jest wyłączony (podczas korzystania z funkcji Zawsze na widoku), naciśnij mocniej przycisk ekranu startowego, aż urządzenie zawibruje. Możesz też dwukrotnie dotknąć przycisku ekranu startowego.

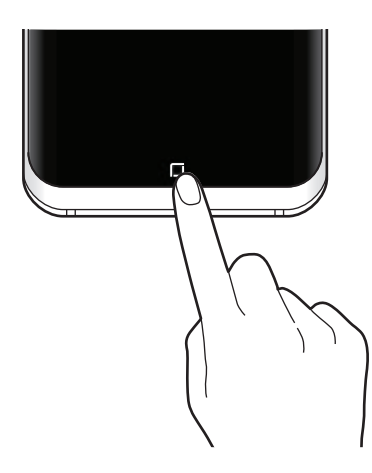

#### **Ustawianie paska nawigacyjnego**

Istnieje możliwość zmiany koloru tła paska nawigacyjnego, ustawień przycisków oraz ich rozmieszczenia.

Uruchom aplikację **Ustawienia**, dotknij **Wyświetlacz** → **Pasek nawigacji** i wybierz opcję.

- **KOLOR TŁA**: zmiana koloru tła paska nawigacyjnego.
- **Odblokuj za pom.przyc.ekr.star.**: ustawienie urządzenia tak, aby odblokować ekran bez przeciągania palcem na ekranie blokady po mocniejszym naciśnięciu przycisku ekranu startowego.
- **Układ przycisków**: zmiana porządku wyświetlania przycisków na pasku nawigacyjnym.
- **Wrażliw. przyc. ekr. startowego**: dostosowanie siły nacisku wymaganej do użycia przycisku ekranu startowego podczas mocniejszego naciskania go.

### **Ekran startowy oraz ekran aplikacji**

Ekran startowy jest punktem wyjściowym, z którego można uzyskać dostęp do wszystkich funkcji urządzenia. Są na nim wyświetlane widgety, skróty do aplikacji i inne elementy.

Na ekranie aplikacji wyświetlane są ikony aplikacji, w tym także nowo zainstalowanych aplikacji.

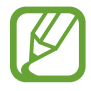

Ekran może wyglądać inaczej w zależności od operatora sieci lub regionu.

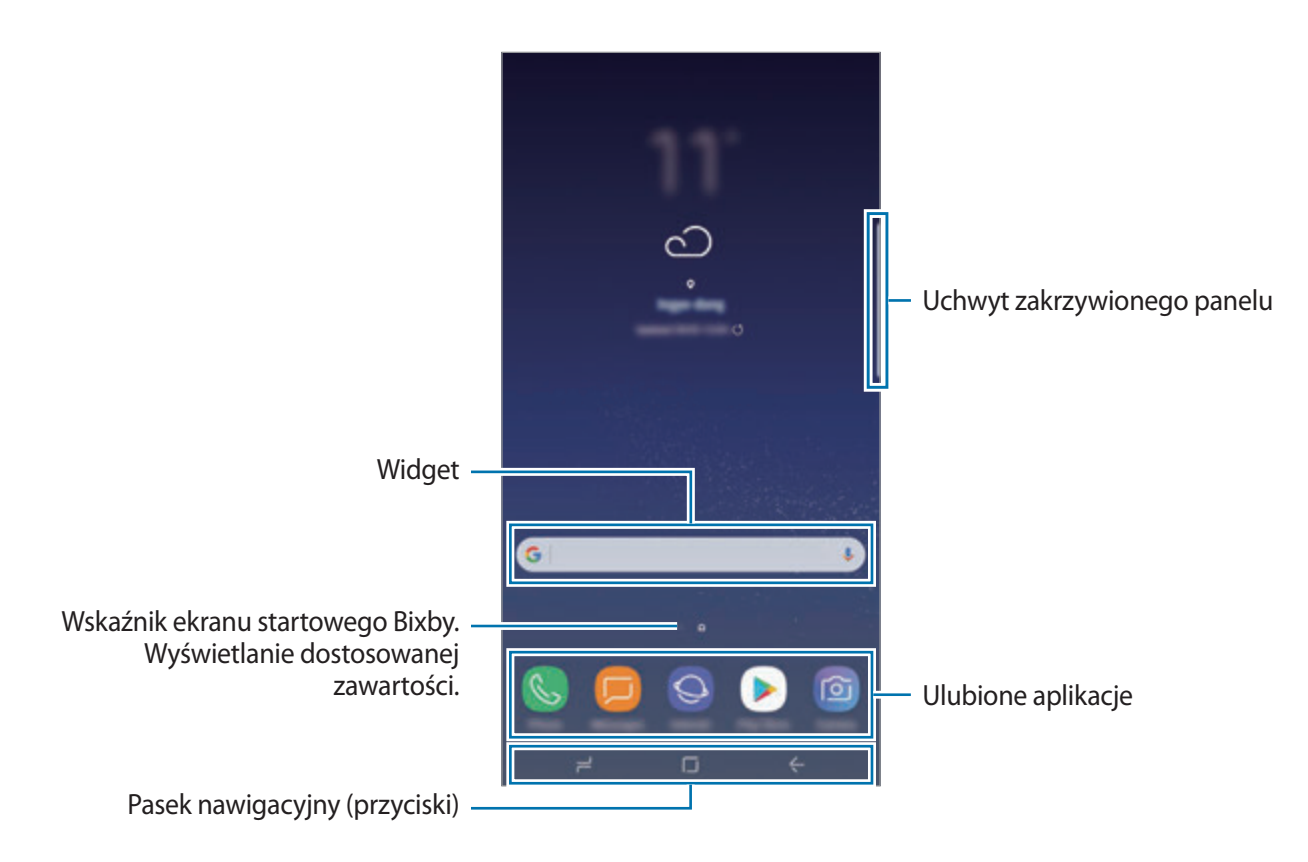

#### **Przełączanie pomiędzy ekranem startowym i ekranem aplikacji**

Na ekranie startowym przeciągnij palcem w górę lub w dół, aby otworzyć ekran aplikacji. Aby powrócić na ekran startowy, przeciągnij palcem w górę lub w dół na ekranie aplikacji. Możesz także dotknąć przycisku ekranu startowego lub przycisku Wstecz.

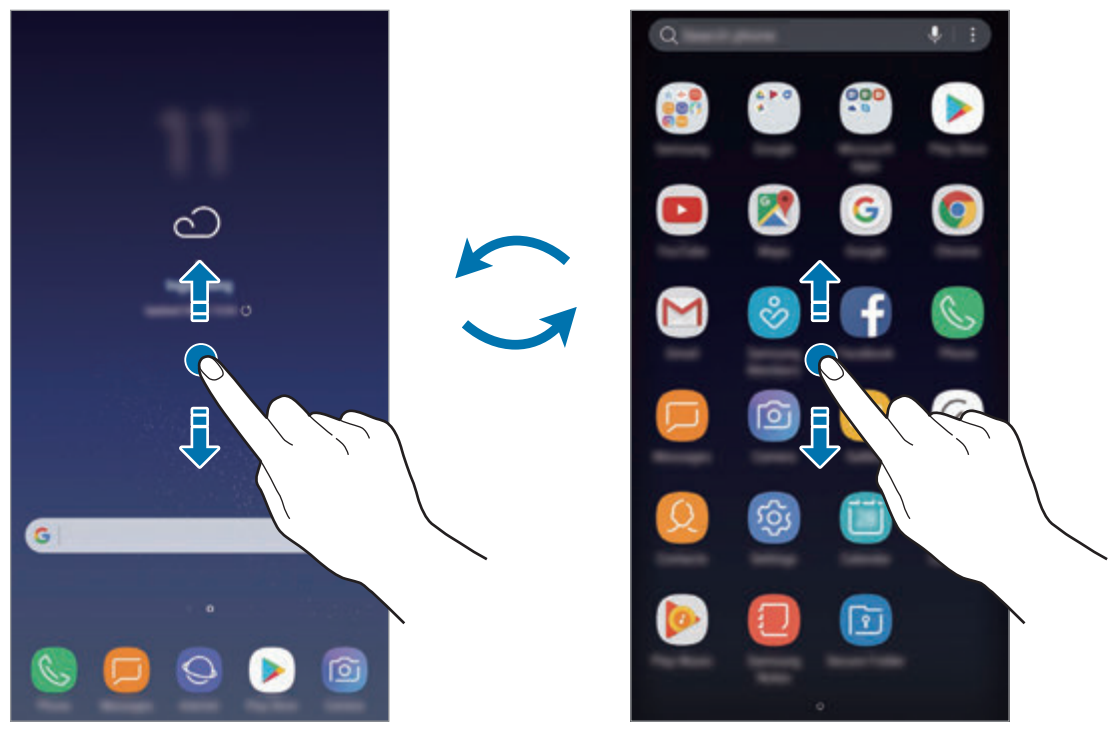

Ekran startowy Ekran aplikacji

#### **Przenoszenie elementów**

Dotknij elementu i przytrzymaj go, a następnie przeciągnij w nowe miejsce. Jeśli chcesz przenieść element do innego panelu, przeciągnij go na bok ekranu.

Aby dodać skrót do aplikacji na ekranie startowym, dotknij elementu na ekranie aplikacji i przytrzymaj go, a następnie przeciągnij go na górę lub dół ekranu. Skrót do aplikacji zostanie dodany na ekranie startowym.

Często używane aplikacje można przenieść do obszaru skrótów znajdującego się na dole ekranu startowego.

### **Tworzenie folderów**

Utwórz foldery do zbierania podobnych aplikacji, aby mieć do nich szybki dostęp i szybko je uruchamiać.

- 1 Na ekranie startowym lub ekranie aplikacji dotknij aplikacji i przytrzymaj ją, a następnie przeciągnij do innej aplikacji.
- 2 Upuść aplikację, gdy wokół aplikacji wyświetlona zostanie ramka folderu.

Utworzony zostanie nowy folder zawierający zaznaczone aplikacje. Dotknij **Wpisz nazwę katalogu** i wprowadź nazwę folderu.

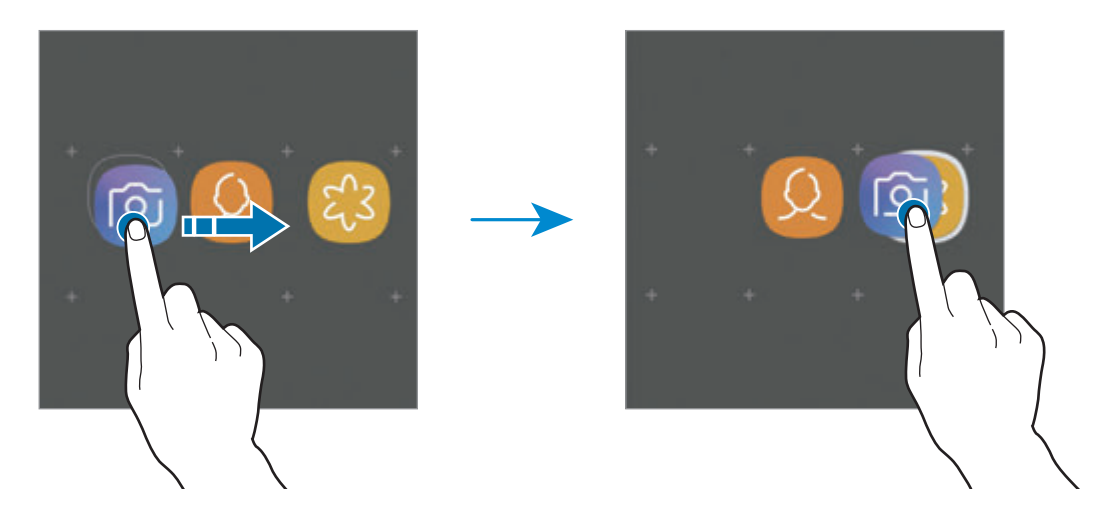

• **Dodawanie większej liczby aplikacji**

Dotnij **DODAJ APLIKACJE** na folderze. Zaznacz aplikacje do dodania i dotknij **DODAJ**. Możesz również dodać aplikację, przeciągając ją do folderu.

• **Przenoszenie aplikacji z folderu**

Dotknij aplikacji i przytrzymaj ją, aby przeciągnąć ją w nowe miejsce.

• **Usuwanie folderu**

Dotknij folderu i przytrzymaj go, a następnie dotknij **Usuń**. Usunięty zostanie tylko folder. Aplikacje z folderu zostaną przeniesione do ekranu aplikacji.

### **Edycja ekranu startowego**

Aby uzyskać dostęp do opcji edycji, na ekranie startowym dotknij pustego miejsca i je przytrzymaj albo zsuń palce. Można ustawić tapetę, dodawać widgety i wykonywać inne czynności. Można również dodawać i usuwać panele ekranu startowego, a także zmieniać ich ułożenie.

- Dodawanie paneli: przeciągnij w lewo, a następnie dotknij $+$ .
- Przenoszenie paneli: dotknij podglądu panelu i przytrzymaj go, a następnie przeciągnij w nowe miejsce.
	- $\hat{\omega}$ E  $\bullet$ ę ශ 日
- Usuwanie paneli: dotknij  $\overline{\mathfrak{m}}$  na panelu.

- **Tapety i motywy**: zmiana tapety, motywu lub ikon w urządzeniu.
- **Widgety**: widgety to małe aplikacje, które wyświetlają informacje z aplikacji i umożliwiają dostęp do niektórych ich funkcji w wygodny sposób na ekranie startowym. Dotknij widgetu i przytrzymaj go, a następnie przeciągnij go do ekranu startowego. Widget zostanie dodany do ekranu startowego.
- **Ustawienia ekranu startowego**: zmiana wielkości siatki, aby wyświetlić więcej lub mniej elementów na ekranie startowym i nie tylko.

#### **Wyświetlanie wszystkich aplikacji na ekranie startowym**

Istnieje możliwość ustawienia urządzenia tak, aby wyświetlało wszystkie aplikacje na ekranie startowym, bez używania dodatkowego ekranu aplikacji. Na ekranie startowym dotknij pustego obszaru i przytrzymaj go, a następnie dotknij **Ustawienia ekranu startowego** → **Układ ekranu startowego** → **Tylko ekran startowy** → **ZASTOSUJ**.

Teraz można uzyskać dostęp do wszystkich aplikacji, przeciągając palcem w lewo po ekranie startowym.

### **Ikony wskaźników**

Ikony wskaźników są wyświetlane na pasku stanu u góry ekranu. W poniższej tabeli przedstawiono najczęściej spotykane ikony.

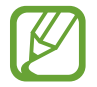

W niektórych aplikacjach u góry ekranu nie jest wyświetlany pasek stanu. Aby pasek stanu został wyświetlony, przeciągnij palcem w dół od górnej krawędzi ekranu.

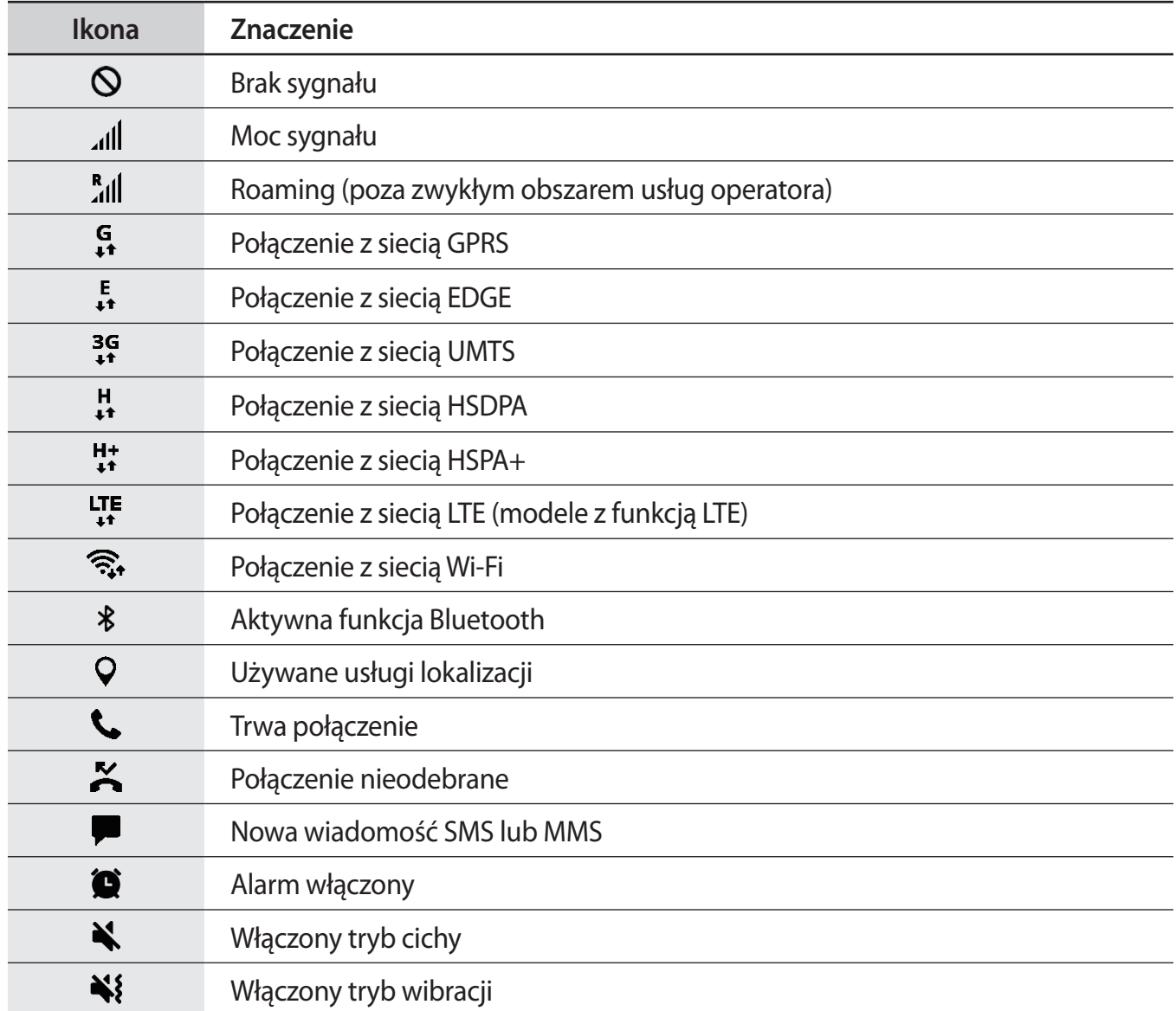

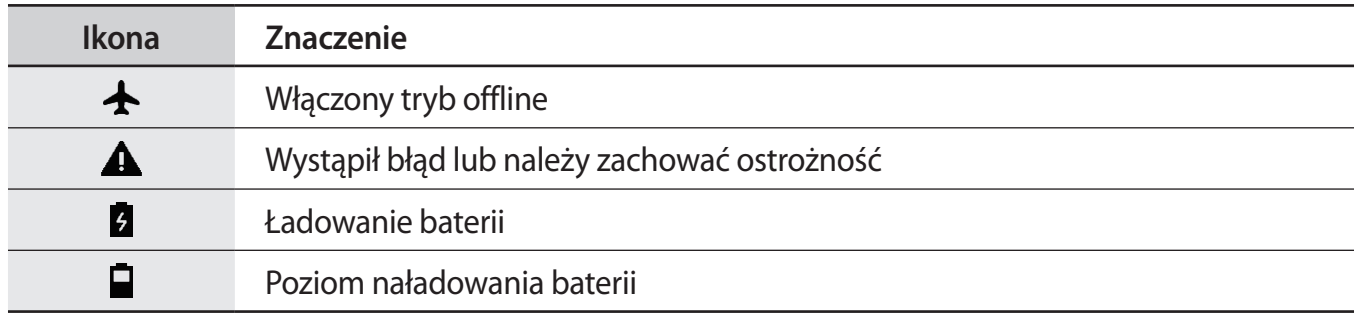

### **Ekran blokady**

Naciśnięcie klawisza zasilania powoduje wyłączenie i zablokowanie ekranu. Ekran jest również automatycznie wyłączany i blokowany, gdy urządzenie nie jest używane przez określony czas.

Aby odblokować ekran,

- Naciśnij klawisz zasilania i przeciągnij palcem w dowolnym kierunku.
- Gdy ekran jest wyłączony (podczas korzystania z opcji Zawsze na widoku), naciśnij mocniej przycisk ekranu startowego i przeciągnij palcem w dowolnym kierunku.

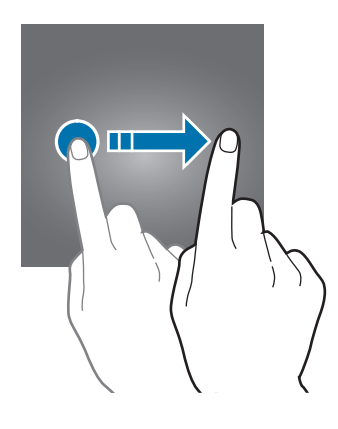

### **Zmiana metody blokowania ekranu**

Aby zmienić metodę blokowania ekranu uruchom aplikację **Ustawienia**, dotknij **Ekran blokady i zabezpieczenia** → **Typ blokady ekranu**, a następnie wybierz daną metodę.

Kiedy ustawisz wzór, numer PIN, hasło, odcisk palca, tęczówkę lub rysy twarzy jako metodę blokowania ekranu, możesz chronić swoje informacje osobiste poprzez zablokowanie innym osobom dostępu do urządzenia. Po ustawieniu metody blokowania ekranu do każdorazowego jego odblokowania będzie potrzebny służący do tego kod.

- **Przeciągnij**: aby odblokować ekran, przeciągnij palcem w dowolnym kierunku.
- **Symbol**: aby odblokować ekran, narysuj palcem wzór łączący co najmniej cztery kropki.
- **Kod PIN**: aby odblokować ekran, wprowadź PIN składający się z co najmniej czterech cyfr.
- **Hasło**: aby odblokować ekran, wprowadź hasło składające się z co najmniej czterech znaków, cyfr lub symboli.
- **Brak**: nie ustawiaj metody zablokowania ekranu.
- **Twarz**: zarejestruj swoją twarz, aby odblokować ekran. Więcej informacji zawiera [Rozpoznawanie twarzy.](#page-177-0)
- **Odciski palców**: zarejestruj swoje odciski palców, aby odblokować ekran. Więcej informacji zawiera [Rozpoznawanie odcisków palców](#page-179-0).
- **Tęczówka**: zarejestruj swoją tęczówkę, aby odblokować ekran. Więcej informacji zawiera [Rozpoznawanie tęczówki.](#page-183-0)

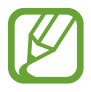

Jeżeli kilka razy z rzędu wprowadzisz kod odblokowania i wyczerpiesz limit prób, możesz ustawić urządzenie tak, żeby zostały w nim przywrócone dane fabryczne. Uruchom aplikację **Ustawienia**, dotknij **Ekran blokady i zabezpieczenia** → **Ustawienia bezpiecznej blokady**, a następnie dotknij przełącznika **Autom. zer. do ust. fabr.**, aby włączyć tę funkcję.

### **Zrzut z ekranu**

Podczas korzystania z urządzenia można zapisać zrzut ekranu, a następnie umieścić na nim tekst lub rysunek, przyciąć go lub udostępnić. Możesz przechwycić bieżący ekran i obszar przesuwalny.

#### **Zapisywanie zrzutu ekranu**

Poniżej przedstawiono metody zapisywania zrzutu ekranu. Zrzuty ekranu zostaną zapisane w aplikacji **Galeria**.

- Zrzut ekranu klawiszem: naciśnij i przytrzymaj jednocześnie klawisz Ciszej i klawisz zasilania.
- Zrzut ekranu gestem przeciągnięcia: przeciągnij palcem w lewo lub w prawo po ekranie.
	- W niektórych aplikacjach i funkcjach nie można zapisać zrzutu ekranu.
		- Jeśli funkcja zapisywania zrzutu ekranu poprzez przeciągnięcie nie jest włączona, uruchom aplikację **Ustawienia**, dotknij **Zaawansowane funkcje**, a następnie dotknij przełącznika **Przeciągnij dłonią, aby przechwycić**, aby włączyć funkcję.

Po zapisaniu zrzutu ekranu użyj następujących opcji, znajdujących się na pasku narzędzi w dolnej części ekranu:

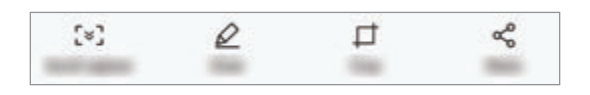

- **Przechwytywanie przy przewijaniu**: możliwość przechwycenia treści znajdujących się na kilku ekranach, np. strony internetowej. Po dotknięciu **Przechwytywanie przy przewijaniu** ekran automatycznie przewinie się w dół i zostanie przechwycone więcej treści.
- **Rysuj**: pisanie lub rysowanie na zrzucie ekranu.
- **Przytnij**: przytnij fragment zrzutu ekranu. W aplikacji **Galeria** zapisany zostanie jedynie przycięty obszar.
- **Udostępnij**: udostępnianie zrzutu ekranu innym osobom.

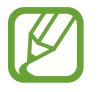

Jeśli opcje nie są widoczne na zapisanym zrzucie ekranu, uruchom aplikację **Ustawienia**, dotknij **Zaawansowane funkcje**, a następnie dotknij przełącznika **Przechwytywanie inteligentne**, aby włączyć funkcję.

### **Panel powiadomień**

Informacje o otrzymaniu nowych powiadomień, na przykład o wiadomościach lub nieodebranych połączeniach, są wyświetlane w postaci ikon wskaźników na pasku stanu. Aby dowiedzieć się więcej o ikonach, otwórz panel powiadomień i przeczytaj informacje szczegółowe.

Aby otworzyć panel powiadomień, przeciągnij pasek stanu w dół. Aby zamknąć panel powiadomień, przeciągnij w górę palcem po ekranie.

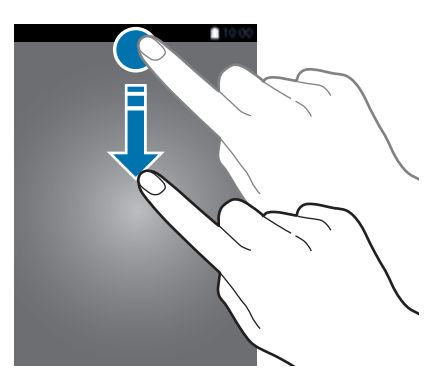

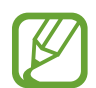

Panel powiadomień można otworzyć nawet przy zablokowanym ekranie.

Na panelu powiadomień można korzystać z następujących funkcji.

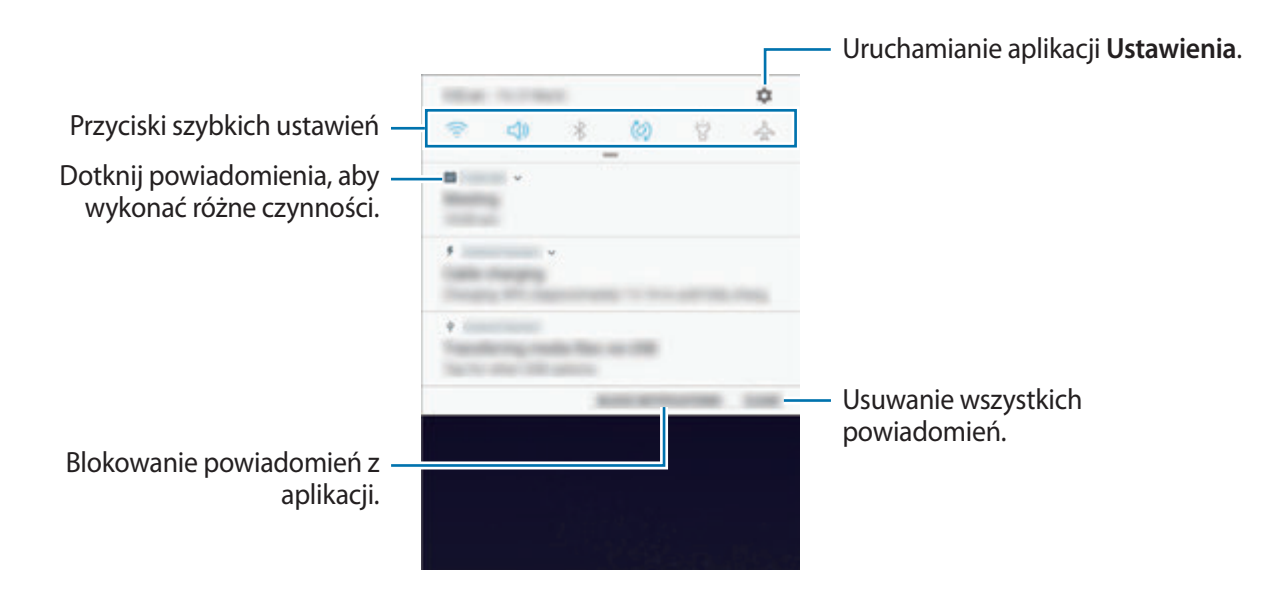

### **Korzystanie z przycisków szybkich ustawień**

Dotknij przycisków szybkich ustawień, aby włączyć określone funkcje. Przeciągnij w dół na panelu powiadomień, aby wyświetlić więcej przycisków.

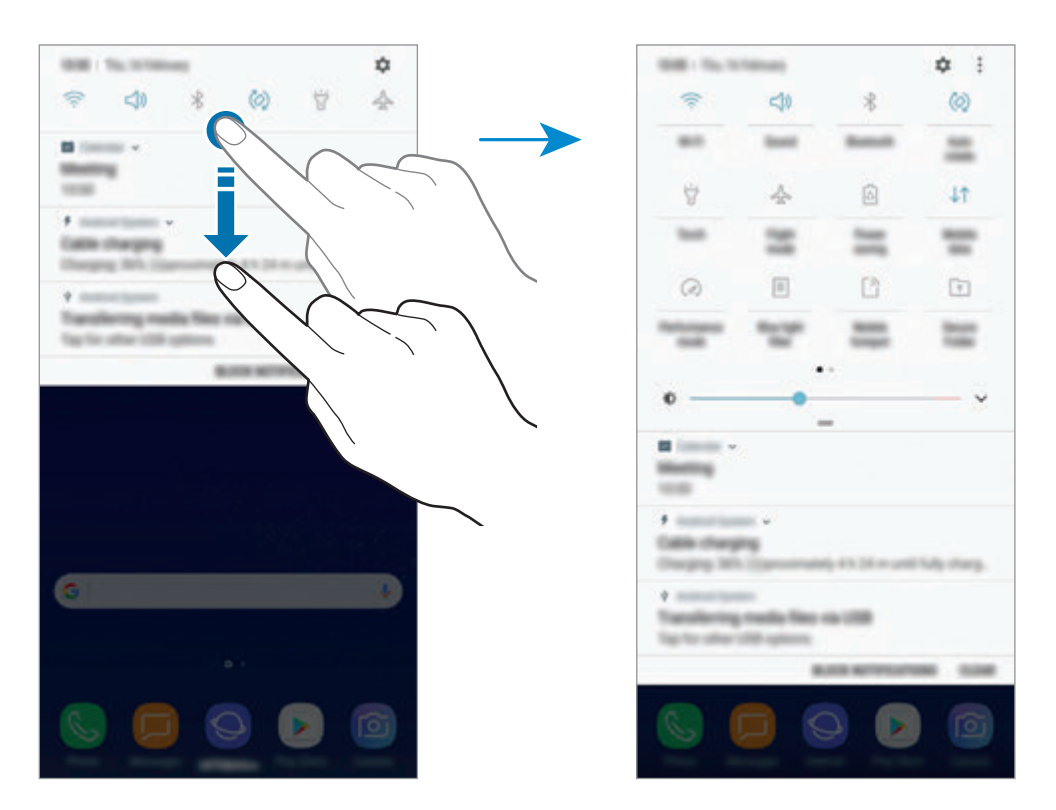

Aby zmienić ustawienia funkcji, dotknij tekstu pod każdym przyciskiem. Bardziej szczegółowe ustawienia można wyświetlić po dotknięciu i przytrzymaniu przycisku.

Aby zmienić rozmieszczenie przycisków, dotknij → **Kolejność przycisków**, dotknij przycisku i przytrzymaj go, a następnie przeciągnij w inne miejsce.

### **Wprowadzanie tekstu**

### **Wygląd klawiatury**

Gdy wysyłasz wiadomości, tworzysz notatki itp., automatycznie wyświetlana jest klawiatura, aby można było wpisać tekst.

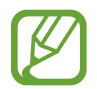

Tekst można wprowadzać tylko w niektórych językach. Aby wprowadzić tekst, należy zmienić język wprowadzania na jeden z obsługiwanych języków.

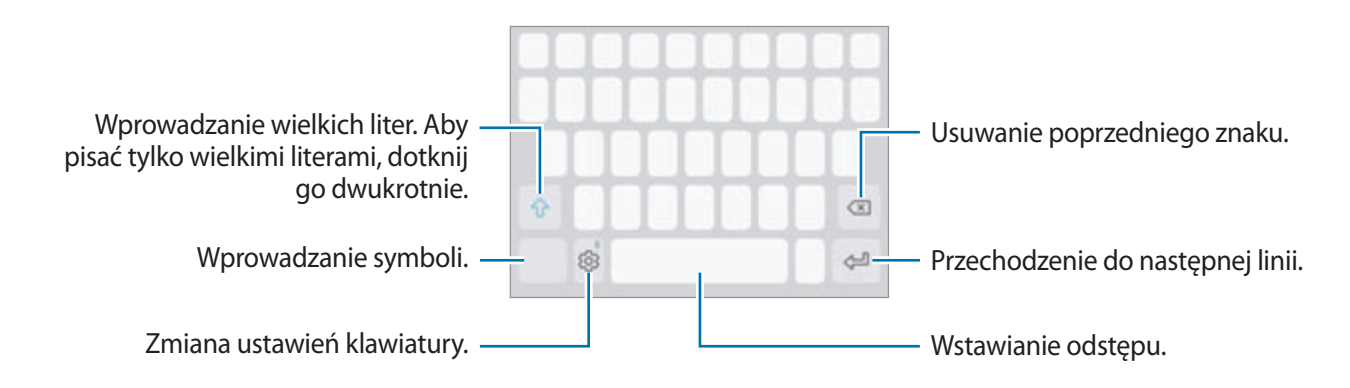

### **Zmienianie języka wprowadzania**

**Dotknij ۞→ Języki i typy → ZARZĄDZAJ JĘZYKAMI WPROW.**, a następnie wybierz języki, których chcesz używać. Jeśli wybierzesz więcej niż jeden język, możesz przełączać języki wpisywania, przesuwając klawisz spacji w lewo lub w prawo.

### **Zmiana układu klawiatury**

Dotknij  $\otimes$  → Języki i typy, wybierz język, a następnie wybierz układ klawiatury, którego chcesz używać.

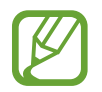

W **Klawiatura 3x4** do klawisza są przypisane trzy lub cztery znaki. Aby wprowadzić znak, dotknij odpowiedni klawisz aż do momentu pojawienia się żądanego znaku.

### **Dodatkowe funkcje klawiatury**

Dotknij i przytrzymaj  $\hat{\otimes}$ , aby korzystać z różnych funkcji. Zamiast ikony  $\hat{\otimes}$  mogą być wyświetlane inne ikony, w zależności od ostatnio używanej funkcji.

 $\cdot$   $\downarrow$  : Głosowe wprowadzanie tekstu.

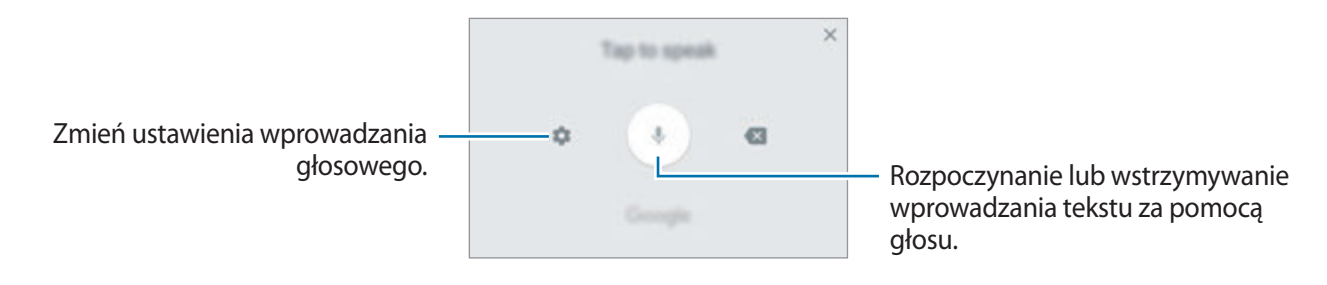

- $\Xi$ : Dodawanie elementu ze schowka.
- $\circled{c}$ : Wprowadzanie emotikon.
- $\boxed{m}$ : Zmiana klawiatury na tryb obsługi jedną ręką.
- $\cdot$   $\otimes$ : Zmiana ustawień klawiatury.

### **Kopiowanie i wklejanie**

- 1 Dotknij tekstu i przytrzymaj na nim palec.
- 2 Przeciągnij **Jub , aby wybrać fragment tekstu, lub dotknij Zaznacz wszystko**, aby wybrać cały tekst.
- 3 Dotknij **Kopiuj** lub **Wytnij**.

Wybrany tekst zostaje skopiowany do schowka.

4 Dotknij punktu, w którym ma zostać wstawiony tekst, przytrzymaj go i dotknij **Wklej**. Jeśli chcesz wkleić wcześniej skopiowany tekst, dotknij **Schowek** i wybierz tekst.

### **Słownik**

Ta funkcja umożliwia wyszukiwanie definicji słów podczas korzystania z różnych funkcji, takich jak przeglądanie stron WWW.

1 Dotknij i przytrzymaj słowo, które chcesz wyszukać.

Jeśli słowo, które chcesz wyszukać, nie zostało wybrane, przeciągnij dlub b, aby wybrać żądany tekst.

2 Dotknij **Słownik** na liście opcji.

Jeśli słownik nie był zainstalowany na urządzeniu, dotknij **Przenieś do pozycji Zarządzaj**  słownikami → **O**obok słownika, aby go pobrać.

3 Definicje można przeglądać w wyskakującym oknie.

Aby przełączyć do trybu pełnoekranowego, dotknij  $\sqrt{2}$ . Dotknij definicję na ekranie, aby zobaczyć więcej definicji. W widoku szczegółowym dotknij , aby dodać słowo do listy ulubionych słów lub dotknij **Wyszukaj w sieci WWW**, aby skorzystać ze słowa jako terminu wyszukiwania.

# **Aplikacje i funkcje**

### **Instalowanie lub odinstalowywanie aplikacji**

### **Galaxy Apps**

Kupuj i pobieraj aplikacje. Możesz pobierać aplikacje dedykowane dla urządzeń Samsung Galaxy. Otwórz folder **Samsung** i uruchom aplikację **Galaxy Apps**.

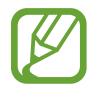

Ta aplikacja może nie być dostępna w zależności od regionu i operatora sieci.

#### **Instalowanie aplikacji**

Można przeglądać aplikacje według kategorii lub dotknąć pola wyszukiwania, aby wyszukiwać słowa kluczowe.

Jeśli chcesz wyświetlić informacje o aplikacji, wybierz ją. Aby pobrać bezpłatne aplikacje, dotknij **INSTALUJ**. Jeśli aplikacja jest płatna, można ją kupić i pobrać, dotykając ceny i postępując według instrukcji wyświetlanych na ekranie.

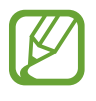

Aby zmienić ustawienia automatycznej aktualizacji, dotknij → **Ustawienia** → **Automatyczne aktualizowanie aplikacji**, a następnie wybierz opcję.

### **Sklep Play**

Kupuj i pobieraj aplikacje. Uruchom aplikację **Sklep Play**.

### **Instalowanie aplikacji**

Przeglądaj aplikacje według kategorii lub wyszukuj je przy użyciu słów kluczowych.

Jeśli chcesz wyświetlić informacje o aplikacji, wybierz ją. Aby pobrać bezpłatne aplikacje, dotknij **ZAINSTALUJ**. Jeśli aplikacja jest płatna, można ją kupić i pobrać, dotykając ceny i postępując według instrukcji wyświetlanych na ekranie.

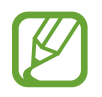

Aby zmienić ustawienia automatycznej aktualizacji, dotknij **→ Ustawienia** → **Aktualizuj aplikacje automatycznie**, a następnie wybierz opcję.

### **Zarządzanie aplikacjami**

#### **Odinstalowywanie aplikacji oraz korzystanie z aplikacji w trybie uśpienia**

Dotknij aplikacji i przytrzymaj ją, a następnie wybierz opcję.

- **Wyłącz**: wyłączanie domyślnych aplikacji, których nie można odinstalować z urządzenia.
- **Uśpij**: przełączenie aplikacji na tryb uśpienia, aby oszczędzać baterię poprzez uniemożliwienie im działania w tle.
- **Odinstaluj**: odinstalowanie pobranych aplikacji.

### **Włączanie aplikacji**

Uruchom aplikację **Ustawienia**, dotknij **Aplikacje** → → **Wyłączono**, wybierz aplikację, a następnie dotknij **WŁĄCZ**.

#### **Ustawianie zezwoleń aplikacji**

Do poprawnego działania niektóre aplikacje wymagają zezwolenia na dostęp do lub korzystanie z informacji na Twoim urządzeniu. Po otwarciu przez użytkownika aplikacji może pojawić się wyskakujące okienko z prośbą o pozwolenie na dostęp do niektórych funkcji lub informacji. Dotknij **ZEZWÓL** na wyskakującym okienku, aby udzielić zgody aplikacji na dostęp.

Aby wyświetlić ustawienia zezwoleń w aplikacjach, uruchom aplikację **Ustawienia** i dotknij **Aplikacje**. Wybierz aplikację i dotknij **Zezwolenia**. Możesz wyświetlić listę zezwoleń aplikacji i zmienić je.

Aby wyświetlić lub zmienić ustawienia zezwoleń aplikacji według kategorii zezwolenia, uruchom aplikację **Ustawienia** i dotknij **Aplikacje** → → **Uprawnienia aplikacji**. Wybierz element i dotknij przełączników znajdujących się obok aplikacji, aby udzielić zezwoleń.

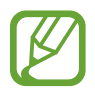

Jeżeli nie udzielisz aplikacji zezwoleń, podstawowe jej funkcje mogą działać niepoprawnie.

### **Ekran startowy Bixby**

### **Wstęp**

Bixby jest nowym interfejsem do komunikacji z Tobą i oferuje usługi, dzięki którym możesz wygodniej korzystać ze swojego smartfona. Funkcję Bixby Vision i Przypomnienia można uruchomić na ekranie startowym Bixby.

- **Ekran startowy Bixby**: wyświetlanie zalecanych usług i informacji udostępnianych w usłudze Bixby na podstawie wzorców użycia i wykonywanych czynności.
- **Bixby Vision**: łatwe wyszukiwanie stosownych informacji o obiektach lub lokalizacjach za pomocą funkcji Bixby Vision.
- **Reminder**: planowanie powiadomień lub zadań do wykonania.

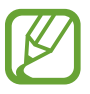

- Aby korzystać z funkcji Bixby, urządzenie musi być połączone z siecią Wi-Fi lub siecią komórkową.
- Funkcja Bixby jest dostępna po zalogowaniu się na swoje konto Samsung.

Naciśnij klawisz Bixby, aby otworzyć ekran startowy Bixby. Aby zamknąć ekran startowy Bixby, naciśnij przycisk ponownie.

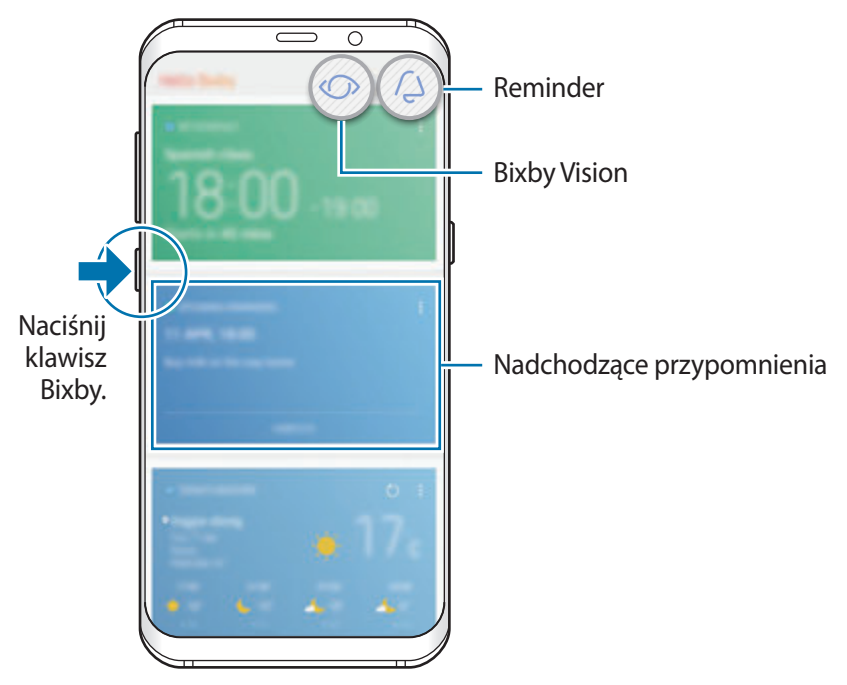

Ekran startowy Bixby

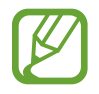

Ekran startowy Bixby może być wyświetlany inaczej w zależności od operatora sieci lub regionu.

### **Uruchamianie usługi Bixby**

Usługa Bixby zapisuje dane dotyczące wzorców użycia i wykonywanych czynności na koncie Samsung i wyświetla zalecane funkcje.

1 Naciśnij klawisz Bixby.

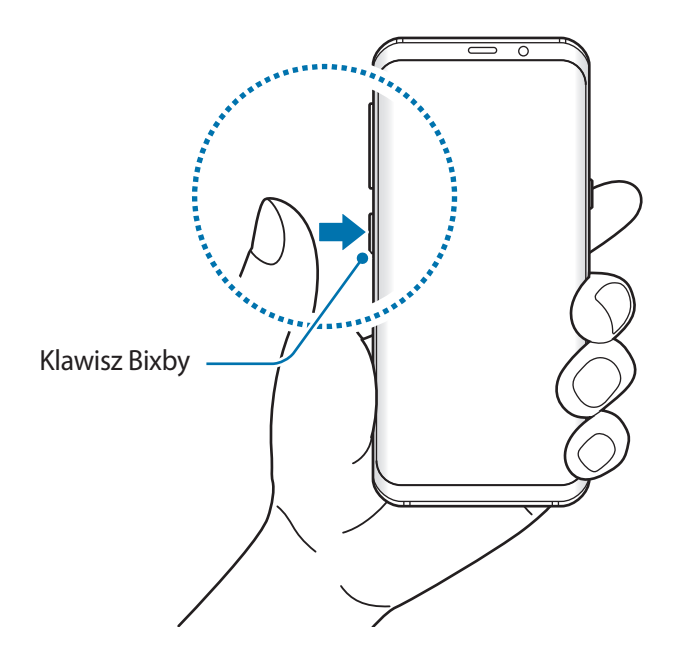

- 2 Dotknij **POCZĄTEK**.
- 3 Dotknij **ZALOGUJ** i postępuj zgodnie z instrukcjami na ekranie, aby zalogować się do swojego konta Samsung.

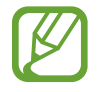

Ten krok nie zostanie wyświetlony w przypadku wcześniejszego zalogowania.

4 Zapoznaj się z warunkami użytkowania i zaakceptuj je, a następnie dotknij ↓ → DALEJ. Wyświetlony zostanie ekran startowy Bixby.

### **Korzystanie z ekranu startowego Bixby**

Na ekranie startowym Bixby wyświetlane są zalecane usługi i informacje udostępniane w usłudze Bixby na podstawie wzorców użycia i wykonywanych czynności. Funkcję Bixby Vision i Przypomnienia można też uruchomić na ekranie startowym Bixby.

Aby otworzyć ekran startowy Bixby, naciśnij klawisz Bixby. Alternatywnie przeciągnij palcem w prawo na ekranie startowym.

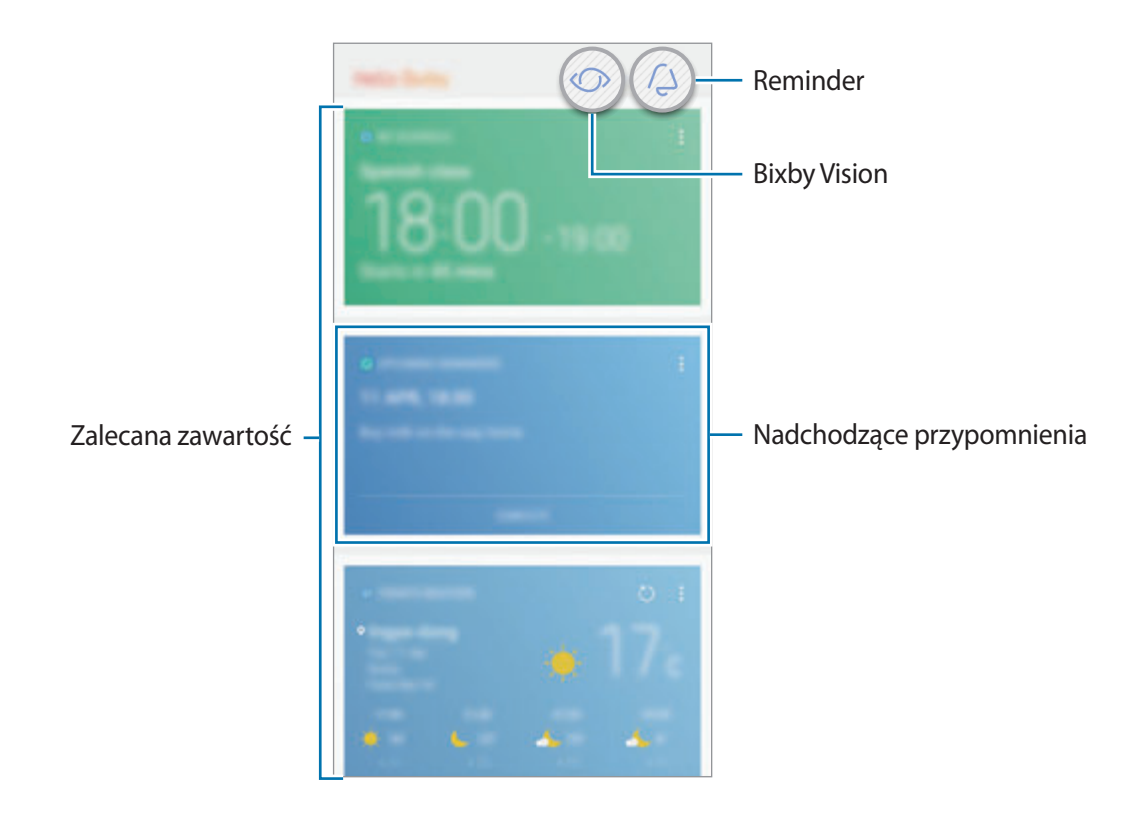

- Zawartość oraz kolejność kart jest aktualizowana automatycznie w określonym przedziale czasowym. Aby ręcznie zaktualizować karty, przeciągnij palcem w dół na ekranie.
	- Aby zamknąć ekran startowy Bixby, naciśnij przycisk Bixby ponownie. Alternatywnie przeciągnij palcem w lewo na ekranie.

### **Bixby Vision**

Funkcja Bixby Vision umożliwia wykrywanie miejsca, w które patrzy użytkownik, oraz łatwe i szybkie wyświetlanie żądanych informacji. Możliwe jest łatwe wyszukiwanie informacji o obiektach lub lokalizacjach za pomocą funkcji Bixby Vision.

Użyj następujących funkcji Bixby Vision:

- $\overline{H}$ Wyszukiwanie informacji o zakupach.
- T Wykrywanie i tłumaczenie tekstu.
- $\blacksquare$ Wyszukiwanie podobnych obrazów.
- $\odot$ Wyszukiwanie miejsc w pobliżu.
- $\Omega$ Wyszukiwanie informacji o winie.
	- Odczytywanie kodów QR.
	- Funkcja ta działa tylko wtedy, gdy urządzenie jest podłączone do sieci Wi-Fi lub sieci komórkowej.
		- Funkcja jest dostępna po zarejestrowaniu konta Samsung i zalogowaniu się do niego.
		- Dostępne funkcje i wyniki wyszukiwania mogą się różnić w zależności od operatora sieci lub regionu.
		- Funkcja ta może nie być dostępna lub wyniki wyszukiwania mogą być nieprawidłowe, w zależności od rozdzielczości obrazu.
		- Samsung nie ponosi odpowiedzialności za informacje o produkcie dostarczane przez funkcję Bixby Vision.

### **Uruchamianie funkcji Bixby Vision**

Funkcję Bixby Vision można uruchomić z ekranu startowego Bixby lub aplikacji obsługujących funkcję Bixby Vision.

- Na ekranie startowym Bixby dotknij $\langle \rangle$ .
- W aplikacji **Aparat** dotknij  $\circled{C}$ .
- W aplikacji **Galeria** wybierz obraz i dotknij  $\langle \bigcirc \rangle$ .
- W aplikacji **Internet** dotknij obrazu i przytrzymaj go, a następnie dotknij **Bixby Vision**.

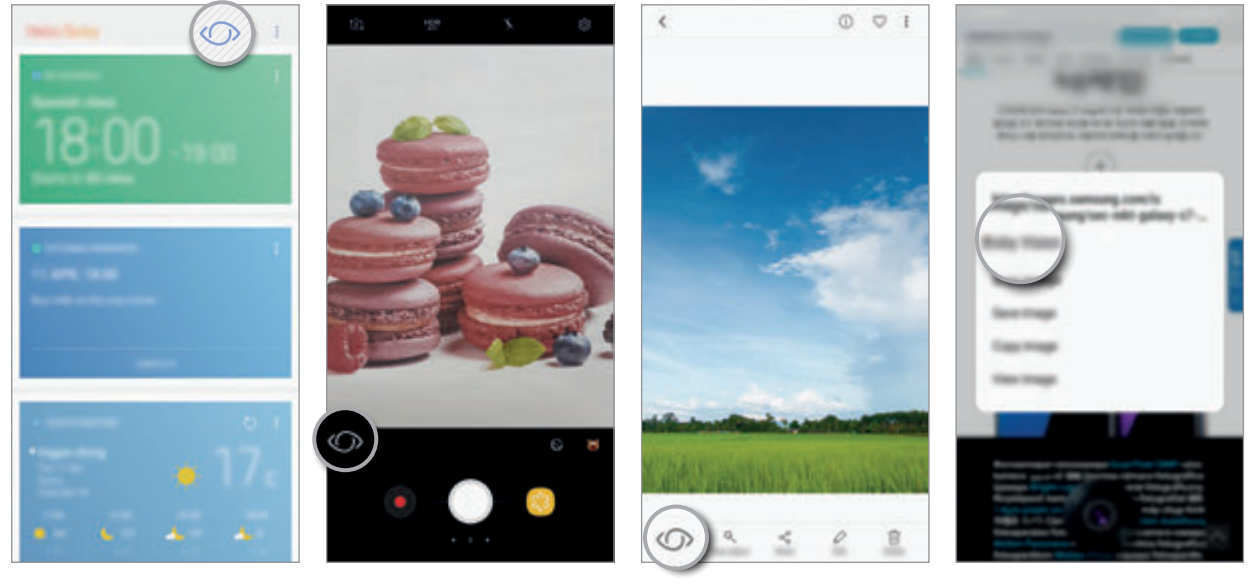

Ekran startowy Bixby **Aparat** Galeria **Constanting Constanting Constanting Constanting Constanting Constanting Constanting Constanting Constanting Constanting Constanting Constanting Constanting Constanting Constanting Con** 

### **Wyszukiwanie informacji o zakupach.**

Możliwe jest rozpoznawanie wyglądu produktu lub kodu kreskowego, a następnie wyszukiwanie informacji o nim.

Przykładowo, aby wyszukać informacje o produkcie online, użyj funkcji Bixby Vision. Urządzenie przeprowadzi wyszukiwanie i wyświetli wyniki.

- 1 Skieruj aparat w stronę żądanego obrazu lub obiektu i włącz funkcję Bixby Vision.
- 2 Utrzymuj obiekt w kadrze na wizjerze aparatu, aby go rozpoznać.

Po rozpoznaniu obiektu wyświetlone zostaną dostępne ikony wyszukiwania.

 $3$  Dotknij $\overline{x}$ .

Szczegóły produktu można wyświetlić, jeśli w Internecie są dostępne powiązane informacje.

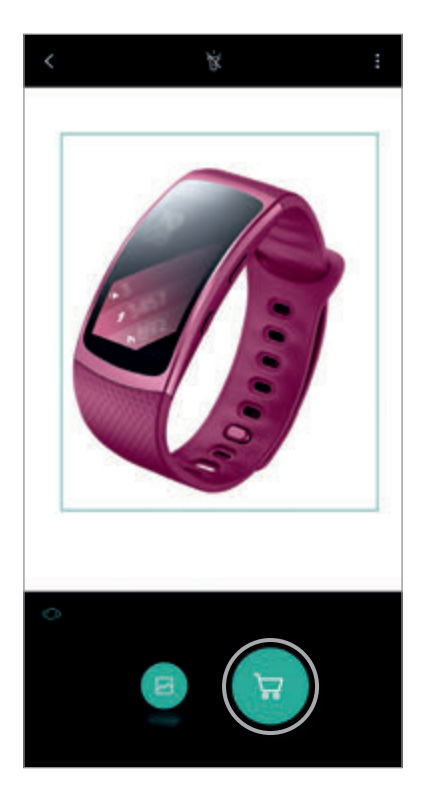

#### **Wykrywanie i tłumaczenie tekstu.**

Funkcja pozwala wykrywać i zapisywać informacje z wizytówek lub wykrywanie tekstu na zdjęciach w celu ich udostępnienia lub przetłumaczenia.

Ta funkcja jest przydatna na przykład, jeśli podczas zagranicznej podróży chcesz sprawdzić, co oznacza dany znak; wystarczy użyć funkcji Bixby Vision. Urządzenie wykryje tekst na znaku i przetłumaczy go na wybrany język.

1 Skieruj aparat w stronę żądanego obrazu lub obiektu i włącz funkcję Bixby Vision.

 $2$  Utrzymuj wizytówkę lub tekst w kadrze na wizjerze aparatu, aby je rozpoznać. Po rozpoznaniu tekstu wyświetlone zostaną dostępne ikony wyszukiwania.

### 3 Dotknij **D**.

- **Zap. w Kontakt.**: zapis informacji rozpoznanych na wizytówce jako kontaktu.
- **Wyodrębnij**: wykrywanie tekstu i udostępnianie go innym osobom. Tekst można edytować przed udostępnieniem.
- **Tłumacz**: wykrywanie tekstu i jego tłumaczenie. Wybierz tekst do przetłumaczenia, zaznaczając go palcem, a następnie wybierz język docelowy.

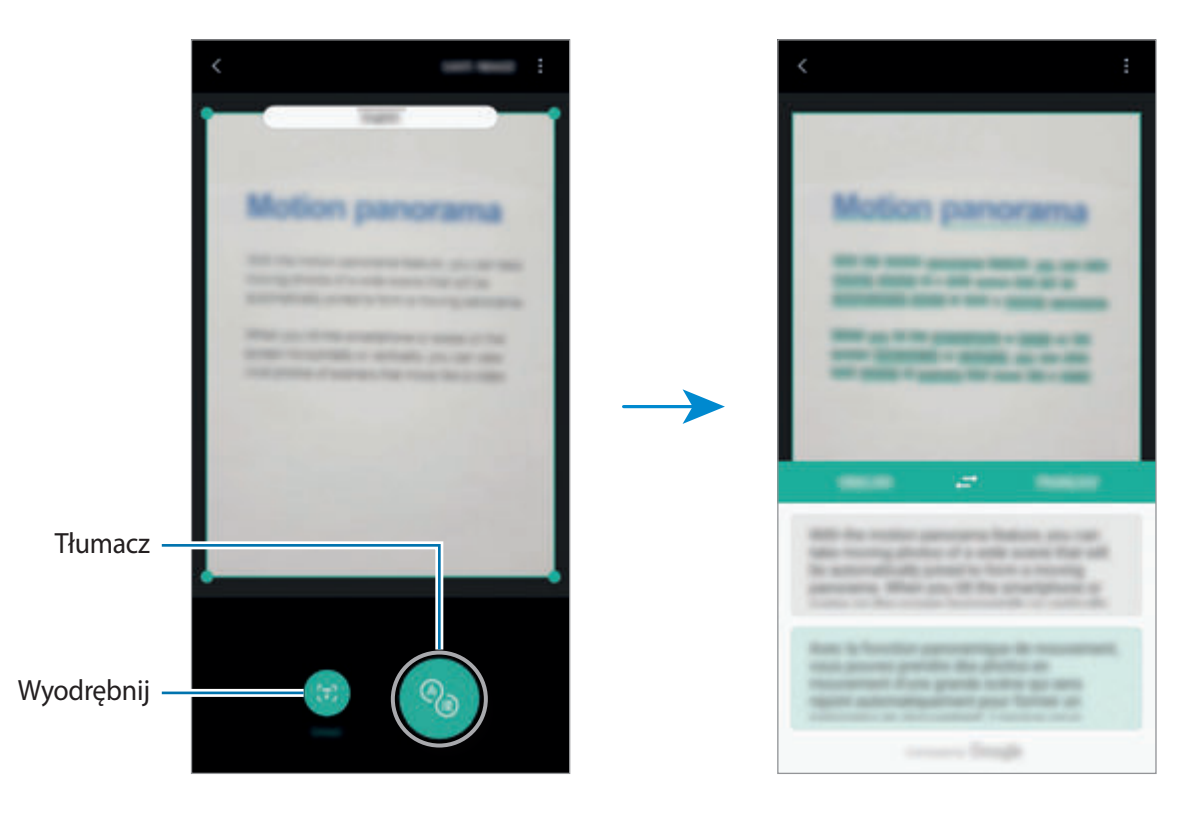

### **Wyszukiwanie podobnych obrazów.**

Istnieje możliwość wyszukiwania online obrazów podobnych do rozpoznanego. Można przeglądać różne obrazy o podobnych cechach do danego obiektu, na przykład o podobnym kolorze czy kształcie.

Ta funkcja jest przydatna na przykład, jeżeli chcesz sprawdzić tytuł zdjęcia lub obrazu; wystarczy użyć funkcji Bixby Vision. Urządzenie wyszuka powiązane informacje lub obrazy o podobnych cechach, a następnie je wyświetli.

- 1 Skieruj aparat w stronę żądanego obrazu lub obiektu i włącz funkcję Bixby Vision.
- $2$  Utrzymuj obiekt w kadrze na wizjerze aparatu, aby go rozpoznać.

Po rozpoznaniu obiektu wyświetlone zostaną dostępne ikony wyszukiwania.

3 Dotknij **a**.

### **Wyszukiwanie miejsc w pobliżu.**

Można wyszukiwać punkty orientacyjne lub informacje o miejscach w okolicy.

Przykładowo, aby wyszukać informacje o kawiarniach w pobliżu, użyj funkcji Bixby Vision. Urządzenie przeprowadzi wyszukiwanie i wyświetli listę pobliskich kawiarni.

- 1 Skieruj aparat w stronę żądanego obrazu lub obiektu i włącz funkcję Bixby Vision.
- 2 Utrzymuj obiekt lub miejsce w kadrze na wizjerze aparatu, aby je rozpoznać. Po rozpoznaniu obszaru wyświetlone zostaną dostępne ikony wyszukiwania.
- 3 Dotknij <sup>.</sup>

Na urządzeniu zostaną wyświetlone informacje o pobliskich miejscach.

4 Aby wyświetlić pobliskie miejsca na aparacie, dotknij **NA ŻYWO**.

Po poruszeniu urządzeniem na ekranie zostaną wyświetlone pobliskie miejsca z kierunku, w który skierowany jest aparat.

Aby wyświetlić bieżącą lokalizację i pobliskie miejsca na mapie, przytrzymaj urządzenie poziomo w kierunku ziemi.

### **Wyszukiwanie informacji o winie**

Istnieje możliwość wykrycia informacji zawartych na etykiecie wina i wyszukania informacji o winie. Wyświetlone zostaną takie informacje, jak wykaz roczników, informacje dotyczące łączenia z potrawami i światowy ranking.

Ta opcja jest przydatna na przykład, jeśli znajdziesz swoje ulubione wino lub chcesz dowiedzieć się więcej o danym winie; wystarczy użyć funkcji Bixby Vision.

- 1 Skieruj aparat w stronę żądanego obrazu lub obiektu i włącz funkcję Bixby Vision.
- 2 Utrzymuj etykietę wina w kadrze na wizjerze aparatu, aby ją rozpoznać.

Po rozpoznaniu etykiety wina wyświetlone zostaną dostępne ikony wyszukiwania.

3 Dotknij<sup>9</sup>.

Wyświetlone zostaną informacje o etykiecie wina.

### **Odczytywanie kodów QR**

Możliwe jest rozpoznawanie kodów QR i wyświetlanie informacji zapisanych w kodzie QR. Odczytywanie kodów QR umożliwia uzyskanie dostępu do różnych informacji, takich jak adres strony internetowej, szczegóły dotyczące zawartości, informacje o lokalizacji lub szczegóły wizytówki.

- 1 Skieruj aparat w stronę żądanego obrazu lub obiektu i włącz funkcję Bixby Vision.
- 2 Utrzymuj kod QR w kadrze na wizjerze aparatu, aby go rozpoznać. Po rozpoznaniu kodu QR wyświetlone zostaną dostępne ikony wyszukiwania.
- 3 Dotknij **8**.

Wyświetlone zostaną informacje dotyczące kodu QR.

### **Ustawianie języków na potrzeby wykrywania tekstu**

- 1 Włącz Bixby Vision.
- 2 Dotknij <sup>→</sup> **Ustawienia** <sup>→</sup> **Wybierz języki**.
- 3 Wybierz **Dokumenty** lub **Wizytówki**, zaznacz języki do użycia, a następnie dotknij **GOTOWE**.

Aby włączyć automatyczne wykrywanie języków przez funkcję Bixby Vision, dotknij przełącznika **Autom. wykryw. języka**.

### **Reminder**

Istnieje możliwość harmonogramowania powiadomień i rzeczy do zrobienia lub korzystania z przypomnień dla lokalizacji. Można także utworzyć przypomnienie, aby wyświetlić stronę internetową później, podczas przeglądania Internetu.

- 
- Funkcja ta działa tylko wtedy, gdy urządzenie jest podłączone do sieci Wi-Fi lub sieci komórkowej.
- Aby użyć lokalnych przypomnień, funkcja GPS musi być włączona.
- Funkcja jest dostępna po zarejestrowaniu konta Samsung i zalogowaniu się do niego.

### **Uruchamianie aplikacji Przypomnienia**

Aplikację Przypomnienia można uruchomić z ekranu startowego Bixby.

1 Naciśnij klawisz Bixby.

Wyświetlony zostanie ekran startowy Bixby.

### 2 Na karcie **NADCHODZĄCE PRZYPOMNIENIA** dotknij **WPROWADZENIE**.

Wyświetlona zostanie strona wprowadzająca aplikacji Przypomnienia.

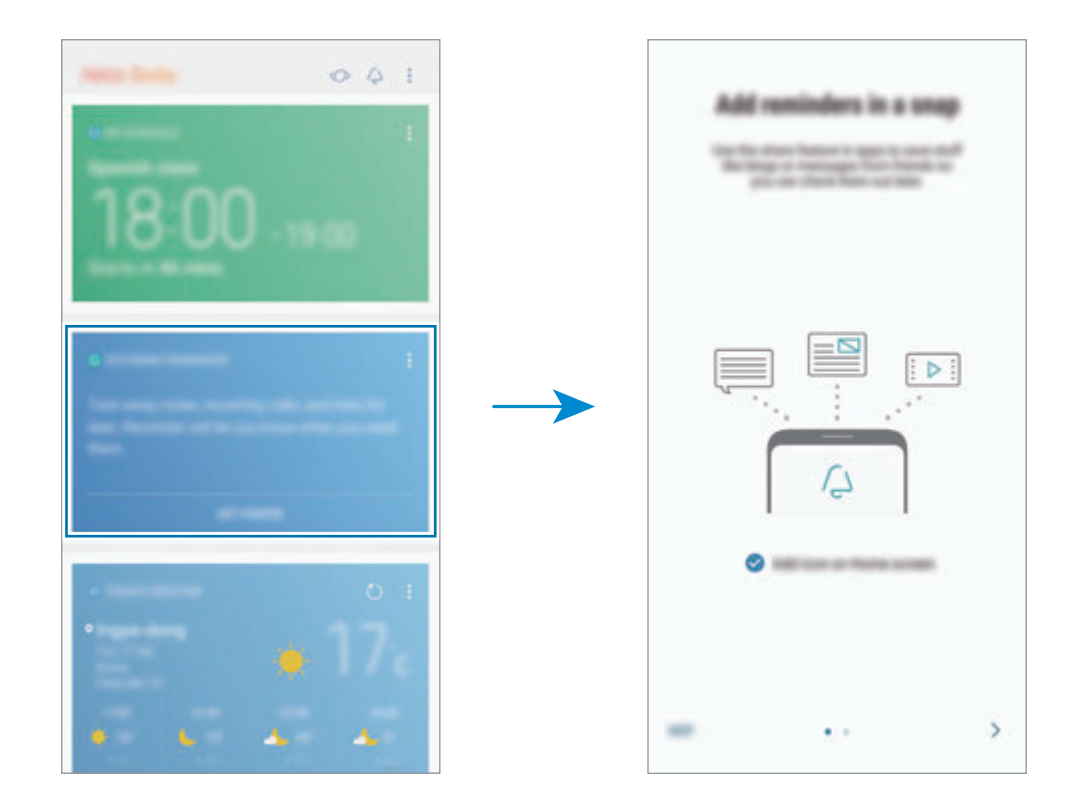

3 Upewnij się, że **Dodaj ikonę na ekranie startowym** jest zaznaczona, i dotknij **POCZĄTEK**. Zostanie wyświetlony ekran tworzenia przypomnienia.

Po dodaniu ikony aplikacji **Reminder** (**A**) do ekranu startowego będzie można uruchamiać aplikację **Reminder** z poziomu ekranu startowego.

### **Tworzenie przypomnień**

Aplikacja Przypomnienia wyświetla alerty po utworzeniu przypomnienia o określonej godzinie i lokalizacji. Możesz też zapisywać różne zawartości, takie jak pojedyncze notatki lub adresy witryn, i przeglądać je później.

Możesz utworzyć różne przypomnienia, takie jak:

- Wziąć leki.
- Nakarmić psa.
- Pójść na siłownię.
- Poćwiczyć.

**Tworzenie przypomnień za pomocą aplikacji Przypomnienie**

W poniższym przykładzie zostanie utworzone przypomnienie o wzięciu lekarstw o godzinie 9:00.

- 1 Uruchom aplikację **Reminder**.
- 2 Dotknij Napisz przypomnienie i wprowadź tekst "Wziąć lekarstwa".
- 3 Dotknij **Ustaw warunki** <sup>→</sup> **Określona data i godzina** i ustaw godzinę "9:00".

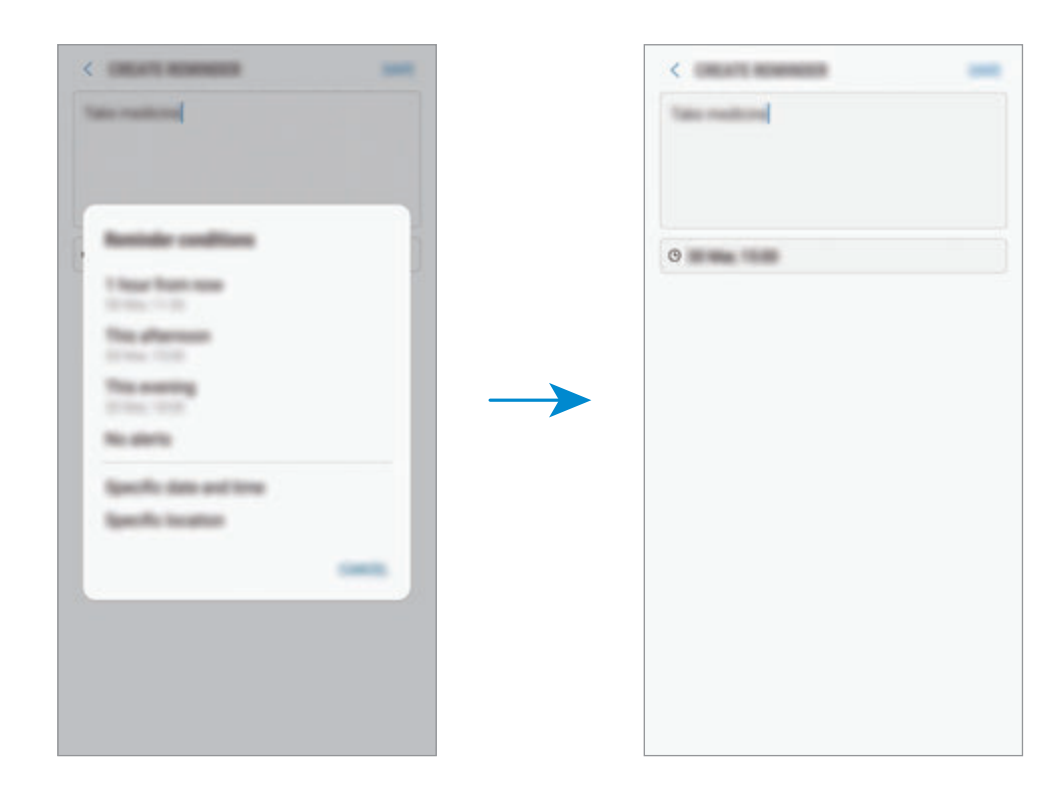

4 Dotknij **ZAPISZ**, aby zapisać przypomnienie.

#### **Tworzenie przypomnień podczas przeglądania Internetu**

Istnieje możliwość utworzenia przypomnienia w trakcie przeglądania Internetu, na przykład zapisania strony internetowej z wiadomościami do późniejszego obejrzenia.

1 Przeglądając Internet, dotknij <sup>→</sup> **Udostępnij**.

### 2 Dotknij **Reminder**.

Adres strony internetowej zostanie automatycznie zapisany jako przypomnienie.

Aby ustawić datę czas i lokalizację ręcznie, dotknij .

#### **Sprawdzanie powiadomień o przypomnieniach**

Wyskakujące okienko z przypomnieniem zostanie wyświetlone w ustawionym czasie lub lokalizacji. Dotknij **UKOŃCZ** lub **DRZEMKA**.

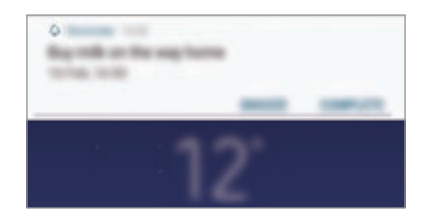

### **Wyświetlanie listy przypomnień**

Uruchom aplikację **Reminder**. Listę przypomnień można wyświetlać. Aby wyświetlić szczegóły przypomnienia, wybierz przypomnienie.

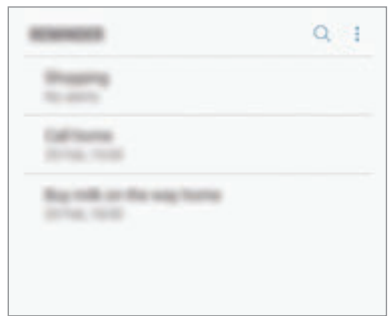

**Ustawianie szczegółów przypomnień**

Szczegóły przypomnienia, takie jak częstotliwość, data i czas lub lokalizacja, możne dodawać i edytować.

- 1 Wybierz przypomnienie, które chcesz edytować, i dotknij **EDYTUJ**.
- 2 Edytuj warunki i dotknij **ZAPISZ**.

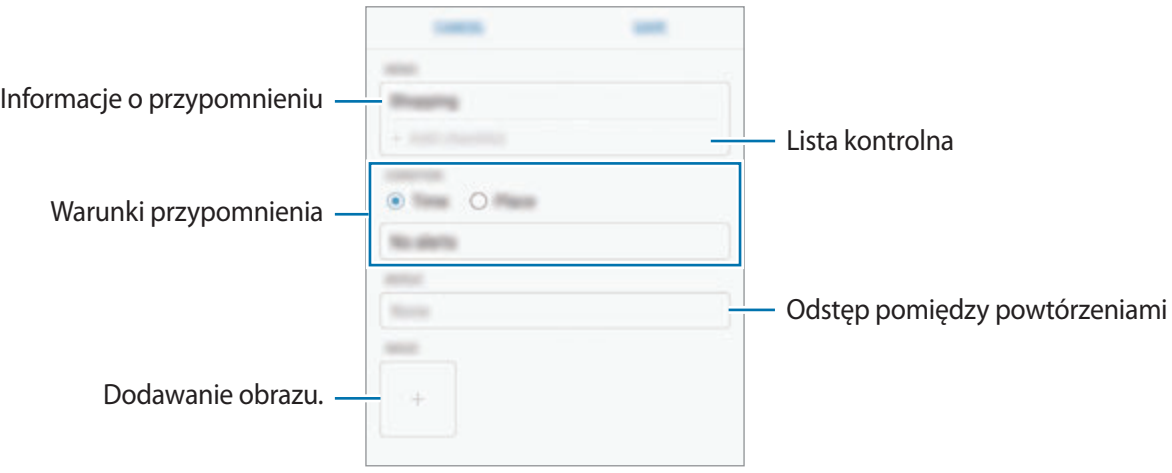

### **Zakańczanie przypomnień**

Przypomnienia, o których nie musisz już pamiętać, oznaczaj jako zakończone.

Na liście przypomnień wybierz przypomnienie i dotknij **UKOŃCZ**. Po wyświetleniu wyskakującego okna powiadomienia dotknij **UKOŃCZ**.

**Przywracanie przypomnień**

Zakończone przypomnienia można przywracać.

1 Na liście przypomnień dotknij <sup>→</sup> **Elementy ukończone** <sup>→</sup> **EDYTUJ**.

2 Zaznacz elementy do przywrócenia i dotknij **PRZYWRÓĆ**.

Przypomnienia zostaną dodane na liście przypomnień i otrzymasz przypomnienie w ustawionym czasie.

#### **Usuwanie przypomnień**

Aby usunąć przypomnienie, przeciągnij palcem w prawo na przypomnieniu i dotknij **Usuń**. Aby usunąć kilka przypomnień, dotknij przypomnienia i przytrzymaj je, zaznacz przypomnienia do usunięcia, a następnie dotknij **USUŃ**.

### **Korzystanie z polecanych zawartości na ekranie startowym Bixby**

Po otwarciu ekranu startowego Bixby możesz przeglądać często aktualizowaną zawartość, która jest wyświetlana w postaci kart Bixby. Przeciągnij palcem w górę lub w dół, aby wyświetlić karty Bixby.

Na przykład: rano w drodze do biura na ekranie startowym Bixby będzie wyświetlany harmonogram dnia i odtwarzane ulubione utwory. Wieczorem można ustawić alarmy, sprawdzić harmonogram dnia i przejrzeć informacje znajomych.

### **Przeglądanie kart Bixby**

**Sprawdzanie porannego alarmu**

W nocy na ekranie startowym Bixby będzie wyświetlany alarm ustawiony na następny poranek.

Możesz sprawdzić informacje o swoim alarmie. Możesz też edytować alarm, dotykając karty. Aby wyłączyć alarm, dotknij przełącznika obok alarmu.

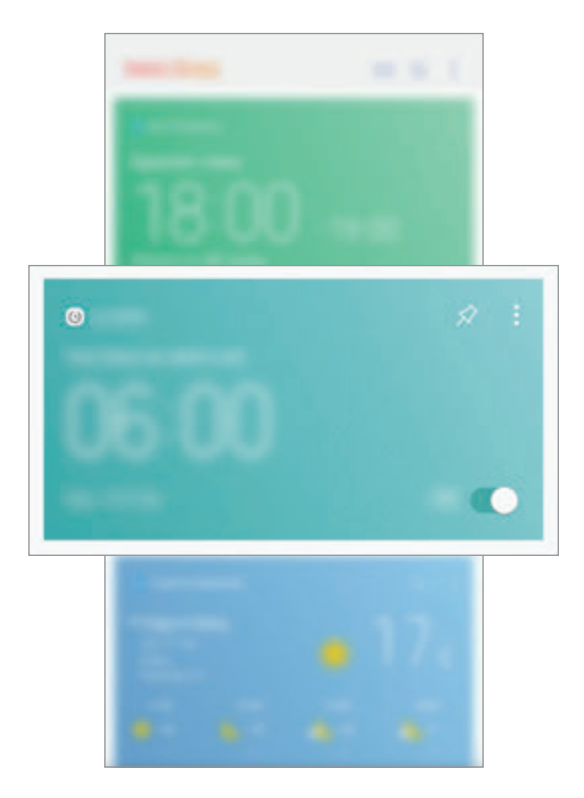

#### **Sprawdzanie przypomnienia**

Po dodaniu przypomnień na ekranie startowym Bixby będzie wyświetlane najnowsze przypomnienie.

Na ekranie startowym Bixby przeciągnij palcem w górę lub w dół, aby przewinąć do karty przypomnienia.

Możesz sprawdzić informacje o przypomnieniu. Jeśli przypomnienie zawiera listę kontrolną, możesz zakańczać poszczególne jej pozycje.

Aby wyświetlić listę przypomnień, dotknij **NADCHODZĄCE PRZYPOMNIENIA**.

**Korzystanie z dodatkowych kart Bixby**

- Wyświetlaj ostatnie zdarzenia utworzone w terminarzu. Dotknij karty, aby wyświetlić jej szczegóły lub dotknij obszaru poniżej zadania, aby wyświetlić inne zdarzenia zaplanowane na ten sam dzień.
- Sprawdź dzisiejszą pogodę dla obszaru, w którym się aktualnie znajdujesz, w czasie rzeczywistym i wyświetlaj informacje o lokalizacji.
- Wyświetl wykonane dziś zdjęcia i filmy.
- Wyświetl zaktualizowane wiadomości.

### **Edycja listy kart Bixby**

- Aby przypiąć kartę na ekranie startowym Bixby, dotknij → **Przypnij u góry**. Aby anulować przypięcie karty, dotknij $\blacktriangle$ .
- Aby ukryć kartę na liście, dotknij → Ukryj tymczasowo.
- Aby wstrzymać wyświetlanie karty na liście, dotknij → **Nie pokazuj ponownie**.

### **Wybór aplikacji do wyświetlenia jako karty Bixby**

Aplikacje wyświetlane jako karty na ekranie startowym Bixby można dodawać i usuwać.

Na ekranie startowym Bixby dotknij → **Ustawienia** → **Karty**, a następnie dotknij przełączników obok pozycji, aby je dodać lub usunąć.

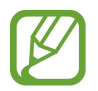

Jeśli aplikacja nie jest zainstalowana na urządzeniu, konieczna jest jej instalacja, aby możliwe było korzystanie z karty. Na ekranie startowym Bixby dotknij **↓ → Ustawienia → Supported apps with cards** i pobierz aplikację.
# **Telefon**

# **Wstęp**

Ta aplikacja służy do wykonywania lub odbierania połączeń głosowych i wideo.

# **Nawiązywanie połączeń**

- 1 Uruchom aplikację **Telefon** i wprowadź numer telefonu. Jeśli na ekranie nie pojawi się klawiatura, dotknij (+), aby ją otworzyć.
- 2 Dotknij  $\bullet$ , aby nawiązać połączenie głosowe, lub dotknij  $\Box$ ), aby nawiązać połączenie wideo.

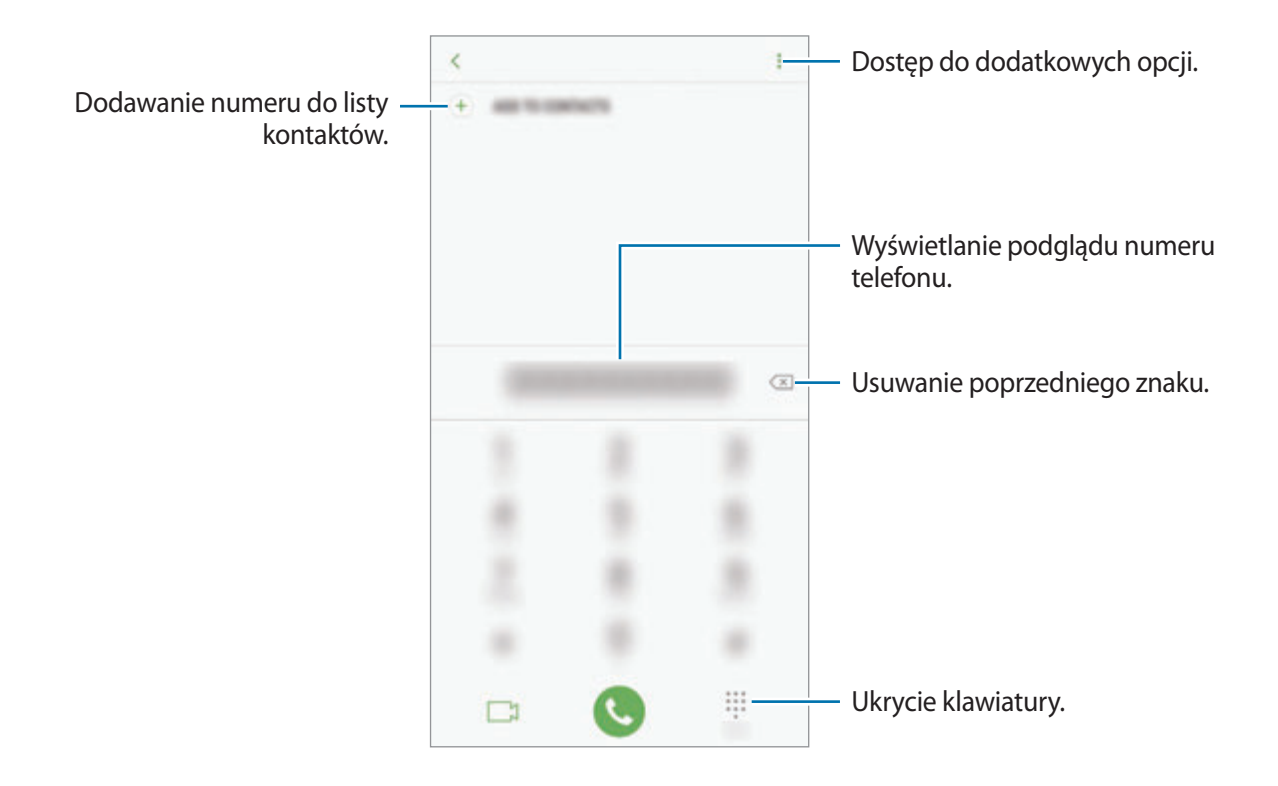

### **Wykonywanie połączeń z dzienników połączeń lub listy kontaktów**

Dotknij **OSTATNIE** lub **KONTAKTY**, a następnie przeciągnij palcem w prawo po kontakcie lub numerze telefonu, aby nawiązać połączenie. Jeśli ta funkcja jest wyłączona, uruchom aplikację **Ustawienia**, dotknij **Zaawansowane funkcje**, a następnie dotknij przełącznika **Przeciągnij, aby zadz./wys.wiad.**, aby go włączyć.

### **Korzystanie z szybkiego wybierania**

Istnieje możliwość ustawienia numerów szybkiego wybierania, aby szybko nawiązywać połączenia.

Aby ustawić szybkie wybieranie dla numeru, dotknij → **Szybkie wybieranie**, wybierz numer szybkiego wybierania, a następnie dodaj numer telefonu.

Aby nawiązać połączenie, dotknij numeru szybkiego wybierania na klawiaturze i przytrzymaj go. W przypadku numerów szybkiego wybierania większych od 9 dotknij pierwszych cyfr numeru, a następnie dotknij ostatniej cyfry i przytrzymaj ją.

Na przykład: jeśli jako numer szybkiego wybierania ustawiono **123**, dotknij **1**, dotknij **2**, a następnie dotknij i przytrzymaj **3**.

### **Wykonywanie połączeń przy zablokowanym ekranie.**

Na zablokowanym ekranie przeciągnij  $\mathbb{C}$  poza okrąg.

### **Nawiązywanie połączenia międzynarodowego**

- 1 Dotknij , aby otworzyć klawiaturę, jeśli nie zostanie ona wyświetlona na ekranie.
- 2 Dotknij i przytrzymaj **0**, aż zostanie wyświetlony znak **+**.
- $3$  Wpisz numer kierunkowy kraju i miejscowości oraz numer telefonu, a następnie dotknij $\odot$ .

# **Odbieranie połączeń**

### **Odbieranie połączenia**

Podczas sygnału połączenia przychodzącego przeciągnij $\mathbb Q$  poza duży okrąg.

### **Odrzucanie połączenia**

Podczas sygnału połączenia przychodzącego przeciągnij $\bigodot$  poza duży okrąg.

Aby wysłać wiadomość po odrzuceniu połączenia przychodzącego, przeciągnij pasek wiadomości odrzucenia w górę.

Aby utworzyć różne wiadomości o odrzucaniu połączeń, uruchom aplikację **Telefon**, dotknij → **Ustawienia** → **Wiadomości szybkiego odrzucania**, wprowadź wiadomość i dotknij .

### **Nieodebrane połączenia**

Jeśli nie odbierzesz połączenia, ikona  $\geq$  zostanie wyświetlona na pasku stanu. Otwórz panel powiadomień, aby wyświetlić listę nieodebranych połączeń. Możesz też uruchomić aplikację **Telefon** i dotknij **OSTATNIE**, aby wyświetlić nieodebrane połączenia.

# **Blokowanie numerów telefonu**

Istnieje możliwość blokowania połączeń od określonych numerów dodanych do listy blokowania.

1 Uruchom aplikację **Telefon** i dotknij <sup>→</sup> **Ustawienia** <sup>→</sup> **Blokuj numery**.

2 Dotknij  $\Omega$ , wybierz kontakty, a następnie dotknij **GOTOWE**.

Aby ręcznie wprowadzić numer, dotknij **Wprowadź numer telefonu**, wprowadź numer telefonu, a następnie dotknij $(+)$ .

W przypadku próby kontaktu z zablokowanych numerów nie otrzymasz powiadomień. Połączenia będą rejestrowane w spisie połączeń.

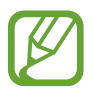

Można również zablokować połączenia przychodzące od osób, których numer telefonu nie wyświetla się. Dotknij przełącznika **Blokuj nieznanych dzwoniących**, aby włączyć tę funkcję.

# **Opcje dostępne w trakcie połączeń**

### **W trakcie połączenia głosowego**

Dostępne są następujące czynności:

- $\cdot$  : Dostęp do dodatkowych opcji.
- **Dodaj połączenie**: nawiązywanie drugiego połączenia. Pierwsze połączenie zostanie wstrzymane. Po zakończeniu drugiego połączenia pierwsze połączenie zostanie przywrócone.
- **Dod. głośn.**: zwiększenie głośności.
- **Bluetooth**: przełączanie na zestaw słuchawkowy Bluetooth, jeśli jest połączony z urządzeniem.
- **Głośnik**: włączanie lub wyłączanie trybu głośnomówiącego. Podczas korzystania z głośnika trzymaj urządzenie z dala od uszu.
- **Klawiatura** / **Ukryj**: otwarcie lub zamknięcie klawiatury.
- **Wycisz**: wyłączanie mikrofonu, aby nie być słyszanym przez rozmówcę.
- : Zakończenie bieżącego połączenia.

### **W trakcie połączenia wideo**

Dotknij ekranu, aby użyć następujących opcji:

- $\cdot$   $\cdot$  : Dostep do dodatkowych opcji.
- **Aparat**: wyłączanie aparatu, aby nie być widzianym przez rozmówcę.
- **Przeł.**: przełączanie między przednim a tylnym aparatem.
- **2**: Zakończenie bieżącego połączenia.
- **Wycisz**: wyłączanie mikrofonu, aby nie być słyszanym przez rozmówcę.
- **Wł.głośnik**: włączanie lub wyłączanie trybu głośnomówiącego. Podczas korzystania z głośnika trzymaj urządzenie z dala od uszu.

### **Dodawanie numeru telefonu do kontaktu**

**Dodawanie numeru telefonu do kontaktów za pomocą klawiatury**

- 1 Uruchom aplikację **Telefon**.
- 2 Wprowadź numer telefonu i dotknij **DODAWANIE DO KONTAKTÓW**. Jeśli na ekranie nie pojawi się klawiatura, dotknij , aby ją otworzyć.
- 3 Dotknij **Utwórz kontakt**, aby utworzyć nowy kontakt, lub **Aktualizuj kontakt**, aby dodać numer do istniejącego kontaktu.

**Dodawanie numeru telefonu do kontaktów z listy połączeń**

- 1 Uruchom aplikację **Telefon** i dotknij **OSTATNIE**.
- 2 Dotknij zdjęcia rozmówcy lub dotknij numeru telefonu <sup>→</sup> **Szczegóły**.
- 3 Dotknij **UTWÓRZ KONTAKT**, aby utworzyć nowy kontakt, lub **AKTUALIZUJ KONTAKT**, aby dodać numer do istniejącego kontaktu.

# **Kontakty**

# **Wstęp**

Ta aplikacja służy do tworzenia nowych kontaktów lub zarządzania kontaktami na urządzeniu.

# **Dodawanie kontaktów**

### **Tworzenie nowego kontaktu**

- <sup>1</sup> Uruchom aplikację **Kontakty**, dotknij **in**, a następnie wybierz lokalizację przechowywania.
- 2 Wprowadź informacje o kontakcie.

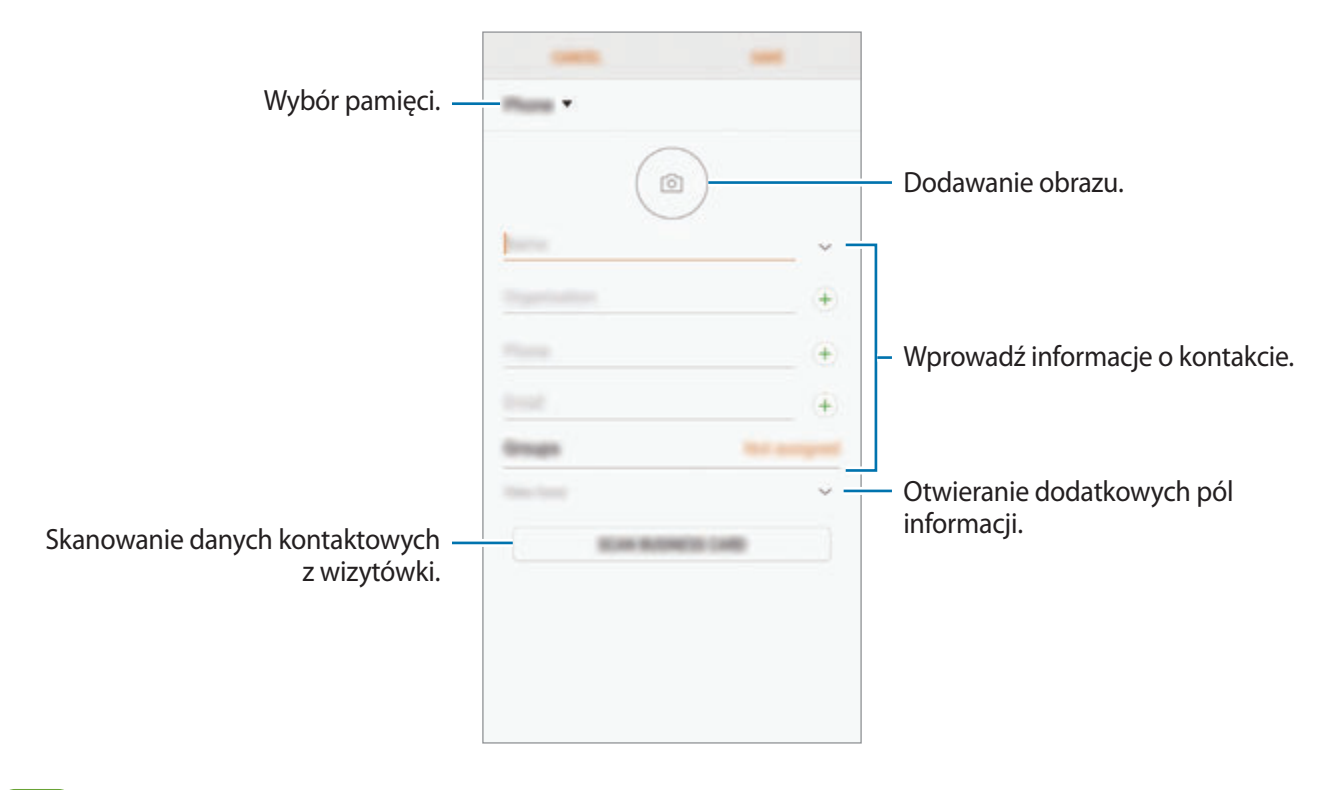

Rodzaje informacji, które można zapisać, różnią się w zależności od wybranej pamięci.

### 3 Dotknij **ZAPISZ**.

### **Importowanie kontaktów**

Kontakty możesz dodawać, importując je z innych pamięci do swojego urządzenia.

- 1 Uruchom aplikację **Kontakty** i dotknij <sup>→</sup> **Zarządzanie kontaktami** <sup>→</sup> **Importuj/Eksportuj kontakty** → **IMPORTUJ**.
- 2 Wybierz pamięć, z której mają zostać zaimportowane kontakty.
- 3 Zaznacz pliki VCF lub kontakty, które mają zostać zaimportowane, a następnie dotknij **GOTOWE**.
- 4 Wybierz lokalizację przechowywania, w której mają zostać zapisane kontakty, i dotknij **IMPORTUJ**.

### **Synchronizowanie kontaktów z kontami internetowymi**

Kontakty w urządzeniu można zsynchronizować z kontaktami online zapisanymi na kontach internetowych, takich jak konto Samsung.

Uruchom aplikację **Ustawienia**, dotknij **Chmura i konta** → **Konta**, wybierz nazwę konta, wybierz konto, z którym chcesz zsynchronizować dane, a następnie dotknij **Kontakty (konto Samsung)** lub **Synchronizuj Kontakty**.

# **Wyszukiwanie kontaktów**

Uruchom aplikację **Kontakty**.

Użyj jednej z następujących metod wyszukiwania:

- Przewiń listę kontaktów w górę lub w dół.
- Przeciągnij palcem po wykazie po prawej stronie listy kontaktów, aby szybko ją przewinąć.
- Dotknij pola wyszukiwania w górnej części listy kontaktów i ekranu i wprowadź kryteria wyszukiwania.

Dotknij zdjęcia kontaktu lub dotknij nazwy kontaktu → **Szczegóły**. Następnie wykonaj jedną z poniższych czynności:

- **:** : dodawanie do ulubionych kontaktów.
- / : nawiązywanie połączenia głosowego lub wideo.
- $\Box$ : tworzenie wiadomości.
- $\cdot$   $\Box$ : tworzenie wiadomości e-mail.

# **Udostępnianie kontaktów**

Istnieje możliwość udostępniania kontaktów innym osobom, korzystając z różnych opcji udostępniania.

- 1 Uruchom aplikację **Kontakty** i dotknij <sup>→</sup> **Udostępnij**.
- 2 Zaznacz kontakty i dotknij **UDOSTĘPNIJ**.
- 3 Wybierz metodę udostępniania.

# **Zapisywanie i udostępnianie profilu**

Istnieje możliwość zapisywania i udostępniania innym informacji o profilu, takich jak, takich jak zdjęcie i komunikat statusu, za pomocą funkcji udostępniania profilu.

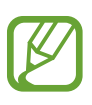

- Funkcja udostępniania profilu może nie być dostępna w zależności od regionu i operatora sieci.
- Funkcja udostępniania profilu jest dostępna tylko w przypadku osób z kontaktów, które na swoich urządzeniach włączyły funkcję udostępniania profilu.
- 1 Uruchom aplikację **Kontakty** i wybierz swój profil.
- 2 Dotknij **EDYTUJ**, edytuj profil i dotknij **ZAPISZ**.
- 3 Dotknij <sup>→</sup> **Udostępnianie profilu**, a następnie dotknij przełącznika, aby włączyć funkcję.

Aby skorzystać z funkcji udostępniania profilu, numer telefonu musi być zweryfikowany. Zaktualizowane informacje o profilu kontaktu można wyświetlić w aplikacji **Kontakty**.

Aby ustawić dodatkowe elementy do udostępniania, dotknij **Udostępniane informacje** i dotknij przełącznika obok żądanych elementów, aby je uruchomić.

Aby określić grupę kontaktów, której chcesz udostępnić swój profil, dotknij **Udostępnianie za pomocą** i wybierz opcję.

# **Scalanie powielonych kontaktów**

Podczas importu kontaktów z innych pamięci lub synchronizacji kontaktów z innymi kontami lista kontaktów może zawierać powielone kontakty. W celu łatwiejszego zarządzania listą kontaktów powielone kontakty można scalić.

- 1 Uruchom aplikację **Kontakty** i dotknij <sup>→</sup> **Zarządzanie kontaktami** <sup>→</sup> **Scal kontakty**.
- 2 Zaznacz kontakty i dotknij **SCAL**.

# **Usuwanie kontaktów**

- 1 Uruchom aplikację **Kontakty** i dotknij <sup>→</sup> **Usuń**.
- 2 Zaznacz kontakty i dotknij **USUŃ**.

Aby usunąć kontakty pojedynczo, otwórz listę kontaktów i dotknij zdjęcia kontaktu lub dotknij nazwy kontaktu → **Szczegóły**. Następnie dotknij → **Usuń**.

# **Wiadomości**

# **Wstęp**

Możesz wysyłać i przeglądać wiadomości pogrupowane według rozmów.

# **Wysyłanie wiadomości**

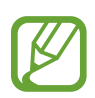

- Za wysyłanie wiadomości podczas korzystania z roamingu mogą być naliczane dodatkowe opłaty.
- Maksymalna dopuszczalna liczba znaków w wiadomości SMS zależy od operatora sieci. Jeżeli wiadomość przekroczy maksymalną liczbę znaków, telefon ją podzieli.
- Wprowadzając treść wiadomości ze znakami narodowymi, automatycznie nastąpi zmiana kodowania na Unicode. Użycie kodowania Unicode spowoduje zmniejszenie maksymalnej liczby znaków w wiadomości o około połowę.

1 Uruchom aplikację **Wiadomości** i dotknij .

2 Dodaj odbiorców i dotknij **UTWÓRZ**.

### 3 Wpisywanie wiadomości.

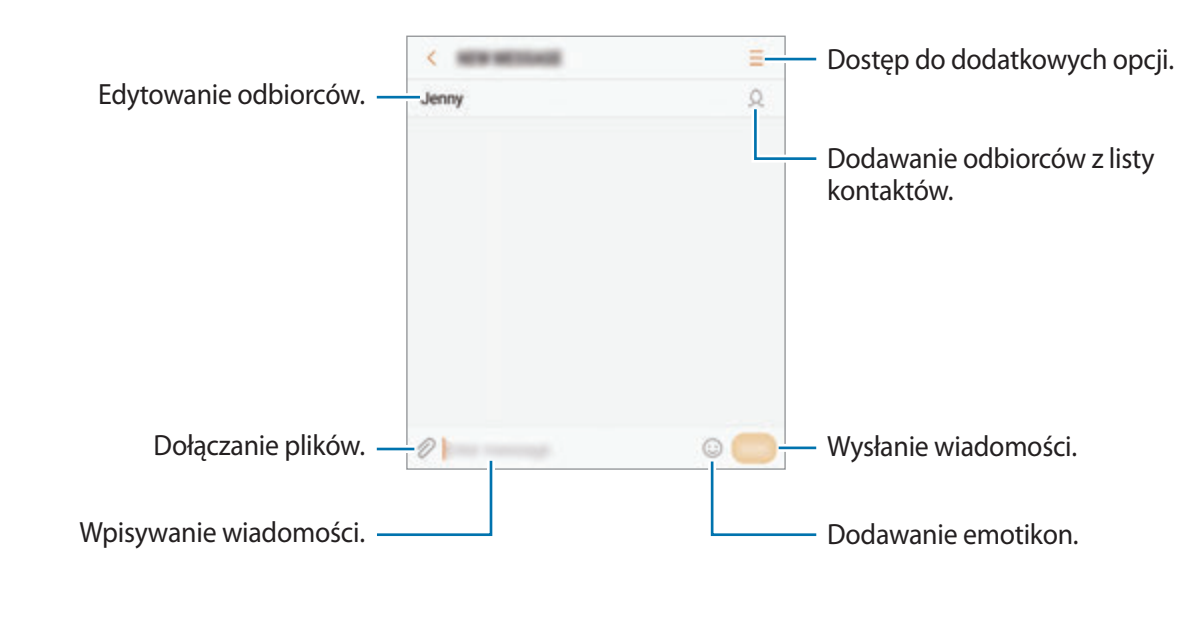

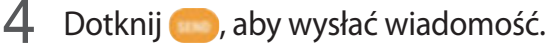

# **Przeglądanie wiadomości**

Wiadomości są grupowane w wątki według kontaktów.

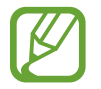

Za odbieranie wiadomości podczas korzystania z roamingu mogą być naliczane dodatkowe opłaty.

- 1 Uruchom aplikację **Wiadomości** i dotknij **WĄTKI**.
- 2 Wybierz kontakt z listy wiadomości.
- 3 Wyświetl konwersację.

Aby odpowiedzieć na wiadomość, wprowadź jej treść i dotknij .

## **Blokowanie niechcianych wiadomości**

Istnieje możliwość blokowania wiadomości od określonych numerów dodanych do listy blokowania.

- 1 Uruchom aplikację **Wiadomości** i dotknij <sup>→</sup> **Ustawienia** <sup>→</sup> **Blokuj wiadomości** <sup>→</sup> **Blokuj numery**.
- 2 Dotknij **SKRZ. ODB.** lub **KONTAKTY**, wybierz kontakt, a następnie dotknij  $\oplus$ .

Aby ręcznie wprowadzić numer, dotknij **Wprowadź numer**, a następnie wprowadź numer telefonu.

# **Ustawianie powiadomień dla wiadomości**

Istnieje możliwość zmiany dźwięku, opcji wyświetlania i innych cech powiadomienia.

- 1 Uruchom aplikację **Wiadomości**, dotknij <sup>→</sup> **Ustawienia** <sup>→</sup> **Powiadomienia**, a następnie dotknij przełącznika, aby włączyć tę funkcję.
- 2 Zmień ustawienia powiadomień.
	- **Dźwięk powiadomienia**: zmiana dźwięku powiadomienia.
	- **Wibruj podczas dźwięku**: ustawianie wibracji urządzenia w przypadku otrzymania wiadomości.
	- **Wyśw. wyskakującego okna**: ustawianie wyświetlania wiadomości w wyskakujących okienkach.
	- **Podgląd wiadomości**: ustawienie wyświetlania zawartości wiadomości na zablokowanym ekranie i w okienkach wyskakujących.

### **Wysyłanie przypomnienia o wiadomości**

Istnieje możliwość ustawienia alertu po upływie danego czasu, który przypomina o niesprawdzonych powiadomieniach. Jeśli ta funkcja nie jest włączona, uruchom aplikację **Ustawienia**, dotknij **Dostępność** → **Przypomnienie o powiadom.**, a następnie dotknij przełącznika, aby włączyć tę funkcję. Następnie dotknij przełącznika **Wiadomości**, aby włączyć funkcję.

# **Internet**

## **Wstęp**

Wyszukuj informacje w Internecie i oznaczaj ulubione strony, aby móc potem uzyskać łatwiejszy dostęp do nich.

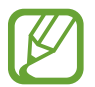

Zalecamy korzystanie z dedykowanych taryf lub pakietów danych, które umożliwiają korzystanie z transmisji danych i pozwolą uniknąć dodatkowych kosztów z tym związanych. Włączony telefon, może być na stałe podłączony do Internetu i automatycznie synchronizować się z usługami opartymi na transmisji danych.

# **Przeglądanie stron WWW**

- 1 Otwórz folder **Samsung** i uruchom aplikację **Internet**.
- 2 Dotknij pola adresu.
- 3 Wprowadź adres strony WWW lub słowo kluczowe, a następnie dotknij **Idź**.

Aby wyświetlić paski narzędzi, przeciągnij nieznacznie palcem w dół na ekranie.

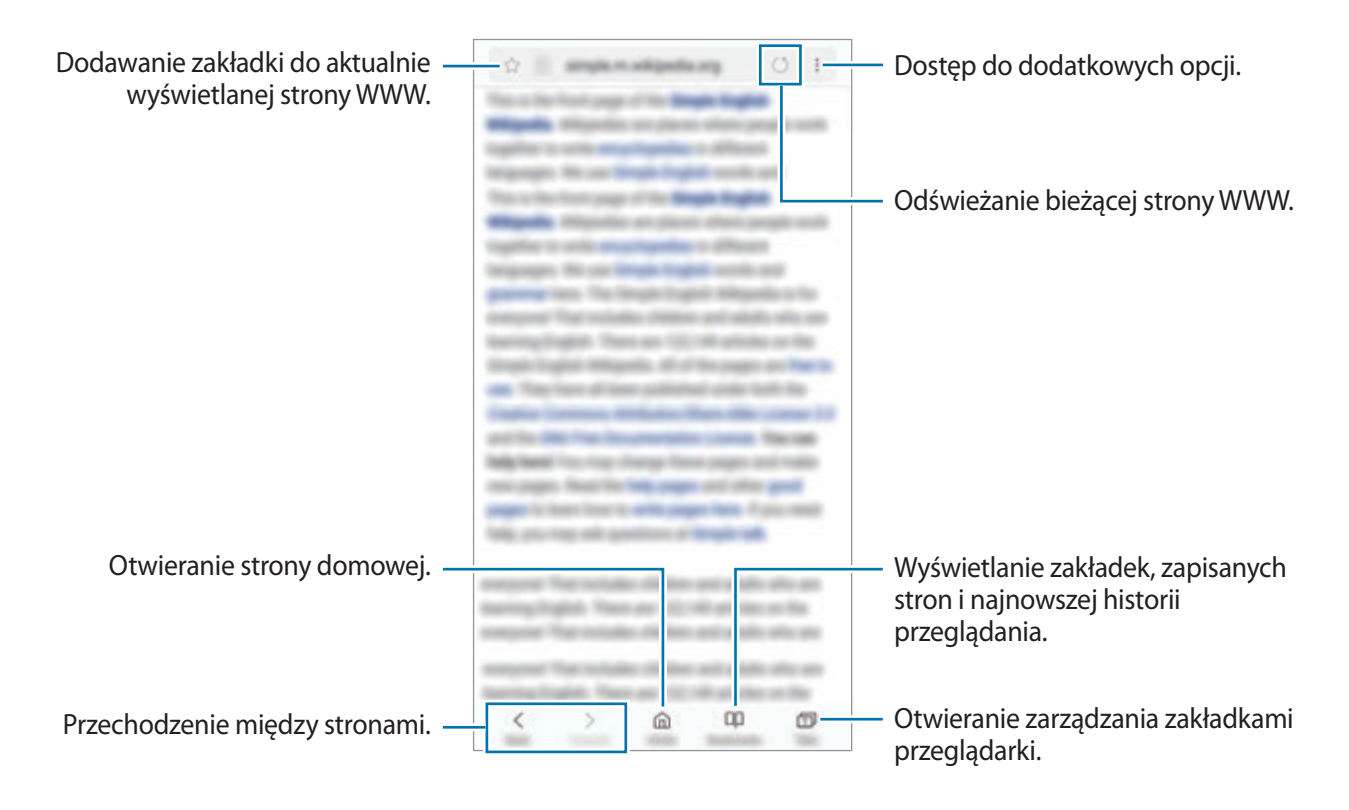

# **Korzystanie z trybu prywatnego**

W trybie prywatnym możesz osobno zarządzać otwartymi zakładkami, stronami w ulubionych i zapisanymi stronami. Tryb prywatny możesz zabezpieczyć hasłem i odciskiem palca lub tęczówką.

### **Włączanie trybu prywatnego**

Na pasku narzędzi na dole ekranu dotknij **Karty** → **WŁĄCZ TRYB CHRONIONY**. Jeżeli korzystasz z tej funkcji po raz pierwszy, ustal, czy w przypadku trybu prywatnego będziesz używać hasła.

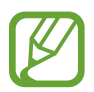

W trybie prywatnym nie możesz korzystać z niektórych funkcji, takich jak przechwytywanie ekranu.

W trybie prywatnym urządzenie zmieni kolor pasków narzędzi.

### **Zmiana ustawień bezpieczeństwa**

Możesz zmienić hasło lub metodę blokowania.

Dotknij → **Ustawienia** → **Prywatność** → **Bezpieczeństwo tr. chronionego** → **Zmień hasło**. Aby ustawić swój zarejestrowany odcisk palca lub tęczówki jako metodę blokowania używaną oprócz hasła, dotknij przełącznika **Certyfikaty** lub **Tęczówki**, aby włączyć funkcję. Więcej informacji na temat używania odcisków palców i tęczówki: [Rozpoznawanie odcisków palców](#page-179-0) lub [Rozpoznawanie](#page-183-0)  [tęczówki.](#page-183-0)

### **Wyłączanie trybu prywatnego**

Na pasku narzędzi na dole ekranu dotknij **Karty** → **WYŁĄCZ TRYB CHRONIONY**.

# **E-mail**

### **Konfigurowanie kont e-mail**

Przy pierwszym otwarciu **E-mail** należy skonfigurować konto e-mail.

- 1 Otwórz folder **Samsung** i uruchom aplikację **E-mail**.
- 2 Wprowadź adres e-mail i hasło, a następnie dotknij **ZALOGUJ**. Aby ręcznie zarejestrować konto e-mail, dotknij **KONFIG. RĘCZNA**.
- 3 Postępuj zgodnie z instrukcjami wyświetlanymi na ekranie, aby zakończyć proces instalacji.

Aby skonfigurować inne konto e-mail, dotknij — →  $\textcircled{3}$  → Dodaj konto.

W przypadku posiadania więcej niż jednego konta e-mail można ustawić jedno konto jako domyślne. Dotknij  $\equiv \rightarrow \textcircled{3} \rightarrow \bullet$  Ustaw konto domyślne.

### **Wysyłanie wiadomości e-mail**

- 1 Dotknij **(2)**, aby utworzyć wiadomość e-mail.
- $2$  Dodaj odbiorców, aby wprowadzić treść wiadomości.
- 3 Dotknij **WYŚLIJ**, aby wysłać wiadomość.

### **Odczytywanie wiadomości e-mail**

Gdy aplikacja **E-mail** jest otwarta, urządzenie automatycznie będzie pobierać nowe wiadomości e-mail. Aby ręcznie pobierać wiadomości, przeciągnij palcem w dół na ekranie.

Dotknij wiadomość e-mail na ekranie, aby ją przeczytać.

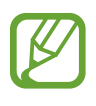

Jeśli synchronizacja wiadomości e-mail jest wyłączona, nie można pobrać nowych wiadomości. Aby włączyć synchronizację wiadomości e-mail, dotknij  $\frac{1}{\sqrt{2}} \rightarrow \text{C} \rightarrow \text{C}$ konta, a następnie dotknij przełącznika **Synchronizuj konto**, aby włączyć funkcję.

# **Aparat**

# **Wstęp**

Ta aplikacja służy do robienia zdjęć i nagrywania filmów przy użyciu różnych trybów i ustawień.

#### **Zwyczaje przy używaniu aparatu**

- Nie należy robić zdjęć ani nagrywać filmów z osobami, które nie wyraziły na to zgody.
- Nie należy robić zdjęć ani nagrywać filmów, które są prawnie zabronione.
- Nie należy robić zdjęć ani nagrywać filmów w miejscach, gdzie taka czynność może naruszyć czyjąś prywatność.

# **Uruchamianie aparatu**

Poniżej przedstawiono różne sposoby uruchamiania funkcji Aparat:

- Uruchom aplikację **Aparat**.
- Na zablokowanym ekranie przeciągnij **od poza okrąg.** 
	- Niektóre metody mogą nie być dostępne w zależności od regionu i operatora sieci.
	- Niektóre funkcje aparatu są niedostępne po uruchomieniu aplikacji **Aparat** z poziomu ekranu blokady lub wyłączonego ekranu, gdy ustawiona jest metoda blokowania ekranu.
	- Jeśli wykonywane zdjęcia wydają się rozmazane, wyczyść obiektyw aparatu i spróbuj ponownie.

#### **Obsługa za pomocą gestów przesuwania**

Przesuwanie palcami w różnych kierunkach umożliwia szybkie sterowanie ekranem podglądu. Pozwala zmieniać tryby fotografowania, przełączać aparaty lub stosować filtry i inne efekty.

#### **Przełączanie aparatów**

Przeciągnij palcem w górę lub w dół na ekranie podglądu, aby przełączyć aparaty.

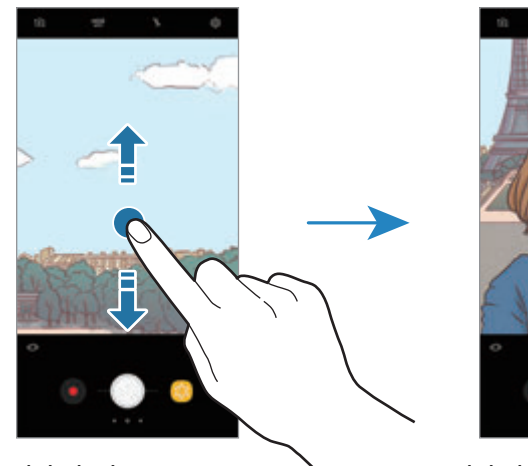

Podgląd tylnego aparatu **New Podgląd przedniego aparatu** 

**Zmiana trybów fotografowania**

Aby otworzyć listę trybów fotografowania, przeciągnij palcem do prawej strony na ekranie podglądu.

Wybierz tryb fotografowania.

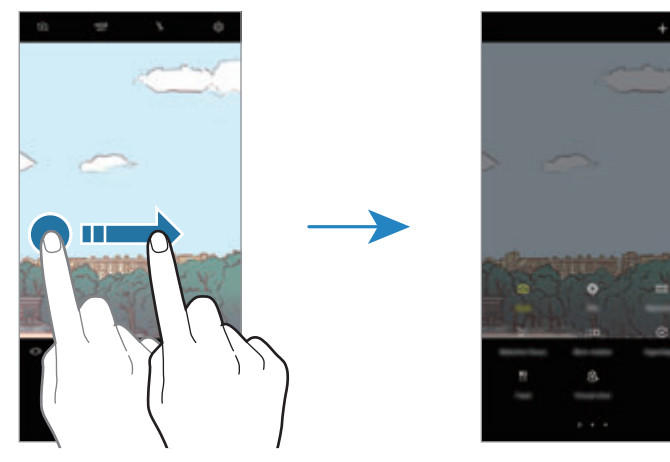

Podgląd tylnego aparatu Tryby fotografowania

#### **Stosowanie filtrów i innych efektów**

Aby otworzyć listę filtrów i innych efektów, przeciągnij palcem do lewej strony na ekranie podglądu. Istnieje możliwość dodania do zdjęć i filmów unikatowych efektów.

Po wybraniu filtra lub efektu dotknij ekranu podglądu i zrób zdjęcie lub nagraj film.

Aby usunąć zastosowany filtr lub efekt, otwórz listę filtrów i efektów, a następnie dotknij **Usuń efekt**.

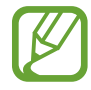

Ta funkcja dostępna jest tylko w niektórych trybach fotografowania.

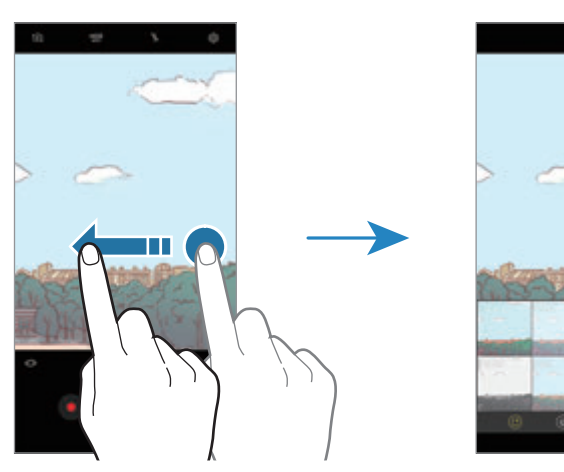

Podgląd tylnego aparatu Filtry i inne efekty

# **Fotografia podstawowa**

### **Robienie zdjęć lub nagrywanie filmów**

- 1 Dotknij obrazu na ekranie podglądu w miejscu, w którym ma być ustawiona ostrość.
- 2 Dotknij , aby zrobić zdjęcie, lub dotknij , aby nagrać film. Aby wykonać serię zdjęć, dotknij  $i$  przytrzymaj $\bigcirc$ .

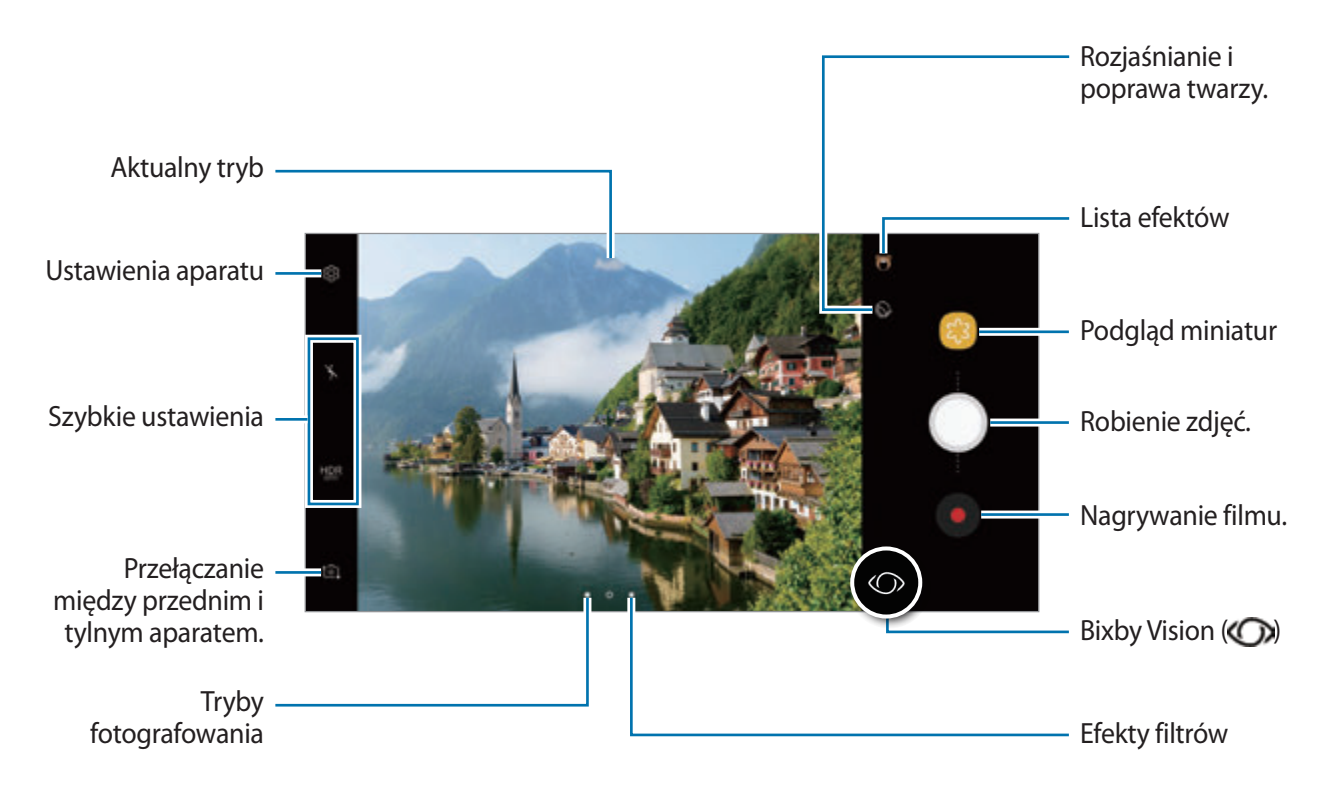

- Odsuń od siebie dwa palce na ekranie, aby powiększyć jego część, lub zsuń je, aby ją pomniejszyć. Możesz także przeciągnąć na pasku powiększenia w kierunku + lub -
- Aby dostosować jasność zdjęć lub wideo, dotknij ekranu. Po wyświetleniu paska dostosowania przeciągnij ikonę  $\cdot$  na pasku w kierunku  $+$  lub  $-$ .
- Aby zrobić zdjęcie podczas nagrywania filmu, dotknij $\bullet$ .
- Aby zmienić ustawienia ostrości w trakcie nagrywania filmu, dotknij ekranu w miejscu, w którym ma być ustawiona ostrość. Aby użyć trybu automatycznego ustawiania ostrości, dotknij (AF).
- Aby użyć funkcji Bixby Vision, dotknij  $\mathcal{D}$ . Użyj aparatu do rozpoznania obiektów lub lokalizacji w celu wyszukiwania produktów online lub miejsc znajdujących się w pobliżu. Można również wykrywać tekst i tłumaczyć go. Więcej informacji zawiera [Bixby Vision.](#page-58-0)
- Ekran podglądu może się różnić w zależności od trybu fotografowania i aparatu, który jest używany.
	- Aparat wyłącza się automatycznie, gdy nie jest używany.
	- Upewnij się, że obiektyw nie jest uszkodzony ani zabrudzony. W przeciwnym razie urządzenie może nie działać poprawnie w niektórych trybach wymagających wysokiej rozdzielczości.
	- Aparat tego urządzenia jest wyposażony w obiektyw szerokokątny. Na zdjęciach szerokokątnych lub filmie mogą pojawić się drobne zniekształcenia i nie są one oznaką nieprawidłowego działania urządzenia.
	- Maksymalny czas nagrywania może ulec zmniejszeniu, jeśli nagrywasz wideo w wysokiej rozdzielczości.

### **Korzystanie z funkcji ostrości i ekspozycji**

#### **Blokowanie ustawiania ostrości (AF) i ekspozycji (AE)**

Możesz zablokować ostrość lub ekspozycję na wybranym obszarze, aby uniemożliwić automatyczne dostosowywanie aparatu w zależności od zmian obiektów lub źródeł światła.

Dotknij obszaru, w którym ma być ustawiona ostrość, i przytrzymaj go; w obszarze wyświetlona zostanie ramka AF/AE, a ustawienia ostrości i ekspozycji zostaną zablokowane. Ustawienie pozostanie zablokowane nawet po wykonaniu zdjęcia.

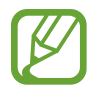

Ta funkcja jest dostępna tylko w trybie **Auto**.

#### **Oddzielanie obszaru ustawiania ostrości od obszaru ekspozycji**

Możesz zablokować ostrość i ekspozycję na wybranym obszarze, aby uniemożliwić automatyczne dostosowywanie aparatu w zależności od zmian obiektów lub źródeł światła. Na ekranie podglądu dotknij obszaru, na którym chcesz ustawić ostrość, i przytrzymaj go, a następnie przeciągnij ramkę AF/AE do obszaru ekspozycji.

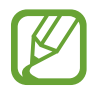

Ta funkcja jest dostępna tylko w trybie **Profesjonalny**.

### **Zmiana trybów fotografowania**

Na ekranie podglądu przeciągnij palcem w prawo, aby otworzyć listę trybów fotografowania, a następnie wybierz tryb.

- **Auto**: wykonaj najlepsze możliwe zdjęcia, ustawiając urządzenie tak, aby automatycznie dostosowywało ekspozycję i kolor zdjęć.
- **Profesjonalny**: dostosuj ręcznie ekspozycję, szybkość migawki, czułość ISO, balans bieli, długość ogniskowej oraz odcień kolorów podczas wykonywania zdjęć.
- **Panorama**: twórz panoramy, wykonując kolejne zdjęcia w poziomie lub pionie.
- **Wybiórcze pole ostrości**: zmiana ostrości zdjęcia po ich wykonaniu. Ostrość można ustawić na obiekty w pobliżu aparatu, z dała od niego lub oba te obszary uczynić ostrymi.
- **Zwolnione tempo**: nagrywanie filmów z ustawieniem dużej liczby klatek na sekundę w celu odtwarzania w zwolnionym tempie. Istnieje możliwość odtworzenia danej części każdego filmu w zwolnionym tempie po jego nagraniu.
- **Hyperlapse**: utwórz własny film poklatkowy, nagrywając z różnym ustawieniem liczby klatek na sekundę. Liczba klatek na sekundę zostanie automatycznie dopasowana w zależności od nagrywanej sceny oraz ruchu urządzenia.
- **Jedzenie**: wykonywanie zdjęć podkreślających żywe kolory jedzenia.
- **Wirtualne zdjęcie**: tworzenie wielokierunkowych zdjęć obiektów.
- **Autoportret**: wykonywanie autoportretów i zastosowywanie różnych efektów, takich jak efekt malowania przez rozpylanie farby.
- **Autoportret panoramiczny**: wykonywanie szerokokątnych autoportretów, aby umieścić więcej osób na zdjęciach.

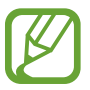

Więcej trybów fotografowania można pobrać ze sklepu **Galaxy Apps**. Na liście trybów fotografowania dotknij  $\bigoplus$ . Część opcji może być niedostępna w niektórych pobranych trybach.

# **Tryb profesjonalny**

Możesz robić zdjęcia, ręcznie dostosowując różne opcje fotografowania, takie jak wartość ekspozycji oraz czułość ISO.

Na liście trybów fotografowania dotknij **Profesjonalny**. Wybierz opcje i dostosuj ustawienia, a następnie dotknij (), aby wykonać zdjęcie.

### **Dostępne opcje**

 $\cdot$   $\circ$  : dostosowanie wartości ekspozycji do warunków oświetleniowych. Służy do określenia ilości światła, która dociera do przetwornika obrazu w aparacie. Przy słabym oświetleniu należy wybrać wyższą wartość ekspozycji.

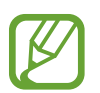

Jeśli szybkość migawki jest ustawiana ręcznie, nie można zmienić wartości ekspozycji. Wartość ekspozycji zostanie zmieniona i zostanie wyświetlona na podstawie ustawienia szybkości migawki.

- $\cdot$  WB : Można wybrać właściwy balans bieli, aby obrazy miały realistyczny zakres kolorów. Istnieje możliwość ustawienia temperatury kolorów. Dotknij  $K$  i przeciągnij palcem po pasku temperatury kolorów.
- $\cdot$   $\odot$  : Zmiana trybu ostrości. Przeciągnij pasek dostosowania w stronę  $\odot$  lub  $\wedge$ , aby ręcznie ustawić ostrość. Aby przełączyć na tryb automatycznego ustawiania ostrości, dotknij **MANUAL**.
- : Wybór tonu koloru. Aby stworzyć swój własny ton koloru, dotknij **Ton 1** lub **Ton 2**.
- $\bigotimes$ : Regulowanie szybkości migawki. Ustawienie mniejszej szybkości migawki pozwala na wpuszczenie większej ilości światła do aparatu, dzięki czemu zdjęcie jest jaśniejsze. Jest to idealne ustawienie w przypadku zdjęć nocnych lub zdjęć krajobrazu. Duża szybkość migawki powoduje wpuszczenie mniejszej ilości światła. Jest to idealne ustawienie w przypadku wykonywania zdjęć szybko poruszających się obiektów.
- ISO: Wybór czułości ISO. To ustawienie kontroluje czułość aparatu na światło. Niskie wartości można stosować do nieruchomych i jasno oświetlonych obiektów. Wyższe wartości można stosować do poruszających się lub słabo oświetlonych obiektów. Ustawienie wyższej wartości ISO może jednak spowodować powstanie większego szumu na zdjęciach.

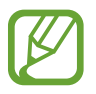

Jeśli szybkość migawki jest ustawiana ręcznie, nie można ustawić ustawienia ISO na **AUTO**.

## **Panorama**

Używając trybu panoramy, można zrobić serię zdjęć, a następnie połączyć je w celu utworzenia szerokiego kadru.

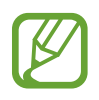

Aby uzyskać najlepsze zdjęcia w trybie panoramy, przestrzegaj następujących zasad:

- Przemieszczaj aparat powoli w jednym kierunku.
- Utrzymuj obraz w kadrze na wizjerze aparatu. Jeżeli podglądany obraz nie mieści się w standardowej ramce lub nie przemieszczasz urządzenia, automatycznie przestanie ono robić zdiecia.
- Unikaj fotografowania niewyróżniającego się tła, na przykład czystego nieba lub jednolitej ściany.
- 1 Na liście trybów fotografowania dotknij **Panorama**.
- $2$  Dotknij  $\bigcirc$ i powoli przesuń urządzenie w jednym kierunku.
- $3$  Dotknij  $\bigcirc$ , aby przestać robić zdjęcia.

### **Ruchome zdjęcie panoramiczne**

Możesz zrobić, a następnie wyświetlić zdjęcie panoramiczne w ruchu.

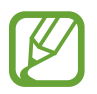

Podczas wykonywania ruchomych zdjęć panoramicznych nie będzie nagrywany dźwięk.

- 1 Na ekranie podglądu panoramy dotknij (vaj. aby włączyć funkcję ruchomego zdjęcia panoramicznego i zrobić takie zdjęcie.
- 2 Na ekranie podglądu dotknij miniatury podglądu.
- 3 Dotknij **.**

Zostanie uruchomiona uchwycona ruchoma panorama.

4 Przechyl urządzenie lub przeciągnij palcem po ekranie, żeby obracać uchwyconą ruchomą panoramą.

Aby zapisać ruchomą panoramę jako plik filmu, dotknij **ZAPISYWANIE FILMU**.

# **Wybiórcze pole ostrości**

Użyj efektu rozmycia tła, aby wyróżnić fotografowane obiekty.

- 1 Na liście trybów fotografowania dotknij **Wybiórcze pole ostrości**.
- 2 Dotknij obrazu na ekranie podglądu w miejscu, w którym ma być ustawiona ostrość.
- $3$  Dotknij , aby zrobić zdjęcie.
- 4 Dotknij miniatury podglądu.
- $5$  Dotknij  $\Omega$ <sup>2</sup> i wybierz jedną z poniższych opcji:
	- **Ostr. w pobliżu**: wyróżnienie fotografowanego obiektu i rozmycie tła dookoła niego.
	- **Ostrość w oddali**: rozmycie fotografowanego obiektu i ustawienie ostrości na tło. Ta funkcja jest dostępna tylko podczas posługiwania się tylnym aparatem.
	- **Ostrość wszędzie**: ustawienie ostrości zarówno na fotografowany obiekt, jak i jego tło.

#### 6 Dotknij **ZAPISZ**.

- Zaleca się umieszczenie obiektów w odległości 50 cm od urządzenia. Umieść blisko urządzenia obiekty, na których chcesz ustawić ostrość.
	- Robiąc zdjęcie, zachowaj wystarczającą odległość między obiektem a tłem. Odległość powinna wynosić ponad trzykrotną długość dystansu między urządzeniem a obiektem.
	- Trzymaj mocno urządzenie i nie poruszaj się podczas robienia zdjęć.
	- Jakość zdjęć wykonanych na urządzeniu może być gorsza w następujących sytuacjach:
		- Urządzenie lub obiekt porusza się.
		- W tle znajduje się silne źródło światła, otoczenie jest ciemne lub zdjęcia wykonywane są we wnętrzu.
		- Na obiekcie lub tle nie znajduje się żaden wzór lub obiekt i tło mają jednolity kolor.

# **Zwolnione tempo**

Nagrywaj pliki wideo do przeglądania w trybie spowolnionym. Możesz określić fragmenty nagrania, które mają być odtwarzane w spowolnieniu.

- 1 Na liście trybów fotografowania dotknij **Zwolnione tempo**.
- 2 Dotknij , aby rozpocząć nagrywanie.
- $3$  Po zakończeniu nagrywania dotknij $\odot$ , aby zakończyć.
- 4 Na ekranie podglądu dotknij miniatury podglądu.
- $5$  Dotknij  $\infty$ .

Najszybsza część filmu zostanie ustawiona jako część spowolniona, po czym zostanie uruchomione odtwarzanie filmu. W zależności od filmu zostaną utworzone automatycznie maksymalnie dwa fragmenty spowolnione.

# **Hyperlapse**

Nagrywanie scenek, takich jak przechodzący ludzie czy mijane samochody, i wyświetlanie ich jako filmy w przyspieszonym tempie. Ilość klatek na sekundę jest automatycznie dostosowywana w celu nagrywania wyraźniejszych filmów w przyspieszonym tempie, z mniej trzęsącym się obrazem, podczas chodzenia, podróży pojazdem i nie tylko.

- 1 Na liście trybów fotografowania dotknij **Hyperlapse**.
- 2 Dotknij  $\mathbb{C}_{A}$ i wybierz opcję klatek na sekundę.

Jeżeli ustawisz opcję klatek na sekundę na **Automatyczny**, urządzenie automatycznie dostosuje liczbę klatek na sekundę wraz ze zmieniającym się tempem scenki.

- $3$  Dotknij  $\odot$ , aby rozpocząć nagrywanie.
- $4$  Dotknij  $\Box$ , aby zatrzymać nagrywanie.
- $5$  Na ekranie podglądu dotknij miniaturę podglądu i dotknij  $\odot$  w celu wyświetlenia filmu.

## **Jedzenie**

Fotografowanie potraw w żywszych kolorach.

- 1 Na liście trybów fotografowania dotknij **Jedzenie**.
- 2 Dotknij ekranu i przeciągnij okrągłą ramkę na obszar, aby go podświetlić. Obszar poza okrągłą ramką będzie niewyraźny. Aby zmienić rozmiar okrągłej ramki, przeciągnij jej krawędź.

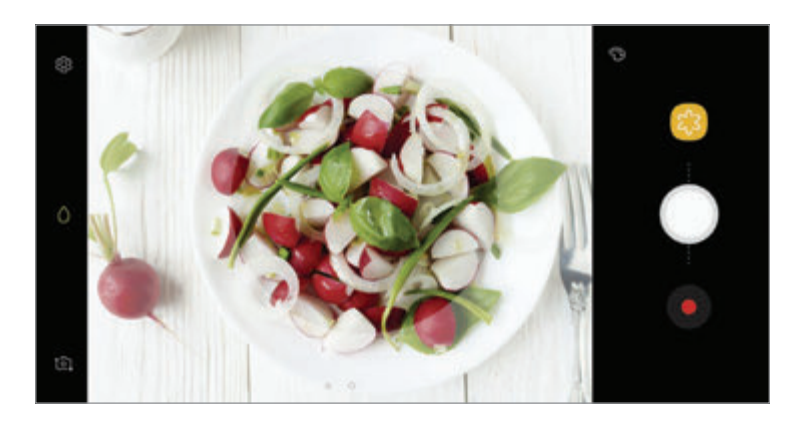

- 3 Dotknij  $\odot$  i przeciągnij pasek dostosowania w celu ustawienia tonu koloru.
- $4$  Dotknij , aby zrobić zdjęcie.

# **Wirtualne zdjęcie**

Wykonaj serię zdjęć okrążając obiekt, aby stworzyć widok obiektu z różnych ujęć. Możesz zobaczyć obiekt z różnych ujęć poprzez przeciągnięcie palcem w lewo lub w prawo na zdjęciu.

- 1 Na liście trybów fotografowania dotknij **Wirtualne zdjęcie**.
- 2 Umieść obiekt na środku ekranu podglądu i dotknij $\bigcirc$ .
- 3 Przesuwaj urządzenie powoli wokół obiektu w jednym kierunku, aby wykonać większą liczbę zdjęć.

Gdy strzałka stanie się żółta lub w momencie zaprzestania okrążania obiektu, urządzenie automatycznie przestanie robić zdjęcia.

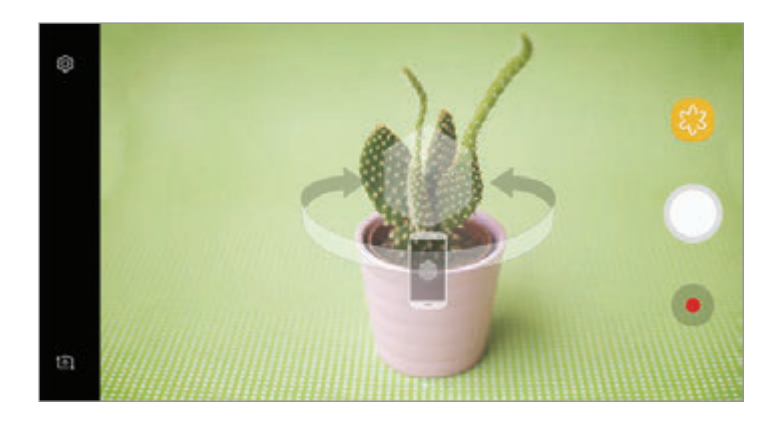

### **Przeglądanie wirtualnych zdjęć**

- 1 Na ekranie podglądu dotknij miniatury podglądu.
- $2$  Dotknij  $\mathcal{Q}_n$ .
- $3$  Przeciągnij palcem w lewo lub w prawo na ekranie lub powoli obracaj urządzenie w lewo lub w prawo, aby oglądać obiekt z różnych ujęć.

# **Autoportret**

Wykonuj autoportrety przy użyciu przedniego aparatu. Na ekranie można podglądać różne efekty upiększające.

- 1 Na ekranie podglądu przeciągnij palcem w górę lub w dół lub dotknij  $[2]$ , aby przełączyć na przedni aparat w celu wykonania autoportretu.
- 2 Na liście trybów fotografowania dotknij **Autoportret**.
- $3$  Zwróć twarz w kierunku przedniego obiektywu aparatu.
- $4$  Po wykryciu twarzy przez urządzenie dotknij czujnika tętna znajdującego się z tyłu urządzenia i zrób sobie zdjęcie.

Możesz także umieścić dłoń w obiektywie przedniego aparatu. Po wykryciu dłoni uruchomi się odliczanie wsteczne. Kiedy upłynie czas, zostanie zrobione zdjęcie.

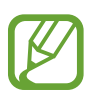

W celu skorzystania z różnych opcji fotografowania przez przedni aparat dotknij  $\otimes \rightarrow$ **Metody fotografowania**, a następnie dotknij przełączników, aby włączyć funkcje.

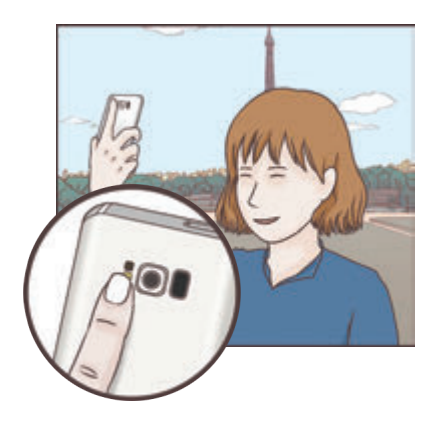

### **Korzystanie z flesza przy robieniu autoportretów**

Podczas robienia autoportretów przednim aparatem w słabym oświetleniu, za flesz może posłużyć ekran dotykowy.

Na ekranie podglądu dotykaj raz po razie  $\lambda$ , aż dojdziesz do opcji 4. Podczas robienia zdjęcia przez użytkownika błyśnie ekran dotykowy.

### **Stosowanie upiększania**

Istnieje możliwość zastosowania efektu oświetlenia punktowego i modyfikowania rysów twarzy, takich jak odcień skóry czy kształt twarzy przed wykonaniem autoportretu.

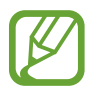

Ta funkcja jest dostępna tylko w trybie **Autoportret**.

- 1 Na ekranie podglądu dotknij $\mathbb{Q}$ .
- 2 Wybierz opcje poniżej, aby zastosować efekty upiększania na twarzy na ekranie podglądu i zrób sobie zdjęcie:
	- **Kolor cery**: efekt zapewniający jaśniejszy i bardziej jednolity odcień skóry.
	- **Reflektor**: ustaw jasność i umiejscowienie oświetlenia punktowego. Aby ustawić miejsce oświetlenia punktowego, żeby podkreślić lub ustawić jasność, przeciągnij pasek dostosowania do chcianego poziomu.
	- **Szczup. tw.**: dostosowanie kształtu twarzy i sprawienie, aby twarz wyglądała na szczuplejszą.
	- **Duże oczy**: efekt sprawiający, że oczy wyglądają na większe.
	- **Korekta kształtu**: twarz wyświetlana na krawędziach ekranu podglądu będzie zniekształcona. Włącz tę opcję, aby skorygować kształt twarzy. Po korekcji kształtu tło może wydawać się nieznacznie zniekształcone.

## **Autoportret panoramiczny**

Wykonaj szeroki autoportret, aby ująć w kadrze więcej osób i nie pominąć nikogo.

- 1 Na ekranie podglądu przeciągnij palcem w górę lub w dół lub dotknij  $[0]$ , aby przełączyć na przedni aparat w celu wykonania autoportretu.
- 2 Na liście trybów fotografowania dotknij **Autoportret panoramiczny**.
- $3$  Zwróć twarz w kierunku przedniego obiektywu aparatu.

4 Po wykryciu twarzy przez urządzenie dotknij czujnika tętna znajdującego się z tyłu urządzenia i zrób sobie zdjęcie.

Możesz także umieścić dłoń w obiektywie przedniego aparatu. Po wykryciu dłoni uruchomi się odliczanie wsteczne. Kiedy upłynie czas, zostanie zrobione zdjęcie.

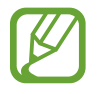

W celu skorzystania z różnych opcji fotografowania przez przedni aparat dotknij  $\otimes \rightarrow$ **Metody fotografowania**, a następnie dotknij przełączników, aby włączyć funkcje.

 $5$  Powoli obracaj urządzenie w lewo, a następnie w prawo, lub odwrotnie, aby zrobić szeroki autoportret.

Kiedy biała ramka zostanie przesunięta do końca okna wizjera, urządzenie wykona dodatkowe zdjęcia.

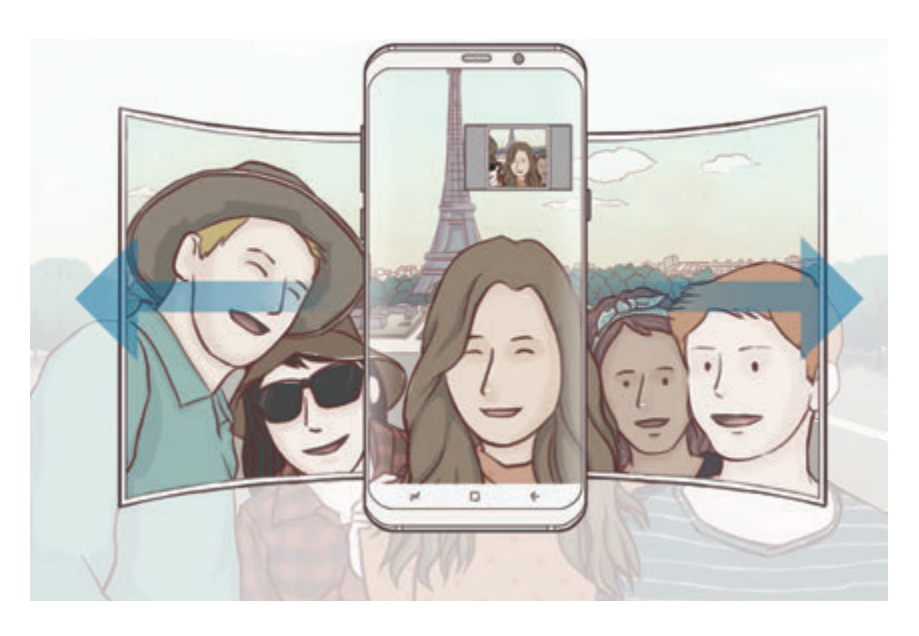

- 
- Uważaj, aby zachować białą ramkę wewnątrz okna wizjera.
- Fotografowane obiekty nie powinny się poruszać w trakcie wykonywania szerokich autoportretów.
- Górne i dolne części obrazu wyświetlanego na ekranie podglądu mogą zostać usunięte ze zdjęcia w zależności od warunków fotografowania.

### **Ruchomy autoportret panoramiczny**

Możesz zrobić, a następnie wyświetlić ruchomy autoportret panoramiczny.

- 
- Podczas wykonywania szerokiego autoportretu z ruchem dźwięk nie zostanie zarejestrowany.
- W zależności od warunków wykonywania zdjęcia ruch może nie zostać zapisany.
- 1 Na ekranie podglądu autoportretu panoramicznego dotknij  $\equiv$ , aby włączyć funkcję ruchu i zrobić ruchomy autoportret panoramiczny.
- 2 Na ekranie podglądu dotknij miniatury podglądu.
- $3$  Dotknij $\blacksquare$ .

Zostanie odtworzony uchwycony autoportret panoramiczny.

4 Przechyl urządzenie lub przeciągnij palcem po ekranie, żeby obrócić uchwycony ruchomy autoportret panoramiczny.

Aby zapisać szeroki autoportret jako plik filmu, dotknij **ZAPISYWANIE FILMU**.

# **Ustawienia aparatu**

### **Szybkie ustawienia**

Na ekranie podglądu użyj poniższych szybkich ustawień.

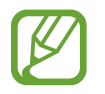

Dostępne opcje mogą się różnić w zależności od trybu fotografowania i aparatu, który jest używany.

- **HDR** : Ten tryb umożliwia wykonywanie zdjęć w bogatych barwach i z wieloma szczegółami nawet w jasnych i ciemnych miejscach. Jeśli wybrano **HDR** w zależności od warunków fotografowania urządzenie automatycznie aktywuje tryb HDR. Jeśli wybrano **HDR**, włączony zostanie tryb HDR. Jeśli wybrano  $\widehat{H}$ R, tryb HDR zostanie wyłączony.
- $\overline{|\cdots|}$ : Zmiana obszaru ostrości.  $\overline{|\cdots|}$  wielopunktowy ustawia ostrość w kilku obszarach w ramce. Pojawią się liczne prostokąty, które wskażą obszary z ustawioną ostrością. **[· ] centralny** ustawia ostrość na środku ramki.
- $\{\odot\}$ : Wybór opcji pomiaru. Ten parametr określa sposób obliczania wartości oświetlenia.  $\odot$ **centralny ważony** — do obliczenia ekspozycji używane jest światło w centralnej części kadru. **punktowy** — do obliczenia ekspozycji używane jest światło w wąskim centralnym obszarze kadru. **matrycowy** uśrednia wartości dla całej sceny.
- $\cdot$   $\Box$ : Utwórz zdjęcia ruchomej panoramy, które można odtwarzać jako filmy wideo. Możesz wyświetlić zdjęcia ruchomej panoramy z różnych ujęć poprzez przechylenie urządzenia lub przeciągnięcie palcem na ekranie.
- $\cdot$   $\mathbb{C}_{\Delta}^{\bullet}$  : Wybór klatek na sekundę.
- $\lambda$ : Włączenie lub wyłączenie flesza.
- $\cdot$   $\Diamond$  : Ustawianie ostrości na obiekt wewnątrz okrągłej ramki i rozmycie obrazu poza ramką.

#### **Ustawienia aparatu**

Na ekranie podglądu dotknij @. Niektóre opcje mogą nie być dostępne w zależności od trybu fotografowania.

#### **APARAT Z TYŁU**

• **Rozmiar obrazu**: wybór rozdzielczości zdjęć. Ustawienie wyższej rozdzielczości pozwala uzyskać zdjęcia lepszej jakości, ale będą one zajmowały więcej miejsca w pamięci.

Dotknij przełącznika **Zapisz pliki RAW i JPEG**, aby urządzenie zapisywało zdjęcia jako nieskompresowane pliki RAW (format pliku DNG) w trybie profesjonalnym. W plikach RAW przechowywane są wszystkie dane zdjęcia, zapewniając najlepszą jakość zdjęć, ale format ten zajmuje więcej pamięci.

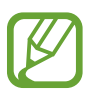

Podczas korzystania z tej funkcji każde zdjęcie jest zapisywane w dwóch formatach, DNG oraz JPG. Zdjęcia wykonywane seriami są zapisywane tylko w formacie JPG.

- **Rozmiar filmu**: wybór rozdzielczości filmów. Ustawienie wyższej rozdzielczości pozwala uzyskać filmy lepszej jakości, ale będą one zajmowały więcej miejsca w pamięci.
- **Śledzenie AF**: ustawienie urządzenia, aby śledziło i automatycznie ustawiało ostrość na wybranym obiekcie. Po wybraniu obiektu na ekranie podglądu urządzenie ustawia ostrość na tym obiekcie, nawet jeśli obiekt porusza się lub jeśli zmienione zostanie położenie aparatu.
- Gdy ta funkcja jest włączona, nie można korzystać z funkcji Stabilizacji wideo.
- Śledzenie obiektu może się nie powieść w następujących przypadkach:
	- Obiekt jest zbyt duży lub zbyt mały.
	- Obiekt nadmiernie się porusza.
	- Obiekt jest podświetlony z tyłu lub zdjęcie robione jest w ciemnym otoczeniu.
	- Kolory lub wzory na obiekcie i tle są takie same.
	- Na fotografowanym obiekcie występują poziome wzory (na przykład żaluzje).
	- Aparat nadmiernie drga.
	- Rozdzielczość wideo jest wysoka.
- **Korekcja kształtów**: automatyczna korekcja zniekształceń na zdjęciach.
- **Samowyzwalacz**: wybór długości opóźnienia przed automatycznym wykonaniem zdjęcia przez aparat.

#### **APARAT Z PRZODU**

- **Rozmiar obrazu**: wybór rozdzielczości zdjęć. Ustawienie wyższej rozdzielczości pozwala uzyskać zdjęcia lepszej jakości, ale będą one zajmowały więcej miejsca w pamięci.
- **Rozmiar filmu**: wybór rozdzielczości filmów. Ustawienie wyższej rozdzielczości pozwala uzyskać filmy lepszej jakości, ale będą one zajmowały więcej miejsca w pamięci.
- **Zapisz obrazy jak na podglądzie**: odwrócenie obrazu w celu uzyskania lustrzanego odbicia fotografowanej sceny w przypadku wykonywania zdjęć przednim aparatem.
- **Metody fotografowania**: wybór opcji fotografowania.
- **Samowyzwalacz**: wybór długości opóźnienia przed automatycznym wykonaniem zdjęcia przez aparat.

#### **WSPÓLNE**

- **Zdjęcie w ruchu**: ustaw urządzenie, aby wykonało krótki klip na kilka sekund przed dotknięciem . To pozwala na uchwycenie momentu, który mógł umknąć. Aby wyświetlić film, dotknij miniatury podglądu i dotknij  $\Box$ . Aby przechwycić nieruchomy obraz z klipu wideo, dotknij ekranu, aby zatrzymać odtwarzanie, i dotknij **PRZECHW.**
- **Stabilizacja wideo**: aktywacja funkcji stabilizacji powoduje ograniczenie lub wyeliminowanie rozmytych zdjęć na skutek poruszenia aparatem podczas nagrywania wideo.

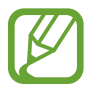

Jeżeli funkcja śledzenia autofokusu jest aktywowana, nie można używać tej funkcji.

• **Linie siatki**: wyświetlenie w wizjerze linii pomocniczych ułatwiających skomponowanie zdjęcia podczas wybierania obiektów.

**Etykiety lokalizacji:** dodawanie etykiety GPS do zdjęcia.

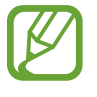

- Jakość sygnału GPS może ulec pogorszeniu w miejscach zakłóceń sygnału, na przykład między budynkami, na obszarach nisko położonych lub w niekorzystnych warunkach pogodowych.
- Podczas przekazywania zdjęć do Internetu może być na nich widoczna Twoja lokalizacja. Aby tego uniknąć, wyłącz opcję dodawania etykiet lokalizacji.
- **Przejrzyj zdjęcia**: ustawienie urządzenia pozwalające wyświetlać zdjęcia po ich wykonaniu.
- **Szybkie uruchamianie**: ustawianie urządzenia tak, aby aparat był uruchamiany po szybkim dwukrotnym naciśnięciu klawisza zasilania.

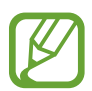

Dostępność tej funkcji zależy od regionu i operatora sieci.

- **Sterowanie głosem**: ustawienie urządzenia tak, aby zdjęcia lub filmy były wykonywane na polecenie głosowe. Aby wykonać autoportret, możesz także wypowiedzieć "Smile", "Cheese", "Capture" lub "Shoot". Aby nagrać film, wypowiedz "Nagraj film".
- **Pływający przycisk Aparat**: dodawanie przycisku aparatu, który można umieścić w dowolnym miejscu na ekranie. Ta funkcja jest dostępna tylko w trybie **Auto** oraz **Autoportret**.
- **Funkcja klawisza głośności**: ustawienie, czy klawisz głośności ma służyć do sterowania funkcją powiększania/pomniejszania czy migawką.
- **Zeruj ustawienia**: resetowanie ustawień aparatu.
- **Skontaktuj się z nami**: możliwość zadania pytania lub wyświetlenia często zadawanych pytań. Więcej informacji zawiera [Samsung Members.](#page-123-0)

# **Galeria**

# **Wstęp**

Obrazy i filmy zapisane w urządzeniu można wyświetlać. Obrazy i filmy można również porządkować w formie albumów lub tworzyć z nich historie do udostępnienia innym osobom.

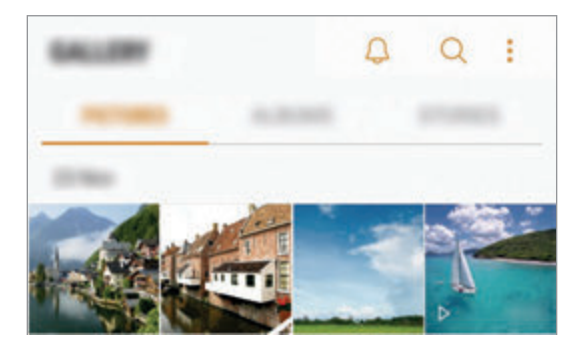

# **Wyświetlanie obrazów i filmów**

### **Przeglądanie obrazów**

- 1 Uruchom aplikację **Galeria** i dotknij **OBRAZY**.
- 2 Wybierz obraz.

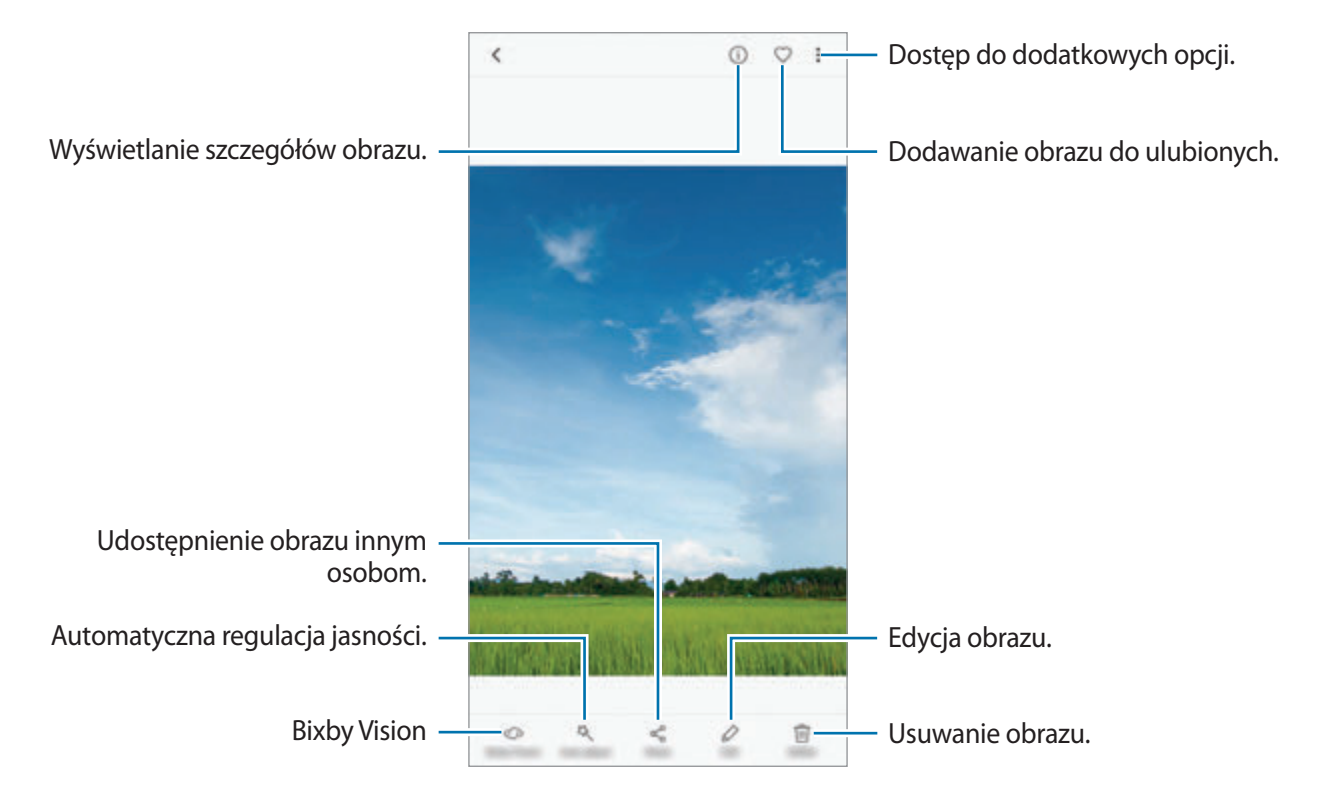

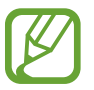

Przy użyciu kilku obrazów możesz utworzyć animację GIF lub kolaż. Dotknij • → Animuj lub **Kolaż**, a następnie wybierz obrazy. Do kolażu można wybrać maksymalnie sześć obrazów.

### **Wyszukiwanie obrazów**

Uruchom aplikację Galeria i dotknij Q, aby wyświetlić obrazy posortowane według takich kategorii jak lokalizacja, ludzie, dokumenty, tryb fotografowania itp.

Aby wyszukiwać obrazy poprzez wpisywanie słów kluczowych, dotknij pola wyszukiwania.

## **Oglądanie filmów**

- 1 Uruchom aplikację **Galeria** i dotknij **OBRAZY**.
- $2$  Wybierz film, który chcesz odtworzyć. Pliki filmów są wyświetlane z ikoną  $\rho$  na miniaturze podglądu.

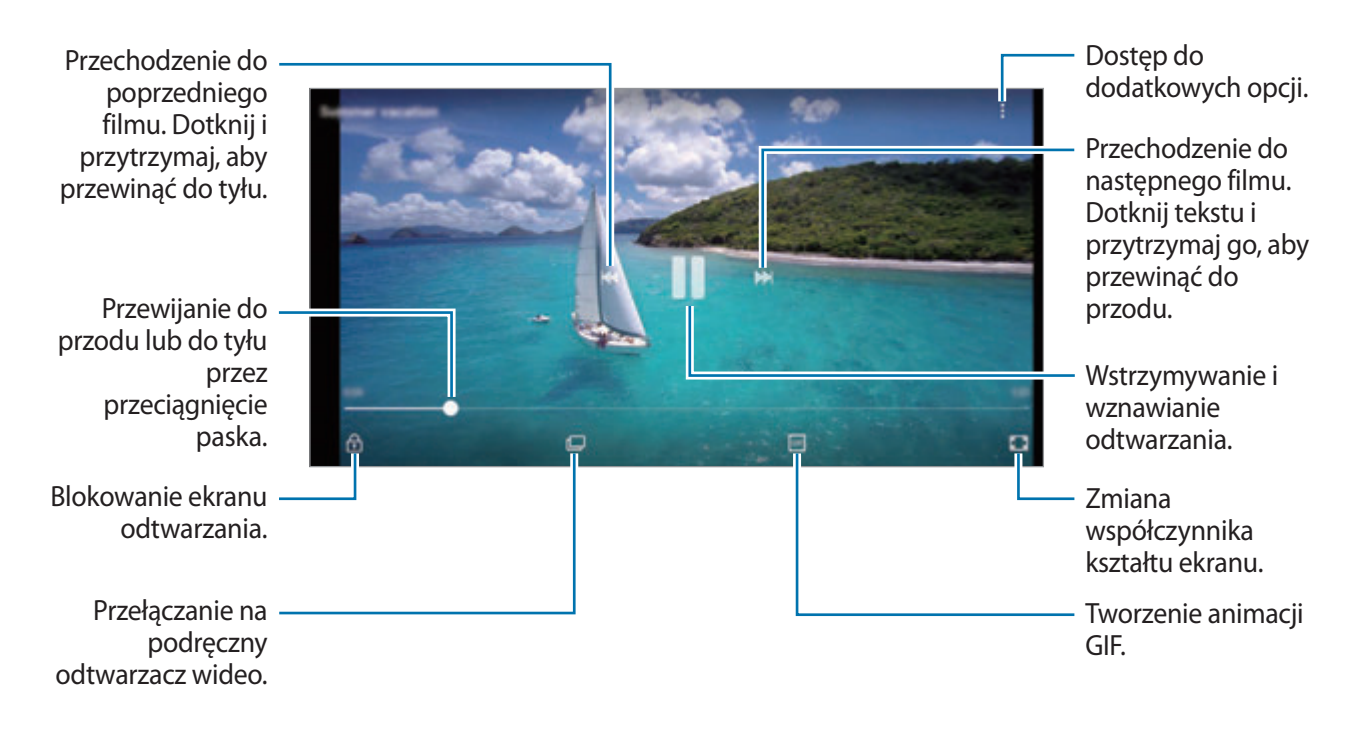

Przeciągnij palcem w dół lub w górę po lewej stronie ekranu odtwarzania, aby dostosować jasność lub przeciągnij palcem w górę lub w dół po prawej stronie ekranu odtwarzania, aby dostosować głośność.

Aby przewinąć do tyłu lub do przodu, przeciągnij palcem w lewo lub w prawo na ekranie odtwarzania.

### **Korzystanie z funkcji poprawy jakości filmów**

Dzięki poprawie jakości obrazu i dźwięku zapisane filmy mogą mieć jaśniejsze i bardziej nasycone kolory. Uruchom aplikację **Ustawienia**, dotknij **Zaawansowane funkcje**, a następnie dotknij przełącznika **Poprawianie wideo**, aby włączyć tę funkcję.

- 
- Ta funkcja dostępna jest tylko w niektórych aplikacjach.
- Korzystanie z tej funkcji zwiększa zużycie baterii.

# **Wyświetlanie albumów**

Możesz wyświetlać zdjęcia i filmy posortowane według folderów lub albumów. Utworzone animacje lub kolaże będą również umieszczane w folderach na liście albumów.

Uruchom aplikację **Galeria**, dotknij **ALBUMY**, a następnie wybierz album.

# **Wyświetlanie historii**

Po uchwyceniu lub zapisaniu obrazów i filmów urządzenie odczyta ich etykiety daty i lokalizacji, posortuje obrazy i filmy, a następnie utworzy historie. W celu automatycznego utworzenia historii musisz uchwycić lub zapisać kilka obrazów i filmów.

### **Tworzenie historii**

Tworzone historie mogą mieć różne motywy.

- 1 Uruchom aplikację **Galeria** i dotknij **HISTORIE**.
- 2 Dotknij <sup>→</sup> **Utwórz historię**.
- $3$  Zaznacz obrazy lub filmy, które mają zostać uwzględnione w historii, a następnie dotknij **GOTOWE**.
- 4 Wprowadź tytuł historii i dotknij **UTWÓRZ**.

Aby dodać obrazy lub filmy do historii, wybierz ją i dotknij **DODAJ**.

Aby usunąć obrazy lub filmy z historii, wybierz historię, dotknij • → **Edytuj**, zaznacz obrazy lub filmy, które mają zostać usunięte, a następnie dotknij • → Usuń z historii.

### **Udostępnianie historii**

Historie możesz udostępniać osobom ze swojej listy kontaktów.

- 1 Uruchom aplikację **Galeria** i dotknij **HISTORIE**.
- 2 Wybierz historię, którą chcesz udostępnić.
3 Dotknij **ZAPROŚ**, wybierz kontakty, a następnie dotknij **GOTOWE**.

Po zaakceptowaniu przez osoby na liście kontaktów prośby z udostępnieniem, zostanie im udostępniona historia, do której mogą dodawać więcej obrazów i filmów.

- Numer telefonu musi być zweryfikowany, żeby można było skorzystać z tej funkcji.
	- Za udostępnianie pobieranie plików za pomocą sieci telefonii komórkowej mogą zostać naliczone dodatkowe opłaty.
	- Jeśli odbiorcy nie zweryfikowali swoich numerów telefonów lub urządzenia odbiorców nie obsługują funkcji, zostanie do nich wysłana wiadomość tekstowa z łączem do plików. Odbiorcy takiego linka mogą nie być w stanie korzystać z niektórych funkcji. Łącze wygaśnie po określonym czasie.

### **Usuwanie historii**

- 1 Uruchom aplikację **Galeria** i dotknij **HISTORIE**.
- 2 Dotknij historii do usunięcia i przytrzymaj ją, a następnie dotknij **USUŃ**.

# **Synchronizacja obrazów i filmów z chmurą Samsung**

Możesz synchronizować obrazy i filmy zapisane w **Galeria** z chmurą Samsung i uzyskiwać do nich dostęp z innych urządzeń. Aby korzystać z chmury Samsung, musisz zarejestrować się i zalogować na swoim koncie Samsung. Więcej informacji zawiera [Konto Samsung](#page-30-0).

Uruchom aplikację **Galeria**, dotknij → **Ustawienia**, a następnie dotknij przełącznika **Samsung Cloud**, aby włączyć tę funkcję. Obrazy i filmy zarejestrowane przy użyciu urządzenia zostaną automatycznie zapisane w chmurze Samsung.

# **Usuwanie obrazów lub filmów**

### **Usuwanie obrazu lub filmu**

Wybierz obraz lub film i dotknij **Usuń** u góry ekranu.

### **Usuwanie wielu obrazów i filmów**

- 1 Na ekranie Galeria dotknij obrazu lub filmu do usunięcia i przytrzymaj go.
- 2 Zaznacz obrazy i filmy do usunięcia.
- 3 Dotknij **USUŃ**.

# **Always On Display**

Możesz zawsze wyświetlić informacje, takie jak zegar lub kalendarz, albo sterować odtwarzaniem muzyki na ekranie, gdy jest wyłączony.

Możesz też sprawdzić nowe powiadomienia, np. wiadomości lub nieodebrane połączenia.

### **Otwieranie powiadomień przy wyłączonym ekranie**

Po otrzymaniu powiadomień, na przykład o wiadomościach, nieodebranych połączeniach lub aplikacjach, ikony powiadomień będą wyświetlane nawet przy wyłączonym ekranie. Dwukrotnie dotknij palcem ikony powiadomienia, aby wyświetlić jego treść.

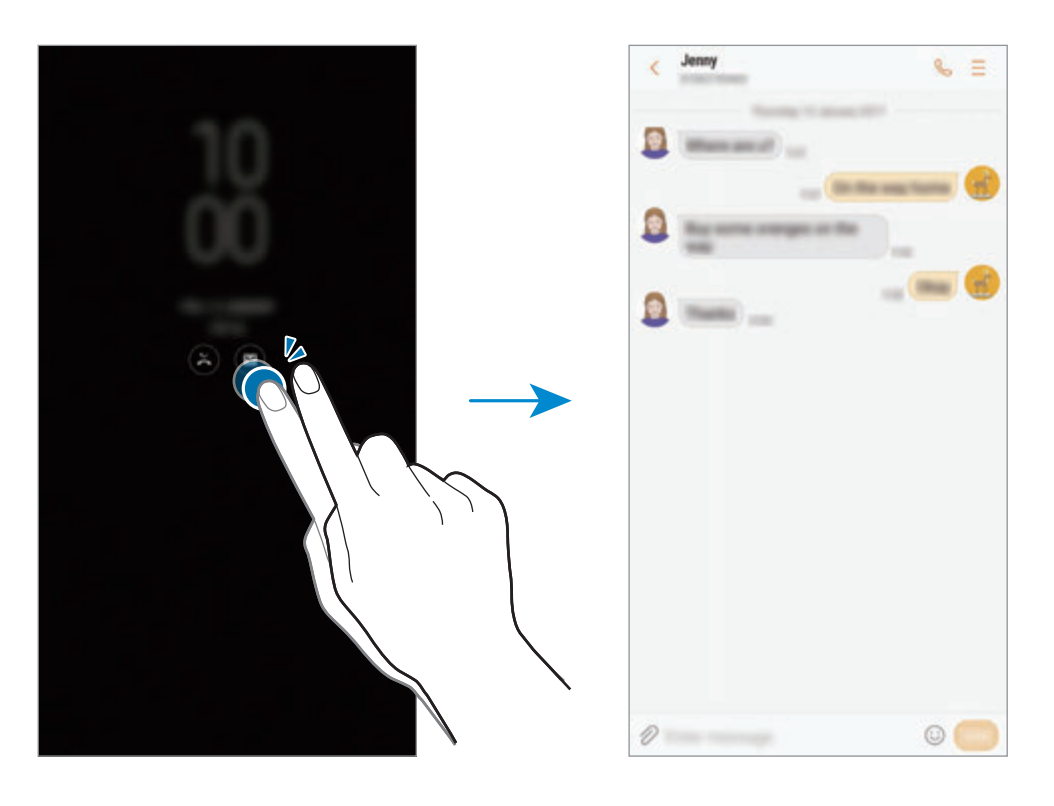

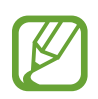

Jeśli ekran jest zablokowany, musisz go odblokować, aby wyświetlić powiadomienia.

### **Ustawianie harmonogramu funkcji Always On Display**

Uruchom aplikację **Ustawienia**, dotknij **Ekran blokady i zabezpieczenia** → **Always On Display**, a następnie dotknij przełącznika **Zawsze wyświetlaj**, aby wyłączyć tę funkcję. Następnie dotknij **Ustawian. harmonogramu** i ustaw godzinę rozpoczęcia i zakończenia.

### **Sterowanie odtwarzaniem muzyki przy wyłączonym ekranie**

Istnieje możliwość sterowania odtwarzaniem muzyki przy wyłączonym ekranie, bez włączania go.

- 1 Uruchom aplikację **Ustawienia**, dotknij **Ekran blokady i zabezpieczenia** <sup>→</sup> **Informacje i elementy FaceWidget** → **Elementy FaceWidget**, a następnie dotknij przełącznika **Kontroler muzyki**, aby włączyć tę funkcję.
- 2 Aby sterować odtwarzaniem muzyki przy wyłączonym ekranie, dotknij dwukrotnie zegara.
- 3 Dotknij ikon, aby sterować odtwarzaniem.

# **Ekran krawędziowy**

# **Wstęp**

Dostęp do ulubionych aplikacji, zadań, kontaktów i innej zawartości można w łatwy sposób uzyskać z różnych panelu zakrzywionego ekranu.

### **Korzystanie z paneli zakrzywionego ekranu**

Przeciągnij uchwyt panelu zakrzywionego ekranu w stronę środka ekranu. Następnie przeciągnij w lewo lub w prawo, aby przełączać pomiędzy panelami zakrzywionego ekranu.

Jeżeli nie jest widoczny uchwyt panelu zakrzywionego ekranu, uruchom aplikację **Ustawienia**, dotknij **Wyświetlacz** → **Ekran krawędziowy**, a następnie dotknij przełącznika **Panele przy kraw.**, aby włączyć funkcję.

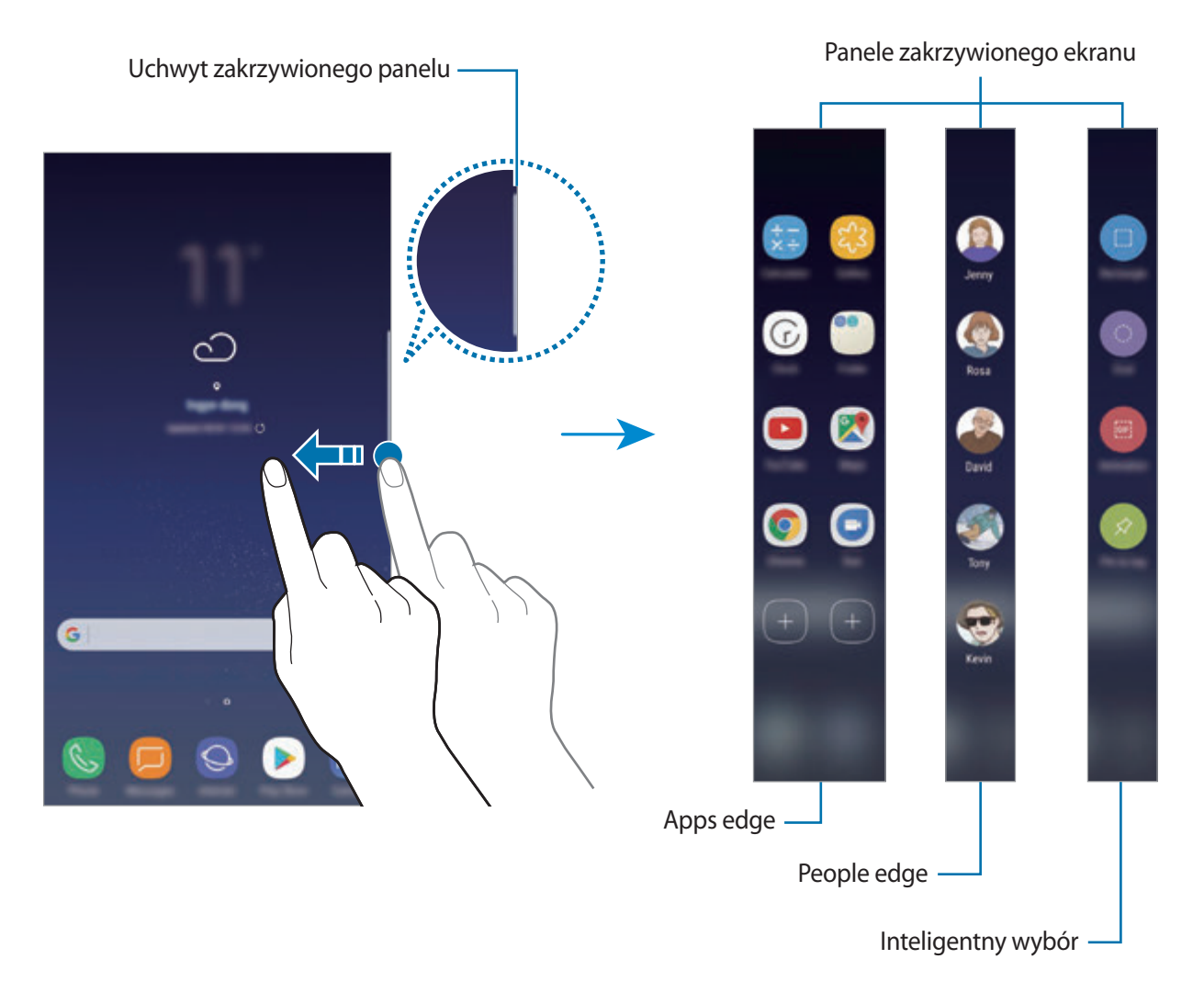

### **Edytowanie paneli zakrzywionego ekranu**

Istnieje możliwość wyboru lub edycji paneli do wyświetlania na zakrzywionym ekranie.

- 1 Przeciągnij uchwyt panelu zakrzywionego ekranu w stronę środka ekranu.
- 2 Dotknij,  $\bullet$  żeby otworzyć ekran ustawień zakrzywionego panelu.
- 3 Zaznacz panele zakrzywionego ekranu do wyświetlenia. Aby edytować panel, dotknij **EDYTUJ**. Aby pobrać dodatkowe panele, dotknij **POBIERZ**.

Aby zmienić układ paneli, dotknij  $\stackrel{\bullet}{\bullet} \rightarrow$  **Zmień kolej.** i przeciągnij < > do innej lokalizacji.

### **Konfigurowanie uchwytu panelu zakrzywionego ekranu**

Istnieje możliwość zmiany lokalizacji, rozmiaru, przezroczystości lub ustawień wibracji uchwytu. Przeciągnij uchwyt panelu zakrzywionego ekranu w stronę środka ekranu. Następnie dotknij  $\bigotimes \rightarrow \frac{1}{2}$ → **Ustawienia uchwytu**.

# **Apps edge**

Szybkie uruchamianie często używanych aplikacji.

- 1 Przeciągnij uchwyt panelu zakrzywionego ekranu w stronę środka ekranu.
- 2 Przeciągnij w lewo lub w prawo, aby otworzyć panel Apps edge.
- 3 Wybierz aplikację, którą chcesz uruchomić.

### **Edycja panelu Apps edge**

- Aby dodać aplikacie, dotknij $(+)$ na panelu i dotknij aplikacij na liście aplikacji.
- Aby utworzyć folder w panelu, dotknij  $(+)$  na panelu, dotknij aplikacji z listy i przytrzymaj ją, a następnie przeciągnij ją do panelu Apps edge. Upuść aplikację, gdy wokół aplikacji wyświetlona zostanie ramka folderu.
- Aby usunąć aplikację, dotknij aplikacji na panelu i przytrzymaj ją, a następnie przeciągnij do części **Usuń** u góry panelu.
- Aby zmienić kolejność aplikacji, dotknij aplikacji i przytrzymaj ją, a następnie przeciągnij ją w nowe miejsce.

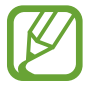

Panel Apps edge można również edytować, dotykając  $\bullet$ , a następnie dotykając **EDYTUJ** w obszarze Apps edge.

# **People edge**

Dodawanie ulubionych kontaktów do panelu People edge, aby szybko nawiązywać z nimi kontakt i wyświetlać powiadomienia otrzymane od nich.

- 1 Przeciągnij uchwyt panelu zakrzywionego ekranu w stronę środka ekranu.
- 2 Przeciągnij w lewo lub w prawo, aby otworzyć panel People edge.

### **Dodawanie kontaktów do panelu People edge**

Dodaj często używane kontakty do panelu People edge i ustaw je jako kontakty priorytetowe.

Dotknij (+) i wybierz kontakt z listy ulubionych lub dotknij **WYBIERZ KONTAKT**, wybierz kontakty, a następnie dotknij **GOTOWE**.

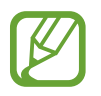

Do panelu People edge można dodać jedynie kontakty zapisane na liście **Kontakty**.

### **Edycja panelu People edge**

- Aby usunąć kontakt, dotknij i przytrzymaj jego ikonę oraz przeciągnij go do części **Usuń** u góry ekranu.
- Aby zmienić kolejność kontaktów, dotknij i przytrzymaj ikonę kontaktu oraz przeciągnij go do nowego miejsca.

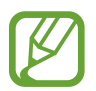

Panel People edge można również edytować, dotykając  $\bullet$ , a następnie dotykając **EDYTUJ** w obszarze People edge.

### **Kontaktowanie się z osobami z panelu People edge**

Otwórz panel People edge i dotknij kontaktu. Na ekranie pojawią się przyciski komunikacji. Dotknij wybranego przycisku, aby zadzwonić lub wysłać wiadomość do kontaktu.

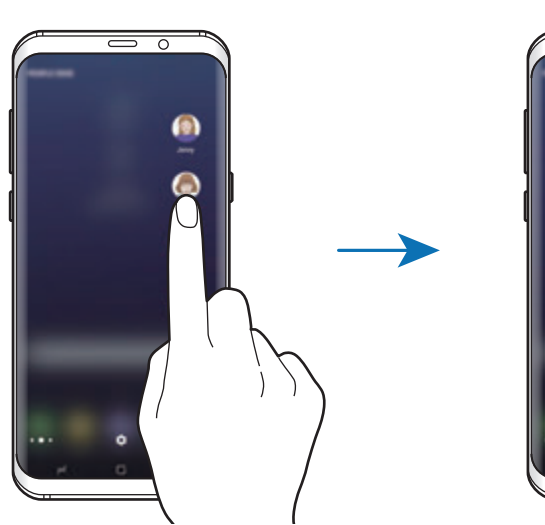

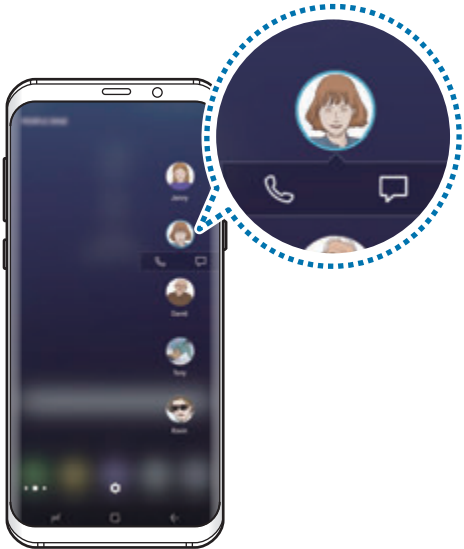

### **Podświetlenie krawędziowe**

Krawędzie ekranu podświetlają się po otrzymaniu powiadomień dotyczących na przykład nowych wiadomości. Krawędzie ekranu podświetlają się także w momencie otrzymania połączenia przychodzącego, gdy ekran urządzenia jest skierowany w dół.

- 1 Uruchom aplikację **Ustawienia**, dotknij **Wyświetlacz** <sup>→</sup> **Ekran krawędziowy** <sup>→</sup> **Podświetlenie krawędziowe**, a następnie dotknij przełącznika, aby włączyć funkcję.
- 2 Wybierz, kiedy krawędzie ekranu mają być podświetlane.
- 3 Dotknij **Zarządzaj powiadomieniami** i wybierz, które powiadomienia mają być wyświetlane.

#### **Szybka odpowiedź**

Możesz odrzucać połączenia przychodzące przy użyciu indywidualnie skonfigurowanych wiadomości. Gdy ekran urządzenia jest skierowany w dół, dotknij palcem czujnika tętna z tyłu urządzenia i przytrzymaj go przez dwie sekundy, aby odrzucać połączenia.

Uruchom aplikację **Ustawienia**, dotknij **Wyświetlacz** → **Ekran krawędziowy** → **Podświetlenie krawędziowe** → • Szybka odpowiedź, a następnie dotknij przełącznika, aby włączyć funkcję.

Aby edytować domyślną wiadomość o odrzuceniu połączenia, dotknij tekstu wiadomości w części **WIADOMOŚĆ SZYBK. ODPOW.**

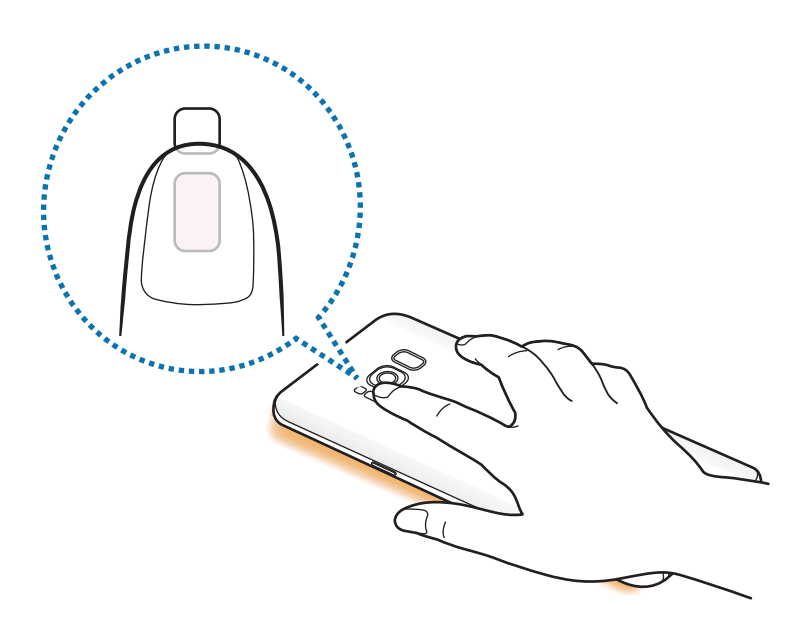

# **Inteligentny wybór**

Wybierz obszar do przechwycenia jako obraz lub animacja GIF. Można również przypiąć obraz, tak aby zawsze był wyświetlany na górze listy.

### **Przechwytywanie obrazu**

- 1 Przeciągnij uchwyt panelu zakrzywionego ekranu w stronę środka ekranu.
- $2$  Przeciągnij palcem w lewo lub w prawo, aby otworzyć panel Inteligentny wybór.
- $3$  Wybierz żądaną ikonę kształtu na panelu.
- 4 Przeciągnij ramkę na zawartość, którą chcesz zaznaczyć. Aby zmienić rozmiar ramki, przeciągnij jej narożnik.
- 5 Dotknij **Gotowe**.

Jeśli zaznaczony obszar zawiera tekst, dotknij **Wyodrębn. tekst**, aby rozpoznać i wyodrębnić tekst z zaznaczonego obszaru.

 $6$  Wybierz opcję do użycia z wybranym obszarem.

- **Rysuj**: pisanie lub rysowanie na zaznaczonym obszarze.
- **Udostępnij**: udostępnienie zaznaczonego obszaru innym osobom.
- **Ustaw jako**: ustaw wyświetlanie wybranego obszaru, gdy ekran jest wyłączony.
- **Zapisz**: zapisanie zaznaczonego obszaru w **Galeria**.

#### **Przechwytywanie obszaru z filmu**

Podczas odtwarzania filmu można zaznaczyć obszar i zapisać go jako animację GIF.

- 1 Jeśli chcesz przechwycić zawartość podczas odtwarzania filmu wideo, przeciągnij uchwyt panelu Edge w kierunku środka ekranu.
- 2 Przeciągnij palcem w lewo lub w prawo, aby otworzyć panel Inteligentny wybór.

### 3 Na panelu dotknij **Animacja**.

4 Dostosuj położenie i rozmiar przechwytywanego obszaru.

Dostosowywanie pozycji.

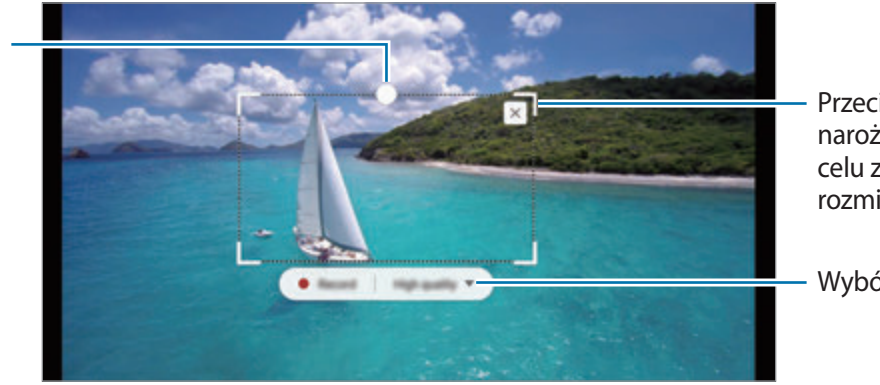

Przeciąganie narożnika ramki w celu zmiany rozmiaru.

Wybór jakości.

5 Dotknij **Nagraj**, aby rozpocząć przechwytywanie.

- Przed przechwyceniem filmu upewnij się, że jest on odtwarzany.
- Maksymalny czas trwania przechwytywania obszaru filmu zostanie wyświetlony na ekranie.
- Podczas przechwytywania obszaru filmu dźwięk nie jest nagrywany.
- 6 Dotknij **Zatrz.**, aby zatrzymać przechwytywanie obszaru.
- 7 Wybierz opcję do użycia z wybranym obszarem.
	- **Rysuj**: pisanie lub rysowanie na zaznaczonym obszarze. Dotknij **Podgląd**, aby wyświetlić wynik przed zapisaniem pliku.
	- **Udostępnij**: udostępnienie zaznaczonego obszaru innym osobom.
	- **Zapisz**: zapisanie zaznaczonego obszaru w **Galeria**.

# **Wiele okien**

# **Wstęp**

Funkcja Wiele okien umożliwia uruchomienie dwóch aplikacji jednocześnie na podzielonym ekranie.

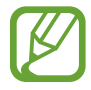

Niektóre aplikacje mogą nie obsługiwać tej funkcji.

# **Widok podzielonego ekranu**

- 1 Dotknij , aby otworzyć listę ostatnio używanych aplikacji.
- $2$  Przeciągnij palcem w górę lub w dół i dotknij $\Xi$ na oknie ostatnio używanej aplikacji. Wybrana aplikacja zostanie uruchomiona w górnym oknie.

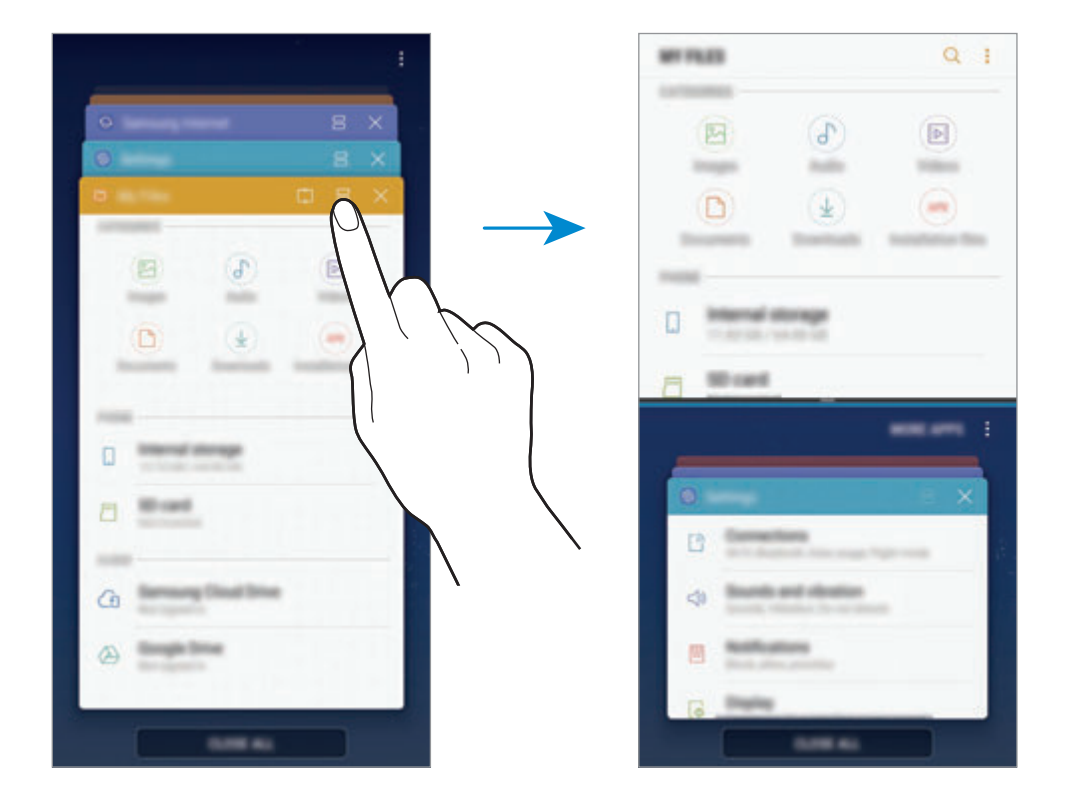

3 W dolnym oknie przeciągnij palcem w górę lub w dół, aby wybrać inną aplikację do uruchomienia.

Aby uruchomić aplikację spoza listy ostatnio używanych aplikacji, dotknij **WIĘC.APL.** i wybierz aplikację.

### **Korzystanie z dodatkowych opcji**

Dotknij paska pomiędzy oknami aplikacji, aby uzyskać dostęp do dodatkowych opcji.

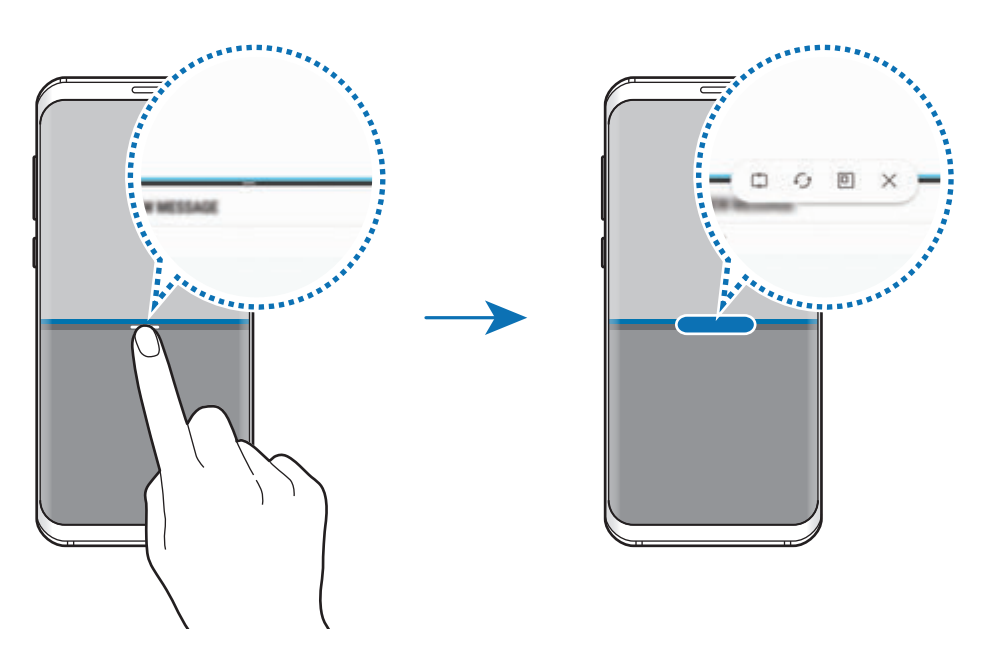

### **Dostosowywanie rozmiaru okna**

Przeciągając pasek dzielący dwa okna aplikacji w górę i w dół, można regulować wielkość okien.

Przeciągnięcie paska pomiędzy oknami aplikacji do górnej lub dolnej krawędzi ekranu spowoduje zmaksymalizowanie okna.

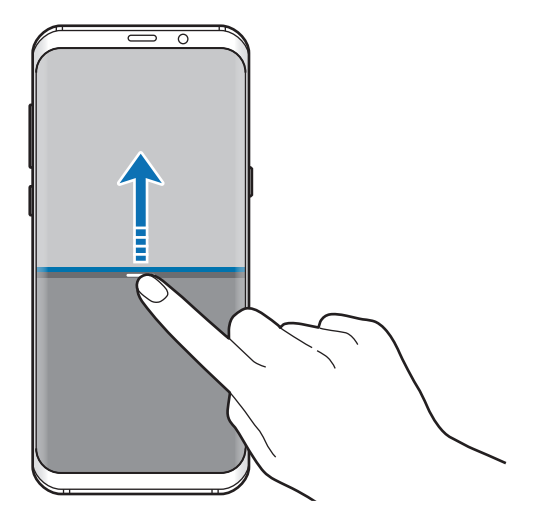

### **Minimalizowanie widoku podzielonego ekranu**

Naciśnij przycisk ekranu startowego, aby zminimalizować widok podzielonego ekranu. Na pasku stanu wyświetlona zostanie ikona  $\Xi$ . Aplikacja w dolnym oknie zostanie zamknięta, a aplikacja w górnym oknie pozostanie otwarta w zminimalizowanym widoku podzielonego ekranu.

Aby zamknąć zminimalizowany widok podzielonego ekranu, otwórz panel powiadomień i dotknij ikony  $\times$  na powiadomieniu Wiele okien.

### **Współdzielenie tekstu i obrazów między oknami**

Przeciągnij tekst lub skopiowane obrazy z jednego okna i upuść je w innym oknie. Dotknij elementu w wybranym oknie i przeciągnij go, przytrzymując, do lokalizacji w innym oknie.

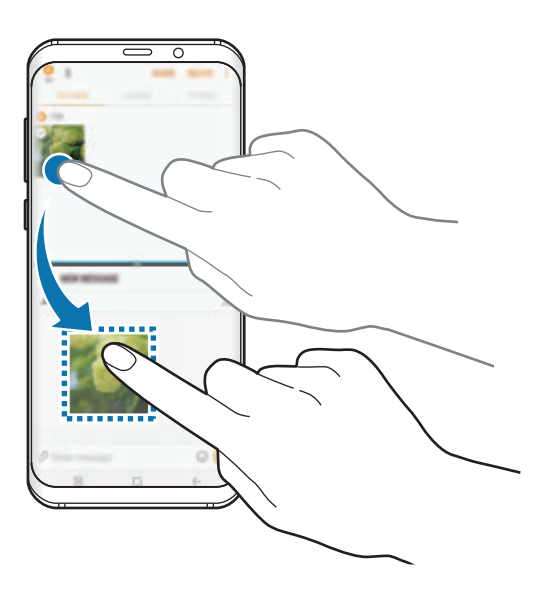

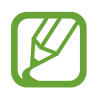

Niektóre aplikacje mogą nie obsługiwać tej funkcji.

## **Górne okno**

Istnieje możliwość wybrania obszaru i przypięcia go na górze ekranu oraz korzystania z innych aplikacji w dolnym oknie.

- 1 Dotknij  $\rightarrow$ , aby otworzyć listę ostatnio używanych aplikacji.
- $2$  Dotknij  $\Box$  i przeciągnij ramkę do obszaru, do którego chcesz ją przypiąć. Aby dostosować rozmiar ramki, przeciągnij w górę lub w dół.
- 3 Dotknij **GOTOWE**.

Wybrane okno aplikacji zostanie przypięte na górze ekranu. Aby odpiąć okno, przeciągnij pasek pomiędzy oknami aplikacji.

4 W dolnym oknie przeciągnij palcem w górę lub w dół, aby wybrać inną aplikację do uruchomienia.

# **Samsung Gear**

Samsung Gear to aplikacja umożliwiająca zarządzanie noszonym urządzeniem Gear. W przypadku połączenia urządzenia z urządzeniem Gear można dostosować ustawienia i aplikacje urządzenia Gear.

Otwórz folder **Samsung** i uruchom aplikację **Samsung Gear**.

Dotknij **ŁĄCZENIE Z GEAR**, aby połączyć urządzenie z urządzeniem Gear. Postępuj zgodnie z instrukcjami wyświetlanymi na ekranie, aby zakończyć konfigurację. Więcej informacji na temat sposobu podłączania Gear do urządzenia i korzystania z niego znajduje się w instrukcji obsługi Gear.

# **Samsung Members**

**Samsung Members** oferuje klientom usługi pomocy technicznej, takie jak diagnozowanie problemów z urządzeniem. Użytkownicy mogą przesyłać pytania i raporty dotyczące błędów. Poza tym można również wymieniać się informacjami z innymi członkami społeczności użytkowników telefonów Galaxy lub wyświetlać najnowsze doniesienia i wskazówki dotyczące telefonów Galaxy. **Samsung Members** może pomóc w rozwiązywaniu problemów, które mogą wystąpić podczas korzystania z urządzenia.

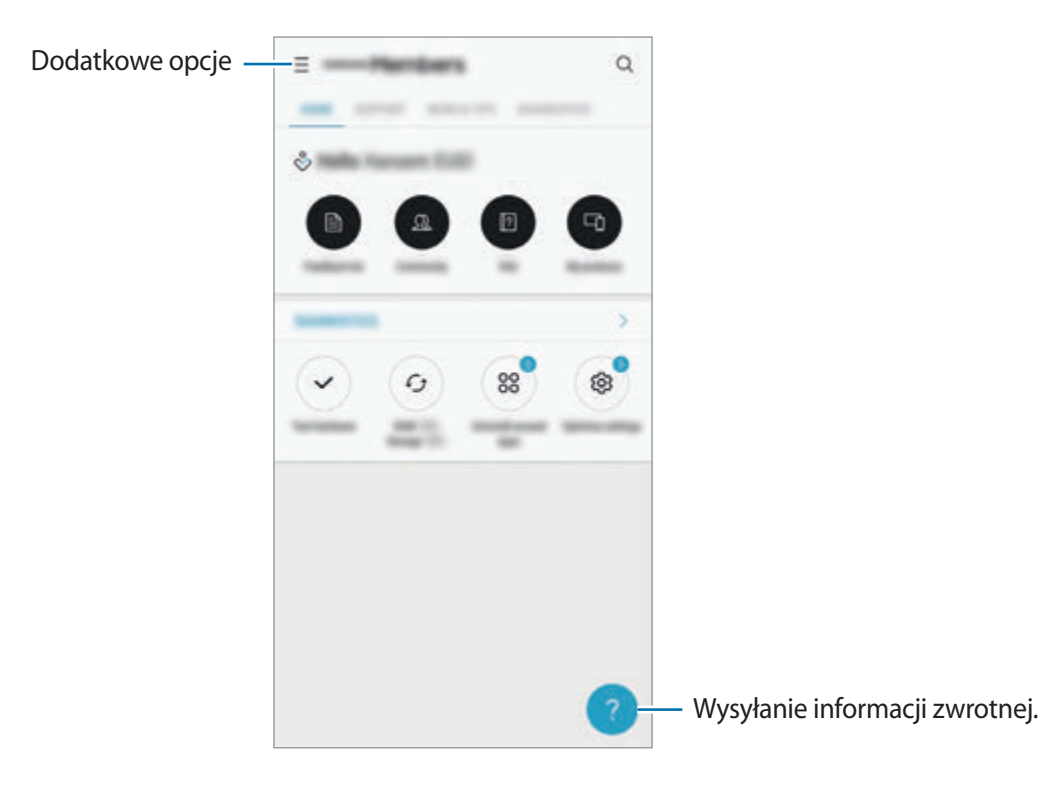

- Dostępność aplikacji i obsługiwanych funkcji może zależeć od regionu lub operatora sieci.
	- Aby przesłać opinię lub umieścić komentarze, musisz zalogować się na swoim koncie Samsung. Więcej informacji zawiera [Konto Samsung.](#page-30-0)

# **Samsung Notes**

# **Wstęp**

Notatki można tworzyć, wprowadzając tekst przy użyciu klawiatury bądź pisząc lub rysując na ekranie. Do notatek można również wstawiać obrazy lub nagrania głosowe.

## **Tworzenie notatek**

- 1 Uruchom aplikację **Samsung Notes** i dotknij **WSZYSTKIE** <sup>→</sup> .
- 2 Wybierz metodę wprowadzania na górze ekranu i napisz notatkę.

Dotknij **Obraz**, aby wstawić obraz, wybierając go z aplikacji **Galeria** lub robiąc zdjęcie.

Dotknij **Głos**, aby zarejestrować nagranie głosowe i wstawić je do notatki. Nagrywanie głosu rozpocznie się natychmiast.

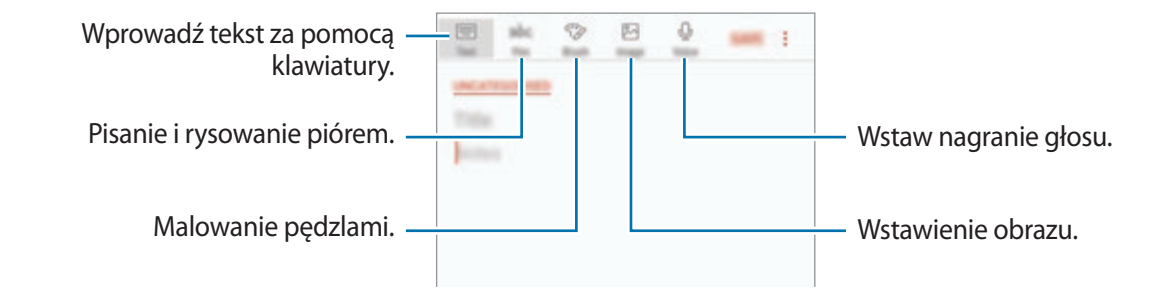

3 Po zakończeniu redagowania notatki dotknij **ZAPISZ**.

# **Usuwanie notatek**

- 1 Uruchom aplikację **Samsung Notes**, dotknij **WSZYSTKIE** lub dotknij **KOLEKCJE**, a następnie wybierz kategorię.
- 2 Dotknij i przytrzymaj notatkę, która ma zostać usunięta. Aby usunąć kilka notatek, zaznacz więcej notatek do usunięcia.
- 3 Dotknij **USUŃ**.

# **Kalendarz**

## **Wstęp**

Ta aplikacja umożliwia zarządzanie harmonogramem przez wprowadzanie nadchodzących zdarzeń lub zadań w terminarzu.

# **Tworzenie zdarzeń**

- 1 Uruchom aplikację **Kalendarz** i dotknij lub dotknij dwukrotnie daty. Jeśli dla daty zapisano już zdarzenia lub zadania, dotknij daty i dotknij .
- 2 Wprowadź szczegóły zdarzenia.

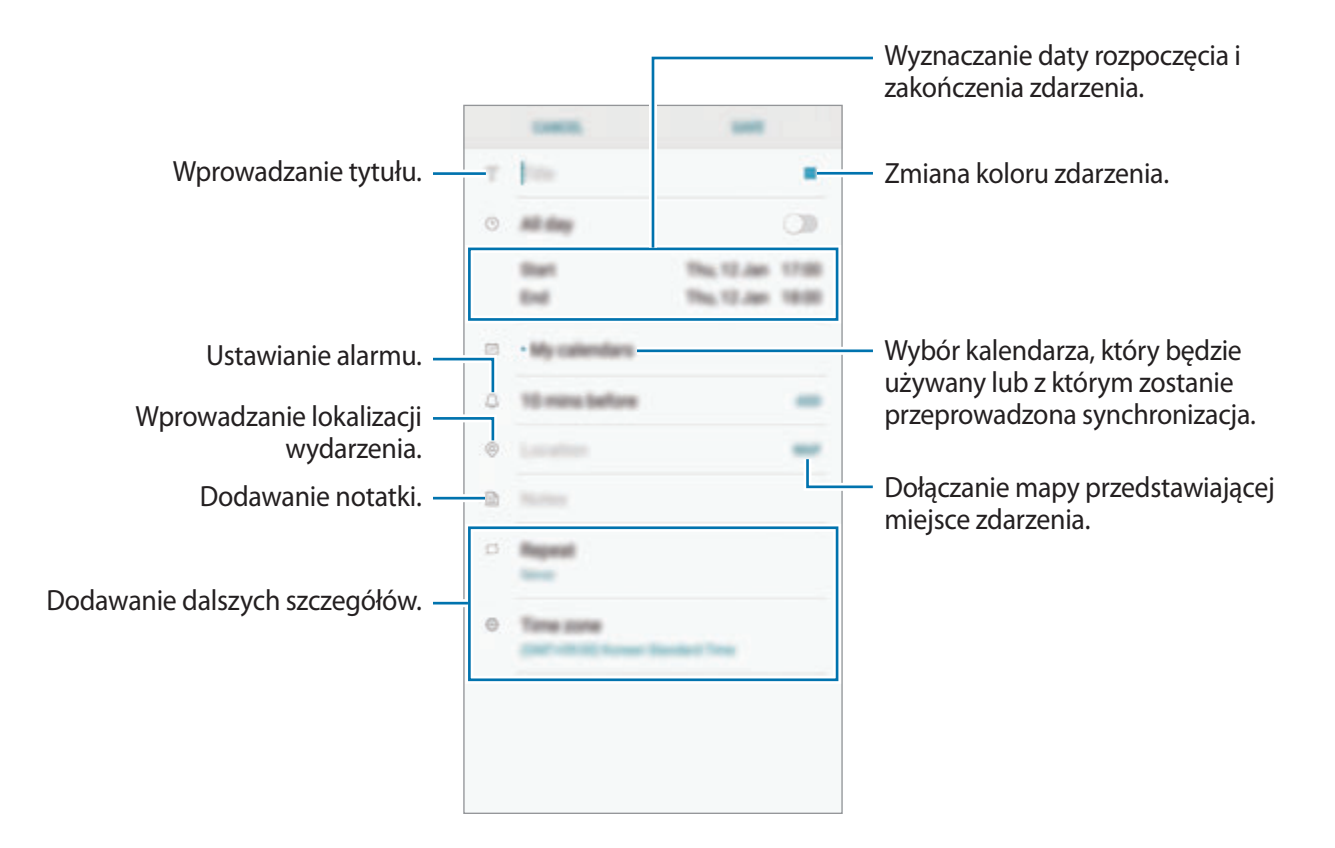

3 Dotknij **ZAPISZ**, aby zapisać zdarzenie.

## **Tworzenie zadań**

- 1 Uruchom aplikację **Kalendarz** i dotknij **WYŚWIETL** <sup>→</sup> **Zadania**.
- 2 Dotknij i wpisz szczegóły zadania.
- 3 Dotknij **ZAPISZ**, aby zapisać zadanie.

# **Synchronizowanie zdarzeń i zadań z kontami**

Uruchom aplikację **Ustawienia**, dotknij **Chmura i konta** → **Konta**, wybierz usługę konta, a następnie dotknij **Kalendarz (konto Samsung)** lub **Synchronizuj Kalendarz**.

Aby dodać konta do synchronizacji, uruchom aplikację **Kalendarz** i dotknij → **Zarządzaj kalendarzami** → **Dodaj konto**. Następnie wybierz konto, z którym chcesz synchronizować dane, i zaloguj się na nim. Gdy konto jest dodane, zostanie wyświetlone na liście.

# **Samsung Health**

# **Wstęp**

Aplikacja Samsung Health pomaga zarządzać swoją formą i kondycją. Umożliwia ona ustalenie celów treningowych, sprawdzanie postępów oraz śledzenie formy i kondycji.

# **Uruchamianie aplikacji Samsung Health**

W przypadku pierwszego uruchomienia tej aplikacji lub jej ponownym uruchomieniu po resecie danych postępuj zgodnie z instrukcjami wyświetlanymi na ekranie w celu ukończenia konfiguracji.

1 Otwórz folder **Samsung** i uruchom aplikację **Samsung Health**.

2 Postępuj zgodnie z instrukcjami wyświetlanymi na ekranie, aby zakończyć proces instalacji.

# **Korzystanie z aplikacji Samsung Health**

Możesz wyświetlać najważniejsze informacje z menu aplikacji Samsung Health oraz aplikacji monitorujących twoje samopoczucie i kondycję. Istnieje również możliwość porównania zapisów krokomierza z danymi innych użytkowników Samsung Health, rywalizacji ze znajomymi oraz wyświetlania wskazówek dotyczących zdrowia.

Otwórz folder **Samsung** i uruchom aplikację **Samsung Health**.

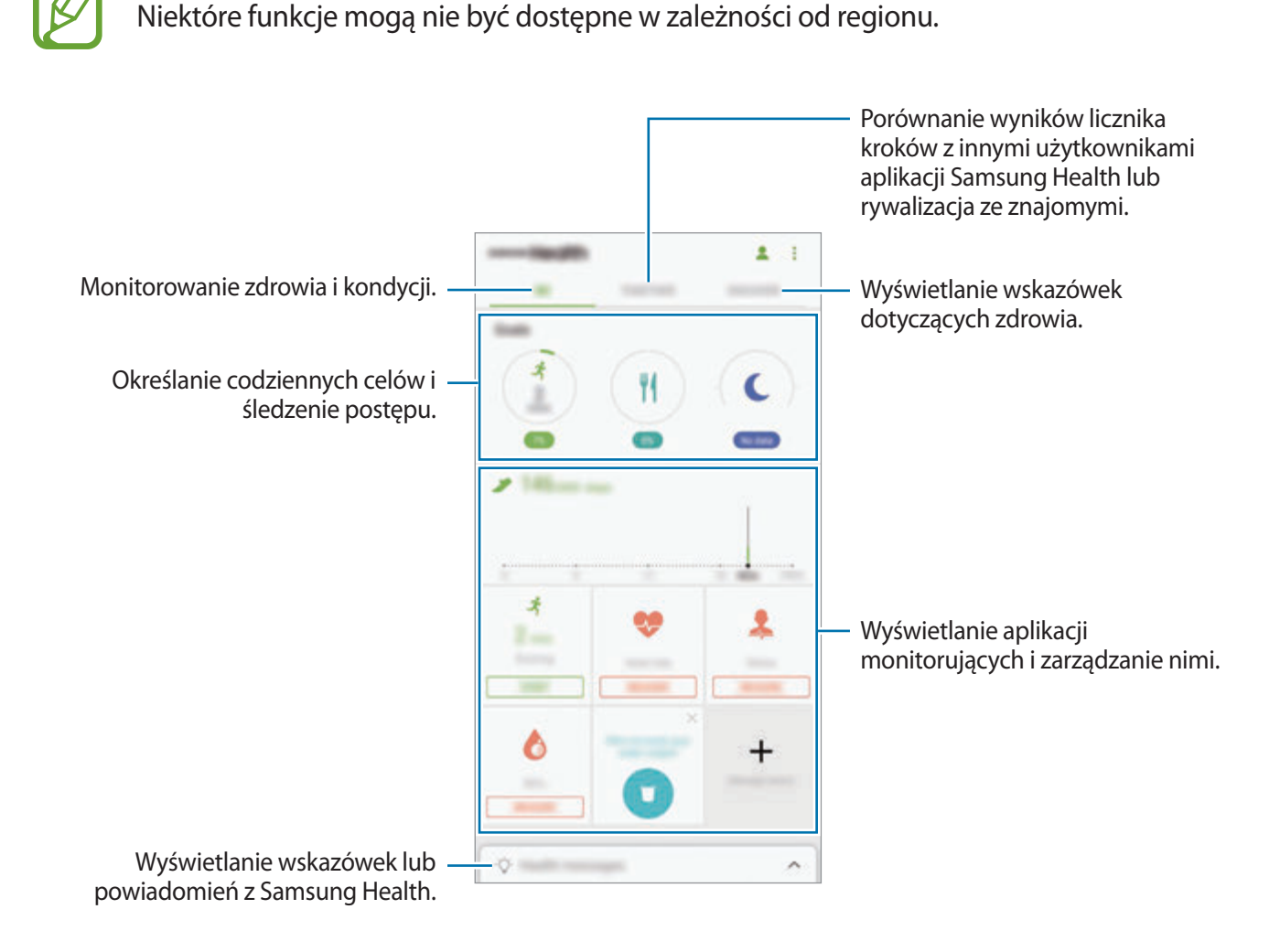

Aby dodać elementy do ekranu Samsung Health, dotknij  $\cdot \rightarrow$  **Zarządzaj elementami**, a następnie wybierz elementy w każdej zakładce.

- **FUNK. MONIT.**: monitorowanie twojej aktywności, spożywanego pokarmu oraz wymiarów ciała.
- **CELE**: określ swoje codzienne cele kondycyjne i śledź swój postęp.
- **PROGRAMY:** korzystaj z programów ćwiczeń, które możesz dopasować do swoich potrzeb.

### **RAZEM**

Funkcja Razem umożliwia skonfigurowanie celów dla liczby kroków oraz rywalizację ze znajomymi. Możesz zaprosić znajomych na wspólny spacer, ustawić cele dla liczby kroków, współzawodniczyć w wyzwaniach i wyświetlać ranking na **Tab. wyników z l. kroków**. Na ekranie Samsung Health dotknij **RAZEM**.

### **Kroki**

Dzięki tej funkcji na urządzeniu liczone są wykonane kroki oraz przebyty dystans.

Na ekranie Samsung Health dotknij krokomierza.

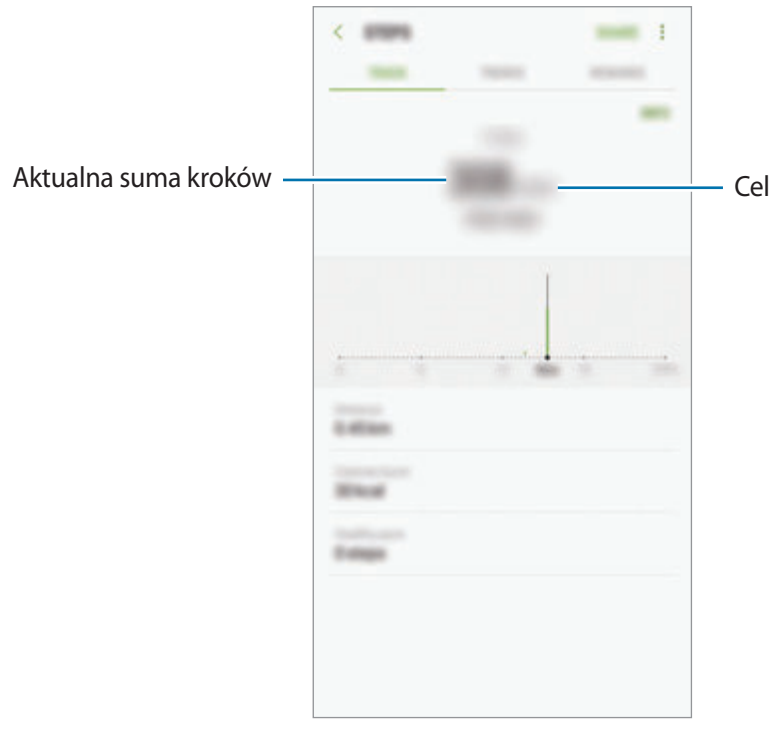

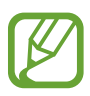

- Liczba kroków może być wyświetlana z niewielkim opóźnieniem podczas monitorowania kroków przez aplikację monitorującą. Może też wystąpić niewielkie opóźnienie, zanim w okienku wyskakującym zostanie napisane, że cel został osiągnięty.
- W przypadku używania aplikacji monitorującej kroki podczas podróży pociągiem lub samochodem, wibracje mogą wpływać na liczbę kroków.

### **Puls**

Mierzenie tętna i zapisywanie wyników.

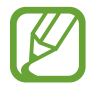

Aplikacja monitorująca tętno jest przeznaczona wyłącznie do celów informacyjnych i rekreacyjnych i nie powinna być stosowana do diagnozy chorób i innych schorzeń ani do leczenia chorób, łagodzenia ich objawów i zapobiegania im.

#### **Przed rozpoczęciem mierzenia tętna zapoznaj się z poniższymi uwagami:**

- Odpocznij przez 5 minut przed rozpoczęciem pomiaru.
- Jeśli pomiar różni się w znaczącym stopniu od oczekiwanego tętna, odpocznij przez 30 minut, a następnie ponownie dokonaj pomiaru.
- Zimą lub w zimnej pogodzie utrzymuj ciało w cieple podczas mierzenia tętna.
- Palenie lub picie alkoholu przed dokonywaniem pomiaru może spowodować, że tętno będzie inne, niż zazwyczaj.
- Nie należy rozmawiać, ziewać ani głęboko oddychać podczas wykonywania pomiaru tętna. Nieprzestrzeganie tego zalecenia może spowodować niedokładny pomiar.
- Pomiary tętna mogą się różnić w zależności od metody i środowiska pomiaru i środowiska.
- Jeśli czujnik tętna nie działa, upewnij się, że nic nie przesłania czujnika. Jeśli problem z czujnikiem tętna wciąż występuje, odwiedź Centrum Serwisowe firmy Samsung.

1 Na ekranie Samsung Health, dotknij aplikacji monitorującej tętno i dotknij **POMIAR**, aby rozpocząć pomiar tętna.

2 Umieść palec na czujniku tętna z tyłu urządzenia.

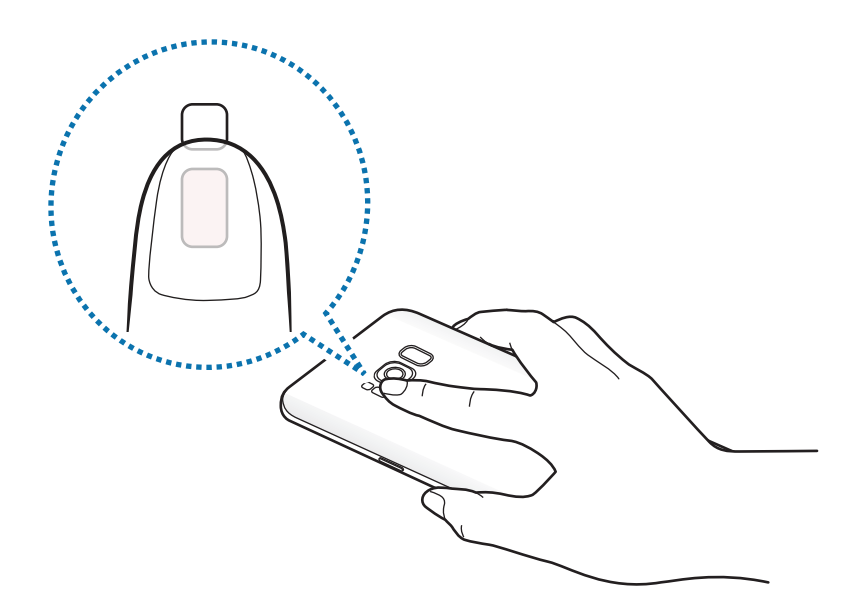

3 Po chwili bieżący na ekranie zostanie wyświetlone bieżące tętno. Zdejmij palec z czujnika tętna.

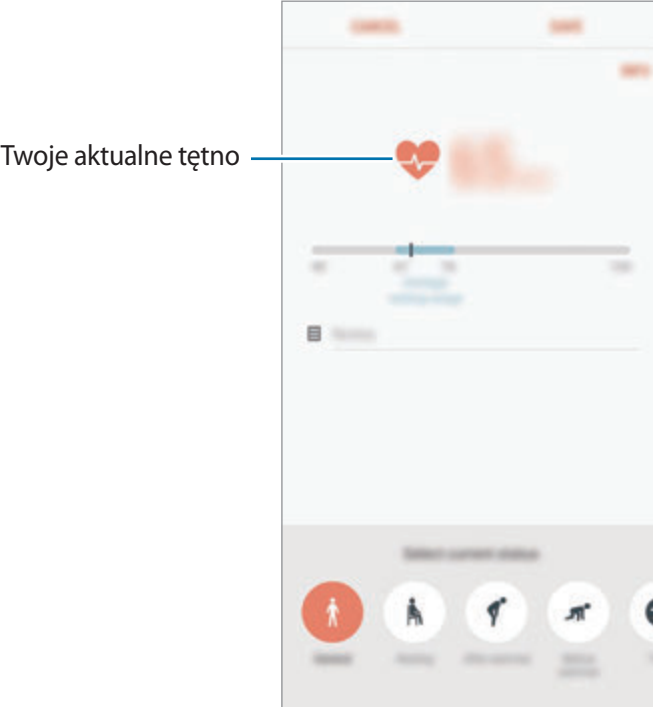

# **Dodatkowe informacje**

- Celem aplikacji Samsung Health jest pomoc w utrzymaniu kondycji i dobrego samopoczucia i nie powinna być stosowana do diagnozy chorób i innych schorzeń ani do leczenia chorób, łagodzenia ich objawów i zapobiegania im.
- Dostępne funkcje, właściwości i zastosowania aplikacji Samsung Health mogą różnić się w zależności od kraju stosowania ze względu na różne miejscowe przepisy i regulacje prawne. Przed użyciem zapoznaj się z funkcjami i aplikacjami dostępnymi w twoim regionie.
- Aplikacje i obsługa Samsung Health mogą ulec zmianie lub zostać zniesione bez uprzedzenia.
- Dane zbierane są wyłącznie do celów świadczenia żądanych usług, w tym dodatkowe dane mające decydujące znaczenie dla polepszenia zdrowia, synchronizacji danych, analizy danych i statystyki, lub w celu rozwoju lub ulepszenia wachlarza usług. (Niemniej jednak w przypadku logowania się do konta Samsung za pomocą aplikacji Samsung Health dane użytkownika mogą zostać zapisane na serwerze w charakterze kopii zapasowej.) Dane osobowe mogą być przechowywane, aż przestanie to być wymagane. Dane osobowe przechowywane przez Samsung Health można skasować, używając opcji Resetuj dane w menu Ustawienia. Wszelkie dane udostępniane za pomocą sieci społecznościowych albo przesyłane do urządzeń pamięci masowej należy usuwać osobno.
- Możesz udostępniać i/lub synchronizować swoje dane z dodatkowymi usługami Samsung lub wybranymi kompatybilnymi usługami zewnętrznymi, jak również z wszelkimi innymi powiązanymi urządzeniami. Dostęp do informacji Samsung Health poprzez dodatkowe usługi lub urządzenia stron trzecich jest dozwolony jedynie za twoją wyraźną zgodą.
- Użytkownicy ponoszą pełną odpowiedzialność za niewłaściwe użycie danych udostępnionych w sieciach społecznych lub przeniesionych do innych urządzeń. Udostępniając własne dane osobowe, należy zachować szczególną ostrożność.
- Jeśli urządzenie jest podłączone do urządzeń pomiarowych, upewnij się, że łączność działa poprawnie. W przypadku połączenia bezprzewodowego, np. Bluetooth, na pracę urządzenia mogą mieć wpływ zakłócenia elektroniczne wywoływane przez inne urządzenia. Nie należy używać urządzenia w pobliżu urządzeń emitujących fale radiowe.
- Przed przystąpieniem do użytkowania należy zapoznać się z warunkami korzystania oraz polityką prywatności Samsung Health.

# **Dyktafon**

## **Wstęp**

Używaj różnych trybów rejestrowania dla różnych sytuacji, takich jak wywiad. Urządzenie może zamieniać twój głos w tekst oraz rozróżnia różne źródła dźwięku.

## **Nagrywanie głosu**

- 1 Otwórz folder **Samsung** i uruchom aplikację **Dyktafon**.
- 2 Dotknij , aby rozpocząć nagrywanie. Powiedz coś do mikrofonu.

Dotknij (II), aby wstrzymać nagrywanie.

Podczas nagrywania głosu możesz wstawić zakładkę, dotykając **ZAKŁADKA**.

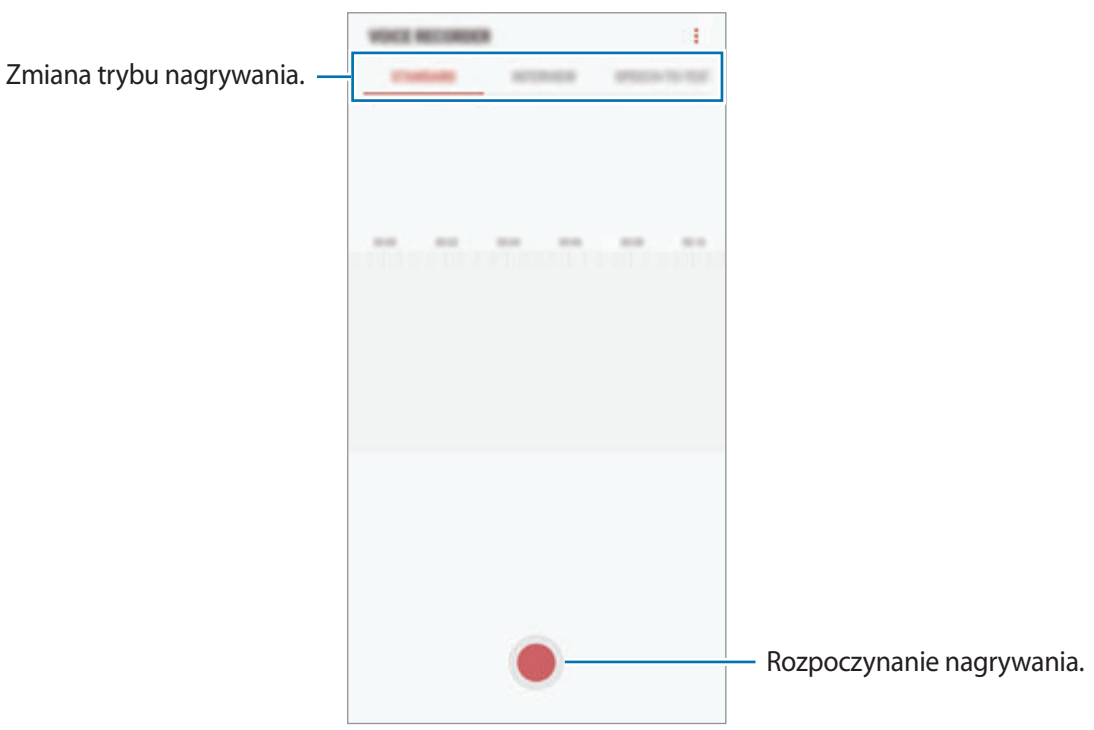

- 3 Dotknij , aby zatrzymać nagrywanie.
- 4 Wprowadź nazwę pliku i dotknij **ZAPISZ**.

## **Zmiana trybu nagrywania**

Otwórz folder **Samsung** i uruchom aplikację **Dyktafon**.

W górnej części ekranu dyktafonu wybierz tryb.

- **STANDARDOWY**: normalny tryb nagrywania.
- **WYWIAD**: mikrofon jest czuły na dźwięki z dwóch kierunków. W tym trybie zarówno przez górną, jak i dolną część urządzenia zbierana jest jednakowa ilość dźwięku.
- **MOWA NA TEKST**: urządzenie nagrywa Twój głos, jednocześnie zamieniając go na tekst wyświetlany na ekranie. Aby uzyskać najlepsze rezultaty, umieść urządzenie blisko ust i mów głośno i wyraźnie w cichym miejscu.

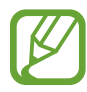

Jeśli język systemowy notatki głosowej nie jest taki sam, jak język, w którym mówisz, Twój głos nie zostanie wykryty przez urządzenie. Przed użyciem tej funkcji, dotknij bieżący język, aby ustawić język systemowy notatki głosowej.

# **Odtwarzanie wybranych nagrań głosowych**

Podczas analizowania nagrań wywiadów możesz wyciszyć niektóre źródła dźwięku w nagraniu lub anulować ich wyciszenie.

- 1 Otwórz folder **Samsung** i uruchom aplikację **Dyktafon**.
- 2 Dotknij **LISTA** i wybierz nagranie głosowe nagrane w trybie wywiadu.
- 3 Aby wyciszyć określone źródła dźwięku, dotknij dla odpowiedniego kierunku, z którego dźwięk ma zostać wyciszony.

Ikona zmieni się na , a dźwięk zostanie wyciszony.

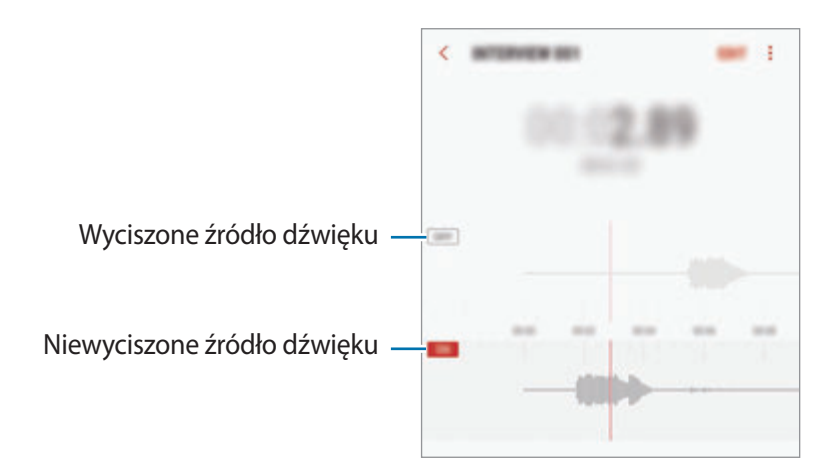

# **Moje pliki**

Uzyskaj dostęp do różnych plików zapisanych na urządzeniu lub w innych miejscach, takich jak usługa chmury.

Otwórz folder **Samsung** i uruchom aplikację **Moje pliki**.

Wyświetl pliki przechowywane w każdym obszarze pamięci. Możesz także wyświetlać pliki w urządzeniu lub na karcie pamięci podzielone na kategorie.

Aby zwolnić pamięć w urządzeniu, dotknij → **Zyskaj więcej miejsca**.

Aby wyszukać pliki lub foldery, dotknij  $Q$ .

# **Zegar**

# **Wstęp**

Ustawiaj alarmy, sprawdź aktualny czas w wielu miastach na całym świecie, zmierz czas wydarzenia lub ustaw określoną długość.

## **ALARM**

Uruchom aplikację **Zegar** i dotknij **ALARM**.

#### **Ustawianie alarmów**

Dotknij **na liście alarmów, ustaw czas alarmu, wybierz dni, w które alarm ma się powtarzać, ustaw** różne inne opcje alarmu, a następnie dotknij **ZAPISZ**.

Aby otworzyć klawiaturę w celu wprowadzenia czasu alarmu, dotknij pola wprowadzania czasu.

Jeśli chcesz włączyć lub wyłączyć alarm, dotknij przełącznika obok alarmu na liście alarmów.

### **Wyłączanie alarmów**

Dotknij **PORZUĆ**, aby zatrzymać alarm. Jeśli wcześniej włączono opcję drzemki, dotknij **DRZEMKA**, aby powtórzyć alarm po upływie określonego czasu.

Aplikacje i funkcje

### **Usuwanie alarmów**

Dotknij alarmu do usunięcia i przytrzymaj go, a następnie dotknij **USUŃ**.

# **CZAS NA ŚWIECIE**

Uruchom aplikację **Zegar** i dotknij **CZAS NA ŚWIECIE**.

#### **Tworzenie zegarów**

Dotknij **D**, wpisz nazwę miasta lub wybierz miasto na mapie świata, a następnie dotknij **DODAJ**.

#### **Usuwanie zegarów**

Dotknij zegara i przytrzymaj go, zaznacz zegary do usunięcia, a następnie dotknij **USUŃ**.

### **STOPER**

- 1 Uruchom aplikację **Zegar** i dotknij **STOPER**.
- 2 Dotknij **START**, aby zarejestrować czas zdarzenia. Aby rejestrować czasy okrążeń podczas mierzenia czasu wydarzenia, dotknij **POMIAR**.
- 3 Dotknij **ZATRZYMAJ**, aby zatrzymać liczenie czasu. Aby ponownie uruchomić mierzenie czasu, dotknij **WZNÓW**. Aby wyzerować czasy okrążeń, dotknij **ZERUJ**.

## **CZASOMIERZ**

- 1 Uruchom aplikację **Zegar** i dotknij **CZASOMIERZ**.
- 2 Ustaw czas trwania, a następnie dotknij **START**. Aby otworzyć klawiaturę w celu wprowadzenia czasu trwania, dotknij pola wprowadzania czasu trwania.
- 3 Dotknij **PORZUĆ**, gdy odliczanie czasu się zakończy.

# **Kalkulator**

Wykonuj proste lub skomplikowane obliczenia.

#### Uruchom aplikację **Kalkulator**.

Aby użyć kalkulatora naukowego, obróć urządzenie do orientacji poziomej. Jeśli funkcja **Obróć**  autom. jest wyłączona, dotknij  $\Diamond$ , aby wyświetlić kalkulator naukowy.

Aby wyświetlić historię obliczeń, dotknij **HISTORIA**. Aby zamknąć panel historii obliczeń, dotknij **KLAWIATURA**.

Aby wyczyścić historię, dotknij **HISTORIA** → **WYCZYŚĆ HISTORIĘ**.

Aby użyć narzędzia konwersji jednostek, dotknij [mm]. Różne wartości, takie jak powierzchnia, długość lub temperatura, można konwertować na inne jednostki.

# **Game Launcher**

# **Wstęp**

Aplikacja Game Launcher zapewnia wspólne miejsce na gry pobrane ze **Sklep Play** i **Galaxy Apps** w celu uzyskania do nich łatwego dostępu. Możesz ustawić w urządzeniu tryb gier, żeby łatwiej było w nie grać.

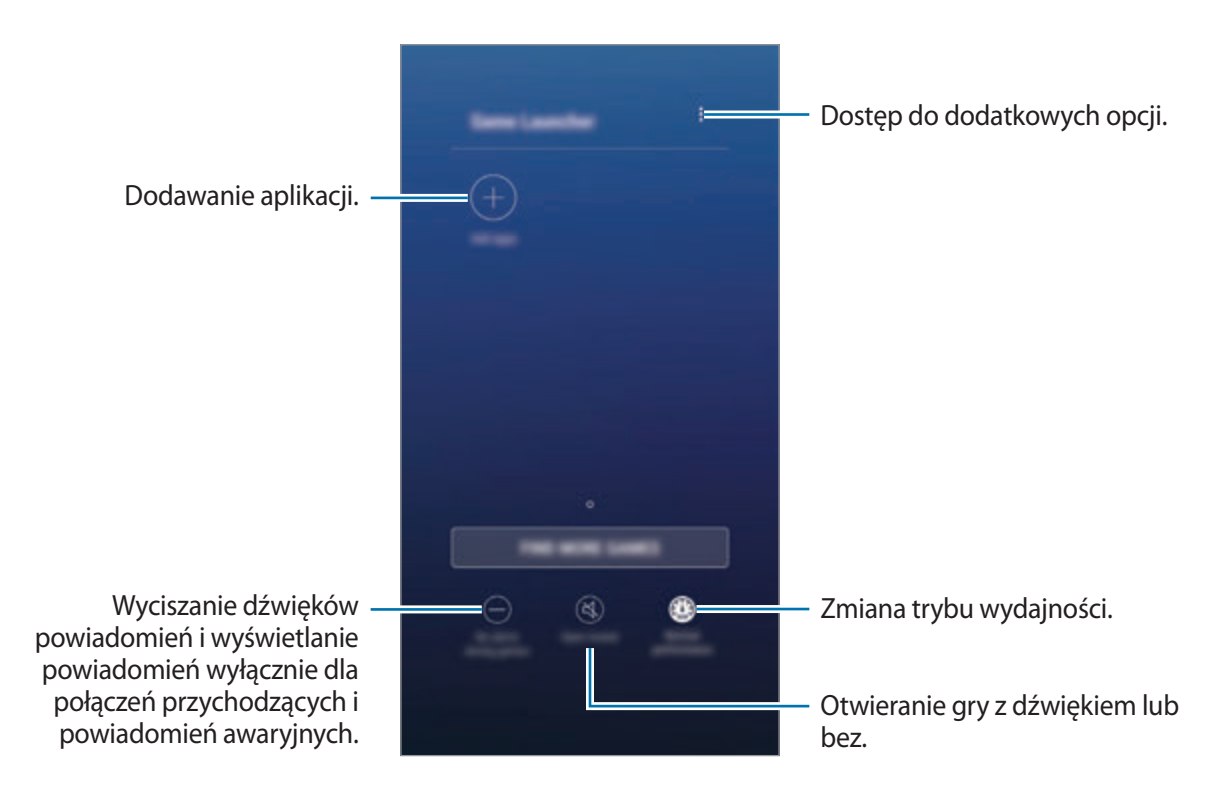

# **Korzystanie z Game Launcher**

1 Uruchom aplikację **Ustawienia**, dotknij **Zaawansowane funkcje** <sup>→</sup> **Gry**, a następnie dotknij przełącznika **Game Launcher**, aby włączyć tę funkcję.

**Game Launcher** zostanie dodana do ekranu startowego lub ekranu aplikacji.

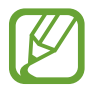

Kiedy wyłączysz tę funkcję, **Game Launcher** zostanie usunięty z poziomu ekranu startowego i ekranu aplikacji.

- 2 Uruchom aplikację **Game Launcher**.
- 3 Dotknij gry na liście gier.

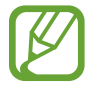

Gry pobrane ze **Sklep Play** i **Galaxy Apps** zostaną automatycznie wyświetlone na ekranie Game Launcher. Jeżeli nie widzisz swoich gier, dotknij **Dodaj aplikacje**.

### **Usuwanie gry z Game Launcher**

Dotknij gry i przytrzymaj ją, a następnie dotknij **Usuń**.

# **Zmiana trybu wydajności**

Istnieje możliwość zmiany trybu wydajności gry.

Uruchom aplikację **Game Launcher** dotknij **Normalna wydajność** i dotknij przycisku kilkukrotnie, aby wybrać żądany tryb.

- **Normalna wydajność**: tryb oszczędzania energii lub większej wydajności nie jest używany.
- **Wysoka wydajność**: ten tryb poprawia wydajność systemu, ale zwiększa zużycie energii baterii.
- **Oszczędzaj energię**: ten tryb zmniejsza zużycie energii baterii, ale spowoduje ograniczenie wydajności systemu.

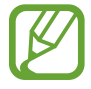

Wydajność baterii może się różnić w zależności od gry.

# **Korzystanie z Game Tools**

W panelu Game Tools można korzystać z różnych opcji podczas grania w grę. Aby otworzyć panel Game Tools, dotknij  $\bigodot$  na pasku nawigacyjnym. Jeśli pasek nawigacyjny jest ukryty, przeciągnij palcem z dołu ekranu w górę, aby go wyświetlić.

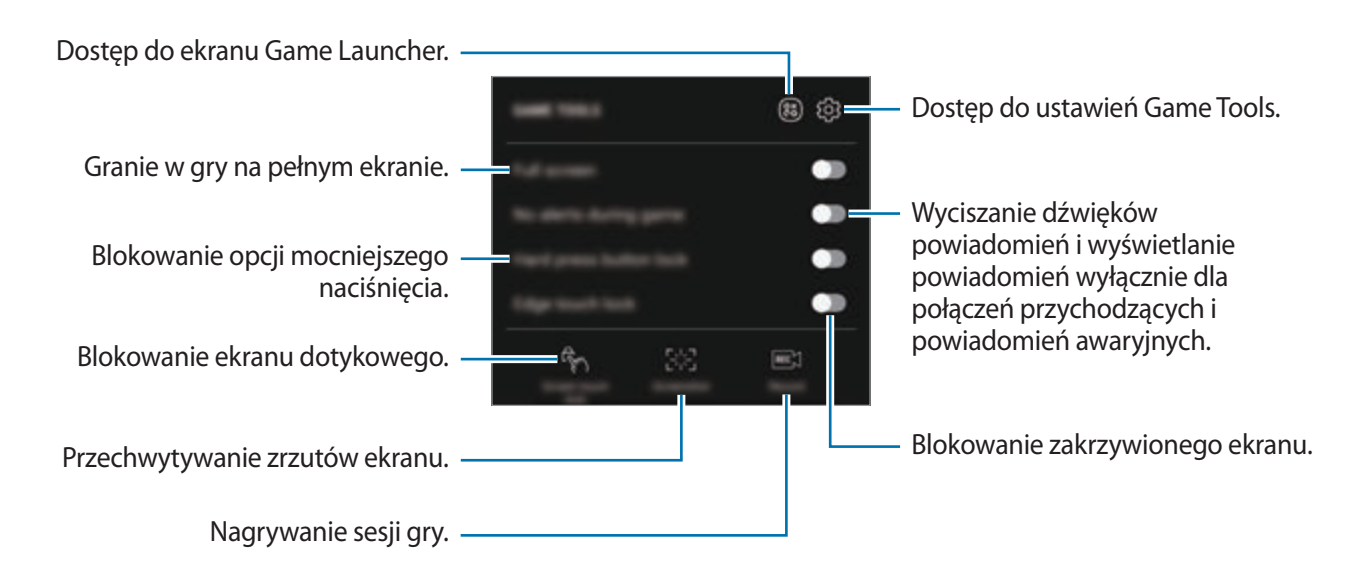

### **Blokowanie powiadomień w czasie gier**

Dotknij (\*), a następnie dotknij przełącznika **Brak alertów w grze**, aby go włączyć. Urządzenie wyciszy dźwięki powiadomień i będzie wyświetlać powiadomienia wyłącznie dla połączeń przychodzących i alertów awaryjnych, aby nikt nie zakłócał Ci zabawy w trakcie gry. Kiedy otrzymasz połączenie przychodzące, u góry ekranu pojawi się małe powiadomienie.

# **Samsung Connect**

# **Wstęp**

Samsung Connect umożliwia szybkie wyszukiwanie urządzeń w pobliżu, sprzętów domowych, telewizorów lub produktów IoT (Internet of Things) oraz łączenie z nimi. Aplikacja umożliwia łatwe sterowanie podłączonymi urządzeniami.

- Łączenie z urządzeniami w pobliżu: szybkie wyszukiwanie urządzeń w pobliżu, takich jak słuchawki Bluetooth lub urządzenia do noszenia, i łączenie z nimi.
- Rejestrowanie sprzętów domowych oraz sterowanie nimi: rejestrowanie inteligentnych lodówek, zmywarek, klimatyzatorów, oczyszczaczy powietrza, telewizorów oraz urządzeń Samsung SmartThings na smartfonie oraz wyświetlanie ich stanu lub sterowanie nimi z poziomu ekranu smartfona. Urządzenia można grupować wg lokalizacji i ustawiać, aby różne urządzenia działały automatycznie w ustawionym czasie. Można na przykład ustawić, aby światła oraz odkurzacz robot włączały się automatycznie wieczorem.
	- Smartfon oraz inne urządzenia muszą być podłączone do sieci Wi-Fi lub sieci komórkowej.
		- Usługa Samsung Connect obsługuje tylko niektóre inteligentne urządzenia gospodarstwa domowego i telewizory. Aby zobaczyć listę obsługiwanych urządzeń, otwórz folder **Samsung**, uruchom aplikację **Samsung Connect**, a następnie dotknij **Katalog**.
		- Usługa Samsung Connect obsługuje tylko produkty "Internet rzeczy" zatwierdzone przez firmę Samsung. Aby wyświetlić listę obsługiwanych produktów, odwiedź witrynę www.samsung.pl.
		- Dostępne funkcje mogą się różnić w zależności od podłączonego urządzenia.
		- Błędy lub usterki podłączonych urządzeń nie są objęte gwarancją firmy Samsung. W przypadku wystąpienia błędów lub usterek na podłączonych urządzeniach należy skontaktować się z producentem urządzenia.

Otwórz folder **Samsung** i uruchom aplikację **Samsung Connect**. Zostanie wyświetlony ekran Samsung Connect.

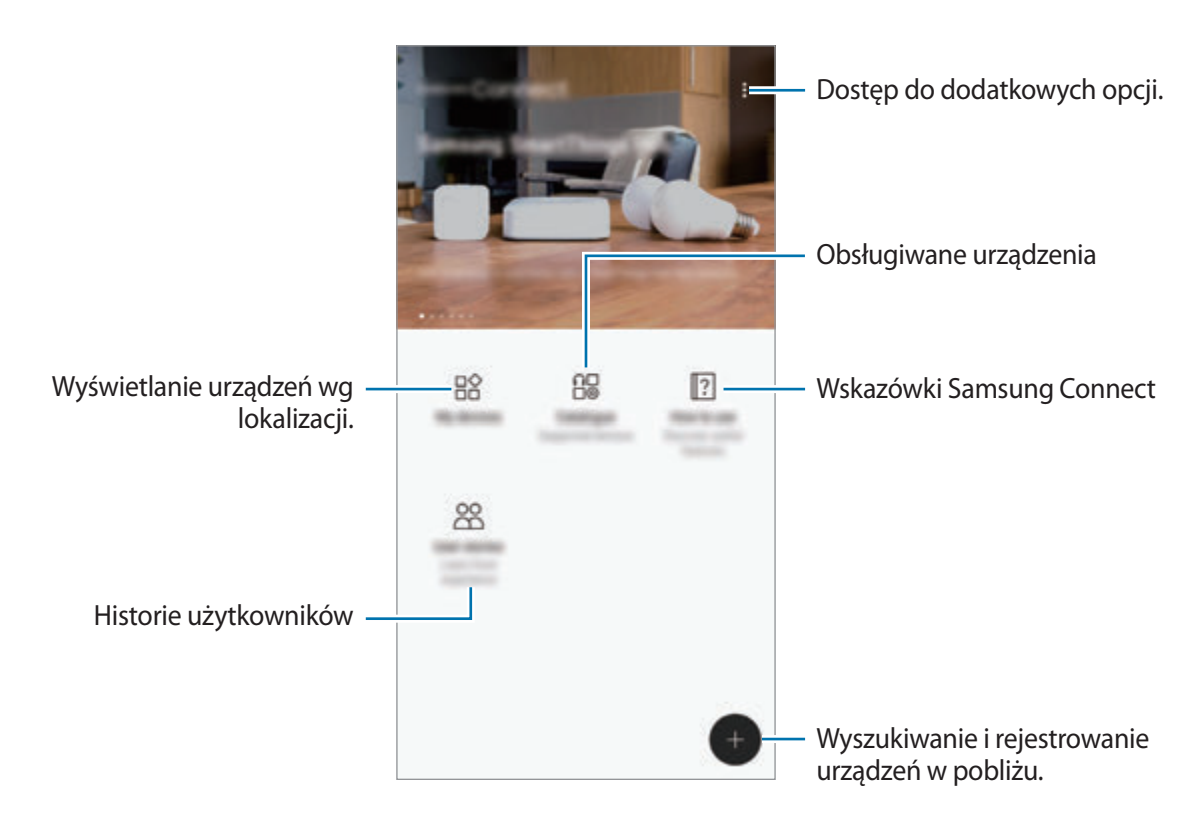

# **Łączenie z pobliskimi urządzeniami**

Istnieje możliwość szybkiego i łatwego łączenia z urządzeniami w pobliżu, takimi jak zestawy słuchawkowe Bluetooth lub drukarki.

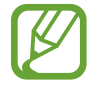

Metody połączenia mogą różnić się w zależności od typu połączonych urządzeń lub udostępnionej zawartości.

- 1 Otwórz folder **Samsung** i uruchom aplikację **Samsung Connect**.
- $2$  Dotknij $\bigoplus$ .

Funkcje Wi-Fi oraz Bluetooth zostaną włączone, a urządzenie automatycznie wyszuka inne urządzenia znajdujące się w pobliżu.

 $3$  Wybierz urządzenie z listy i nawiąż z nim połączenie, postępując zgodnie z instrukcjami na ekranie.

Po nawiązaniu połączenia można używać urządzenia lub współdzielić zawartość.

## **Korzystanie ze sprzętów domowych, telewizorów oraz produktów IoT**

Istnieje możliwość wyświetlania stanu inteligentnych sprzętów domowych, telewizorów oraz produktów IoT na ekranie smartfona. Urządzenia można grupować wg lokalizacji i dodawać reguły do łatwego i wygodnego sterowania urządzeniami.

### **Rejestrowanie urządzeń**

- 1 Otwórz folder **Samsung** i uruchom aplikację **Samsung Connect**.
- 2 Dotknij .
- 3 Wybierz urządzenie z listy.

Aby ręcznie zarejestrować urządzenia, wybierz typ urządzenia w obszarze **RĘCZNE DODAWANIE URZĄDZENIA**.

4 Aby zarejestrować urządzenia, postępuj zgodnie z instrukcjami wyświetlanymi na ekranie.

### **Wyświetlanie zarejestrowanych urządzeń i sterowanie nimi**

Zarejestrowane urządzenia można wyświetlać i sterować nimi. Na przykład: możesz sprawdzić licznik czasu na pralce lub dostosować temperaturę w klimatyzatorze.

1 Otwórz folder **Samsung** i uruchom aplikację **Samsung Connect**.

#### 2 Dotknij **Moje urządz.**

Wyświetlona zostanie lista zarejestrowanych urządzeń.

3 Wyświetl stan urządzeń z listy.

Aby sterować urządzeniami, wybierz urządzenie. Zostanie pobrany sterownik urządzenia dostarczany z wybranym urządzeniem, po czym będzie można sterować danym urządzeniem.

### **Przypisywanie lokalizacji do urządzeń**

Istnieje możliwość przypisania lokalizacji do urządzeń, wyświetlania listy urządzeń w danej lokalizacji oraz sterowania nimi. Można również dodać tryb do lokalizacji, aby sterować jednocześnie kilkoma urządzeniami.

Otwórz folder **Samsung**, uruchom aplikację **Samsung Connect**, a następnie dotknij **Moje urządz.**

### Aplikacje i funkcje

#### **Przypisanie lokalizacji**

- 1 Dotknij <sup>→</sup> **Dodaj miejsce**.
- 2 Wprowadź nazwę lokalizacji i dotknij **DODAJ**.
- 3 Zaznacz urządzenia na liście urządzeń i dotknij **PRZENIEŚ**.

Wybrane urządzenia zostaną dodane do strony lokalizacji.

Aby wyświetlić listę urządzeń wg lokalizacji, przesuń palcem w lewo lub w prawo po ekranie.

#### **Ustawianie trybów i zasad**

Dzięki utworzeniu trybu i zarejestrowaniu do niego urządzeń można kontrolować kilka urządzeń jednocześnie za pomocą jednego dotknięcia przycisku lub poleceń głosowych. Można również ustawić regułę w celu wykonywania czynności automatycznie w ustalonym czasie.

Na przykład: można ustawić urządzenia tak, aby światła i muzyka włączyły się w pokoju automatycznie o 7:00 rano.

#### **Aby utworzyć tryb,**

Przeciągnij palcem w lewo lub w prawo, wybierz miejsce, dotknij  $\cdot \rightarrow$  **Dodaj tryb** i ustaw opcje trybu. Dla trybu można ustawić nazwę, ikonę oraz urządzenia.

#### **Aby dodać regułę,**

Dotknij → **Reguły** → **DODAJ NOWE REGUŁY** i ustaw opcje reguły. Możesz ustawić nazwę, lokalizację uruchamiania, datę i godzinę uruchamiania reguły, a także określić urządzenia do sterowania.

Aby otrzymać powiadomienie po uruchomieniu reguły, dotknij przełącznika **Powiadomienie o włączeniu**, aby włączyć tę funkcję.

# **Udostępnianie zawartości**

Udostępnij treści, korzystając z różnych opcji udostępniania. Poniżej przedstawiono przykładowe czynności związane z udostępnianiem obrazów.

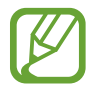

Za udostępnianie pobieranie plików za pomocą sieci telefonii komórkowej mogą zostać naliczone dodatkowe opłaty.

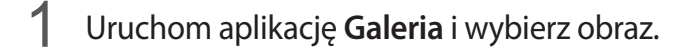

2 Dotknij **Udostępnij** i wybierz sposób udostępnienia, np. wiadomość lub e-mail.

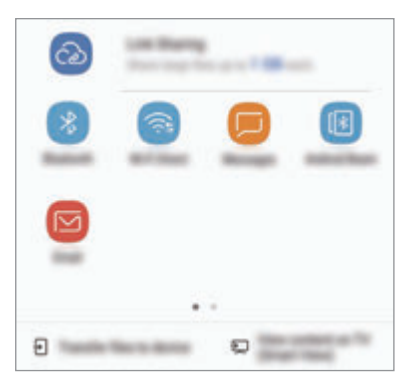

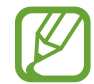

Jeśli dysponujesz historią komunikacji lub udostępniania, osoby, z którymi się kontaktowano, zostaną wyświetlone w panelu opcji udostępniania. Aby bezpośrednio udostępnić im treści za pośrednictwem odpowiedniej aplikacji, wybierz ikonę osoby. Jeśli funkcja nie jest włączona, uruchom aplikację **Ustawienia**, dotknij **Zaawansowane funkcje**, a następnie dotknij przełącznika **Udost. bezpośr.**, aby włączyć funkcję.

### **Korzystanie z dodatkowych funkcji**

- **Udostępnianie łącza**: udostępnianie dużych plików. Wczytaj pliki na serwer do przechowywania danych firmy Samsung i udostępniaj je innym za pomocą łącza lub kodu. Numer telefonu musi być zweryfikowany, żeby można było skorzystać z tej funkcji.
- **Prześlij pliki do urządz.**: udostępnianie zawartości urządzeniom znajdującym się w pobliżu przy użyciu technologii Wi-Fi Direct lub Bluetooth. W urządzeniach należy włączyć ustawienia widoczności.
- **Wyświetl zawartość w TV (Smart View)**: wyświetl na większym ekranie treści wyświetlane na urządzeniu za pomocą połączenia bezprzewodowego.

Gdy obraz jest wysyłany do urządzeń odbiorców, na ich urządzeniu wyświetlone zostanie powiadomienie. Dotknij powiadomienia, aby wyświetlić lub pobrać obraz.
## **Samsung DeX**

Samsung DeX to usługa umożliwiająca korzystanie ze smartfona tak, jak z komputera poprzez podłączenie go do zewnętrznego wyświetlacza, takiego jak telewizor lub monitor. Możesz wygodnie korzystać z funkcji smartfona na dużym ekranie, podłączając zewnętrzny wyświetlacz, klawiaturę i mysz.

- 
- Aby uzyskać więcej informacji o korzystaniu z urządzenia DeX Station, zapoznaj się z jego instrukcją obsługi.
- Wszystkie akcesoria, wliczając urządzenie DeX Station, są sprzedawane oddzielnie.

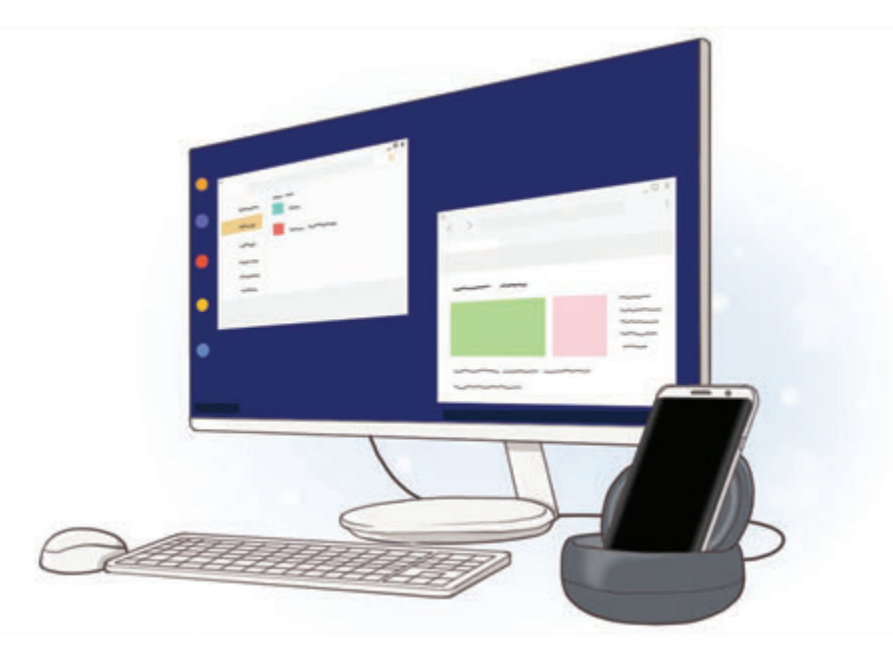

#### **Układ urządzenia DeX Station**

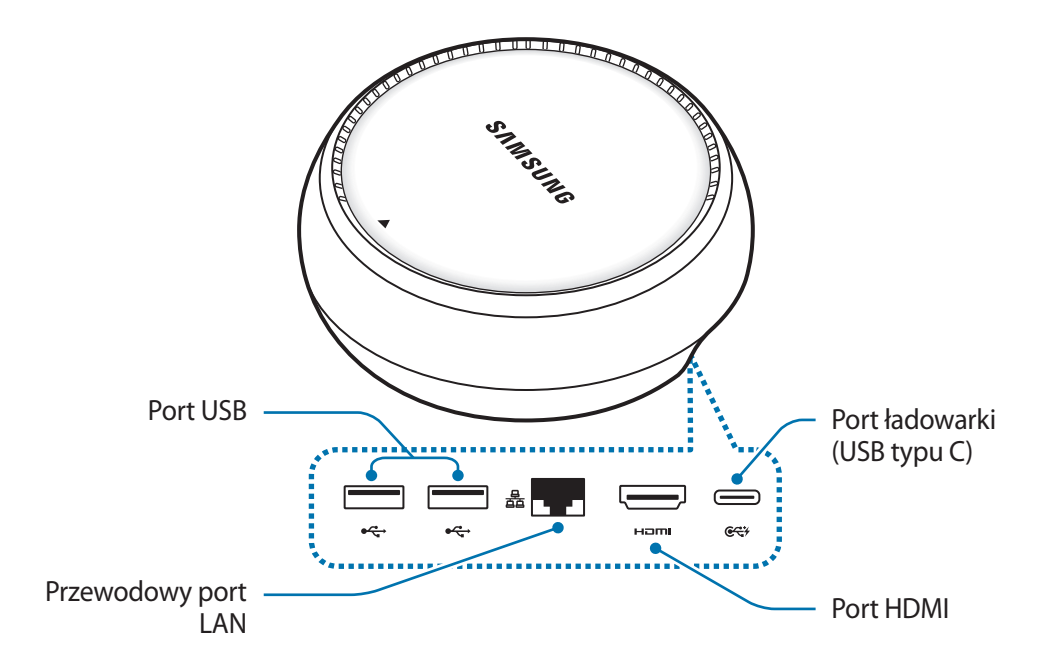

## **Łączenie urządzeń**

- 1 Podłącz ładowarkę do portu ładowarki urządzenia DeX Station (USB typu C).
- 2 Podłącz jeden koniec kabla HDMI do portu HDMI urządzenia DeX Station, a następnie podłącz drugi koniec kabla do portu HDMI telewizora lub monitora.

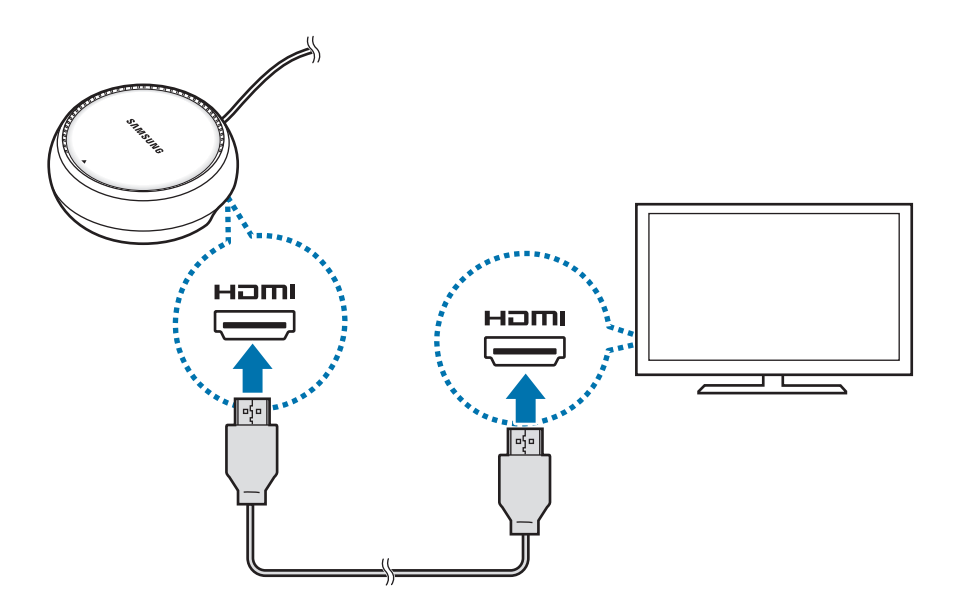

- 3 Aby użyć sieci przewodowej, podłącz przewodową sieć LAN do portu przewodowej sieci LAN. Możesz skorzystać z bezprzewodowej transmisji danych w smartfonie lub z sieci Wi-FI w przypadku braku połączenia z przewodową siecią LAN.
- 4 Na przedzie pokrywy naciśnij $\triangle$ , aby użyć pokrywy jako podstawki na smartfona. Teraz możesz zobaczyć złącze smartfona.

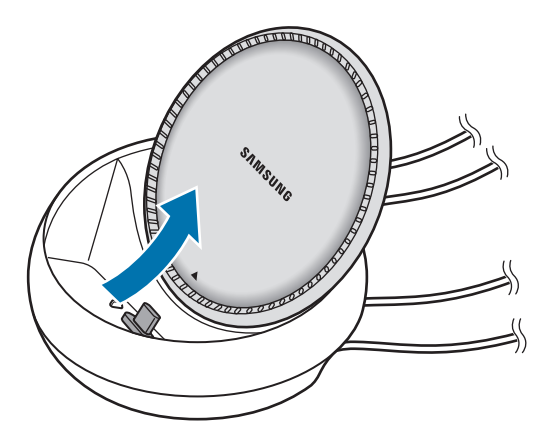

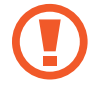

Zachowaj ostrożność, aby nie skaleczyć palców podczas zmiany kąta podstawki na smartfona.

 $5$  Podłącz złącze wielofunkcyjne smartfona do złącza smartfona na urządzeniu DeX Station. Aplikacja Samsung DeX zostanie uruchomiona na smartfonie.

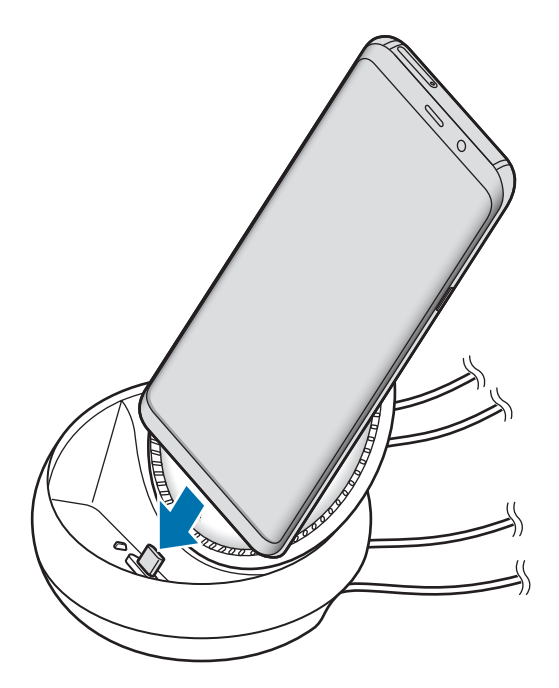

Korzystanie z urządzenia DeX Station może nie być możliwe po założeniu określonego typu etui, np. etui z klapką lub etui twarde.

 $6$  Na ekranie smartfona wybierz tryb ekranu. Możesz wybrać pomiędzy trybem Samsung DeX oraz trybem screen mirroring.

- **URUCHOM APLIKACJĘ SAMSUNG DeX**: ekran smartfona zostanie wyłączony i obraz będzie wyświetlany na podłączonym telewizorze lub monitorze w trybie pulpitu.
- **PRZEŁĄCZ NA ODBICIE LUSTRZANE EKRANU**: na podłączonym telewizorze lub monitorze będzie wyświetlany taki sam obraz jak na ekranie smartfona.

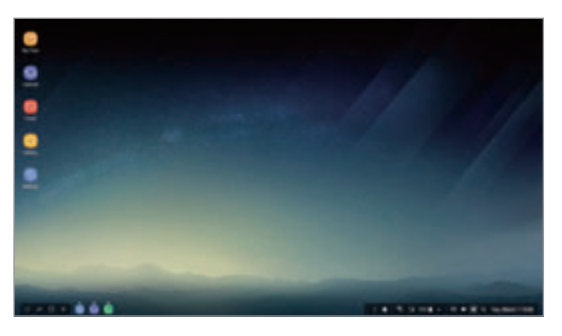

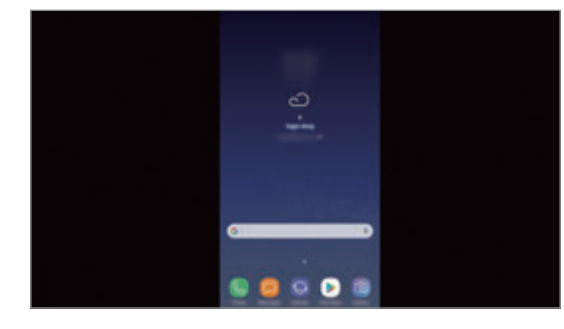

Tryb Samsung DeX Tryb Screen Mirroring

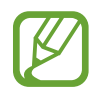

Pierwszy wybrany tryb ekranu będzie stosowany do wszystkich następnych połączeń. Więcej informacji można znaleźć w rozdziale [Zmiana trybu ekranu](#page-149-0).

### <span id="page-147-0"></span>**Podłączanie klawiatury i myszy**

Aby skorzystać z trybu Samsung DeX, podłącz klawiaturę i mysz do portów USB urządzenia DeX Station.

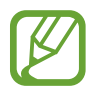

Jeżeli zostanie podłączona klawiatura, klawiatura wirtualna nie będzie wyświetlana po wybraniu pola wprowadzania tekstu.

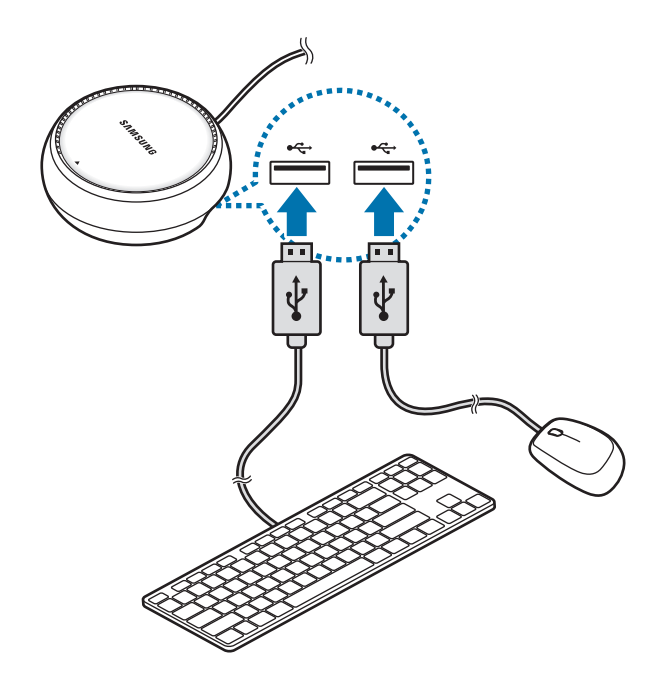

Możesz też użyć klawiatury/myszy bezprzewodowej lub klawiatury/myszy Bluetooth. Więcej informacji można znaleźć w instrukcji obsługi urządzenia.

## **Korzystanie z aplikacji Samsung DeX**

Na ekranie wyboru trybu dotknij **URUCHOM APLIKACJĘ SAMSUNG DeX**.

Ekran smartfona wyłączy się, a na podłączonym telewizorze lub monitorze wyświetlony zostanie wirtualny ekran smartfona. Możesz wykonywać wiele zadań, uruchamiając wiele aplikacji jednocześnie. Możesz też sprawdzać powiadomienia i stan smartfona.

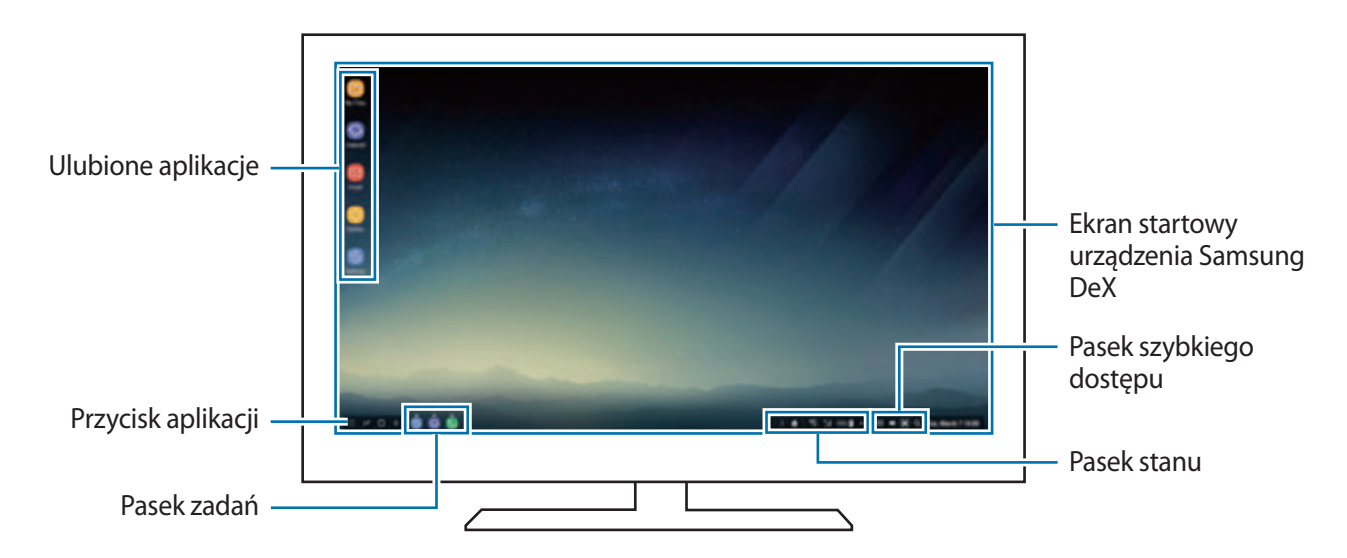

- Aby kontrolować ekran aplikacji Samsung DeX, musisz podłączyć mysz. Więcej informacji można znaleźć w rozdziale [Podłączanie klawiatury i myszy.](#page-147-0)
	- Podczas uruchamiania lub zamykania aplikacji Samsung DeX mogą zostać zamknięte uruchomione aplikacje.
	- Niektóre aplikacje lub funkcje mogą być niedostępne podczas korzystania z aplikacji Samsung DeX.
- Aplikacje ulubione: dodawanie często używanych aplikacji do ekranu startowego, aby móc je szybko uruchamiać.
- Przycisk Aplikacje: przeglądanie i uruchamianie aplikacji zainstalowanych na smartfonie.
- Pasek zadań: przeglądanie aktualnie uruchomionych aplikacji.
- Pasek stanu: przeglądanie powiadomień i stanu smartfona. Ikony stanu mogą się różnić w zależności od stanu smartfona. Po kliknięciu  $\triangle$  zostaną wyświetlone przyciski szybkich ustawień. Możesz włączyć lub wyłączyć określone funkcje smartfona, używając przycisków szybkich ustawień.
- Pasek szybkiego dostępu: używanie szybkich narzędzi, takich jak sterowanie głośnością lub wyszukiwanie.

## **Odbieranie połączeń**

Używając trybu Samsung DeX, możesz odbierać połączenia ze smartfona na podłączonym telewizorze lub monitorze. Wybierz opcję odbierania połączenia na podłączonym telewizorze lub monitorze, aby odebrać połączenie. Podczas połączeń używany będzie głośnik smartfona.

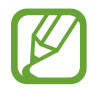

Jeżeli nie chcesz używać zestawu głośnomówiącego, odłącz smartfona od stacji Dex. Ekran połączenia może zostać wyświetlony na smartfonie dopiero po kilku sekundach.

#### <span id="page-149-0"></span>**Zmiana trybu ekranu**

Na podłączonym monitorze lub na smartfonie uruchom aplikację **Ustawienia** i dotknij **Połączenia** → **Więcej ustawień połączenia** → **Tryb HDMI** → **Samsung DeX** lub **Screen Mirroring**. Pierwszy wybrany tryb ekranu będzie stosowany do wszystkich następnych połączeń.

### **Rozłączanie połączenia**

Aby odłączyć smartfon od podłączonego monitora, zdejmij smartfon z urządzenia DeX Station.

## **Podłączanie do zewnętrznego wyświetlacza**

Istnieje możliwość podłączenia smartfona do zewnętrznego wyświetlacza, np. telewizora lub monitora, i wyświetlania na nim prezentacji lub filmów. Podłącz smartfon do zewnętrznego wyświetlacza przy użyciu kabla HDMI i adaptera HDMI (USB typu C na HDMI). Zawartość smartfona można wyświetlać na podłączonym ekranie.

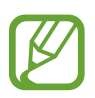

- Kable HDMI i adaptery (USB typu C na HDMI) są sprzedawane oddzielnie.
- Należy korzystać tylko z adapterów HDMI (USB typu C na HDMI) zatwierdzonych przez firmę Samsung. Problemy z wydajnością lub awarie spowodowane używaniem niezatwierdzonych akcesoriów nie są objęte gwarancją.
- 1 Podłącz adapter HDMI (USB typu C na HDMI) do smartfona.
- 2 Podłącz kabel HDMI do adaptera HDMI (USB typu C na HDMI) oraz do portu HDMI telewizora lub monitora.

Ekran smartfona zostanie wyświetlony na podłączonym ekranie.

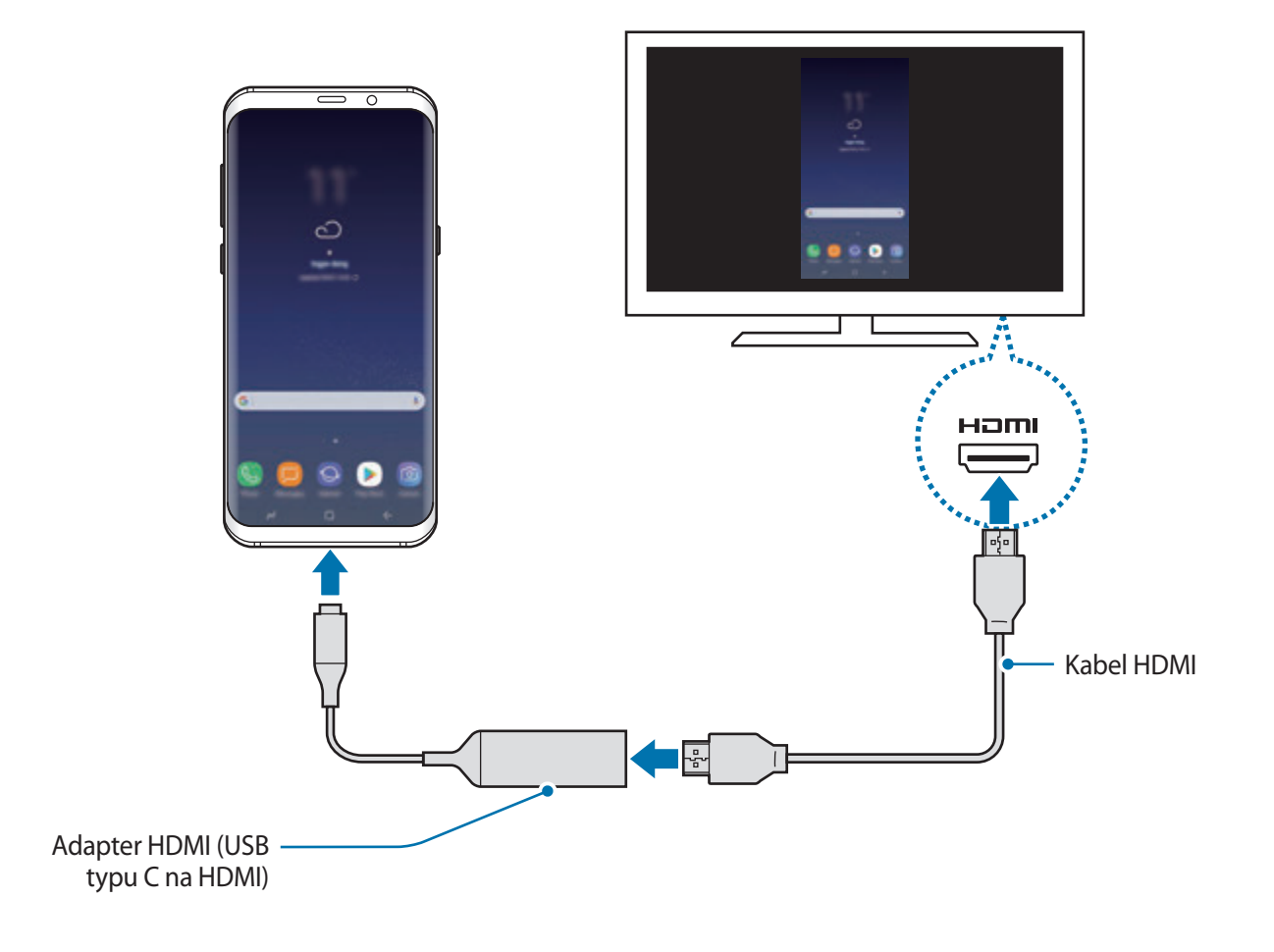

## **Aplikacje Google**

Firma Google dostarcza aplikacje rozrywkowe, społecznościowe i biznesowe. Do dostępu do niektórych aplikacji może być wymagane konto Google. Więcej informacji zawiera [Konto Samsung](#page-30-0). Aby wyświetlić więcej informacji na temat aplikacji, skorzystaj z menu pomocy każdej aplikacji.

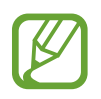

Niektóre aplikacje mogą być niedostępne lub mieć inne nazwy w zależności od regionu i operatora sieci.

## **Chrome**

Ta aplikacja umożliwia wyszukiwanie informacji i przeglądanie stron internetowych.

#### **Gmail**

Ta aplikacja umożliwia wysyłanie i odbieranie wiadomości e-mail za pośrednictwem usługi Google Mail.

#### **Mapy**

Ta aplikacja umożliwia znalezienie własnej lokalizacji na mapie świata i wyświetlanie informacji o lokalizacji dla różnych miejsc wokół Ciebie.

## **Muzyka Play**

Ta aplikacja umożliwia odkrywanie, słuchanie i udostępnianie muzyki na urządzeniu. Możesz przesłać do chmury kolekcje muzyki znajdujące się na Twoim urządzeniu i uzyskać do nich dostęp później.

## **Filmy Play**

Kupuj lub wypożyczaj filmy, na przykład filmy fabularne i programy telewizyjne, w sklepie **Sklep Play**.

## **Dysk**

Ta aplikacja umożliwia przechowywanie zawartości w chmurze, uzyskiwanie do niej dostępu z dowolnego miejsca i udostępnianie jej innym.

## **YouTube**

Ta aplikacja umożliwia oglądanie oraz tworzenie filmów, a także udostępnianie ich innym.

## **Zdjęcia**

Z jednego miejsca możesz zarządzać zdjęciami i filmami z różnych źródeł, a także wyszukiwać je i edytować.

## **Google**

Ta aplikacja umożliwia szybkie wyszukiwanie elementów w Internecie lub na urządzeniu.

### **Duo**

Nawiązywanie prostych połączeń wideo.

# **Ustawienia**

## **Wstęp**

Dostosuj ustawienia dla funkcji i aplikacji. Możesz bardziej spersonalizować swoje urządzenie poprzez skonfigurowanie różnych opcji ustawień.

Uruchom aplikację **Ustawienia**.

Aby wyszukiwać ustawienia poprzez wpisywanie słów kluczowych, dotknij  $\bigcirc$ .

## **Połączenia**

## **Opcje**

Ustawienia można zmieniać dla różnych połączeń, np. funkcji Wi-Fi i Bluetooth.

Na ekranie Ustawienia dotknij opcji **Połączenia**.

- **Wi-Fi**: włączenie funkcji Wi-Fi umożliwia połączenie z punktem dostępu sieci Wi-Fi, zapewniając dostęp do Internetu i innych urządzeń sieciowych. Więcej informacji zawiera [Wi-Fi](#page-154-0).
- **Bluetooth**: funkcji Bluetooth można użyć do wymiany danych lub plików multimedialnych z innymi urządzeniami z włączoną funkcją Bluetooth. Więcej informacji zawiera [Bluetooth](#page-157-0).
- **Widoczność telefonu**: umożliwienie innym urządzeniom wyszukanie tego urządzenia w celu udostępniania treści. Po włączeniu tej funkcji urządzenie będzie widoczne dla innych urządzeń, na których wybrano opcję Przesyłanie plików na urządzenie.
- **Licznik danych**: śledzenie ilości przesyłanych danych i dostosowanie ustawienia limitu danych. Ustaw urządzenie tak, aby automatycznie wyłączało połączenie danych mobilnych, jeżeli ilość wykorzystanych danych osiągnie określony limit.

• **Tryb Offline**: ustawienie urządzenia tak, aby wszystkie jego funkcje bezprzewodowe były wyłączone. Można korzystać wyłącznie z usług urządzenia innych niż sieciowe.

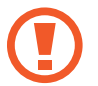

Urządzenie należy wyłączać w trakcie startu i lądowania. Po wystartowaniu można posługiwać się urządzeniem w trybie lotu, jeśli załoga samolotu wyrazi na to zgodę.

- **NFC i płatności**: ustawienie urządzenia, tak aby możliwy był odczyt znaczników komunikacji o krótkim zasięgu (NFC, Near Field Communication), które zawierają informacje o produkcie. Ta funkcja może również służyć do dokonywania płatności, np. kupowania biletów w środkach komunikacji lub na imprezy, po pobraniu właściwej aplikacji. Więcej informacji zawiera [NFC i](#page-159-0)  [płatności.](#page-159-0)
- **Udostępnianie internetu**: używanie urządzenia jako routera Wi-Fi, co umożliwia udostępnianie transmisji danych sieci komórkowych innym urządzeniom, gdy połączenie sieciowe nie jest dostępne. Połączenia można nawiązywać za pomocą Wi-Fi, USB lub Bluetooth. Więcej informacji zawiera [Udostępnianie internetu.](#page-162-0)
- **Sieci komórkowe**: konfigurowanie ustawień sieci komórkowej.
- **Lokalizacja**: zmiana ustawienia uprawnień związanych z informacjami o lokalizacji.
- **Więcej ustawień połączenia**: dostosowanie ustawień umożliwia sterowanie innymi funkcjami. Więcej informacji zawiera [Więcej ustawień połączenia](#page-163-0).

## <span id="page-154-0"></span>**Wi-Fi**

Aktywacja funkcji Wi-Fi umożliwia połączenie z punktem dostępu sieci Wi-Fi, zapewniając dostęp do Internetu i innych urządzeń sieciowych.

- Urządzenie wykorzystuje częstotliwość niezharmonizowaną i jest przeznaczone do użytku we wszystkich krajach europejskich. Sieci WLAN można używać w UE bez ograniczeń w budynkach, jednak nie wolno korzystać z tej sieci na zewnątrz budynków.
	- Gdy nie używasz funkcji Wi-Fi, wyłącz ją, aby oszczędzać energię baterii.

## **Podłączanie do sieci Wi-Fi**

1 Na ekranie Ustawienia dotknij **Połączenia** <sup>→</sup> **Wi-Fi**, a następnie dotknij przełącznika, aby go włączyć.

2 Wybierz sieć z listy sieci Wi-Fi.

Sieci, w których jest wymagane podanie hasła, są wyświetlane z ikoną kłódki. Wprowadź hasło i dotknij **POŁĄCZ**.

- 
- Gdy urządzenie raz połączy się z pewną siecią Wi-Fi, będzie łączyło się z nią ponownie za każdym razem, gdy ta sieć będzie dostępna, bez konieczności podawania hasła. Aby uniemożliwić automatyczne łączenie urządzenia z siecią, wybierz sieć z listy sieci i dotknij **ZAPOMNIJ**.
	- Jeśli nie można połączyć się z siecią Wi-Fi, uruchom ponownie funkcję Wi-Fi urządzenia lub ruter Wi-Fi.

## **Wi-Fi Direct**

Funkcja Wi-Fi Direct umożliwia bezpośrednie połączenie urządzeń poprzez sieć Wi-Fi bez konieczności stosowania punktu dostępu.

- 1 Na ekranie Ustawienia dotknij **Połączenia** <sup>→</sup> **Wi-Fi**, a następnie dotknij przełącznika, aby go włączyć.
- 2 Dotknij **Wi-Fi Direct**.

Wyszczególnione zostaną wykryte urządzenia.

Jeżeli urządzenie, z którym chcesz się połączyć nie znajduje się na liście, zażądaj włączenia na nim funkcji Wi-Fi Direct.

3 Wybierz urządzenie do połączenia.

Urządzenia zostaną podłączone, gdy drugie urządzenie zaakceptuje połączenie przez Wi-Fi Direct.

#### Ustawienia

#### **Wysyłanie i odbieranie danych**

Istnieje możliwość udostępniania danych, takich kontakty lub pliki multimedialne, innym urządzeniom. Następujące działania stanowią przykład wysyłania obrazu do innego urządzenia.

- 1 Uruchom aplikację **Galeria** i wybierz obraz.
- 2 Dotknij **Udostępnij** <sup>→</sup> **Wi-Fi Direct** i wybierz urządzenie, na które chcesz przesłać obraz.
- 3 Zaakceptuj żądanie połączenia funkcji Wi-Fi Direct na drugim urządzeniu.

Jeśli urządzenia są już połączone, obraz zostanie przesłany do innego urządzenia bez przechodzenia przez procedurę żądania połączenia.

**Kończenie połączenia z urządzeniem**

- 1 Na ekranie Ustawienia dotknij **Połączenia** <sup>→</sup> **Wi-Fi**.
- 2 Dotknij **Wi-Fi Direct**.

Na urządzeniu w formie listy wyświetlane zostaną połączone urządzenia.

3 Dotknij nazwę urządzenia, aby rozłączyć urządzenia.

## <span id="page-157-0"></span>**Bluetooth**

Funkcji Bluetooth można użyć do wymiany danych lub plików multimedialnych z innymi urządzeniami z włączoną funkcją Bluetooth.

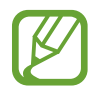

- Firma Samsung nie ponosi odpowiedzialności za utratę, przechwycenie ani nieprawidłowe użycie danych wysyłanych lub odbieranych za pośrednictwem łączności Bluetooth.
- Należy zawsze sprawdzać, czy dane są odbierane i udostępniane zaufanym oraz odpowiednio zabezpieczonym urządzeniom. Jeżeli między urządzeniami znajdują się przeszkody, zakres działania może się zmniejszyć.
- Niektóre urządzenia, szczególnie te, których nie przetestowała lub nie zaakceptowała grupa Bluetooth SIG, mogą nie współpracować z tym urządzeniem.
- Nie należy używać funkcji Bluetooth w sposób niezgodny z prawem, np. do tworzenia pirackich kopii plików lub przechwytywania komunikacji do celów komercyjnych. Firma Samsung nie ponosi odpowiedzialności za skutki niezgodnego z prawem używania funkcji Bluetooth.

## <span id="page-157-1"></span>**Łączenie z innymi urządzeniami Bluetooth**

1 Na ekranie Ustawienia dotknij **Połączenia** <sup>→</sup> **Bluetooth**, a następnie dotknij przełącznika, aby go włączyć.

Wyszczególnione zostaną wykryte urządzenia.

2 Wybierz urządzenie do połączenia.

Jeżeli urządzenie, z którym chcesz się połączyć nie znajduje się na liście, zażądaj włączenia opcji widoczności na urządzeniu. Szczegółowe informacje znajdują się w instrukcji obsługi innego urządzenia.

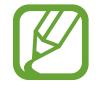

Twoje urządzenie jest widoczne dla innych urządzeń w momencie otwarcia ekranu ustawień Bluetooth.

3 Zaakceptuj połączenie Bluetooth na swoim urządzeniu, aby potwierdzić. Urządzenia zostaną podłączone, gdy drugie urządzenie zaakceptuje połączenie Bluetooth.

## **Wysyłanie i odbieranie danych**

W wielu aplikacjach jest obsługiwane przesyłanie danych za pomocą funkcji Bluetooth. Istnieje możliwość udostępniania danych, takich kontakty lub pliki multimedialne, innym urządzeniom Bluetooth. Następujące działania stanowią przykład wysyłania obrazu do innego urządzenia.

- 1 Uruchom aplikację **Galeria** i wybierz obraz.
- 2 Dotknij **Udostępnij** <sup>→</sup> **Bluetooth**, a następnie wybierz urządzenie, na które chcesz przesłać obraz.

Jeśli urządzenie zostało połączone z danym urządzeniem wcześniej, wystarczy dotknąć nazwy urządzenia; nie ma konieczności potwierdzania wygenerowanego automatycznie klucza dostępu.

Jeżeli urządzenie, z którym chcesz się połączyć nie znajduje się na liście, zażądaj włączenia opcji widoczności na urządzeniu.

3 Zaakceptuj żądanie połączenia Bluetooth na drugim urządzeniu.

## **Dual audio**

Istnieje możliwość podłączenia do smartfona maksymalnie dwóch urządzeń audio Bluetooth. Podłącz dwa zestawy słuchawkowe Bluetooth lub głośniki, aby korzystać z nich jednocześnie.

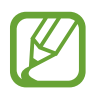

Aby korzystać z tej funkcji, urządzenia audio Bluetooth, które chcesz podłączyć, muszą obsługiwać funkcję **Multimedia audio**.

1 Na ekranie Ustawienia dotknij **Połączenia** <sup>→</sup> **Bluetooth**, a następnie dotknij przełącznika, aby go włączyć.

Wyszczególnione zostaną wykryte urządzenia.

2 Dotknij <sup>→</sup> **Dual audio**, dotknij przełącznika, aby włączyć tę funkcję, a następnie dotknij przycisku Wstecz.

3 Wybierz urządzenie do połączenia.

Jeśli urządzenie, które chcesz połączyć, nie znajduje się na liście, włącz na nim opcję widoczności lub wejdź na urządzeniu w tryb parowania Bluetooth. Dodatkowe informacje znajdują się w instrukcji obsługi urządzenia.

- 4 Dotknij & przy połączonym urządzeniu, a następnie dotknij przełącznika **Multimedia audio**, aby włączyć tę funkcję.
- 5 Wybierz inne urządzenie z listy i włącz na nim funkcję **Multimedia audio**.

## **Anulowanie połączenia urządzeń Bluetooth**

- 1 Na ekranie Ustawienia dotknij **Połączenia** <sup>→</sup> **Bluetooth**. Na urządzeniu w formie listy wyświetlane są połączone urządzenia.
- 2 Dotknij  $\oslash$  obok nazwy urządzenia, aby anulować połączenie.
- 3 Dotknij **Anuluj powiązanie**.

## <span id="page-159-0"></span>**NFC i płatności**

To urządzenie umożliwia odczyt znaczników komunikacji o krótkim zasięgu (NFC, Near Field Communication), które zawierają informacje o produkcie. Ta funkcja może również służyć do dokonywania płatności, np. kupowania biletów w środkach komunikacji lub na imprezy, po pobraniu właściwej aplikacji.

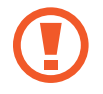

Urządzenie zawiera wbudowaną antenę NFC. Z urządzeniem należy obchodzić się ostrożnie, aby nie uszkodzić anteny NFC.

## **Korzystanie z funkcji NFC**

Funkcja NFC służy do przesyłania obrazów lub kontaktów do innych urządzeń oraz do odczytywania informacji o produktach z tagów NFC.

1 Na ekranie Ustawienia dotknij **Połączenia**, a następnie dotknij przełącznika **NFC i płatności**, aby go włączyć.

2 Umieść obszar anteny NFC znajdujący się z tyłu urządzenia w pobliżu tagu NFC. Pojawią się informacje z tagu.

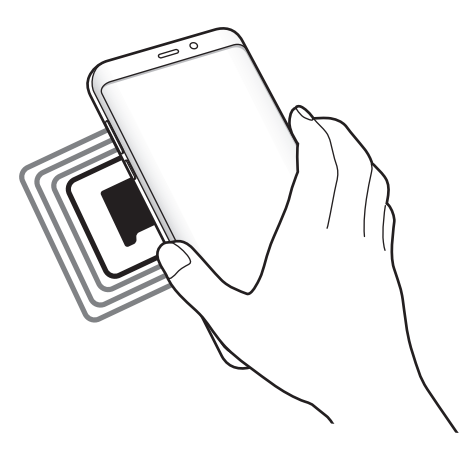

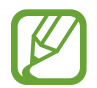

Upewnij się, że ekran urządzenia jest włączony i odblokowany. W przeciwnym razie urządzenie nie będzie odczytywało tagów NFC ani odbierało danych.

## **Dokonywanie płatności przy użyciu funkcji NFC**

Aby można było używać funkcji NFC podczas zakupów, należy zarejestrować się w usłudze mobilnych płatności. Aby się zarejestrować lub uzyskać szczegółowe informacje na temat usługi, skontaktuj się z operatorem sieci.

- 1 Na ekranie Ustawienia dotknij **Połączenia**, a następnie dotknij przełącznika **NFC i płatności**, aby go włączyć.
- 2 Dotknij obszarem anteny NFC z tyłu urządzenia czytnika kard NFC.

Aby określić domyślną aplikację do obsługi płatności, otwórz ekran ustawień i dotknij **Połączenia** → **NFC i płatności** → **Dotknij i zapłać** → **PŁATNOŚĆ**, a następnie wybierz aplikację.

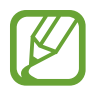

Lista usług płatności może nie zawierać wszystkich dostępnych aplikacji płatniczych.

## **Wysyłanie danych**

Można zezwolić na wymianę danych w momencie dotknięcia anteną NFC urządzenia anteny NFC innego urządzenia.

- 1 Na ekranie Ustawienia dotknij **Połączenia** <sup>→</sup> **NFC i płatności**, a następnie dotknij przełącznika, aby go włączyć.
- 2 Dotknij przełącznika **Android Beam**, aby włączyć funkcje.
- 3 Wybierz element i dotknij anteny NFC drugiego urządzenia anteną NFC swojego urządzenia.
- 4 Gdy na ekranie zostanie wyświetlony komunikat **Dotknij, aby przesłać.**, dotknij ekranu urządzenia, aby wysłać element.

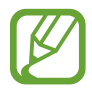

Jeśli oba urządzenia podejmą próbę jednoczesnego wysyłania danych, przesyłanie może się nie powieść.

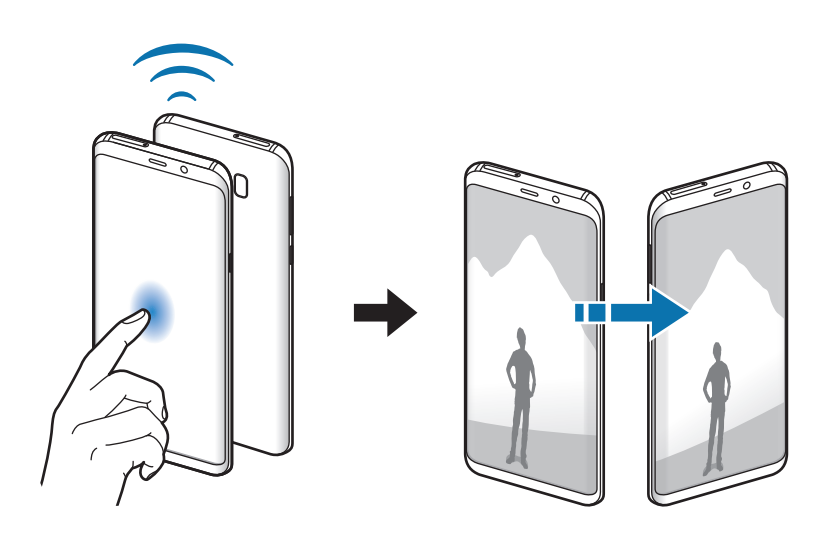

## <span id="page-162-0"></span>**Udostępnianie internetu**

Urządzenie może pełnić funkcję routera Wi-Fi, co umożliwia udostępnianie transmisji danych sieci komórkowych innym urządzeniom, jeśli dostępne jest połączenie sieciowe. Połączenia można nawiązywać za pomocą Wi-Fi, USB lub Bluetooth.

Na ekranie Ustawienia dotknij **Połączenia** → **Udostępnianie internetu**.

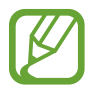

Za korzystanie z tej funkcji mogą być naliczane dodatkowe opłaty.

- **Router Wi-Fi**: za pomocą routera Wi-Fi możesz udostępniać transmisję danych sieci komórkowych komputerom lub innym urządzeniom.
- **Router Bluetooth**: po włączeniu funkcji udostępniania transmisji danych sieci komórkowych przez Bluetooth można udostępniać transmisję danych innym urządzeniom za pomocą funkcji Bluetooth.
- **Router USB**: po włączeniu funkcji udostępniania transmisji danych przez USB można udostępniać transmisję danych sieci komórkowych komputerom za pomocą funkcji USB. Po podłączeniu do komputera urządzenie pełni dla komputera funkcję bezprzewodowego modemu.

#### **Korzystanie z routera Wi-Fi**

Urządzenie może pełnić funkcję routera Wi-Fi, co umożliwia udostępnianie transmisji danych sieci komórkowych innym urządzeniom.

1 Na ekranie Ustawienia dotknij **Połączenia** <sup>→</sup> **Udostępnianie internetu** <sup>→</sup> **Router Wi-Fi**.

2 Dotknij przełącznik, aby go włączyć.

Ikona az zostanie wyświetlone na pasku stanu. Twoje urządzenie będzie wyświetlane na liście sieci Wi-Fi w innych urządzeniach.

Aby ustawić hasło do routera Wi-Fi, dotknij → **Konfig. funkcji Router Wi-Fi** i wybierz poziom zabezpieczeń. Następnie wpisz hasło i dotknij **ZAPISZ**.

- $3$  Na ekranie drugiego urządzenia wyszukaj i wybierz swoje urządzenie na liście sieci Wi-Fi.
- 4 Podłaczone urządzenie zostanie połączone z Internetem za pośrednictwem transmisji danych sieci komórkowych.

## <span id="page-163-0"></span>**Więcej ustawień połączenia**

Dostosowanie ustawień umożliwia sterowanie innymi funkcjami.

Na ekranie Ustawienia dotknij **Połączenia** → **Więcej ustawień połączenia**.

- **Skanow. urządz. w pobliżu**: ustawianie urządzenia tak, aby znalazło w pobliżu urządzenia, z którymi będzie mogło się połączyć.
- **Drukowanie**: konfiguracja ustawień dla wtyczek drukarki zainstalowanych na urządzeniu. Aby drukować pliki, możesz wyszukiwać dostępne drukarki lub dodać drukarkę ręcznie. Więcej informacji zawiera [Drukowanie.](#page-164-0)
- **MirrorLink**: ta funkcja służy do sterowania aplikacjami standardu MirrorLink na monitorze centralnym samochodu. Więcej informacji zawiera [MirrorLink](#page-165-0).
- **Przyspieszenie pobierania**: ta funkcja umożliwia szybsze pobieranie plików o rozmiarze większym niż 30 MB jednocześnie za pomocą sieci Wi-Fi i sieci komórkowych. Więcej informacji zawiera [Przyspieszenie pobierania](#page-166-0).
- **VPN**: konfigurowanie wirtualnych sieci prywatnych (VPN) i łączenie się z nimi.
- **Ethernet**: opcja Ethernet jest dostępna, jeśli do urządzenia podłączony jest adapter Ethernet. Dzięki tej opcji można włączyć funkcję Ethernet i skonfigurować ustawienia sieciowe.

## <span id="page-164-0"></span>**Drukowanie**

Skonfiguruj ustawienia dla wtyczek drukarki zainstalowanych na urządzeniu. Możesz połączyć urządzenie z drukarką za pomocą połączenia Wi-Fi lub Wi-Fi Direct w celu drukowania obrazów lub dokumentów.

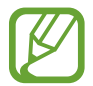

Niektóre drukarki mogą nie być zgodne z urządzeniem.

**Dodawanie dodatków plug-in drukarki**

W celu połączenia drukarek z urządzeniem należy dodać dodatki plug-in dla drukarek.

- 1 Na ekranie Ustawienia dotknij **Połączenia** <sup>→</sup> **Więcej ustawień połączenia** <sup>→</sup> **Drukowanie** <sup>→</sup> **POBIERZ DODATEK**.
- 2 Wyszukaj dodatek plug-in drukarki w **Sklep Play**.
- 3 Wybierz dodatek plug-in drukarki.
- 4 Wybierz wtyczkę drukarki i dotknij przełącznik, aby go włączyć. Urządzenie wyszuka drukarki podłączone do tej samej sieci Wi-Fi co urządzenie.
- 5 Wybierz drukarkę do dodania.

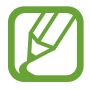

Aby dodać drukarki ręcznie, dotknij → **Dodaj drukarkę**.

#### **Drukowanie zawartości**

Podczas przeglądania zawartości, np. obrazów lub dokumentów, otwórz listę opcji, dotknij **Drukuj** → → **Wszystkie drukarki**, a następnie wybierz drukarkę.

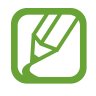

Metody drukowania mogą różnić się w zależności od typu zawartości.

## <span id="page-165-0"></span>**MirrorLink**

Ekran urządzenia można wyświetlić na monitorze jednostki głównej pojazdu.

Ta funkcja służy do połączenia urządzenia z pojazdem w celu sterowania aplikacjami standardu MirrorLink na monitorze centralnym samochodu.

Na ekranie Ustawienia dotknij **Połączenia** → **Więcej ustawień połączenia** → **MirrorLink**.

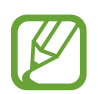

Twoje urządzenie jest zgodne z samochodami, które obsługują wersję 1.1 standardu MirrorLink lub nowsze.

**Łączenie urządzenia z samochodem za pomocą standardu MirrorLink**

W przypadku korzystania z tej funkcji po raz pierwszy połącz urządzenie z siecią Wi-Fi lub siecią telefonii komórkowej.

- 1 Połącz swoje urządzenie z samochodem za pomocą funkcji Bluetooth. Więcej informacji zawiera [Łączenie z innymi urządzeniami Bluetooth](#page-157-1).
- 2 Połącz urządzenie z samochodem za pomocą kabla USB.

Po podłączeniu możesz uzyskiwać dostęp do aplikacji obsługujących standard MirrorLink na swoim urządzeniu za pomocą monitora centralnego samochodu.

**Kończenie połączenia MirrorLink**

Odłącz kabel USB od urządzenia i samochodu.

### <span id="page-166-0"></span>**Przyspieszenie pobierania**

Ustawienie urządzenia, aby szybciej pobierało pliki o rozmiarze większym niż 30 MB jednocześnie za pomocą sieci Wi-Fi i sieci komórkowych. Mocny sygnał Wi-Fi sprawia, że pobieranie jest szybsze.

Na ekranie Ustawienia dotknij **Połączenia** → **Więcej ustawień połączenia** → **Przyspieszenie pobierania**.

- 
- Ta funkcja może nie być obsługiwana przez niektóre urządzenia.
- Za pobieranie plików za pomocą sieci telefonii komórkowej mogą zostać naliczone dodatkowe opłaty.
- Podczas pobierania dużych plików urządzenie może się nagrzewać. Jeśli temperatura urządzenia przekroczy ustawiony poziom, funkcja zostanie wyłączona.
- Niestabilność sygnałów sieci może negatywnie wpłynąć na szybkość i wydajność tej funkcji.
- Jeśli sieć Wi-Fi i połączenia z sieciami komórkowymi mają znacząco różną szybkość transmisji danych, na urządzeniu może być używane tylko najszybsze połączenie.
- Ta funkcja obsługuje protokół HTTP (Hypertext Transmission Protocol) w wersji 1.1 oraz protokół HTTPS (Hypertext Transmission Protocol Secure). Tej funkcji nie można używać w przypadku innych protokołów, takich jak FTP.

## **Dźwięki i wibracja**

W urządzeniu można zmieniać ustawienia różnych dźwięków.

Na ekranie Ustawienia dotknij **Dźwięki i wibracja**.

- **Tryb dźwięku**: ustawienie korzystania z trybu dźwięku, trybu wibracji lub trybu cichego.
- **Wibr. podczas dzwonienia**: ustawianie sygnalizacji połączeń przychodzących wibracjami i odtworzeniem dźwięku dzwonka.
- **Domyśln. sterow. kl. głośności**: wybór, czy poziom głośności dzwonka lub plików multimedialnych ma być dostosowywany poprzez naciśnięcie klawisza głośności. Podczas odtwarzania plików multimedialnych ich poziom głośności będzie zawsze dostosowany.
- **Głośność**: zmiana poziomu głośności dzwonków, muzyki i filmów, dźwięków systemowych i powiadomień.
- **Intensywność wibracji**: dostosowanie intensywności wibracji.
- **Dzwonek**: zmiana dzwonka połączenia.
- **Wzór wibracji**: wybieranie wzoru wibracji.
- **Dźwięki powiadomień**: zmiana ustawień dźwięku powiadomień dla każdej aplikacji.
- **Nie przeszkadzać**: ustawienie urządzenia tak, aby wyciszane były połączenia przychodzące, dźwięki powiadomień oraz multimediów, z uwzględnieniem określonych wyjątków.
- **Dźwięki dotknięcia**: włączenie w urządzeniu sygnalizowania dźwiękiem wybierania aplikacji lub opcji na ekranie dotykowym.
- **Dźwięki blokow. ekranu**: ustawienie dźwięków przy blokowaniu lub odblokowywaniu ekranu dotykowego.
- **Dźwięk ładowania**: ustawianie urządzenia tak, aby emitowało dźwięk, kiedy jest podłączone do ładowarki.
- **Wibracja**: ustawienie urządzenia tak, aby wibrowało po dotknięciu przycisków na pasku nawigacyjnym lub przy innych czynnościach, takich jak dotykanie i przytrzymywanie elementów.
- **Tony klawiat. wybierania**: ustawienie sygnalizowania dźwiękiem dotknięcia przycisków klawiatury.
- **Dźwięk klawiatury**: ustawianie sygnalizowania dźwiękiem dotknięcia klawisza.
- **Wibracja klawiatury**: ustawianie sygnalizowania wibracjami dotknięcia klawisza.
- **Jakość dźwięku i efekty**: konfiguracja dodatkowych ustawień dźwięku.
- **Osobny dźwięk aplikacji**: odtwarzanie dźwięku wybranej aplikacji przez głośnik urządzenia albo podłączony zestaw słuchawkowy lub głośnik Bluetooth.

## **Powiadomienia**

Zmiana ustawień powiadomień dla każdej aplikacji.

Na ekranie Ustawienia dotknij **Powiadomienia**.

Aby dostosować ustawienia powiadomień, dotknij **ZAAWANSOWANE** i wybierz aplikację.

- **Zezwól na powiadomienia**: zezwól na powiadomienia dla wybranej aplikacji.
- **Pokaż w ciszy**: ustawienie urządzenia, aby wyciszało dźwięki powiadomień i ukrywało podgląd powiadomień.
- **Na ekranie blokady**: wyświetlanie lub ukrywanie powiadomień z wybranej aplikacji, kiedy urządzenie jest zablokowane.
- **Ustaw jako priorytet**: wyświetlanie powiadomień u góry panelu powiadomień i uwzględnianie ich na liście dozwolonych, kiedy włączona jest **Nie przeszkadzać**.

## **Wyświetlacz**

## **Opcje**

Istnieje możliwość zmiany ustawień wyświetlacza i ekranu startowego.

Na ekranie Ustawienia dotknij **Wyświetlacz**.

- **Jasność**: regulowanie jasności wyświetlacza.
- **Automatyczna jasność**: włączanie śledzenia zmian jasności i stosowania ich automatycznie w podobnych warunkach oświetleniowych.
- **Filtr światła niebiesk.**: możliwość włączenia filtra niebieskiego światła i zmiany jego ustawień. Więcej informacji zawiera [Filtr światła niebiesk.](#page-169-0)
- **Tryb ekranu**: zmiana trybu ekranu, aby dostosować kolor i kontrast wyświetlacza.
- **Rozdzielczość ekranu**: zmiana rozdzielczości ekranu. Więcej informacji zawiera [Rozdzielczość](#page-169-1)  [ekranu.](#page-169-1)
- **Powięk. i czcionka ekranu**: zmiana ustawienia powiększenia ekranu lub rozmiaru i stylu czcionki.
- **Ekran startowy**: zmiana wielkości siatki w celu wyświetlania większej lub mniejszej liczby elementów na ekranie startowym i nie tylko.
- **Aplikacje na pełnym ekranie**: wybór aplikacji, które używane będą na pełnym ekranie.
- **Tryb ułatwienia**: przełączenie na prostszy wygląd z możliwością wyświetlenia większych ikon i prostszego układu na ekranie startowym.
- **Ramki ikon**: ustawianie wyświetlania zacienionego tła, aby ikony wyróżniały się.
- **Ekran krawędziowy**: zmiana ustawień zakrzywionego ekranu. Więcej informacji zawiera [Ekran](#page-112-0)  [krawędziowy](#page-112-0).
- **Wskaźnik LED**: włączanie wskaźnika LED podczas ładowania baterii, w przypadku otrzymania powiadomień lub nagrywania głosu przy wyłączonym ekranie.
- **Pasek stanu**: dostosuj ustawienia wyświetlania powiadomień lub wskaźników na pasku stanu.
- **Pasek nawigacji**: zmiana koloru lub układu przycisków paska nawigacyjnego wyświetlanego na dole ekranu. Więcej informacji zawiera [Pasek nawigacyjny \(przyciski\).](#page-38-0)
- **Wygaszenie ekranu**: ustawianie czasu oczekiwania urządzenia przed wyłączeniem podświetlenia wyświetlacza.
- **Pozostaw wyłączony ekran**: ustaw urządzenie w celu zabezpieczenia ekranu przed włączeniem, kiedy znajduje się w zaciemnionym miejscu np. kieszeni lub torbie.
- **Wygaszacz ekranu**: ustawienie urządzenia, tak aby podczas ładowania wyświetlany był wygaszacz ekranu.

## <span id="page-169-0"></span>**Filtr światła niebiesk.**

Zmniejsz zmęczenie oczu redukując ilość błękitnego światła emitowanego przez ekran.

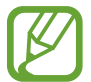

Podczas oglądania filmów HDR za pośrednictwem ekskluzywnych usług wideo HDR filtr niebieskiego światła nie zostanie zastosowany.

1 Na ekranie Ustawienia dotknij **Wyświetlacz** <sup>→</sup> **Filtr światła niebiesk.** i dotknij przełącznika **Włącz teraz**, aby włączyć funkcję.

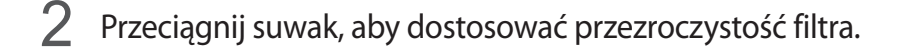

- 3 Aby ustawić harmonogram stosowania filtra błękitnego światła, dotknij przełącznika **Włączanie według planu**, aby go aktywować i wybierz opcję.
	- **Od zachodu do wschodu słońca**: stosowanie filtra niebieskiego światła w nocy i wyłączanie go nad ranem, w zależności od bieżącej lokalizacji.
	- **Harmonogram niestandardowy**: ustawienie określonych godzin stosowania filtra niebieskiego światła.

## <span id="page-169-1"></span>**Rozdzielczość ekranu**

Ta opcja służy do zmiany rozdzielczości ekranu. Domyślnie ustawiono ją na FHD+. Wyższe rozdzielczości powodują, że odwzorowanie na wyświetlaczu jest bardziej żywe, ale przyczyniają się również do większego zużycia energii baterii.

- 1 Na ekranie Ustawienia dotknij **Wyświetlacz** <sup>→</sup> **Rozdzielczość ekranu**.
- 2 Przeciągnij suwak w celu wyregulowania rozdzielczości ekranu, a następnie dotknij **ZASTOSUJ**. Po zmianie rozdzielczości zostaną zamknięte wszystkie aplikacje.

## **Tapety i motywy**

Istnieje możliwość zmiany ustawień tapety ekranu startowego i ekranu blokady, jak również zastosowania różnych motywów w urządzeniu.

Na ekranie Ustawienia dotknij **Tapety i motywy**.

- Tapety: zmiana ustawień tapety ekranu startowego oraz ekranu blokady.
- **Motywy**: zmiana tematu w urządzeniu.
- **Ikony**: zmiana stylu ikon.
- **Elem. AOD**: wybór obrazu do wyświetlania na ekranie, kiedy jest wyłączony.

## **Zaawansowane funkcje**

Włączanie opcji zaawansowanych i zmiana kontrolujących je ustawień.

Na ekranie Ustawienia dotknij **Zaawansowane funkcje**.

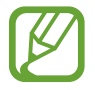

Nadmierne potrząsanie urządzeniem lub uderzanie w nie może sprawić, że w niektórych funkcjach pojawią się niezamierzone treści.

- **Smart stay**: uniemożliwianie wyłączenia ekranu podczas patrzenia na niego.
- **Gry:** uruchomienie [Game Launcher.](#page-136-0) Więcej informacji zawiera Game Launcher.
- **ID rozm. i ochrona przed spamem**: ustawienie urządzenia, tak aby niezapisane numery telefonu były identyfikowane przy przychodzących połączeniach lub wiadomościach. Istnieje również możliwość ustawienia wyświetlania informacji na urządzeniu innej osoby podczas nawiązywania połączenia lub wysyłania wiadomości, nawet jeśli dana osoba nie ma zapisanego Twojego numeru telefonu.

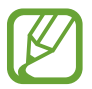

Dostępność tej funkcji zależy od regionu i operatora sieci.

• **Tryb obsługi jedną ręką**: dla wygody użytkownika można uaktywnić tryb obsługi urządzenia jedną ręką.

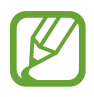

Dostępność tej funkcji zależy od regionu i operatora sieci.

• **Gesty czujnika palców**: ustawienie urządzenia tak, aby umożliwić otwieranie lub zamykanie aplikacji albo funkcji, korzystając z czujnika rozpoznawania odcisku palca.

**Szybko uruchom Aparat:** ustawianie urządzenia tak, aby aparat był uruchamiany po szybkim dwukrotnym naciśnięciu klawisza zasilania.

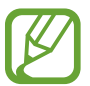

Dostępność tej funkcji zależy od regionu i operatora sieci.

- **Aplik. wspom. urządzenia**: wybór aplikacji asystenta urządzenia, która ma zostać uruchomiona po naciśnięciu i przytrzymaniu ekranu startowego. Aplikacja asystenta urządzenia będzie gromadzić informacje o bieżącym ekranie oraz wyświetlać powiązane informacje, aplikacje i funkcie.
- **Wiele okien**: wybór metody uruchamiania funkcji Wiele okien.
- **Przechwytywanie inteligentne**: ustawianie urządzenia, aby można było przechwytywać bieżący ekran i obszar przewijalny, a następnie przyciąć je i od razu udostępnić zrzut ekranu.
- **Przeciągnij dłonią, aby przechwycić**: ustawianie rejestrowania zrzutu ekranu po przeciągnięciu dłonią po ekranie w lewo lub w prawo. Zapisane zrzuty możesz przeglądać w sekcji **Galeria**.

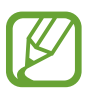

W niektórych aplikacjach i funkcjach nie można zapisać zrzutu ekranu.

- **Bezpośrednie połączenie**: ustawianie nawiązywania połączenia poprzez podniesienie i przytrzymanie urządzenia w pobliżu ucha podczas przeglądania danych szczegółowych połączenia, wiadomości lub danych kontaktu.
- **Inteligentne powiadomienie**: powiadamianie o nieodebranych połączeniach lub nowych wiadomościach po podniesieniu urządzenia.

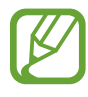

Ta funkcja może nie działać, jeśli ekran jest włączony lub urządzenie nie znajduje się na płaskiej powierzchni.

- **Łatwe wyciszenie**: ustawienie urządzenia, aby wyciszało połączenia przychodzące lub alarmy przy użyciu ruchów dłoni lub poprzez skierowanie ekranu urządzenia w dół.
- **Przeciągnij, aby zadz./wys.wiad.**: ustawienie urządzenia pozwalające wykonywać połączenia lub wysyłać wiadomości po przeciągnięciu palcem w lewo lub w prawo na liście kontaktów lub numerze telefonu.
- **Wysyłanie wiadomości SOS**: ustawienie w urządzeniu wysyłania wiadomości z prośbą o pomoc, po trzykrotnym naciśnięciu klawisza zasilania. Wraz z wiadomością możesz wysyłać także nagrania dźwiękowe.
- **Udost. bezpośr.**: urządzenie może wyświetlać na panelu opcji udostępniania osoby, z którymi się kontaktowano, dzięki czemu treści można udostępniać bezpośrednio.
- **Poprawianie wideo**: dzięki poprawie jakości obrazu i dźwięku zapisane filmy mogą mieć jaśniejsze i bardziej nasycone kolory.

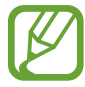

Ta funkcja może być niedostępna w niektórych aplikacjach.

## **Konserwacja urządzenia**

Funkcja konserwacji urządzenia zapewnia informacje o stanie baterii, pamięci masowej, pamięci oraz bezpieczeństwie urządzenia. Możesz również optymalizować urządzenie ręcznie za jednym dotknięciem palca.

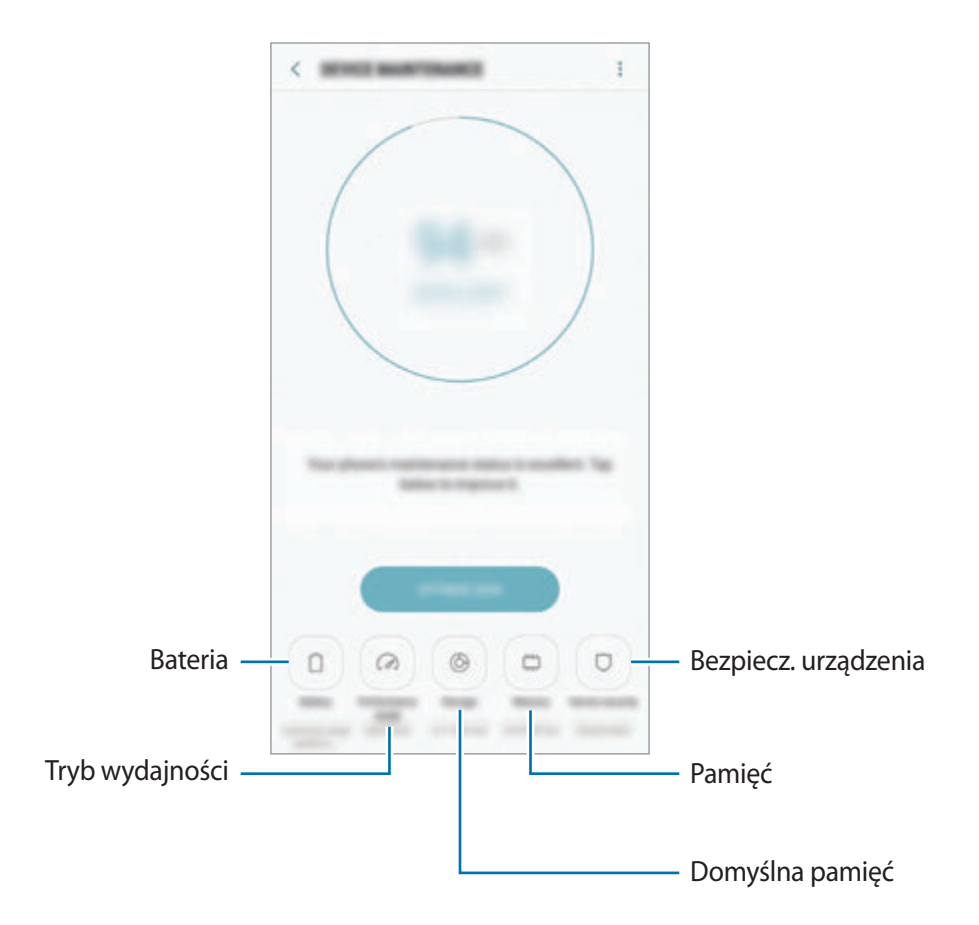

## **Korzystanie z funkcji szybkiej optymalizacji**

Na ekranie Ustawienia dotknij **Konserwacja urządzenia** → **NAPRAW TERAZ** lub **OPTYMALIZUJ**.

Funkcja szybkiej optymalizacji usprawnia pracę urządzenia poprzez wykonanie poniższych działań.

- Czyszczenie części pamięci.
- Usunięcie niepotrzebnych plików i zamknięcie aplikacji uruchomionych w tle.
- Korygowanie problemów z nadmiernym wykorzystaniem baterii.
- Skanowanie aplikacji, które uległy awarii oraz złośliwego oprogramowania.

## **Bateria**

Sprawdzanie stanu naładowania baterii i pozostałego czasu użytkowania urządzenia. W przypadku urządzeń z niskim poziomem naładowania baterii oszczędzaj jej energię poprzez włączenie funkcji oszczędzania baterii.

Na ekranie Ustawienia dotknij **Konserwacja urządzenia** → **Bateria**.

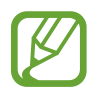

- Pozostały czas zużycia wyświetla czas, jaki pozostał do wyładowania baterii. Czas zużycia może być inny zależnie od ustawień urządzenia i warunków obsługi.
- Nie możesz otrzymywać powiadomień z aplikacji, które korzystają z trybu oszczędzania energii.

#### **Tryb oszczędzania energii**

- **ŚREDNI**: włączenie trybu oszczędzania energii umożliwia ograniczenie zużycia energii baterii.
- **MAKS.**: w trybie maksymalnego oszczędzania energii urządzenie ogranicza zużycie energii baterii, stosując ciemny motyw i ograniczając liczbę dostępnych aplikacji i funkcji. Połączenia sieciowe, z wyjątkiem sieci komórkowej, są wyłączane.

#### **Zarządzanie baterią**

Możesz oszczędzać energię uniemożliwiając aplikacjom działającym w tle korzystania z baterii, jeśli nie są one używane. Zaznacz aplikacje na liście aplikacji i dotknij **OSZCZ. EN.** Dodatkowo dotknij <u>•</u> → **Ustawienia zaawansowane** i ustaw opcje **Monitor energii aplikacji**.

Możesz również ustawić urządzenie tak, aby bateria ładowała się szybciej. Dotknij <u>•</u> → Ustawienia **zaawansowane**, a następnie dotknij przełącznika **Szybkie ładowanie przew.**, aby włączyć funkcję.

## **Tryb wydajności**

Istnieje możliwość zmiany ustawień wydajności urządzenia w celu uzyskania najlepszej wydajności w zależności od sposobu korzystania, np. grania w gry lub odtwarzania muzyki.

Na ekranie Ustawienia dotknij **Konserwacja urządzenia** → **Tryb wydajności**.

- **Zoptymaliz. (zalecane)**: zrównoważone ustawienie zużycia baterii i rozdzielczości ekranu dla codziennego użytkowania.
- **Gra**: ulepszenie przeżyć płynących z grania poprzez poprawienie płynności działania gier.
- **Rozrywka**: zastosowanie dźwięku wyjątkowo wysokiej jakości, ulepszonych ustawień obrazu i najlepszych ustawień wyświetlacza, aby zapewnić lepsze doświadczenia płynące ze słuchania muzyki i oglądania filmów.
- **Wysoka wydajność**: zastosowanie najlepszych ustawień wyświetlacza.

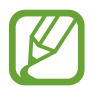

Zużycie energii baterii może się zwiększyć w zależności od używanego trybu.

## **Domyślna pamięć**

Sprawdź stan używanej i dostępnej pamięci.

Na ekranie Ustawienia dotknij **Konserwacja urządzenia** → **Domyślna pamięć**.

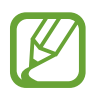

- Rzeczywista, dostępna pojemność pamięci wewnętrznej jest mniejsza niż podana wartość, ponieważ system operacyjny i domyślne aplikacje zajmują część pamięci. Dostępna pojemność może ulec zmianie po zaktualizowaniu urządzenia.
- Dostępną pojemność pamięci wewnętrznej urządzenia można sprawdzić w obszarze Dane techniczne w witrynie firmy Samsung.

#### **Zarządzanie pamięcią**

Aby usunąć pozostałe pliki, takie jak pliki z pamięci cache, dotknij **CZYŚĆ TERAZ**. Aby wykasować pliki lub odinstalować aplikacje, z których już nie korzystasz, wybierz kategorię w obszarze **DANE UŻYTKOWNIKA**. Następnie zaznacz elementy i dotknij **USUŃ** lub **ODINSTALUJ**.

#### **Pamięć**

Na ekranie Ustawienia dotknij **Konserwacja urządzenia** → **Pamięć**.

Aby przyspieszyć działanie urządzenia poprzez ograniczenie ilości wykorzystywanej pamięci, zaznacz aplikacje na liście aplikacji, a następnie dotknij **CZYŚĆ TERAZ**.

### **Bezpiecz. urządzenia**

Sprawdź stan bezpieczeństwa urządzenia. Ta funkcja służy do skanowania urządzenia w poszukiwaniu szkodliwego oprogramowania.

Na ekranie Ustawienia dotknij **Konserwacja urządzenia** → **Bezpiecz. urządzenia** → **SKANUJ TELEFON**.

## **Aplikacje**

Zarządzanie aplikacjami urządzenia i zmiana ich ustawień. Możesz wyświetlić informacje dotyczące wykorzystania aplikacji, zmienić ustawienia dotyczące ich powiadomień lub uprawnień, jak również odinstalować lub wyłączyć zbędne aplikacje.

Na ekranie Ustawienia dotknij **Aplikacje**.

## **Ekran blokady i zabezpieczenia**

## **Opcje**

W urządzeniu można zmienić ustawienia w celu zabezpieczenia telefonu i karty SIM lub USIM. Na ekranie Ustawienia dotknij **Ekran blokady i zabezpieczenia**.

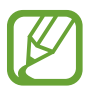

Dostępne opcje mogą się różnić w zależności od wybranej metody blokady ekranu.

- **Typ blokady ekranu**: zmiana metody blokowania ekranu.
- **Rozpoznawanie twarzy**: ustawienie urządzenia tak, aby ekran był odblokowywany po rozpoznaniu twarzy. Więcej informacji zawiera [Rozpoznawanie twarzy.](#page-177-0)
- **Skaner odcisków palców**: dzięki tej funkcji można zarejestrować swój odcisk palca w urządzeniu, aby zabezpieczyć urządzenie lub zalogować się do swojego konta Samsung. Więcej informacji zawiera [Rozpoznawanie odcisków palców](#page-179-0).
- **Skaner tęczówki**: dzięki tej funkcji można zarejestrować swoją tęczówkę w urządzeniu, aby zabezpieczyć urządzenie lub zalogować się do swojego konta Samsung. Więcej informacji zawiera [Rozpoznawanie tęczówki.](#page-183-0)
- **Smart Lock**: ustawienie urządzenia tak, aby było automatycznie odblokowywane w niektórych sytuacjach.
- **Ustawienia bezpiecznej blokady**: zmień ustawienia blokady ekranu dla wybranej metody blokowania.
- **Always On Display**: ustawianie urządzenia, aby wyświetlało obraz lub informację, kiedy ekran jest wyłączony. Więcej informacji zawiera [Always On Display](#page-110-0).
- **Informacje i elementy FaceWidget**: zmiana ustawień elementów wyświetlanych na ekranie, gdy jest on wyłączony lub zablokowany.
- **Powiadomienia**: ustawienie, czy zawartość powiadomień ma być wyświetlana na zablokowanym ekranie i wybór, które powiadomienia mają być wyświetlane.
- **Skróty aplikacji**: wybór aplikacji, których skróty mają być wyświetlane na ekranie blokady.
- **Samsung Pass**: weryfikacja tożsamości w prosty i bezpieczny sposób przy użyciu danych biometrycznych. Więcej informacji zawiera [Samsung Pass](#page-188-0).
- **Znajdź mój telefon**: włączenie lub wyłączenie funkcji Znajdź mój telefon. Wejdź na stronę Znajdź mój telefon (findmymobile.samsung.com), aby śledzić i kontrolować swoje skradzione urządzenie.
- **Nieznane źródła**: zezwolenie urządzeniu na instalowanie aplikacji z nieznanych źródeł.
- **Bezpieczny katalog**: możliwość utworzenia folderu zabezpieczonego chroniącego prywatne treści i aplikacje przed osobami postronnymi. Więcej informacji zawiera [Bezpieczny katalog](#page-191-0).
- **Bezpieczne uruchamianie**: chroni urządzenie przez wymaganie kodu odblokowania ekranu po włączeniu urządzenia. Należy wprowadzić kod odblokowywania, aby uruchomić urządzenie oraz otrzymać wiadomości i powiadomienia.
- **Szyfrowanie karty pamięci**: włączenie w urządzeniu szyfrowania wszystkich plików na karcie pamięci.

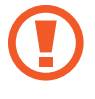

Po przywróceniu ustawień fabrycznych urządzenia przy włączonym tym ustawieniu, urządzenie nie odczyta zaszyfrowanych plików. Wyłącz to ustawienie przed przywróceniem ustawień fabrycznych urządzenia.

• **Inne ustawienia zabezpieczeń**: konfiguracja dodatkowych ustawień bezpieczeństwa.

## <span id="page-177-0"></span>**Rozpoznawanie twarzy**

Istnieje możliwość ustawienia urządzenia tak, aby ekran był odblokowywany po rozpoznaniu twarzy.

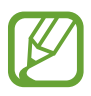

- Urządzenie może być odblokowane przez osobę lub przedmiot podobny do użytkownika.
- Funkcja rozpoznawania twarzy jest mniej bezpieczna od wzoru, kodu PIN lub hasła.
- W przypadku korzystania z funkcji rozpoznawania twarzy pamiętaj o następujących kwestiach:
	- Podczas rejestrowania zwróć uwagę na okulary, nakrycie głowy, maskę, brodę lub intensywny makijaż.
	- Upewnij się, że jesteś w dobrze oświetlonym miejscu i że obiektyw aparatu jest czysty podczas rejestrowania.
	- W celu uzyskania lepszych rezultatów upewnij się, że obraz nie jest zamazany.
- Jeżeli korzystasz z twarzy jako metody blokowania ekranu, nie możesz używać jej do odblokowywania ekranu po włączeniu urządzenia. Aby użyć urządzenia, należy je odblokować przy użyciu wzoru, kodu PIN lub hasła ustalonego podczas rejestrowania twarzy. Dobrze zapamiętaj swój wzór, kod PIN lub hasło.

## **Rejestracja twarzy**

Aby lepiej zarejestrować obraz twarzy, należy to wykonać w pomieszczeniu, z dala od bezpośredniego światła słonecznego.

- 1 Na ekranie Ustawienia dotknij **Ekran blokady i zabezpieczenia** <sup>→</sup> **Rozpoznawanie twarzy**.
- 2 Odblokuj ekran, używając ustawionej wcześniej metody.

Jeżeli metoda odblokowywania nie została wcześniej ustawiona, to zrób to teraz.

- 3 Przeczytaj instrukcje podane na ekranie i dotknij **KONTYNUUJ**.
- 4 Przytrzymaj urządzenie tak, aby ekran był skierowany w twoją stronę. Spójrz na ekran.

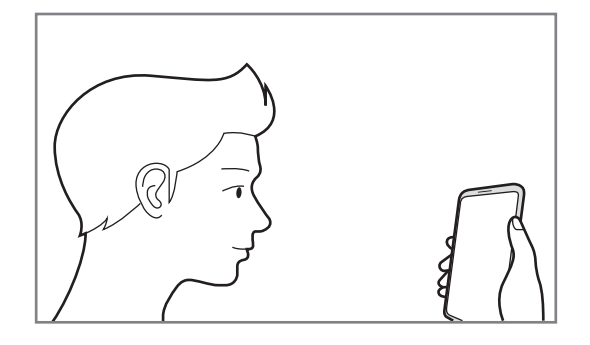

5 Umieść twarz wewnątrz okręgu na ekranie.

Aparat zeskanuje Twoją twarz.

Gdy wyświetlone zostanie wyskakujące okienko blokady na rysy twarzy, dotknij **WŁĄCZ**, aby użyć odcisku palca do odblokowania ekranu.

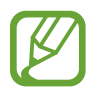

Jeśli odblokowywanie za pomocą rysów twarzy nie działa prawidłowo, dotknij **Usuń dane twarzy**, aby usunąć zarejestrowaną twarz, i zarejestruj twarz ponownie.

#### **Odblokowywanie ekranu za pomocą rozpoznawania twarzy**

Możesz odblokować ekran za pomocą swoich rysów twarzy, zamiast używać wzoru, kodu PIN lub hasła.

- 1 Na ekranie Ustawienia dotknij **Ekran blokady i zabezpieczenia** <sup>→</sup> **Rozpoznawanie twarzy**.
- 2 Odblokuj ekran, używając ustawionej wcześniej metody.
- 3 Dotknij przełącznika **Odblokowywanie za pomocą twarzy**, aby włączyć funkcję.
- 4 Spójrz na zablokowany ekran.

Po rozpoznaniu twarzy można odblokować ekran bez korzystania z żadnych innych metod blokowania ekranu. Jeśli twarz nie zostanie rozpoznana, użyj wcześniej ustawionej metody blokowania ekranu.

## <span id="page-179-0"></span>**Rozpoznawanie odcisków palców**

Aby rozpoznawanie odcisków palców działało, należy zapisać informacje o odcisku palcu w urządzeniu. Po zapisaniu można ustawić wykorzystywanie odcisków palców w urządzeniu do następujących funkcji:

- Blokada ekranu
- Logowanie sieciowe
- Weryfikacja konta Samsung
- Folder zabezpieczony
	- Dostępność tej funkcji zależy od regionu i operatora sieci.
		- Do rozpoznawania odcisków palców wykorzystywane są unikatowe cechy każdego odcisku palca w celu zwiększenia bezpieczeństwa urządzenia. Prawdopodobieństwo pomylenia przez skaner odcisków dwóch różnych palców jest bardzo małe. Jednak w rzadkich przypadkach odciski różnych palców mogą być do siebie na tyle podobne, że zostaną rozpoznane jako identyczne.
		- Jeżeli korzystasz z odcisku palca jako metody blokowania ekranu, nie możesz używać go do odblokowywania ekranu po włączeniu urządzenia. Aby użyć urządzenia, należy je odblokować przy użyciu wzoru, kodu PIN lub hasła ustalonego podczas rejestrowania odcisku palca. Dobrze zapamiętaj swój wzór, kod PIN lub hasło.
		- Jeśli urządzenie nie rozpozna twojego odcisku palca, odblokuj urządzenie przy użyciu wzoru, kodu PIN lub hasła ustawionego podczas rejestrowania odcisku palca, a następnie ponownie zarejestruj odcisk palca. Jeśli nie pamiętasz wzoru, kodu PIN lub hasła, z urządzenia można będzie skorzystać dopiero po jego zresetowaniu. Samsung nie ponosi odpowiedzialności za utratę jakichkolwiek danych lub problemy wynikające z zapomnienia kodów odblokowania.
#### **Jak zapewnić lepsze rozpoznanie odcisków palców**

Podczas skanowania odcisków palców na urządzeniu pamiętaj o następujących kwestiach, które mogą wpłynąć na wydajność funkcji:

- Czujnik rozpoznawania odcisków palców rozpoznaje odciski palców. Upewnij się, że czujnik rozpoznawania odcisku palca nie jest zarysowany lub uszkodzony metalowymi obiektami, takimi jak monety, klucze czy naszyjniki.
- Folie ochronna przyklejone fabrycznie na urządzeniu może powodować wadliwe działanie czujnika rozpoznawania odcisku palca. Usuń folię ochronną ekranu, aby czułość rozpoznawania odcisku palca była lepsza.
- Upewnij się, że obszar rozpoznawania odcisków palców i Twoje palce są czyste oraz suche.
- Na urządzeniu mogą nie być rozpoznawane odciski palców, na których są zmarszczki lub blizny.
- Na urządzeniu mogą nie być rozpoznawane odciski małych lub wąskich palców.
- Jeśli zegniesz palec lub dotkniesz ekranu tylko czubkiem palca, odciski palców mogą nie zostać rozpoznane na urządzeniu. Upewnij się, aby przykryć palcem cały czujnik rozpoznawania odcisków palców.
- Aby rozpoznawanie działało lepiej, zarejestruj odciski palców dłoni, którą najczęściej obsługujesz urządzenie.
- W suchych miejscach w urządzeniu może dojść do gromadzenia się elektryczności statycznej. Staraj się nie używać tej funkcji w suchych miejscach lub zanim jej użyjesz, rozładuj ładunki elektrostatyczne, dotykając metalowego przedmiotu.

#### **Rejestrowanie odcisków palców**

- 1 Na ekranie Ustawienia dotknij **Ekran blokady i zabezpieczenia** <sup>→</sup> **Skaner odcisków palców**.
- 2 Odblokuj ekran, używając ustawionej wcześniej metody.

Jeżeli metoda odblokowywania nie została wcześniej ustawiona, to zrób to teraz.

3 Umieść palec na czujniku rozpoznawania odcisków palców.

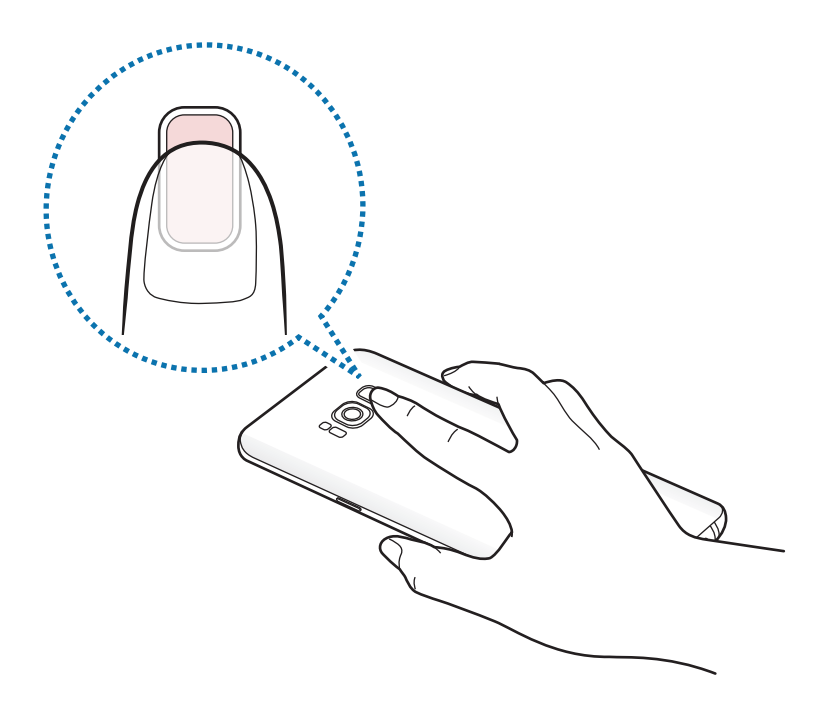

4 Po wykryciu palca przez urządzenie unieś go i ponownie umieść ponownie na czujniku do rozpoznawania odcisków palców.

Powtarzaj to działanie do momentu zarejestrowania odcisku palca. Po zakończeniu rejestrowania odcisków palców dotknij **GOTOWE**.

Gdy wyświetlone zostanie wyskakujące okienko blokady na odcisk palca, dotknij **WŁĄCZ**, aby użyć odcisku palca do odblokowania ekranu.

#### **Usuwanie odcisków palców**

Istnieje możliwość usunięcia zarejestrowanych odcisków palców.

- 1 Na ekranie Ustawienia dotknij **Ekran blokady i zabezpieczenia** <sup>→</sup> **Skaner odcisków palców**.
- 2 Odblokuj ekran, używając ustawionej wcześniej metody.
- 3 Dotknij **EDYTUJ**.
- 4 Zaznacz odciski palców do usunięcia i dotknij **USUŃ**.

#### **Weryfikowanie hasła do konta Samsung**

Hasło do konta Samsung można zweryfikować za pomocą odcisków palców. Odcisku palca można użyć zamiast wpisywania hasła, np. podczas kupowania zawartości ze sklepu **Galaxy Apps**.

- 1 Na ekranie Ustawienia dotknij **Ekran blokady i zabezpieczenia** <sup>→</sup> **Skaner odcisków palców**.
- 2 Odblokuj ekran, używając ustawionej wcześniej metody.
- 3 Dotknij przełącznika **Konto Samsung**, aby go włączyć.
- $4$  Zaloguj się do swojego konta Samsung.

#### **Korzystanie z odcisków palców w celu logowania się do kont**

Po zarejestrowaniu odcisku palca w Samsung Pass można użyć tęczówki do logowania na stronach internetowych obsługujących zapisywanie identyfikatora i hasła. Więcej informacji zawiera Samsung [Pass.](#page-188-0)

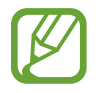

Ta funkcja jest dostępna tylko w przypadku stron internetowych, do których dostęp uzyskano za pośrednictwem aplikacji **Internet**.

#### **Odblokowywanie ekranu za pomocą odcisków palców**

Możesz odblokować ekran za pomocą odcisku palca, zamiast używać wzoru, PIN-u, czy hasła.

- 1 Na ekranie Ustawienia dotknij **Ekran blokady i zabezpieczenia** <sup>→</sup> **Skaner odcisków palców**.
- 2 Odblokuj ekran, używając ustawionej wcześniej metody.
- 3 Dotknij przełącznik **Odblokow. odciskiem palca**, aby ją włączyć.
- 4 Gdy ekran jest zablokowany, umieść palec na czujniku rozpoznawania odcisków palców i przeskanuj swój odcisk palca.

## <span id="page-183-0"></span>**Rozpoznawanie tęczówki**

Funkcja rozpoznawania tęczówki wykorzystuje niepowtarzalne cechy tęczówek, takie jak kształt i wzór, do zwiększenia skuteczności zabezpieczeń urządzenia. Dane Twoich tęczówek można wykorzystać w różnych celach uwierzytelniania. Po zarejestrowaniu można ustawić wykorzystywanie tęczówek w urządzeniu do następujących funkcji:

- Blokada ekranu
- Logowanie sieciowe
- Weryfikacja konta Samsung
- Folder zabezpieczony
- 
- Dostępność tej funkcji zależy od regionu i operatora sieci.
	- Jeżeli korzystasz z tęczówek jako metody blokowania ekranu, nie możesz używać ich do odblokowywania ekranu po włączeniu urządzenia. Aby użyć urządzenia, należy je odblokować przy użyciu wzoru, kodu PIN lub hasła ustalonego podczas rejestrowania tęczówek. Dobrze zapamiętaj swój wzór, kod PIN lub hasło.
	- Jeśli urządzenie nie rozpozna twoich tęczówek, odblokuj urządzenie przy użyciu wzoru, kodu PIN lub hasła ustawionego podczas rejestrowania tęczówek, a następnie ponownie zarejestruj tęczówki. Jeśli nie pamiętasz wzoru, kodu PIN lub hasła, z urządzenia można będzie skorzystać dopiero po jego zresetowaniu. Samsung nie ponosi odpowiedzialności za utratę jakichkolwiek danych lub problemy wynikające z zapomnienia kodów odblokowania.

# **Środki ostrożności dotyczące rozpoznawania tęczówek**

Przed użyciem aparatu i diody LED do rozpoznawania tęczówki weź pod uwagę następujące środki ostrożności.

- Z myślą o ochronie oczu podczas korzystania z funkcji rozpoznawania tęczówek ekran umieść w odległości co najmniej 20 cm od twarzy.
- Nie umieszczaj na urządzeniu niezatwierdzonych folii chroniących ekran (folii chroniących poufność danych, folii ze szkła hartowanego itp.). Dioda LED do rozpoznawania tęczówki może nie wyłączyć się, nawet jeśli znajdziesz się bardzo blisko.
- Nie używaj funkcji rozpoznawania tęczówki u niemowląt. Może to spowodować uszkodzenie wzroku.
- Każda osoba, u której występują zawroty głowy, ataki drgawek, utrata przytomności lub inne objawy związane z epilepsją, lub której najbliżsi członkowie rodziny cierpieli z powodu takich objawów, przed użyciem funkcji rozpoznawania tęczówek powinna skonsultować się z lekarzem.
- Skanera tęczówek nie należy używać jako urządzenia medycznego, dane biometryczne gromadzone i przechowywane lokalnie przez skaner tęczówek nie mogą być wykorzystywane do celów diagnostycznych, terapeutycznych ani zapobiegawczych.

Dodatkowe opcje zabezpieczeń są dostępne w twoim urządzeniu. Postępuj zgodnie ze wszystkimi instrukcjami obsługi tej funkcji.

#### **Jak zapewnić lepsze rozpoznanie tęczówek**

Telefon może nie rozpoznać Twoich tęczówek, jeśli:

- aparat nie może uzyskać dobrego widoku tęczówek z różnych powodów (na przykład okulary, odbicia światła, opuszczone powieki, niedawna operacja oczu lub schorzenie);
- aparat lub dioda LED jest zasłonięta przeszkodą (na przykład folią ochronną, zabrudzeniami, uszkodzonym elementem aparatu);
- warunki oświetlenia znacznie różnią się od warunków, w których tęczówki zostały zarejestrowane (na przykład pomieszczenie jest zbyt jasne);
- telefon jest za bardzo odchylony lub znajduje się w ruchu.

Urządzenie umieść w odległości około 25–35 cm od twarzy, z ekranem skierowanym w swoją stronę.

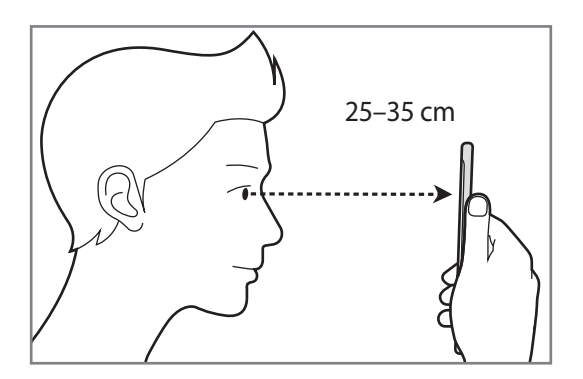

#### **Rejestrowanie tęczówek**

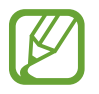

Urządzenie może zapisać dane dotyczące tęczówek tylko jednej osoby. Nie można zarejestrować więcej niż jednej pary tęczówek.

- 1 Na ekranie Ustawienia dotknij **Ekran blokady i zabezpieczenia** <sup>→</sup> **Skaner tęczówki**.
- 2 Odblokuj ekran, używając ustawionej wcześniej metody. Jeżeli metoda odblokowywania nie została wcześniej ustawiona, to zrób to teraz.
- 3 Przeczytaj instrukcje podane na ekranie i dotknij **KONTYNUUJ**. Aby zarejestrować tylko jedną tęczówkę, dotknij **Zarej. tylko 1 tęczówkę**
- 4 Przytrzymaj urządzenie tak, aby ekran był skierowany w twoją stronę. Spójrz na ekran.

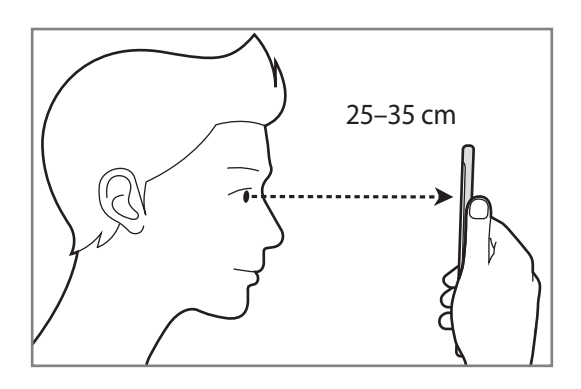

 $5$  Skieruj wzrok na wnętrze okręgów wyświetlanych na ekranie i szeroko otwórz oczy. Aparat do rozpoznawania tęczówki rozpocznie skanowanie tęczówek.

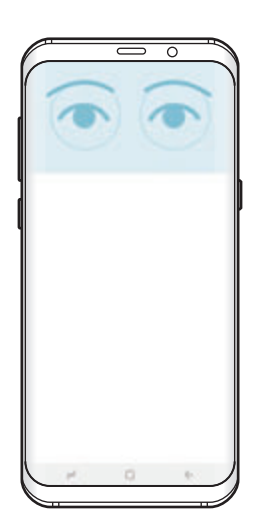

6 Gdy wyświetlone zostanie okno blokowania przy użyciu tęczówek, dotknij **WŁĄCZ**, aby używać tęczówek do odblokowania ekranu.

Po przeciągnięciu palcem po zablokowanym ekranie w dowolnym kierunku zostanie wyświetlony ekran rozpoznawania tęczówek. Spójrz na ekran, aby zeskanować tęczówki.

#### **Usuwanie zarejestrowanych tęczówek**

Zarejestrowane tęczówki można usunąć.

- 1 Na ekranie Ustawienia dotknij **Ekran blokady i zabezpieczenia** <sup>→</sup> **Skaner tęczówki**.
- 2 Odblokuj ekran, używając ustawionej wcześniej metody.
- 3 Dotknij **Usuń dane tęczówek**.

Po usunięciu zarejestrowanych tęczówek wszystkie związane z nimi funkcje zostaną również wyłączone.

#### **Weryfikowanie hasła do konta Samsung**

Weryfikacji za pomocą tęczówek można użyć zamiast wpisywania hasła do konta Samsung. Tęczówek można użyć zamiast wpisywania hasła między innymi podczas kupowania zawartości ze sklepu **Galaxy Apps**.

- 1 Na ekranie Ustawienia dotknij **Ekran blokady i zabezpieczenia** <sup>→</sup> **Skaner tęczówki**.
- 2 Odblokuj ekran, używając ustawionej wcześniej metody.
- 3 Dotknij przełącznika **Konto Samsung**, aby go włączyć.
- $4$  Zaloguj się do swojego konta Samsung.

#### **Korzystanie z tęczówek w celu logowania się do kont**

Po zarejestrowaniu tęczówki w Samsung Pass można użyć tęczówki do logowania na stronach internetowych obsługujących zapisywanie identyfikatora i hasła. Więcej informacji zawiera [Samsung](#page-188-0)  [Pass.](#page-188-0)

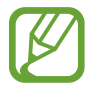

Ta funkcja jest dostępna tylko w przypadku stron internetowych, do których dostęp uzyskano za pośrednictwem aplikacji **Internet**.

#### **Odblokowywanie ekranu za pomocą tęczówek**

Możesz odblokować ekran za pomocą tęczówek, zamiast używać wzoru, kodu PIN lub hasła.

- 1 Na ekranie Ustawienia dotknij **Ekran blokady i zabezpieczenia** <sup>→</sup> **Skaner tęczówki**.
- 2 Odblokuj ekran, używając ustawionej wcześniej metody.
- 3 Dotknij przełącznika **Odblokuj za pom. tęczówki**, aby włączyć funkcję.
- 4 Na zablokowanym ekranie przeciągnij palcem w dowolnym kierunku i ustaw oczy na wysokości okręgów na ekranie, aby przeskanować tęczówki.

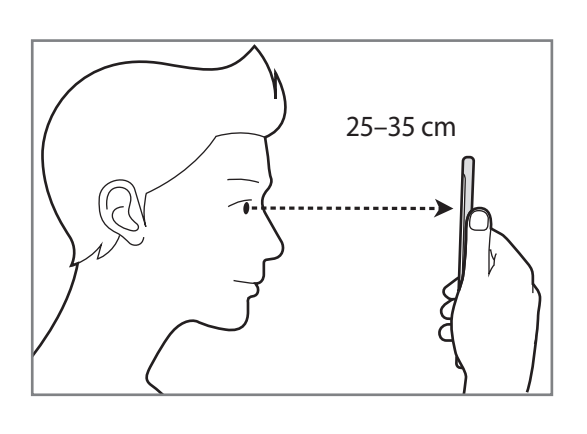

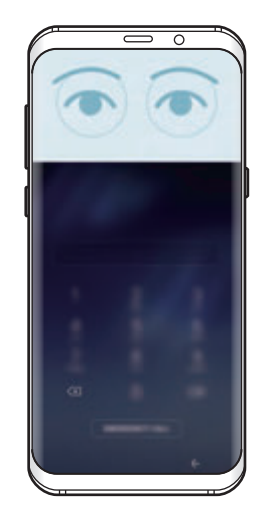

Aby odblokować ekran przy użyciu funkcji rozpoznawania tęczówki bez konieczności przeciągania palcem po zablokowanym ekranie, dotknij przełącznika **Odblokuj tęczówką po wł. ekranu**, aby go włączyć.

## <span id="page-188-0"></span>**Samsung Pass**

Aplikacja Samsung Pass służy do bezpiecznego weryfikowania tożsamości podczas uzyskiwania dostępu do usług aplikacji lub witryn internetowych przy użyciu danych biometrycznych zamiast wprowadzania identyfikatora i hasła.

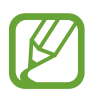

- Aby użyć tej funkcji, urządzenie musi być podłączone sieci komórkowej.
- Funkcja jest dostępna po zalogowaniu się do swojego konta Samsung. Więcej informacji znajduje się w części [Konto Samsung.](#page-30-0)
- Funkcja logowania w witrynie internetowej jest dostępna tylko w przypadku witryn internetowych, do których dostęp uzyskano za pośrednictwem aplikacji **Internet**. Niektóre witryny internetowe mogą nie obsługiwać tej funkcji.

#### **Rejestrowanie Samsung Pass**

Przed użyciem Samsung Pass zarejestruj dane biometryczne w Samsung Pass.

- 1 Na ekranie Ustawienia dotknij **Ekran blokady i zabezpieczenia** <sup>→</sup> **Samsung Pass**.
- 2 Przeczytaj instrukcje wyświetlone na ekranie i dotknij **ZALOGUJ**.
- 3 Wpisz identyfikator i hasło do konta Samsung i dotknij **ZALOGUJ**.
- 4 Zapoznaj się z warunkami użytkowania i zaakceptuj je, a następnie dotknij **DALEJ**.
- 5 Dotknij **ODCISKI PALCÓW** lub **TĘCZÓWKI** i zarejestruj odciski palca lub tęczówki.

Więcej informacji można znaleźć w sekcji [Rozpoznawanie odcisków palców](#page-179-0) lub [Rozpoznawanie](#page-183-0)  [tęczówki.](#page-183-0)

 $6$  Zeskanuj swoje odciski palców lub tęczówki, aby zakończyć rejestrację w Samsung Pass.

#### **Korzystanie z Samsung Pass do logowania w witrynach internetowych**

Istnieje możliwość łatwego korzystania z aplikacji Samsung Pass w celu logowania się w witrynach internetowych, które obsługują zapisywanie identyfikatorów i haseł.

- 1 Otwórz witrynę internetową, do której chcesz się zalogować.
- $2$  Wprowadź nazwę użytkownika i hasło, a następnie dotknij przycisku logowania w witrynie internetowej.
- 3 Zaznacz **Zaloguj przy użyciu biometrii za pomocą usługi Samsung Pass** i dotknij **PAMIĘTAJ**. Teraz możesz użyć danych biometrycznych zarejestrowanych w Samsung Pass podczas logowania w tej witrynie internetowej.

**Zarządzanie informacjami logowanie**

Wyświetl listę witryn internetowych, które powiązano z aplikacją Samsung Pass oraz zarządzaj danymi logowania.

- 1 Na ekranie Ustawienia dotknij **Ekran blokady i zabezpieczenia** <sup>→</sup> **Samsung Pass**.
- 2 Odblokuj ekran, używając ustawionej wcześniej metody.
- 3 Dotknij **Informacje o logowaniu WWW**.
- 4 Wybierz stronę internetową z listy.
- 5 Dotknij <sup>→</sup> **Edytuj** i zmień identyfikator, hasło i nazwę witryny internetowej. Aby usunąć stronę internetową, dotknij → **Usuń**.

#### **Korzystanie z Samsung Pass z aplikacjami**

Podczas korzystania z aplikacji obsługujących Samsung Pass można w łatwy sposób zalogować się przy użyciu Samsung Pass.

Aby wyświetlić listę aplikacji obsługujących Samsung Pass, otwórz ekran Ustawienia, dotknij **Ekran blokady i zabezpieczenia** → **Samsung Pass** → **Obsługiwane aplikacje**. W przypadku braku aplikacji obsługujących Samsung Pass obszar **Obsługiwane aplikacje** nie zostanie wyświetlony.

- 
- Dostępne aplikacje mogą się różnić w zależności od operatora sieci lub regionu.
- Firma Samsung nie ponosi odpowiedzialności za jakiekolwiek straty lub niedogodności wynikające z logowania do aplikacji za pomocą Samsung Pass.

#### **Usuwanie danych Samsung Pass**

Możesz usunąć dane biometryczne, dane logowania w witrynach oraz dane aplikacji zarejestrowane w Samsung Pass przez **Usuń dane**. Zgoda na warunki będzie dalej obowiązywać, a konto Samsung pozostanie aktywne.

1 Na ekranie Ustawienia dotknij **Ekran blokady i zabezpieczenia** <sup>→</sup> **Samsung Pass**.

- 2 Odblokuj ekran, używając ustawionej wcześniej metody.
- 3 Dotknij **Usuń dane**.
- 4 Wprowadź hasło do konta Samsung.

Dane Samsung Pass zostaną usunięte.

## **Bezpieczny katalog**

Folder zabezpieczony chroni treści i aplikacje prywatne użytkownika, takie jak zdjęcia i notatki, przed dostępem osób postronnych. Treści i aplikacje prywatne są chronione nawet po odblokowaniu urządzenia.

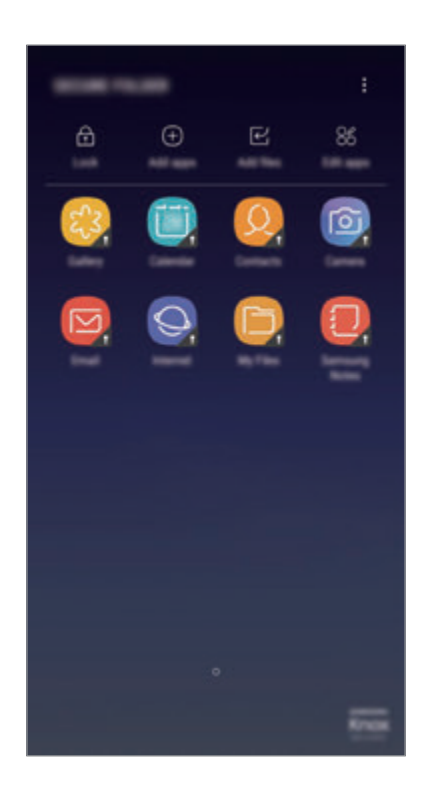

Folder zabezpieczony jest osobnym, chronionym obszarem pamięci. Danych znajdujących się w folderze zabezpieczonym nie można przenosić na inne urządzenia za pośrednictwem niezatwierdzonych metod udostępniania, takich jak USB lub Wi-Fi Direct. Próba dostosowania systemu operacyjnego lub zmodyfikowania oprogramowania spowoduje automatyczne zablokowanie folderu zabezpieczonego i uniemożliwienie dostępu do niego. Przed zapisaniem danych w folderze zabezpieczonym pamiętaj o wykonaniu kopii zapasowej w innej bezpiecznej lokalizacji.

#### **Ustawianie folderu zabezpieczonego**

1 Uruchom aplikację **Bezpieczny katalog**.

Możesz również uruchomić aplikację **Ustawienia** i dotknąć **Ekran blokady i zabezpieczenia** → **Bezpieczny katalog**.

- 2 Dotknij **START**.
- 3 Dotknij **ZALOGUJ** i zaloguj się do swojego konta Samsung.

4 Wybierz metodę blokowania folderu zabezpieczonego i postępuj zgodnie ze wskazówkami na ekranie, aby zakończyć konfigurację.

Aby zmienić nazwę lub kolor ikony aplikacji Folder zabezpieczony, dotknij **Bezpieczny katalog** → → **Dostosuj ikonę**.

- 
- Po uruchomieniu aplikacji **Bezpieczny katalog** musisz odblokować aplikację przy użyciu ustawionej metody odblokowania.
- Jeśli nie pamiętasz kodu odblokowania swojego folderu zabezpieczonego, możesz go zresetować przy użyciu swojego konta Samsung. Dotknij przycisku resetowania widocznego po wprowadzeniu błędnego kodu odblokowania, a następnie wprowadź hasło do swojego konta Samsung.

#### **Ustawianie blokady automatycznej folderu zabezpieczonego**

Istnieje możliwość ustawienia automatycznej blokady folderu zabezpieczonego, gdy nie jest on używany.

- 1 Uruchom aplikację **Bezpieczny katalog** i dotknij <sup>→</sup> **Ustawienia** <sup>→</sup> **Automat. blokuj Bezpieczny katalog**.
- Wybierz opcję blokady.

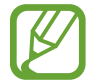

Aby ręcznie zablokować Folder zabezpieczony, dotknij **Zabezpiecz**.

#### **Przenoszenie zawartości do Folderu zabezpieczonego**

Do folderu zabezpieczonego można przenosić taką zawartość, jak zdjęcia i kontakty. Poniżej opisano przykładowe czynności podczas przenoszenia obrazu z pamięci domyślnej do folderu zabezpieczonego.

- 1 Uruchom aplikację **Bezpieczny katalog** i dotknij **Dodaj pliki**.
- 2 Dotknij **Obrazy**, zaznacz obrazy do przeniesienia, a następnie dotknij **GOTOWE**.
- 3 Dotknij **PRZENIEŚ**.

Zaznaczone elementy zostaną usunięte z oryginalnego foldera i przeniesione do Foldera zabezpieczonego. Aby skopiować elementy, dotknij **KOPIUJ**.

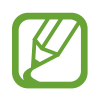

Metody przenoszenia zawartości może się różnić w zależności od typu zawartości.

#### **Przenoszenie zawartości z Folderu zabezpieczonego**

Treści z Folderu zabezpieczonego można przenieść do odpowiedniej aplikacji w pamięci domyślnej. Poniżej opisano przykładowe czynności podczas przenoszenia obrazu z Folderu zabezpieczonego do pamięci domyślnej.

- 1 Uruchom aplikację **Bezpieczny katalog**.
- 2 Wybierz obraz.
- 3 Dotknij <sup>→</sup> **Przenieś z funkcji Bezpieczny katalog**.

Wybrane elementy zostaną przeniesione do folderu **Galeria** w pamięci domyślnej.

#### **Dodawanie aplikacji**

Do folderu zabezpieczonego można dodać aplikację w celu używania go.

- 1 Uruchom aplikację **Bezpieczny katalog** i dotknij **Dodaj aplikacje**.
- 2 Zaznacz jedną lub kilka aplikacji zainstalowanych na urządzeniu i dotknij **GOTOWE**.

Aby zainstalować aplikacje ze **Sklep Play** lub **Galaxy Apps**, dotknij **POBIERZ ZE SKLEPU PLAY** lub **POBIERZ Z GALAXY APPS**.

**Usuwanie aplikacji z folderu zabezpieczonego**

Dotknij **Edytuj aplikacje**, zaznacz aplikacje, a następnie dotknij **Odinstaluj**.

#### **Dodawanie kont**

Ta funkcja umożliwia dodanie swojego konta Samsung, Google lub innego w celu synchronizacji z aplikacjami w folderze zabezpieczonym.

- 1 Uruchom aplikację **Bezpieczny katalog** i dotknij <sup>→</sup> **Ustawienia** <sup>→</sup> **Konta** <sup>→</sup> **Dodaj konto**.
- 2 Wybierz usługę konta.
- 3 Postępuj zgodnie z instrukcjami wyświetlanymi na ekranie, aby zakończyć konfigurację konta.

#### **Ukrywanie folderu zabezpieczonego**

Skrót do folderu zabezpieczonego można ukryć na ekranie aplikacji.

Uruchom aplikację **Bezpieczny katalog**, dotknij → **Ustawienia**, a następnie dotknij przełącznika **Pokaż Bezpieczny katalog**, aby wyłączyć tę funkcję.

Możesz też przeciągnąć pasek stanu w dół, aby otworzyć panel powiadomień. Następnie przeciągnij palcem w dół na panelu powiadomień i dotknij **Bezpieczny katalog**, aby wyłączyć funkcję.

#### **Tworzenie kopii zapasowej i przywracanie aplikacji Folder zabezpieczony**

Za pomocą konta Samsung można tworzyć kopię zapasową zawartości oraz aplikacji w aplikacji Folder zabezpieczony w chmurze Samsung, w celu ich późniejszego przywrócenia.

**Tworzenie kopii zapasowej danych**

- 1 Uruchom aplikację **Bezpieczny katalog** i dotknij <sup>→</sup> **Ustawienia** <sup>→</sup> **Kopia zap. i odzyskiwanie**.
- 2 Dotknij **Dodaj konto**, a następnie zarejestruj się i zaloguj do swojego konta Samsung.
- 3 Dotknij **Kopia zapasowa danych aplik. Bezpieczny katalog**.
- 4 Zaznacz elementy, dla których chcesz utworzyć kopię zapasową i dotknij **WYKONAJ KOPIĘ ZAPASOWĄ TERAZ**.

Kopia zapasowa danych zostanie utworzona w chmurze Samsung.

**Przywracanie danych**

- 1 Uruchom aplikację **Bezpieczny katalog** i dotknij <sup>→</sup> **Ustawienia** <sup>→</sup> **Kopia zap. i odzyskiwanie**.
- 2 Dotknij **Przywróć kopię zapasową**.
- 3 Wybierz urządzenie i typy danych, które chcesz przywrócić, a następnie dotknij **PRZYWRÓĆ TERAZ**.

W urządzeniu zostaną przywrócone dane, dla których utworzono kopię zapasową.

#### **Odinstalowywanie folderu zabezpieczonego**

Folder zabezpieczony można odinstalować wraz z całą jego zawartością i aplikacjami.

Uruchom aplikację **Bezpieczny katalog** i dotknij → **Ustawienia** → **Odinstaluj**.

Aby utworzyć kopię zapasową dla zawartości przed odinstalowaniem aplikacji Folder zabezpieczony, zaznacz **Przenieś pliki multimedialne na zewnątrz Bezpiecznego katalogu** i dotknij **ODINSTALUJ**. Aby uzyskać dostęp do danych z aplikacji Folder zabezpieczony, dla których utworzono kopię zapasową, otwórz folder **Samsung** uruchom aplikację **Moje pliki**, a następnie dotknij **Pamięć wewnętrzna** → **Secure Folder**.

Kopia zapasowa notatek zapisanych w **Samsung Notes** nie zostanie utworzona.

# **Chmura i konta**

# **Opcje**

Synchronizuj dane urządzenia, twórz ich kopię bezpieczeństwa lub przywróć je przy użyciu chmury Samsung. Możesz także rejestrować konta i zarządzać nimi (np. konto Samsung czy Google) lub przenosić dane z innych urządzeń, wykorzystując Smart Switch.

Na ekranie Ustawienia dotknij **Chmura i konta**.

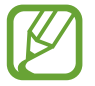

Regularnie twórz kopie zapasowe swoich danych w bezpiecznej lokalizacji, na przykład w chmurze Samsung lub na komputerze, dzięki czemu będziesz w stanie odtworzyć dane w przypadku ich awarii lub utraty w wyniku niezamierzonego przywrócenia danych fabrycznych.

- **Samsung Cloud**: zarządzanie zawartością, którą chcesz bezpiecznie zapisać w chmurze Samsung. Możesz sprawdzić stan wykorzystania pamięci w chmurze Samsung oraz synchronizować z nią dane, tworzyć kopie zapasowe i przywracać je. Więcej informacji zawiera [Chmura Samsung.](#page-35-0)
- **Mój profil**: zarządzanie informacjami osobistymi oraz szczegółowymi danymi konta Samsung.
- **Konta**: ta funkcja umożliwia dodanie swojego konta Samsung, Google lub innego w celu synchronizacji.
- **Kopia zap. i odzyskiwanie**: ta funkcja umożliwia ochronę informacji osobistych, danych aplikacji i ustawień w urządzeniu. Istnieje możliwość utworzenia kopii zapasowej poufnych danych i uzyskania do nich dostępu w późniejszym czasie. W celu wykonania kopii zapasowej danych lub ich przywrócenia musisz zalogować się do konta Google lub Samsung. Więcej informacji zawiera [Kopia zap. i odzyskiwanie](#page-196-0).
- **Smart Switch:** uruchom Smart Switch i przenieś dane ze swojego poprzedniego urządzenia. Więcej informacji zawiera [Smart Switch.](#page-32-0)

## <span id="page-196-0"></span>**Kopia zap. i odzyskiwanie**

Ta funkcja umożliwia ochronę informacji osobistych, danych aplikacji i ustawień w urządzeniu. Istnieje możliwość utworzenia kopii zapasowej poufnych danych i uzyskania do nich dostępu w późniejszym czasie. W celu wykonania kopii zapasowej danych lub ich przywrócenia musisz zalogować się do konta Google lub Samsung.

#### **Korzystanie z konta Samsung**

Na ekranie Ustawienia dotknij **Chmura i konta** → **Kopia zap. i odzyskiwanie** → **Ustawienia kopii zapasowej** dla konta Samsung, dotknij przełączników obok elementów, dla których ma być wykonana kopia zapasowa, aby je aktywować, i dotknij **UTWÓRZ KOPIĘ ZAPASOWĄ**.

Kopia zapasowa danych zostanie utworzona w chmurze Samsung. Więcej informacji zawiera Chmura [Samsung](#page-35-0).

Aby ustawić automatyczne tworzenie kopii zapasowych danych na urządzeniu, dotknij przełącznika **AUTOMATYCZNA KOPIA ZAPASOWA**, aby włączyć tę funkcję.

Aby przywrócić kopię zapasową danych z chmury Samsung przy użyciu konta Samsung, dotknij **Przywróć**. Wybierz urządzenie i typy danych, które chcesz przywrócić, a następnie dotknij **PRZYWRÓĆ TERAZ**. W urządzeniu zostaną przywrócone wybrane dane.

#### **Używanie konta Google**

Na ekranie Ustawienia dotknij **Chmura i konta** → **Kopia zap. i odzyskiwanie** i dotknij przełącznika **Utwórz kopię zapasową danych** dotyczącego konta Google, aby go włączyć. Dotknij **Konto kopii zapasowej** i wybierz swoje konto, które ma zostać ustawione jako konto kopii zapasowej.

Aby przywrócić dane, używając konta Google, dotknij przełącznika **Automatyczne przywracanie** w celu jego włączenia. Podczas ponownej instalacji aplikacji zarchiwizowane ustawienia i dane zostaną przywrócone.

# **Google**

Ta aplikacja umożliwia konfigurację ustawień niektórych funkcji udostępnianych przez firmę Google. Na ekranie Ustawienia dotknij **Google**.

# **Dostępność**

Możesz skonfigurować wiele ustawień, aby zwiększyć dostępność urządzenia. Więcej informacji zawiera [Dostępność](#page-200-0).

Na ekranie Ustawienia dotknij **Dostępność**.

# **Zarządzanie ogólne**

Dostosuj ustawienia systemowe urządzenia lub zresetuj urządzenie.

Na ekranie Ustawienia dotknij **Zarządzanie ogólne**.

- **Język i wprowadzanie**: możliwość wyboru języka urządzenia i zmiany ustawień, takich jak rodzaj klawiatury lub wprowadzania głosowego. Niektóre opcje mogą nie być dostępne w zależności od wybranego języka. Więcej informacji zawiera [Dodawanie języków urządzenia.](#page-198-0)
- **Data i godzina**: dostęp do opisanych poniżej ustawień i zmiana sposobu wyświetlania przez urządzenie daty i godziny.

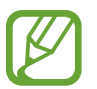

Jeśli bateria zostanie całkowicie rozładowana lub wyjęta z urządzenia, ustawienia godziny i daty są resetowane.

- **Skontaktuj się z nami**: możliwość zadania pytania lub wyświetlenia często zadawanych pytań. Więcej informacji zawiera [Samsung Members.](#page-123-0)
- **Zgłaszaj inform. diagnostyczne**: ustawienie urządzenia, aby automatycznie przesyłało raport z diagnostyki i użytkowania urządzenia do firmy Samsung.
- **Materiały marketingowe**: określanie, czy firma Samsung ma przesyłać informacje marketingowe, takie jak oferty specjalne, informacje o korzyściach dla członków społeczności i biuletyny.
- **Resetowanie**: zresetuj ustawienia urządzenia lub wykonaj reset danych fabrycznych. Istnieje możliwość zresetowania wszystkich ustawień oraz ustawień sieciowych. Można również ustawić urządzenie tak, aby było ponownie uruchamiane o ustalonej godzinie w celu optymalizacji pracy urządzenia.

#### <span id="page-198-0"></span>**Dodawanie języków urządzenia**

Istnieje możliwość dodania języków używanych na urządzeniu.

1 Na ekranie Ustawienia dotknij **Zarządzanie ogólne** <sup>→</sup> **Język i wprowadzanie** <sup>→</sup> **Język** <sup>→</sup> **Dodaj język**.

Aby wyświetlić wszystkie języki, które można dodać, dotknij → **Wszystkie języki**.

- 2 Wybierz język do dodania.
- 3 Aby ustawić wybrany język jako domyślny, dotknij **USTAW DOMYŚLNY**. Aby zachować bieżące ustawienie języka, dotknij **NIE ZMIENIAJ**.

Wybrany język zostanie dodany do listy języków. W przypadku zmiany domyślnego języka wybrany język zostanie dodany na początek listy.

Aby zmienić domyślny język na liście języków, przesuń ikonę $\Diamond$  obok języka na początek listy. Następnie dotknij **ZASTOSUJ**. Jeśli dana aplikacja nie obsługuje danego języka, zostanie użyty następny obsługiwany język z listy.

# **Aktualizacja oprogramowania**

Oprogramowanie urządzenia można zaktualizować za pośrednictwem usługi firmware over-the-air (FOTA). Można również zaplanować aktualizacje oprogramowania.

Na ekranie Ustawienia dotknij **Aktualizacja oprogramowania**.

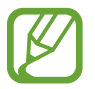

Jeśli zostaną wydaną awaryjne aktualizacje oprogramowania mające na celu chronienie bezpieczeństwa urządzenia oraz zablokowanie zagrożeń bezpieczeństwa nowego typu, zostaną one zainstalowane automatycznie, bez zgody użytkownika.

- **Pobierz aktualizacje ręcznie**: ręczne sprawdzanie dostępności aktualizacji i ich instalowanie.
- **Pobieraj aktualizacje automat.**: ustawienie urządzenia, tak aby pobierało aktualizacje automatycznie po nawiązaniu połączenia z siecią Wi-Fi.
- **Zaplanow. aktualiz. oprogram.**: urządzenie może instalować pobrane aktualizacie o określonej godzinie.

#### **Informacje o aktualizacjach zabezpieczeń**

Aktualizacje zabezpieczeń mają na celu poprawienie bezpieczeństwa urządzenia i chronienie Twoich danych osobistych. Aktualizacje zabezpieczeń dla Twojego modelu urządzenia znajdują się na stronie internetowej security.samsungmobile.com.

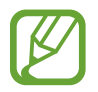

Ta strona internetowa działa tylko w wybranych językach.

# **Instrukcja obsługi**

Wyświetlanie informacji na temat sposobu używania urządzenia, aplikacji, a także na temat konfigurowania ważnych ustawień.

Na ekranie Ustawienia dotknij **Instrukcja obsługi**.

# **Telefon − informacje**

Uzyskaj dostęp do informacji o urządzeniu.

Na ekranie Ustawienia dotknij **Telefon − informacje**.

- **Numer mojego telefonu**: wyświetlanie własnego numeru telefonu.
- **Stan**: wyświetlanie różnych informacji o urządzeniu, takich jak status karty SIM, adres MAC sieci Wi-Fi oraz numer seryjny.
- **Informacje prawne**: wyświetlanie informacji prawnych związanych z urządzeniem, takich jak informacje dotyczące bezpieczeństwa oraz licencja typu Open Source.
- **Nazwa urządzenia**: wyświetlanie i edycja nazwy, która będzie wyświetlana przy łączeniu Twojego urządzenia z innych urządzeniami z użyciem Bluetooth, Wi-Fi Direct lub innych metod.
- **Numer modelu**: wyświetlanie numeru modelu urządzenia.
- **Informacje o oprogramowaniu**: wyświetlanie informacji o oprogramowaniu urządzenia, takich jak wersja systemu operacyjnego i wersja oprogramowania wbudowanego.
- **Informacje o baterii**: wyświetlanie stanu baterii urządzenia i informacji o niej.

# **Załącznik**

# <span id="page-200-0"></span>**Dostępność**

# **Informacje o dostępności**

Istnieje możliwość zwiększenia dostępności dzięki funkcjom ułatwiającym korzystanie z urządzenia użytkownikom z upośledzonym słuchem, wzrokiem lub ograniczoną zręcznością.

Uruchom aplikację **Ustawienia** i dotknij **Dostępność**.

## **Voice Assistant (głosowe informacje zwrotne)**

#### **Aktywacja i dezaktywacja funkcji Voice Assistant**

Po aktywacji Voice Assistant urządzenie rozpocznie powiadomienia głosowe. Kiedy jednokrotnie dotkniesz wybranej funkcji, urządzenie odczyta na głos tekst z ekranu. Funkcję tę uaktywni dwukrotne dotknięcie ekranu.

Uruchom aplikację **Ustawienia**, dotknij **Dostępność** → **Widoczność** → **Voice Assistant**, a następnie dotknij przełącznika, aby włączyć tę funkcję.

Aby wyłączyć funkcję Voice Assistant, dotknij przełącznika, a następnie szybko dotknij dwukrotnie dowolnego miejsca na ekranie.

Podczas pierwszego uruchamiania funkcji Voice Assistant po aktywacji włączony zostanie samouczek. Możesz odtworzyć go ponownie, dotykając **Pomoc funkcji Voice Assistant**.

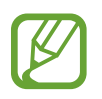

Niektóre funkcje nie są dostępne podczas korzystania z funkcji Voice Assistant.

#### **Sterowanie ekranem za pomocą gestów palców**

W trakcie korzystania z funkcji Voice Assistant można obsługiwać ekran, wykonując różne gesty palcami.

#### **Gesty przy użyciu jednego palca**

- Dotknięcie: odczytanie na głos elementu znajdującego się pod palcem. Aby eksplorować ekran, przyłóż palec do ekranu i przesuwaj go po nim.
- Dwukrotne dotknięcie: otwiera wybrany element. Podczas odczytywania na głos wybranych elementów, po usłyszeniu wymaganego elementu, podnieś palec znad tego elementu. Następnie dwukrotnie dotknij dowolnego miejsca na ekranie.
- Podwójne dotknięcie i przytrzymanie ekranu: przesunięcie elementu lub uzyskanie dostępu do dostępnej opcji.
- Przeciągnięcie w lewo: przejście do poprzedniego elementu.
- Przeciągnięcie w prawo: przejście do następnego elementu.
- Przeciągnięcie w górę lub w dół: zmiana ostatnio używanych ustawień menu kontekstowego.
- Przeciągnięcie w lewo, a następnie w prawo jednym ruchem: przewinięcie w górę ekranu.
- Przeciągnięcie w prawo, a następnie w lewo jednym ruchem: przewinięcie w dół ekranu.
- Przeciągnięcie w górę, a następnie w dół ekranu jednym ruchem: przejście do pierwszego elementu na ekranie.
- Przeciągnięcie w dół, a następnie w górę ekranu jednym ruchem: przejście do ostatniego elementu na ekranie.

#### **Gesty przy użyciu dwóch palców**

- Dwukrotne dotknięcie: uruchomienie, wstrzymanie lub wznowienie odtwarzania.
- Trzykrotne dotknięcie: sprawdzenie aktualnej godziny, pozostałego poziomu naładowania baterii i innych informacji. Aby zmienić elementy odczytywane na głos, uruchom aplikację **Ustawienia** i dotknij **Dostępność** → **Widoczność** → **Voice Assistant** → **USTAWIENIA** → **Informacje na pasku stanu**.
- Czterokrotne dotknięcie: włączenie lub wyłączenie powiadomień głosowych.
- Przeciągnięcie w lewo: przejście do następnej strony.
- Przeciągnięcie w prawo: powrót do poprzedniej strony.
- Przeciągnięcie w górę: przewinięcie w dół listy.
- Przeciągnięcie w dół: przewinięcie w górę listy.
- Przeciągnięcie w górę lub w dół na ekranie startowym: otwarcie ekranu aplikacji.
- Przeciągnięcie w górę lub w dół na ekranie aplikacji: powrót do ekranu startowego.
- Przeciągnięcie w dowolnym kierunku na zablokowanym ekranie: odblokowanie ekranu.
- Przeciągnięcie w dół z góry ekranu: otwarcie panelu powiadomień.

#### **Gesty przy użyciu trzech palców**

- Dotknięcie: rozpoczęcie czytania na głos elementów począwszy od góry.
- Dwukrotne dotknięcie: rozpoczęcie czytania od następnego elementu.
- Trzykrotne dotknięcie: przeczytanie ostatniego zaznaczonego tekstu i skopiowanie go do schowka.
- Przeciągniecie w lewo lub w prawo: otwarcie menu kontekstowego i przewinięcie przez różne opcje.
- Przeciągnięcie w górę lub w dół: zmiana czytania tekst i wybór szczegółowości.
- Przeciagnięcie w górę, a następnie w dół ekranu jednym ruchem: powrót do poprzedniego ekranu.
- Przeciągnięcie w dół, a następnie w górę ekranu jednym ruchem: powrót do ekranu startowego.

#### **Gesty przy użyciu czterech palców**

- Dotknięcie: powrót do poprzedniego ekranu.
- Dwukrotne dotknięcie: powrót do ekranu startowego.
- Trzykrotne dotknięcie: otworzenie listy ostatnio używanych aplikacji.

#### **Korzystanie z menu kontekstowego**

Podczas korzystania z funkcji Voice Assistant przeciągnij trzema palcami w lewo lub w prawo. Wyświetlone zostanie menu kontekstowe, a urządzenie odczyta na głos dostępne opcje. Przeciągnij w lewo lub w prawo trzema palcami, aby przewinąć różne opcje. Po usłyszeniu pożądanej opcji przeciągnij w górę lub w dół, aby z niej skorzystać lub dostosować jej ustawienia. Na przykład: jeśli usłyszysz **Głoś. urządz.**, możesz wyregulować poziom głośności poprzez przeciągnięcie w górę lub w dół.

#### **Dodawanie etykiet obrazów i zarządzanie nimi**

Do obrazów znajdujących się na ekranie można przypisywać etykiety. Po wybraniu obrazów etykiety odczytywane są na głos przez urządzenie. Dodawaj etykiety do nieprzypisanych obrazów poprzez dwukrotnie dotknięcie i przytrzymanie ekranu trzema palcami.

Aby zarządzać etykietami, uruchom aplikację **Ustawienia** i dotknij **Dostępność** → **Widoczność** → **Voice Assistant** → **USTAWIENIA** → **Zarządzaj niestand. etykietami**.

#### **Konfiguracja ustawień funkcji Voice Assistant**

Istnieje możliwość dostosowania ustawień funkcji Voice Assistant zgodnie z wymaganiami.

Uruchom aplikację **Ustawienia**, dotknij **Dostępność** → **Widoczność** → **Voice Assistant** → **USTAWIENIA**.

- **Głośność mówienia**: wybór poziomu głośności odtwarzania powiadomień głosowych.
- **Syntezator mowy**: istnieje możliwość zmiany ustawień funkcji zamiany tekstu na mowę używanych z funkcją Voice Assistant, takich jak języki, szybkość i inne.
- **Zmiany tonu**: ustawienie innej wysokości głosu w urządzeniu przy odczytywaniu tekstu podczas korzystania z klawiatury.
- **Odczytuj tekst wprowadzany z klawiatury**: ustawienie odczytywania na głos nazwy elementu pod palcem podczas korzystania z klawiatury.
- **Mów przy wyłączonym ekranie**: ustawienie urządzenia tak, aby powiadomienia były odczytywane na głos przy wyłączonym ekranie.
- **Wycisz za pomocą czujn. zbliż.**: ustawienie wstrzymania odtwarzania powiadomień głosowych po umieszczeniu dłoni nad czujnikiem w górnej części urządzenia.
- **Potrz., aby czyt. w sp. ciągły**: ustawienie urządzenia tak, aby tekst wyświetlony na ekranie był odczytywany na głos po wstrząśnięciu urządzeniem. Istnieje możliwość wyboru spośród różnych prędkości potrząsania.
- **Odczytuj identyfikator rozmówcy**: ustawienie odczytywania na głos nazwiska dzwoniącego przy połączeniu przychodzącym.
- **Alfabet fonetyczny**: ustawienie urządzenia tak, aby po dotknięciu i przytrzymaniu litery odczytywane było na głos słowo zaczynające się na tę literę.
- **Podpowiedzi użycia**: ustawienie urządzenia tak, aby wskazówki użycia były odczytywane na głos po wybraniu elementu poprzez przeciągnięcie.
- **Wibracja**: ustawienie wibrowania urządzenia podczas sterowania ekranem, np. zaznaczenia elementu.
- **Monit dźwiękowy**: ustawienie dźwięku podczas sterowania ekranem, np. zaznaczenia elementu.
- **Ukierunkuj na mowę**: ustawienie zmniejszania poziomu głośności odtwarzania na głos plików multimedialnych podczas odczytywania nazw elementów.
- **Głośność monitu dźwiękowego**: regulowanie głośności dźwięku odtwarzanego po dotknięciu ekranu w celu sterowania nim. Ta funkcja jest dostępna po włączeniu **Monit dźwiękowy**.
- **Duży kursor**: ustawienie urządzenia, tak aby krawędzie kursora kwadratowego wyświetlanego po dotknięciu elementu były pogrubione.
- **Kolor kursora**: możliwość wyboru koloru kwadratowego kursora wyświetlanego podczas dotykania elementów.
- **Skrócone menu**: wybieranie opcji menu kontekstowego wyświetlanych po przeciągnięciu w lewo lub w prawo trzema palcami.
- **Zarządzaj niestand. etykietami**: zarządzanie dodanymi etykietami.
- **Informacje na pasku stanu**: wybór elementów do odczytywania na głos po dotknięciu ekranu trzy razy dwoma palcami.
- **Opcje programisty**: ustawianie opcji dotyczących tworzenia aplikacji.

#### **Korzystanie z urządzenia przy wyłączonym ekranie**

Dla zachowania prywatności można ustawić urządzenie, aby działało normalnie z wyłączonym ekranem. Ekran nie jest włączany po naciśnięciu przycisków lub dotknięciu ekranu. Aktualnie włączone funkcje nie są wyłączane, gdy ekran jest wyłączony.

Uruchom aplikację **Ustawienia**, dotknij **Dostępność** → **Widoczność**, a następnie dotknij przełącznika **Ciemny ekran**, aby włączyć tę funkcję. Aby włączyć lub wyłączyć tę funkcję, dwukrotnie naciśnij klawisz zasilania.

#### **Odczytywanie haseł na głos**

Ustaw urządzenie tak, aby przy włączonej funkcji Voice Assistant hasła były odczytywane na głos.

Uruchom aplikację **Ustawienia**, dotknij **Dostępność** → **Widoczność**, a następnie dotknij przełącznika **Wypowiadaj hasła**, aby włączyć tę funkcję.

#### **Wprowadzanie tekstu za pomocą klawiatury**

Aby wyświetlić klawiaturę, dotknij pola wprowadzania tekstu, a następnie dwukrotnie dotknij dowolnego miejsca na ekranie.

Aby włączyć funkcję szybkiego wprowadzania z klawiatury, uruchom aplikację **Ustawienia**, dotknij **Dostępność** → **Widoczność**, a następnie dotknij przełącznika **Szybkie wprowadzanie z klawiatury**, aby go włączyć.

Po dotknięciu klawiatury palcem odczytywane są na głos opisy przycisków znaków znajdujących się pod palcem. Po usłyszeniu opisu odpowiedniego menu odsuń palec od menu, aby je wybrać. Znak jest wprowadzany, a tekst jest odczytywany na głos.

Jeśli **Szybkie wprowadzanie z klawiatury** nie jest włączone, odsuń palec od wybranego znaku, a następnie dotknij szybko dwukrotnie dowolnego miejsca na ekranie.

#### **Wprowadzane dodatkowych znaków**

Dotknij klawisza na klawiaturze i przytrzymaj go, aby wprowadzić dodatkowe znaki dostępne dla klawisza. Nad klawiszem wyświetlone zostanie wyskakujące okno przedstawiające dostępne znaki. Aby wybrać znak, przeciągaj palcem po wyskakującym oknie, aż usłyszysz wybrany znak, a następnie podnieś palec.

# **Widoczność**

#### **Dodawanie nagrań głosowych do etykiet głosowych**

Etykiet głosowych można używać w celu rozróżniania obiektów o podobnych kształtach poprzez przytwierdzanie do nich różnych etykiet. Możesz przygotować nagranie głosowe i przypisać je do etykiety głosowej NFC. Nagranie głosowe zostanie odtworzone po umieszczeniu urządzenia obok tej etykiety.

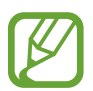

Przed użyciem tej funkcji włącz funkcję NFC.

- 1 Uruchom aplikację **Ustawienia**, dotknij **Dostępność** <sup>→</sup> **Widoczność** <sup>→</sup> **Etykieta głosowa**. Nagrywanie głosu zostanie włączone.
- 2 Dotknij  $\odot$ , aby rozpocząć nagrywanie. Powiedz coś do mikrofonu.
- 3 Po zakończeniu nagrywania dotknij **GOTOWE**, aby zakończyć.
- 4 Przytrzymaj tylną część urządzenia nad etykietą głosową. Informacje w notatce głosowej zostaną zapisane w etykiecie głosowej.

#### **Zmiana powiększenia ekranu i czcionki**

Istnieje możliwość zmiany ustawienia powiększenia ekranu lub rozmiaru i stylu czcionki.

Uruchom aplikację **Ustawienia** i dotknij **Dostępność** → **Widoczność** → **Powięk. i czcionka ekranu**.

#### **Używanie czcionki o wysokim kontraście**

Istnieje możliwość dostosowania koloru i obrysu czcionek w celu zwiększenia kontrastu pomiędzy tekstem i tłem.

Uruchom aplikację **Ustawienia** i dotknij **Dostępność** → **Widoczność**, a następnie dotknij przełącznika **Duży kontrast czcionek**, aby włączyć tę funkcję.

#### **Używanie klawiatury o wysokim kontraście**

Istnieje możliwość zwiększenia rozmiaru klawiatury Samsung i zmiany kolorów klawiszy w celu zwiększenia kontrastu pomiędzy tekstem i tłem.

Uruchom aplikację **Ustawienia** i dotknij **Dostępność** → **Widoczność**, a następnie dotknij przełącznika **Duży kontrast klawiatury**, aby włączyć tę funkcję.

#### **Wyświetlanie kształtów przycisków**

Istnieje możliwość wyświetlania kształtów przycisków z ramką, dzięki czemu będą one się bardziej wyróżniać.

Uruchom aplikację **Ustawienia** i dotknij **Dostępność** → **Widoczność**, a następnie dotknij przełącznika **Pokaż kształty przycisków**, aby włączyć tę funkcję.

#### **Korzystanie z lupy**

Włącz lupę, aby powiększyć ekran w celu wyświetlenia większej czcionki treści.

Uruchom aplikację **Ustawienia**, dotknij **Dostępność** → **Widoczność**, a następnie dotknij przełącznika **Okno Lupy**, aby włączyć tę funkcję. Na ekranie pojawi się lupa.

Przeciągnij uchwyt znajdujący się na dole lupy, aby przenieść go w miejsce, które chcesz powiększyć.

#### **Powiększanie ekranu**

Powiększaj ekran i przybliżaj określony obszar.

Uruchom aplikację **Ustawienia**, dotknij **Dostępność** → **Widoczność**, a następnie dotknij przełącznika **Gesty powiększenia**, aby włączyć tę funkcję.

- Przybliżanie i oddalanie: dotknij ekranu szybko trzykrotnie, aby powiększyć określony obszar. Ponownie dotknij szybko ekranu trzy razy, aby powrócić do normalnego widoku.
- Korzystanie z ekranu przez przewijanie: przesuwanie dwoma lub więcej palcami po powiększonym ekranie.
- Dostosowywanie współczynnika powiększenia: zsuń dwa lub więcej palców na powiększonym ekranie lub rozsuń je.

Można również tymczasowo powiększyć ekran, dotykając ekranu trzy razy i przytrzymując go. Podczas przytrzymywania ekranu przeciągnij palec w celu przesuwania go. Podniesienie palca spowoduje powrót do normalnego widoku.

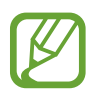

- Klawiatury wyświetlanej na ekranie nie można powiększyć.
- Gdy ta funkcja jest włączona, działanie niektórych aplikacji, jak **Telefon** i **Kalkulator**, może być zakłócone.

#### **Powiększanie wskaźników myszy lub panelu dotykowego**

Istnieje możliwość powiększenia wskaźnika w przypadku używania zewnętrznej myszy lub panelu dotykowego.

Uruchom aplikację **Ustawienia**, dotknij **Dostępność** → **Widoczność**, a następnie dotknij przełącznika **Duży wskaźnik myszy/touchpada**, aby włączyć tę funkcję.

#### **Zmiana ekranu w tryb skali szarości**

Kolory są wyświetlane na ekranie jako odcienie szarości.

Uruchom aplikację **Ustawienia**, dotknij **Dostępność** → **Widoczność**, a następnie dotknij przełącznika **Skala szarości**, aby włączyć tę funkcję.

#### **Odwracanie kolorów wyświetlania**

Ta funkcja służy do poprawienia czytelności ekranu i ułatwienia użytkownikom odczytania tekstu z ekranu.

Uruchom aplikację **Ustawienia**, dotknij **Dostępność** → **Widoczność**, a następnie dotknij przełącznika **Kolory w negatywie**, aby włączyć tę funkcję.

#### **Regulacja koloru**

Dostosowuj sposób wyświetlania kolorów na ekranie, jeśli masz problemy z ich rozróżnianiem. Kolory na urządzeniu zmieniane są na łatwiej rozpoznawalne.

Uruchom aplikację **Ustawienia**, dotknij **Dostępność** → **Widoczność** → **Regulacja koloru**, a następnie dotknij przełącznika, aby włączyć tę funkcję. Postępuj zgodnie z instrukcjami wyświetlanymi na ekranie, aby zakończyć procedurę dostosowywania koloru.

# **Słuch**

#### **Wykrywacze dźwięku**

Ta funkcja umożliwia ustawienie wibrowania urządzenia po wykryciu Twojego dzwonka do drzwi lub płaczu dziecka.

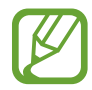

Jeżeli korzystasz z opcji rozpoznawania głosu, wykrywacze dźwięku nie będą działać.

#### **Wykrywacz płaczu dziecka**

Uruchom aplikację **Ustawienia**, dotknij **Dostępność** → **Słuch** → **Wykrywacze dźwięku**, a następnie dotknij przełącznika **Wykrywacz płaczu dziecka**, aby włączyć tę funkcję. Jeśli przez urządzenie wykryty zostanie dźwięk, uruchomiona zostanie wibracja, a alarm zostanie zachowany w formie rejestru.

**Wykrywacz dzwonka do drzwi**

- 1 Uruchom aplikację **Ustawienia**, dotknij **Dostępność** <sup>→</sup> **Słuch** <sup>→</sup> **Wykrywacze dźwięku**, a następnie dotknij przełącznika **Wykrywacz dzwonka do drzwi**, aby włączyć tę funkcję.
- 2 Dotknij  $\bullet$ , aby utworzyć nagranie swojego dzwonka do drzwi.

Urządzenie wykryje i nagra dzwonek do drzwi.

 $3$  Dotknij  $\bullet$  i zadzwoń dzwonkiem do drzwi, aby sprawdzić, czy został nagrany właściwie. Gdy urządzenie rozpozna dźwięk dzwonka do drzwi, dotknij **OK**.

Aby zmienić dźwięk dzwonka do drzwi, dotknij **Zmień dźwięk dzwonka do drzwi**.

Jeśli przez urządzenie wykryty zostanie dźwięk, uruchomiona zostanie wibracja, a alarm zostanie zachowany w formie rejestru.

#### **Ustawianie powiadomień świetlnych**

Ustaw urządzenie tak, aby flesz lub ekran migał, gdy włączy się alarm lub jeśli pojawią się powiadomienia, np. połączenia przychodzące lub nowe wiadomości.

Uruchom aplikację **Ustawienia**, dotknij **Dostępność** → **Słuch**, a następnie dotknij przełącznika **Powiadomienie świetlne**, aby włączyć tę funkcję.

#### **Wyłączanie wszystkich dźwięków**

Ta funkcja umożliwia wyciszenie wszystkich dźwięków urządzenia, takich jak dźwięki odtwarzanych plików multimedialnych i głos dzwoniącego podczas połączenia.

Uruchom aplikację **Ustawienia**, dotknij **Dostępność** → **Słuch**, a następnie dotknij przełącznika **Wycisz wszystkie dźwięki**, aby włączyć tę funkcję.

#### **Ustawienia napisów**

Uruchom aplikację **Ustawienia**, dotknij **Dostępność** → **Słuch** → **Napisy Samsung (kodowane)** lub **Napisy Google (kodowane)**, a następnie dotknij przełącznika, aby włączyć tę funkcję.

Wybierz opcie do konfiguracji ustawień napisów.

#### **Dostosowywanie balansu dźwięku**

Ta funkcja umożliwia dostosowanie balansu dźwięku podczas korzystania z słuchawek.

- 1 Podłącz słuchawki do urządzenia i załóż je.
- 2 Uruchom aplikację **Ustawienia** i dotknij **Dostępność** <sup>→</sup> **Słuch**.
- 3 Przeciągnij pasek dostosowania w obszarze **Balans dźwięku L/P** w lewo lub w prawo i dostosuj balans dźwięku.

#### **Dźwięk mono**

Dźwięk mono powstaje przez połączenie dźwięku stereo w jeden sygnał odtwarzany przez wszystkie głośniki w słuchawkach. Tej funkcji można używać w przypadku upośledzenia słuchu lub gdy używanie pojedynczej słuchawki jest wygodniejsze.

Uruchom aplikację **Ustawienia**, dotknij **Dostępność** → **Słuch**, a następnie dotknij przełącznika **Dźwięk mono**, aby włączyć tę funkcję.

# **Możliwości manualne i interakcja**

#### **Przełącznik uniwersalny**

Ekranem dotykowym można sterować poprzez podłączenie zewnętrznego przełącznika, dotknięcie ekranu lub używając ruchów głowy i gestów twarzy.

Uruchom aplikację **Ustawienia**, dotknij **Dostępność** → **Możliwości manualne i interakcja** → **Przełącznik uniwersalny**, a następnie dotknij przełącznika, aby włączyć tę funkcję. Jeśli przełączniki uniwersalne nie będą zarejestrowane w urządzeniu, dotknij **DODAJ PRZEŁĄCZNIK** i określ przełączniki do sterowania urządzeniem.

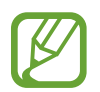

Aby aktywować funkcję uniwersalnego przełącznika, w urządzeniu musi być zarejestrowany co najmniej jeden przełącznik.

Aby ustawić przełączniki na kontrolowanie urządzenia, dotknij **USTAWIENIA** → **Przełączniki**. Aby wyłączyć tę funkcję, naciśnij jednocześnie klawisz zasilania i klawisz głośniej.

#### **Menu asystenta**

**Wyświetlanie ikony pomocniczego skrótu**

Istnieje możliwość ustawienia wyświetlania ikony skrótu pomocniczego umożliwiającej dostęp do aplikacji, funkcji i ustawień. Można w łatwy sposób sterować urządzeniem poprzez dotykanie menu pomocniczych przypisanych do ikony.

- 1 Uruchom aplikację **Ustawienia**, dotknij **Dostępność** <sup>→</sup> **Możliwości manualne i interakcja** <sup>→</sup> **Menu asystenta**.
- 2 Dotknij przełącznik, aby go włączyć.

Ikona pomocniczego skrótu zostanie wyświetlona w dolnej prawej części ekranu.

Aby dostosować poziom przezroczystości ikony skrótu asystenta, przeciągnij pasek dostosowania pod **Przezroczystość**.

#### **Korzystanie z menu pomocniczych**

Ikona pomocniczego skrótu wyświetlana jest jako ruchoma ikona, aby umożliwić łatwy dostęp do pomocniczych menu z dowolnego ekranu.

Dotknięcie ikony pomocniczego skrótu spowoduje niewielkie powiększenie ikony, w związku z czym wyświetlone na niej zostaną menu pomocnicze. Dotknij strzałki w lewo lub w prawo, aby przejść do innych paneli, lub przeciągnij w lewo lub w prawo, aby wybrać inne menu.

#### **Posługiwanie się kursorem**

W pomocniczym menu dotknij **Kursor**. Ekranem można sterować przy użyciu niewielkich ruchów palców w obszarze dotyku. Przeciągnij palcem po ekranie dotyku, aby przemieścić kursor. Możesz też dotknąć ekranu, aby wybrać element wskazywany przez kursor.

Dostępne są następujące opcje:

- $\cdot \propto / \gg$ : przewijanie ekranu w lewo lub w prawo.
- $\cdot \quad \otimes / \otimes$ : przewijanie ekranu w górę lub w dół.
- $\cdot$   $\circ$  : powiększenie obszaru, w którym znajduje się kursor.
- $\cdot$   $\cdot$   $\cdot$  : przeniesienie obszaru dotyku w inne miejsce.
- $\cdot \times$ : zamknięcie obszaru dotyku.

Aby zmienić obszar dotyku i ustawienia kursora, uruchom aplikację **Ustawienia** i dotknij **Dostępność** → **Możliwości manualne i interakcja** → **Menu asystenta**. Następnie dostosuj ustawienia w obszarze **STEROWANIE KURSOREM I EKRANEM**.

#### **Korzystanie ze rozszerzonych menu pomocniczych**

W urządzeniu można włączyć wyświetlanie rozszerzonych menu pomocniczych dla wybranych aplikacii.

Uruchom aplikację **Ustawienia**, dotknij **Dostępność** → **Możliwości manualne i interakcja** → **Menu asystenta** → **Asystent plus**, dotknij przełącznika, aby włączyć tę funkcję, a następnie wybierz aplikacje.

#### **Łatwe włączanie ekranu**

Istnieje możliwość włączenia ekranu poprzez przesunięcie dłonią nad czujnikiem znajdującym się na górze urządzenia. Istnieje możliwość włączenia ekranu bez konieczności naciskania klawisza. Podczas korzystania z tej funkcji umieść urządzenie na płaskiej powierzchni z ekranem skierowanym ku górze lub odpowiednio je przytrzymaj, aby się nie poruszyło.

Uruchom aplikację **Ustawienia**, dotknij **Dostępność** → **Możliwości manualne i interakcja**, a następnie dotknij przełącznika **Łatwe włączanie ekranu**, aby włączyć tę funkcję.

#### **Dotknij i przytrzymaj — czas reakcji**

Ustawienie czasu rozpoznawania dotknięcia i przytrzymania ekranu.

Uruchom aplikację **Ustawienia**, dotknij **Dostępność** → **Możliwości manualne i interakcja** → **Dotknij i przytrzymaj — czas reakcji**, a następnie wybierz opcję.

#### **Kliknij po zatrzym. wskaźnika**

Ustaw urządzenie tak, aby element był automatycznie wybierany po umieszczeniu na nim wskaźnika myszy.

Uruchom aplikację **Ustawienia**, dotknij **Dostępność** → **Możliwości manualne i interakcja**, a następnie dotknij przełącznika **Kliknij po zatrzym. wskaźnika**, aby włączyć tę funkcję.

### **Kontrola interakcji**

Włączenie trybu sterowania interakcją umożliwia ograniczenie reakcji urządzenia na działania podczas korzystania z aplikacji.

- 1 Uruchom aplikację **Ustawienia**, dotknij **Dostępność** <sup>→</sup> **Możliwości manualne i interakcja** <sup>→</sup> **Kontrola interakcji**.
- 2 Dotknij przełącznik, aby go włączyć.
- 3 Naciśnij i przytrzymaj jednocześnie klawisz zasilania oraz klawisz Głośniej podczas korzystania z aplikacji.
- 4 Dostosuj rozmiar ramki lub narysuj linię dookoła obszaru, dla którego ma zostać zastosowane ograniczenie.
- 5 Dotknij **OK**.

Na urządzeniu wyświetlany jest obszar, dla którego zastosowano ograniczenie. Obszar z ograniczeniem nie będzie reagować na dotyk, a klawisze urządzenia zostaną wyłączone. Jednak możesz włączyć funkcję dla klawiszu zasilania, klawiszu głośności i klawiatury w trybie sterowania interakcją.

Aby wyłączyć tryb sterowania interakcją, jednocześnie naciśnij klawisz zasilania oraz klawisz Głośniej i przytrzymaj je.

Aby ustawić urządzenie tak, żeby ekran był blokowany po wyłączeniu trybu kontroli interakcji, uruchom aplikację **Ustawienia**, dotknij **Dostępność** → **Możliwości manualne i interakcja** → **Kontrola interakcji**, a następnie dotknij przełącznika **Uż. blokady ekr. po wyłączeniu**, aby go włączyć.

## **Ustawianie funkcji zamiany tekstu na mowę**

Istnieje możliwość zmiany ustawień funkcji zamiany tekstu na mowę używanych z funkcją Voice Assistant, takich jak języki, szybkość i inne.

Uruchom aplikację **Ustawienia**, dotknij **Dostępność** → **Syntezator mowy**, a następnie korzystaj z następujących funkcji:

- **PREFEROWANY MODUŁ TTS**: wybór mechanizmu dla funkcji zamiany tekstu na głos.
- **Szybkość mówienia**: regulacja szybkości funkcji zamiany tekstu na mowę.
- **Wysokość tonu**: regulacja wysokości dźwięku funkcji zamiany tekstu na mowę.
- **Resetuj szybkość mówienia**: resetowanie szybkości mowy.
- **Resetuj wysokość tonu**: resetowanie wysokości dźwięku mowy.
- **Posłuchaj przykładu**: odtworzenie krótkiej demonstracji danych ustawień mowy.
- **Stan domyślnego języka**: wyświetlanie języka mówionego funkcji zamiany tekstu na mowę.

## **Blokada kierunkami**

Utworzenie kombinacii kierunkowej w celu odblokowania ekranu.

- 1 Uruchom aplikację **Ustawienia**, dotknij **Dostępność** <sup>→</sup> **Blokada kierunkami**, a następnie dotknij przełącznika, aby włączyć tę funkcję.
- 2 Przeciągnij palcem w górę, w dół, w lewo lub w prawo więcej od sześciu do ośmiu razy, a następnie dotknij **KONTYNUUJ**.
- 3 Narysuj kombinację kierunku ponownie, aby ją zweryfikować i dotknij **POTWIER.**

# **Dostęp bezpośredni**

To ustawienie umożliwia szybkie otwarcie menu dostępności.

Uruchom aplikację **Ustawienia**, dotknij **Dostępność** → **Dostęp bezpośredni**, a następnie dotknij przełącznika, aby go włączyć. Następnie wybierz, aby menu dostępności otwierało się po jednoczesnym naciśnięciu klawisza zasilania i klawisza Głośniej.

Możesz uzyskać dostęp do następujących menu dostępności:

- Dostępność
- Voice Assistant
- Przełącznik uniwersalny
- $\cdot$  Okno Lupy
- Kolory w negatywie
- Skala szarości
- Regulacja koloru
- Kontrola interakcji

## **Przypomnienie o powiadom.**

Ustawienie regularnego przypominania o nieprzeczytanych powiadomieniach.

Uruchom aplikację **Ustawienia**, dotknij **Dostępność** → **Przypomnienie o powiadom.**, a następnie dotknij przełącznika, aby włączyć tę funkcję.

Aby ustawić wibrowanie urządzenia w momencie nieodebranych powiadomień, dotknij przełącznik **Wibracja**, aby go włączyć.

Aby ustawić odstępy czasu pomiędzy alarmami, dotknij **Okres przypominania**.

Aby ustawić wyświetlanie przez aplikacje alertów o powiadomieniach, wybierz aplikacje w części **POKAZYWANIE POWIADOMIEŃ Z**.

## **Odbieranie lub kończenie połączeń**

Zmiana metody odbierania i kończenia połączeń.

Uruchom aplikację **Ustawienia** i dotknij **Dostępność** → **Odbieranie i kończenie połączeń**. Wybierz żądaną metodę.
# **Korzystanie z trybu jednokrotnego dotyku**

Dzięki tej funkcji, dotykając przycisku można wyłączyć alarm lub odebrać połączenie przychodzące, bez konieczności przeciągania przycisku.

Uruchom aplikację **Ustawienia**, dotknij **Dostępność**, a następnie dotknij przełącznika **Tryb jednego dotknięcia**, aby włączyć tę funkcję.

# **Zarządzanie ustawieniami dostępności**

#### **Zapisywanie ustawień dostępności w pliku**

Istnieje możliwość wyeksportowania bieżących ustawień dostępności w pliku.

Uruchom aplikację **Ustawienia**, dotknij **Dostępność** → **Zarządzaj dostępnością** → **Importuj/ eksportuj** → **Eksportuj do Moich plików**.

#### **Importowanie pliku z ustawieniami dostępności**

Plik z ustawieniami dostępności można zaimportować, aby zaktualizować bieżące ustawienia. Uruchom aplikację **Ustawienia**, dotknij **Dostępność** → **Zarządzaj dostępnością** → **Importuj/ eksportuj** → **Importuj z Moich plików**. Wybierz plik do zaimportowania i dotknij **GOTOWE**. Ustawienia dostępności zostaną zaktualizowane zgodnie z zaimportowanym plikiem.

#### **Udostępnianie plików z ustawieniami dostępności**

Pliki z ustawieniami dostępności można udostępnić innym osobom w wiadomości e-mail, za pomocą usługi Wi-Fi Direct, Bluetooth i innych.

Uruchom aplikację **Ustawienia** i dotknij **Dostępność** → **Zarządzaj dostępnością** → **Udostępnij przez**. Następnie wybierz pliki z ustawieniami dostępności i dotknij **GOTOWE**. Wybierz metodę udostępniania i postępuj zgodnie ze wskazówkami na ekranie, aby udostępnić pliki.

# **Rozwiązywanie problemów**

Zanim skontaktujesz się z centrum serwisowym firmy Samsung, wypróbuj następujące rozwiązania. Niektóre sytuacje mogą nie dotyczyć danego urządzenia.

## **Podczas włączania urządzenia lub korzystania z niego wyświetlany jest monit o wprowadzenie jednego z następujących kodów:**

- Hasło: jeśli włączona jest funkcja blokady urządzenia, należy podać wprowadzone hasło.
- PIN: jeżeli urządzenie jest używane po raz pierwszy lub gdy konieczne jest podanie kodu PIN, należy wprowadzić kod PIN dołączony do karty SIM lub USIM. Aby wyłączyć tę funkcję, skorzystaj z menu Zablokuj kartę SIM.
- PUK: karta SIM lub USIM jest zablokowana, zazwyczaj wskutek kilkukrotnego błędnego wprowadzenia kodu PIN. Należy wprowadzić kod PUK dostarczony przez dostawcę usług.
- PIN2: jeśli w celu uzyskania dostępu do menu wymagane jest podanie kodu PIN2, należy wprowadzić kod PIN2 dostarczony z kartą SIM lub USIM. W celu uzyskania dalszych informacji należy skontaktować się z operatorem sieci.

# **Na urządzeniu są wyświetlane komunikaty o błędzie usługi lub sieci**

- W obszarach o słabym sygnale lub utrudnionym odbiorze sygnału możliwa jest utrata połączenia. Należy przejść w inne miejsce i ponowić próbę. Podczas przemieszczania się mogą być wyświetlane wielokrotnie komunikaty o błędzie.
- Dostep do niektórych opcji nie jest możliwy bez ich subskrypcji. W celu uzyskania dalszych informacji należy skontaktować się z operatorem sieci.

# **Nie można włączyć urządzenia**

Jeśli bateria jest całkowicie rozładowana, włączenie urządzenia nie jest możliwe. Przed włączeniem urządzenia należy w pełni naładować baterię.

# **Ekran dotykowy reaguje wolno lub nieprawidłowo**

- Jeśli ekran dotykowy został przykryty folią ochronną lub są na nim przymocowane inne opcjonalne akcesoria, może on nie działać poprawnie.
- Ekran dotykowy może też działać wadliwie, jeśli dotykasz go przez rękawiczki, brudnymi palcami, ostrym przedmiotem albo paznokciami.
- Ekran dotykowy może działać nieprawidłowo po zetknięciu z wodą lub w warunkach wysokiej wilgotności.
- Uruchom urządzenie ponownie, aby usunąć tymczasowe błędy oprogramowania.
- Sprawdź, czy oprogramowanie urządzenia zostało zaktualizowane do najnowszej wersji.
- Jeśli ekran dotykowy jest porysowany lub uszkodzony, odwiedź centrum serwisowe firmy Samsung.

# **Urządzenie zawiesza się lub występują błędy krytyczne**

Spróbuj następujących rozwiązań. Jeśli problem nadal występuje, zwróć się do centrum serwisowego firmy Samsung.

#### **Ponowne uruchamianie urządzenia.**

Jeżeli urządzenie nie reaguje na polecenia lub zawiesza się, konieczne może być zamknięcie aplikacji lub wyłączenie urządzenia i włączenie go ponownie.

#### **Wymuszanie ponownego uruchomienia**

Jeśli urządzenie zawiesi się i nie reaguje, zrestartuj je, naciskając klawisz zasilania oraz klawisz Ciszej i przytrzymując te przyciski przez ponad 7 sekund.

#### **Resetowanie urządzenia**

Jeżeli problem nie zostanie rozwiązany przy użyciu powyższych metod, przywróć ustawienia fabryczne.

Uruchom aplikację **Ustawienia** i dotknij **Zarządzanie ogólne** → **Resetowanie** → **Ustawienia fabryczne** → **RESETUJ** → **USUŃ WSZYSTKO**. Zanim przywrócisz ustawienia fabryczne, wykonaj kopię zapasową wszystkich ważnych danych zapisanych na urządzeniu.

Jeśli konto Google zostało zarejestrowane w urządzeniu, po jego zresetowaniu musisz zalogować się na tym samym koncie Google.

# **Połączenia nie dochodzą do skutku**

- Upewnij się, że została wybrana prawidłowa sieć komórkowa.
- Upewnij się, że dla wybieranego numeru nie zostało wprowadzone blokowanie połączeń.
- Upewnij się, że nie zostało wprowadzone blokowanie połączeń przychodzących z danego numeru.

# **Inne osoby nie słyszą Cię podczas połączenia**

- Upewnij się, że wbudowany mikrofon nie jest zasłonięty.
- Upewnij się, że mikrofon jest blisko ust.
- Jeśli używasz słuchawek, upewnij się, że zostały one prawidłowo podłączone.

## **Podczas połączenia rozlega się echo**

Dostosuj głośność, naciskając klawisz głośności lub przechodząc do innego miejsca.

## **Połączenie z siecią komórkową lub Internetem jest często zrywane lub jakość dźwięku jest niska**

- Upewnij się, że wewnętrzna antena urządzenia nie jest blokowana.
- W obszarach o słabym sygnale lub utrudnionym odbiorze sygnału możliwa jest utrata połączenia. Być może problemy z połączeniem wynikają z awarii stacji bazowej operatora sieci. Należy przejść w inne miejsce i ponowić próbę.
- Jeśli używasz urządzenia i równocześnie się przemieszczasz, usługi sieci komórkowej mogą być nieaktywne ze względu na problemy występujące w sieci operatora sieci.

# **Ikona baterii jest pusta**

Bateria jest prawie rozładowana. Naładuj baterię.

# **Nie można naładować baterii (dotyczy ładowarek zatwierdzonych przez firmę Samsung)**

- Upewnij się, że ładowarka jest poprawnie podłączona.
- Odwiedź centrum serwisowe firmy Samsung w celu wymiany baterii.

## **Bateria wyczerpuje się szybciej niż początkowo**

- W bardzo niskich lub bardzo wysokich temperaturach czas działania baterii w urządzeniu może być krótszy.
- Bateria wyczerpuje się szybciej, gdy korzystasz z niektórych aplikacji, jak GPS, gry lub Internet.
- Bateria podlega zużyciu i po pewnym czasie może działać krócej.

# **Komunikaty o błędach przy uruchamianiu aparatu**

Aby możliwa była praca aplikacji aparatu fotograficznego, urządzenie musi dysponować wystarczającą dostępną pamięcią i poziomem naładowania baterii. W przypadku wystąpienia komunikatu o błędzie przy uruchamianiu aparatu spróbuj zastosować poniższe rozwiązania:

- Naładuj baterię.
- Zwolnij część pamięci, przenosząc pliki na komputer lub usuwając je z urządzenia.
- Ponownie uruchom urządzenie. Jeżeli nadal występuje problem z aplikacją aparatu, po wypróbowaniu powyższych rozwiązań skontaktuj się z centrum serwisowym firmy Samsung.

# **Jakość zdjęcia jest gorsza niż na podglądzie**

- Jakość zdjęć może być różna, zależnie od warunków i techniki fotografowania.
- Jeśli zdjęcia są robione w ciemności, np. w nocy, lub w pomieszczeniach, mogą być nieostre lub mogą wystąpić na nich szumy.

# **Komunikaty o błędzie podczas otwierania plików multimedialnych**

Jeśli podczas otwierania plików multimedialnych w urządzeniu wyświetlane są komunikaty o błędzie lub pliki nie są odtwarzane, wypróbuj następujące rozwiązania:

- Zwolnij część pamięci, przenosząc pliki na komputer lub usuwając je z urządzenia.
- Sprawdź, czy plik muzyczny nie jest chroniony zabezpieczeniami Digital Rights Management (DRM). Jeśli plik jest chroniony zabezpieczeniami DRM, sprawdź, czy masz odpowiednią licencję lub klucz umożliwiający jego odtworzenie.
- Upewnij się, że formaty plików są obsługiwane przez urządzenie. Jeśli dany format pliku nie jest obsługiwany, na przykład DivX lub AC3, zainstaluj aplikację z jego obsługą. Aby sprawdzić, jakie formaty pliki obsługuje urządzenie, odwiedź stronę www.samsung.pl.
- W tym urządzeniu można odtwarzać zdjęcia i filmy, które zostały zarejestrowane za jego pomocą. Zdjęcia i filmy zarejestrowane za pomocą innych urządzeń mogą nie być poprawnie odtwarzane.
- To urządzenie obsługuje pliki multimedialne, które zostały dozwolone przez operatora sieci lub dostawców usług dodatkowych. Niektóre pliki dostępne w Internecie, jak dzwonki, filmy lub tapety, mogą nie działać poprawnie.

# **Nie można zlokalizować innego urządzenia Bluetooth**

- Sprawdź, czy w Twoim urządzeniu funkcja Bluetooth jest włączona.
- Sprawdź, czy funkcja łączności bezprzewodowej Bluetooth jest włączona w urządzeniu, z którym chcesz się połączyć.
- Sprawdź, czy Twoje urządzenie i drugie urządzenie Bluetooth znajdują się w obrębie maksymalnego zasięgu Bluetooth (10 m).

Jeśli powyższe wskazówki nie pozwalają na rozwiązanie problemu, skontaktuj się z centrum serwisowym firmy Samsung.

# **Brak połączenia przy podłączeniu urządzenia do komputera**

- Upewnij się, że używany kabel USB jest zgodny z urządzeniem.
- Sprawdź, czy w komputerze jest zainstalowany właściwy i aktualny sterownik.
- W przypadku korzystania z systemu Windows XP należy upewnić się, że na komputerze został zainstalowany dodatek serwisowy Service Pack 3 lub nowszy.

# **Urządzenie nie może ustalić położenia**

W niektórych miejscach, np. w budynkach, mogą występować zakłócenia w odbiorze sygnałów GPS. W takich sytuacjach należy przestawić urządzenie na ustalanie położenia za pomocą sieci Wi-Fi lub sieci komórkowej.

# **Utrata danych zapisanych w urządzeniu**

Należy regularnie wykonywać kopię zapasową wszystkich ważnych danych przechowywanych w urządzeniu. W przeciwnym razie nie będzie możliwe ich odtworzenie w przypadku utraty lub zniszczenia. Firma Samsung nie ponosi odpowiedzialności za utratę danych przechowywanych w urządzeniu.

# **Widać niewielką szczelinę dokoła zewnętrznej obudowy urządzenia**

- Szczelina ta jest związana z procesem produkcyjnym i jest niezbędna ze względu na nieznaczne przemieszczenia lub drgania komponentów.
- W miarę upływu czasu tarcie pomiędzy częściami może doprowadzić do nieznacznego zwiększenia tej szczeliny.

# **Brak wystarczającej ilości miejsca w pamięci urządzenia**

Usuń niepotrzebne dane, takie jak zawartość pamięci podręcznej, korzystając ze Smart Menedżera lub ręcznie usuń nieużywane aplikacje lub pliki, aby zwolnić miejsce.

## **Przycisk Aplikacje nie jest wyświetlany na ekranie startowym**

Istnieje możliwość otworzenia ekranu aplikacji bez konieczności korzystania z przycisku Aplikacje poprzez przeciągnięcie palcem w dół lub w górę na ekranie startowym. Aby powrócić na ekran startowy, przeciągnij palcem w górę lub w dół na ekranie aplikacji. Aby wyświetlić przycisk Aplikacje na dole ekranu startowego, uruchom aplikację **Ustawienia** i dotknij **Wyświetlacz** → **Ekran startowy** → **Przycisk Aplikacje** → **Pokaż przycisk Aplikacje** → **ZASTOSUJ**.

#### **Przycisk ekranu startowego nie jest wyświetlany**

Pasek nawigacji z przyciskiem ekranu startowego może nie być wyświetlane podczas korzystania z pewnych aplikacji lub funkcji. Aby wyświetlić pasek nawigacyjny, przeciągnij palcem w górę od dołu ekranu.

# **Pasek dostosowania jasności ekranu nie jest wyświetlany na panelu powiadomień**

Otwórz panel powiadomień, przeciągając pasek stanu w dół, a następnie przeciągnij panel powiadomień w dół. Dotknij  $\vee$  przy pasku dostosowania jasności, a następnie dotknij przełącznika **Pokaż kontrolkę na wierzchu**, aby włączyć tę funkcję.

# **Chmura Samsung nie działa**

- Upewnij się, że połączenie z siecią działa poprawnie.
- Korzystanie z chmury Samsung nie jest możliwe podczas kontroli usługi chmury Samsung. Spróbuj ponownie później.

# **Urządzenie nie rozpoznaje moich tęczówek z poziomu zablokowanego ekranu**

- Upewnij się, że nic nie zasłania aparatu do rozpoznawania tęczówki oraz diody LED i spróbuj ponownie.
- Jeśli warunki oświetleniowe znacząco różnią się od tych, które panowały w momencie rejestracji tęczówek, urządzenie może nie rozpoznać Twoich tęczówek. Przejdź w inne miejsce i spróbuj ponownie.
- Upewnij się, że urządzenie nie rusza się, ani nie jest zbyt mocno pochylone.

# **Wyjmowanie baterii**

- **Aby wyjąć baterię, należy skontaktować się z autoryzowanym centrum serwisowym. Aby uzyskać informacje o usuwaniu baterii, odwiedź stronę www.samsung.com/global/ecodesign\_energy.**
- Z uwagi na bezpieczeństwo **nie należy próbować wyjmować** baterii samodzielnie. Wyjęcie baterii w nieprawidłowy sposób może doprowadzić do uszkodzenia baterii i urządzenia, skutkować obrażeniami i/lub spowodować, że korzystanie z urządzenia nie będzie bezpieczne.
- Firma Samsung nie bierze odpowiedzialności za jakiekolwiek straty lub szkody (wynikające z odpowiedzialności umownej lub deliktowej, włączając zaniedbania), które mogą być skutkiem nieprzestrzegania ostrzeżeń i instrukcji, z wyjątkiem śmierci lub obrażeń spowodowanych zaniedbaniami firmy Samsung.

W zależności od kraju i operatora, karty SIM, urządzenie i akcesoria mogą wyglądać inaczej niż na ilustracjach zamieszczonych w niniejszej instrukcji.

#### **Prawa autorskie**

Copyright © 2017 Samsung Electronics

Niniejsza instrukcja jest chroniona międzynarodowymi przepisami o prawie autorskim.

Żadna część niniejszej instrukcji nie może być reprodukowana, dystrybuowana, tłumaczona ani przesyłana w jakiejkolwiek formie ani za pomocą jakichkolwiek środków elektronicznych lub mechanicznych, w tym kopiowana, nagrywana lub przechowywana w jakimkolwiek systemie archiwizacyjnym bez uprzedniej pisemnej zgody firmy Samsung Electronics.

#### **Znaki towarowe**

- SAMSUNG i logo SAMSUNG są zarejestrowanymi znakami towarowymi firmy Samsung Electronics.
- Bluetooth<sup>®</sup> jest zarejestrowanym znakiem towarowym firmy Bluetooth SIG, Inc. na całym świecie.
- Wi-Fi®, Wi-Fi Protected Setup™, Wi-Fi Direct™, Wi-Fi CERTIFIED™ i logo Wi-Fi są zarejestrowanymi znakami towarowymi firmy Wi-Fi Alliance.
- Wszelkie inne znaki towarowe i prawa autorskie należą do ich właścicieli.